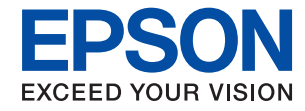

# WorkForce Enterprise<br>WF-M20590 Series

## **Korisnički vodič**

Pruža informacije za opštu upotrebu štampača, održavanje, rešavanje problema i specifikacije proizvoda.

## *Sadržaj*

## *[O priručnicima](#page-5-0)*

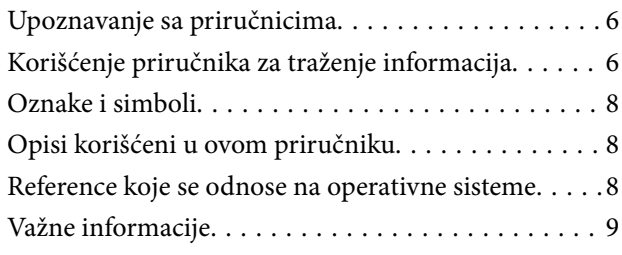

### *[Važna bezbednosna uputstva](#page-9-0)*

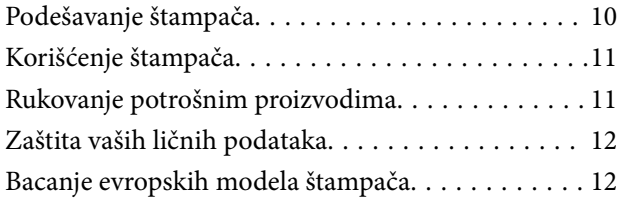

## *[Osnovne informacije o štampaču](#page-12-0)*

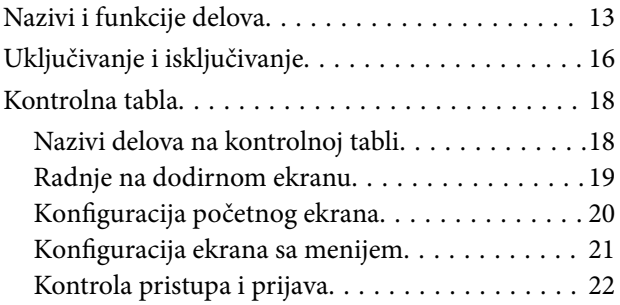

## *[Priprema štampača](#page-22-0)*

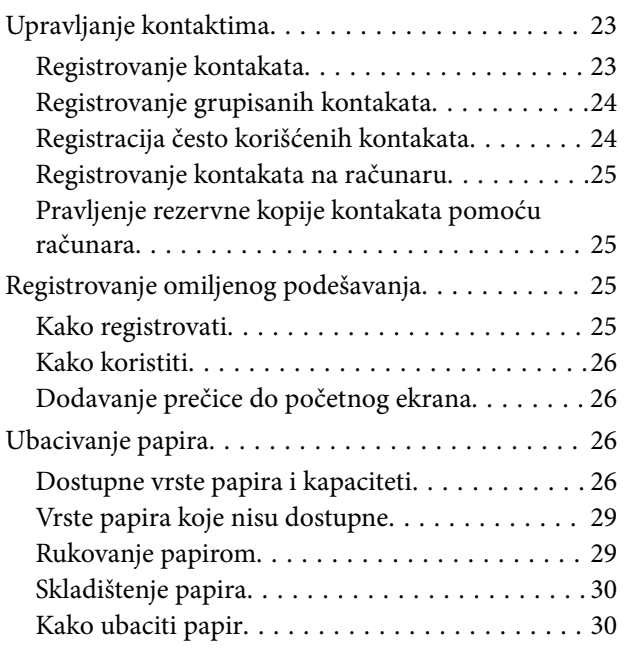

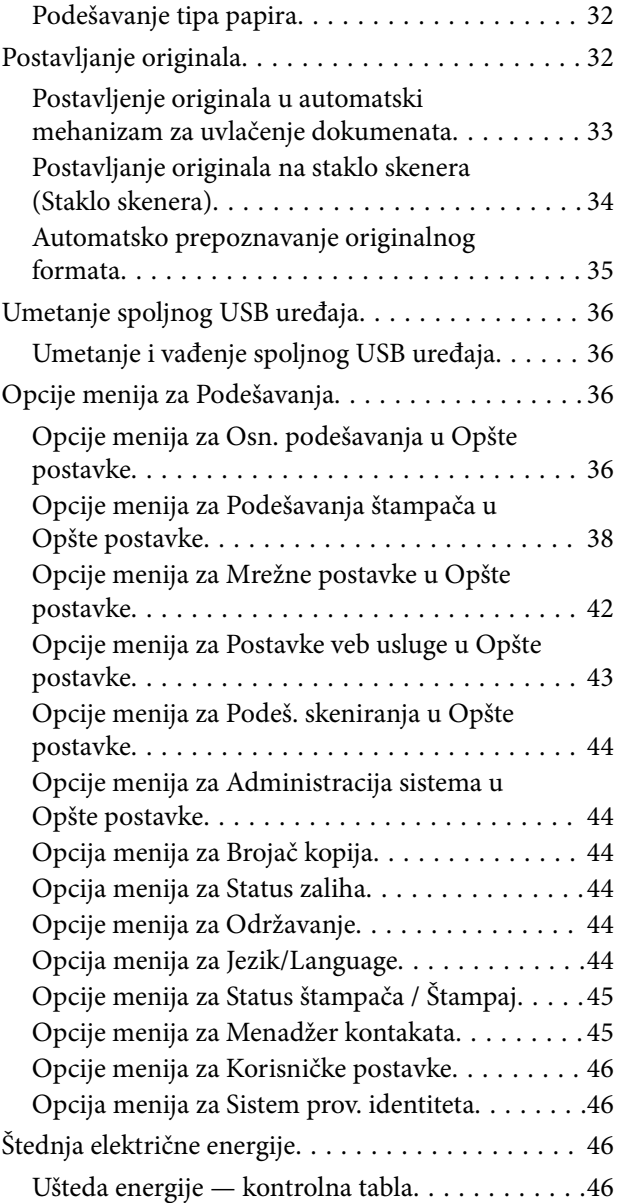

## *[Kopiranje](#page-46-0)*

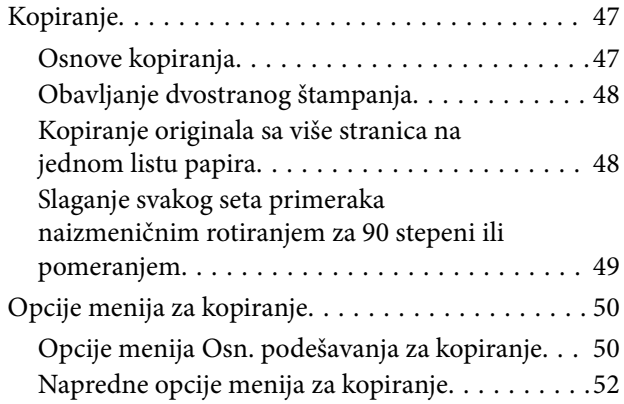

## *[Skeniranje](#page-54-0)*

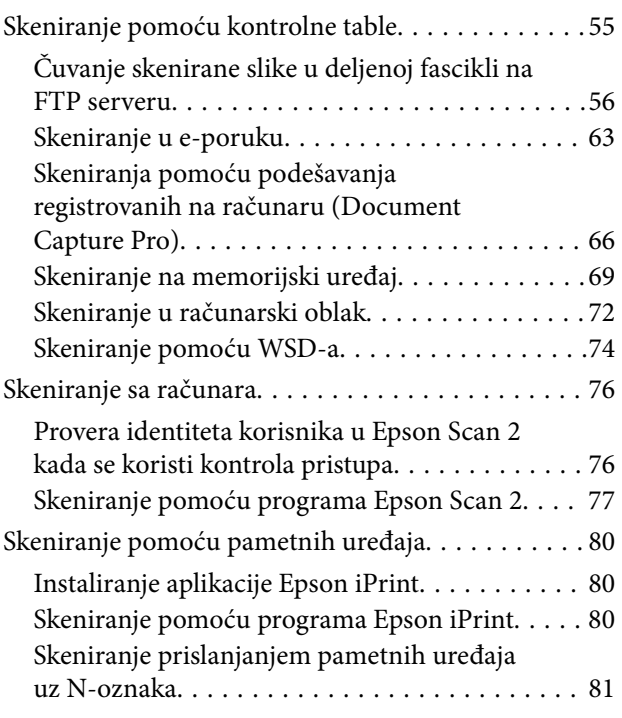

## *[Štampanje](#page-82-0)*

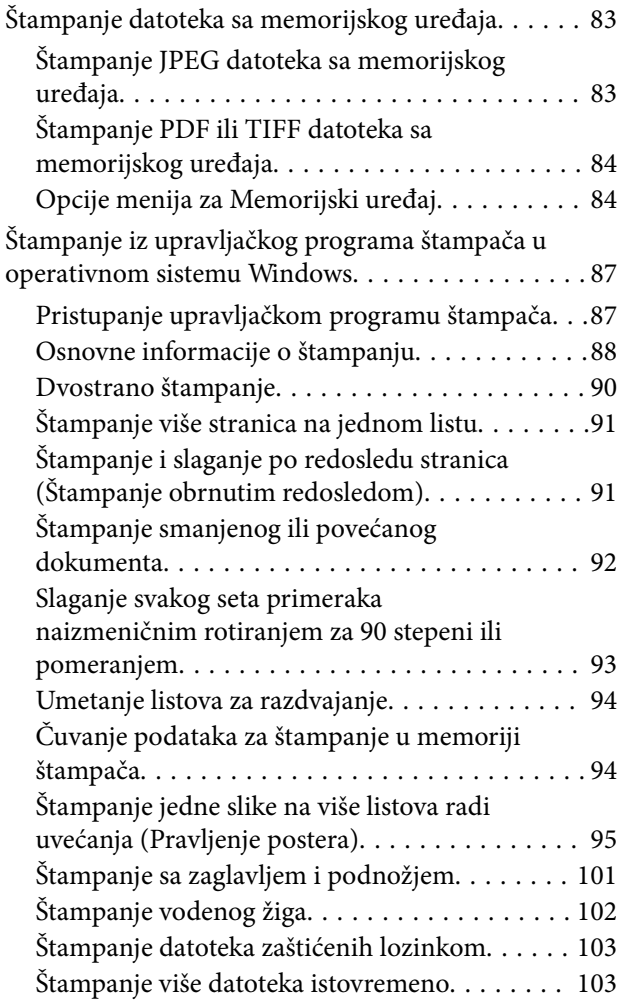

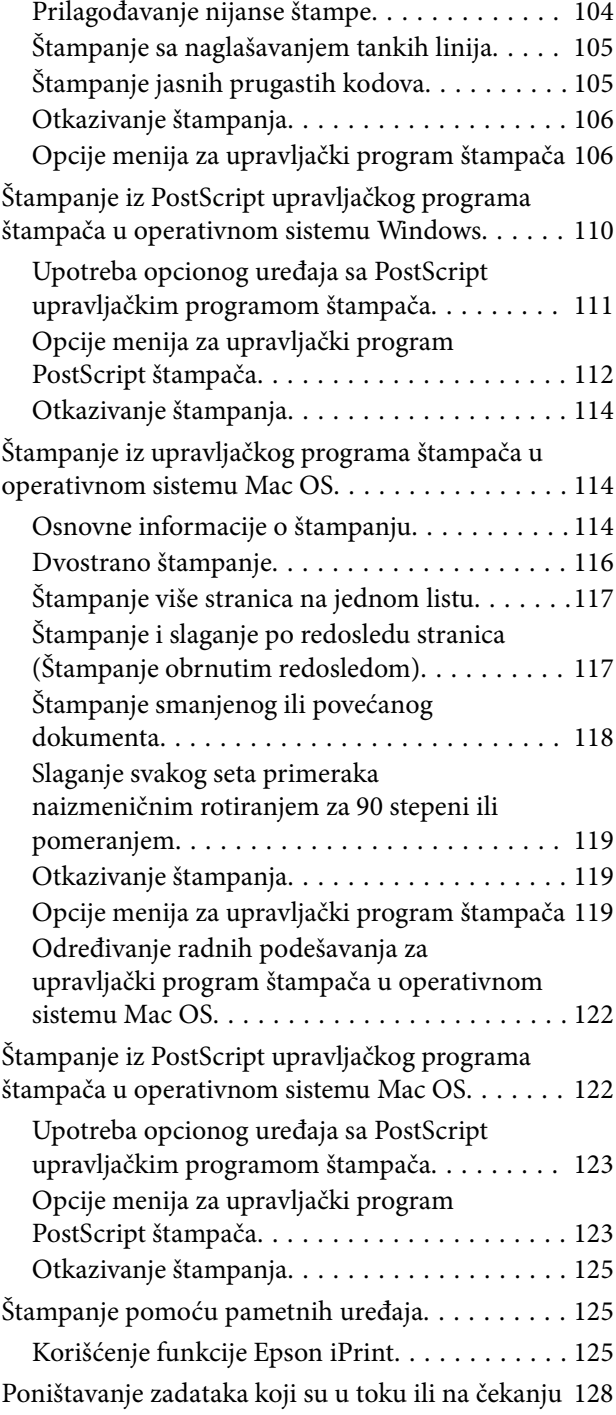

## *[Opcije](#page-128-0)*

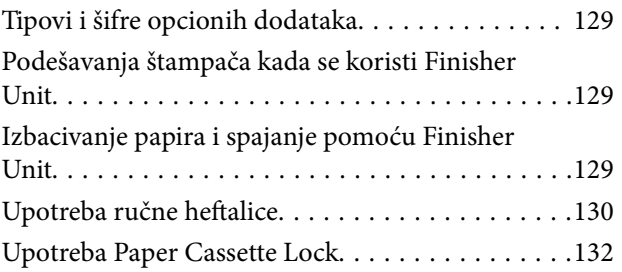

#### *[Potrošna oprema](#page-132-0)*

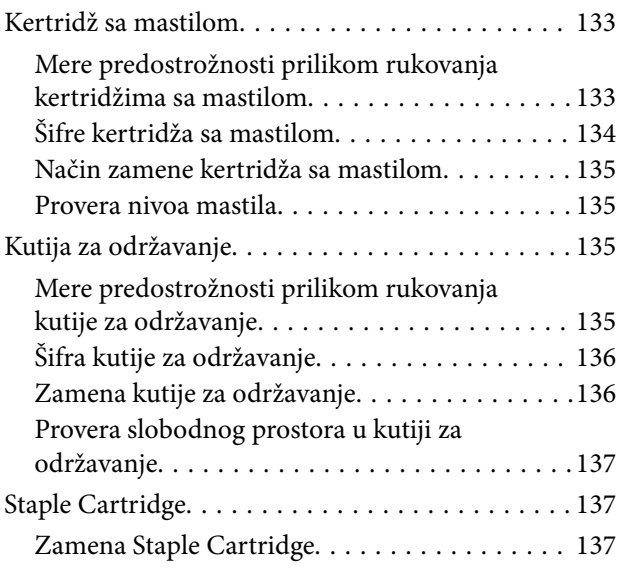

### *[Mrežna usluga i informacije o](#page-139-0)  [softveru](#page-139-0)*

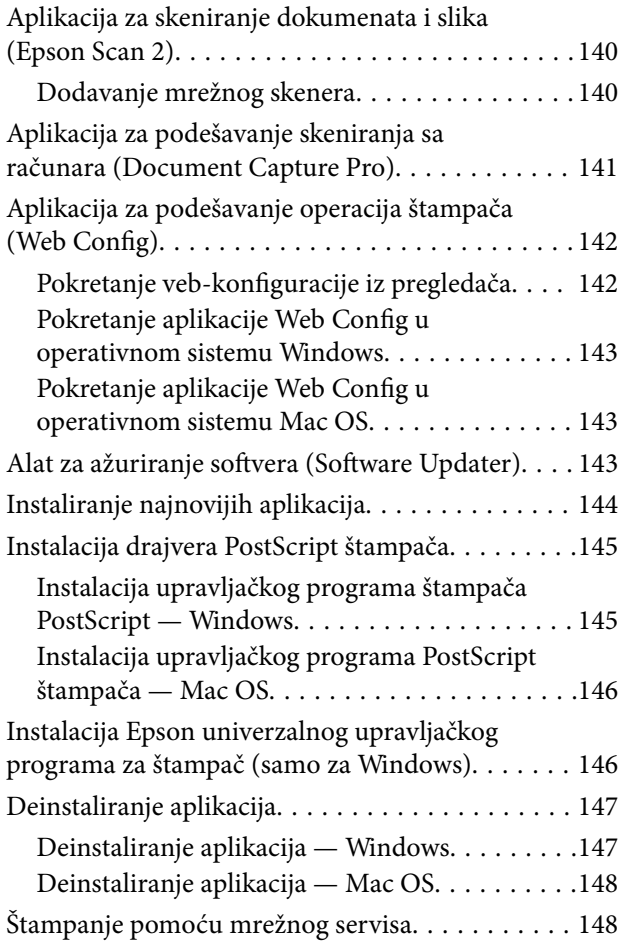

## *[Održavanje](#page-149-0)*

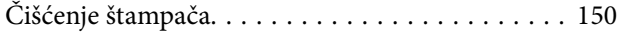

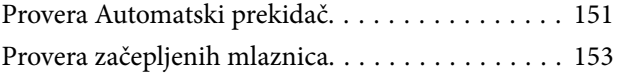

## *[Rešavanje problema](#page-154-0)*

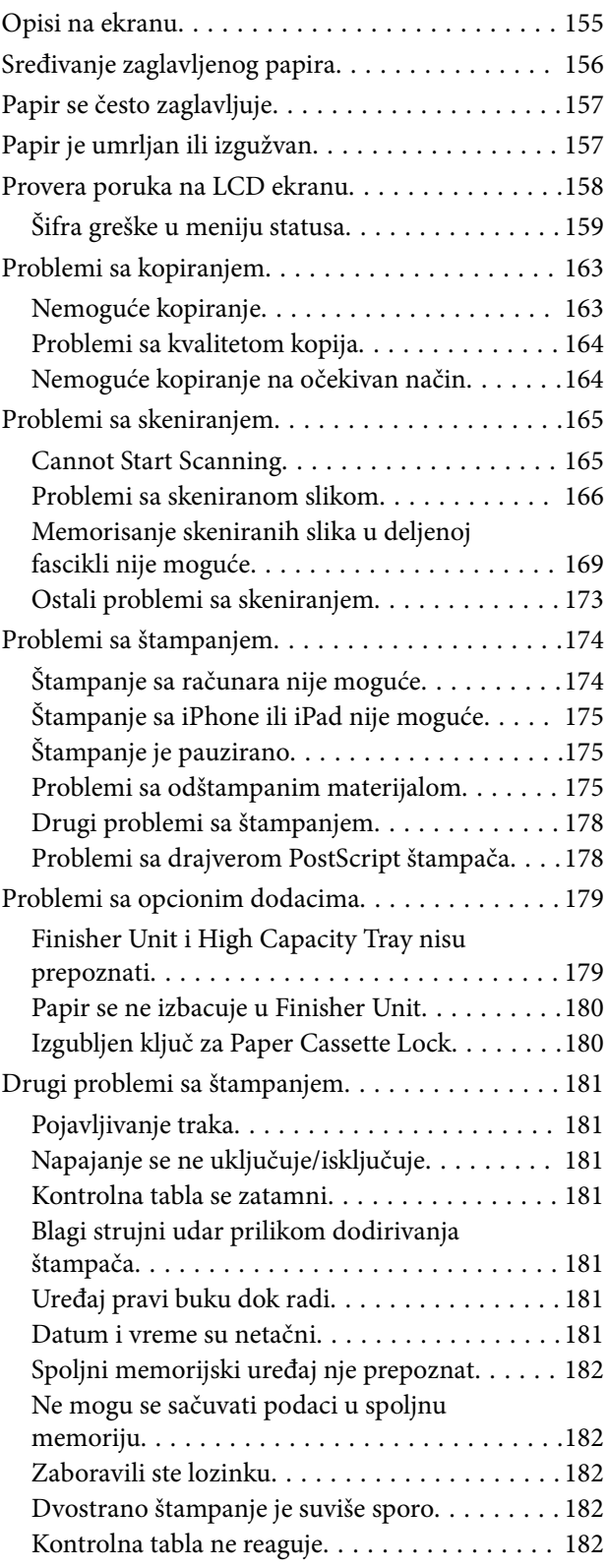

#### *[Dodatak](#page-182-0)*

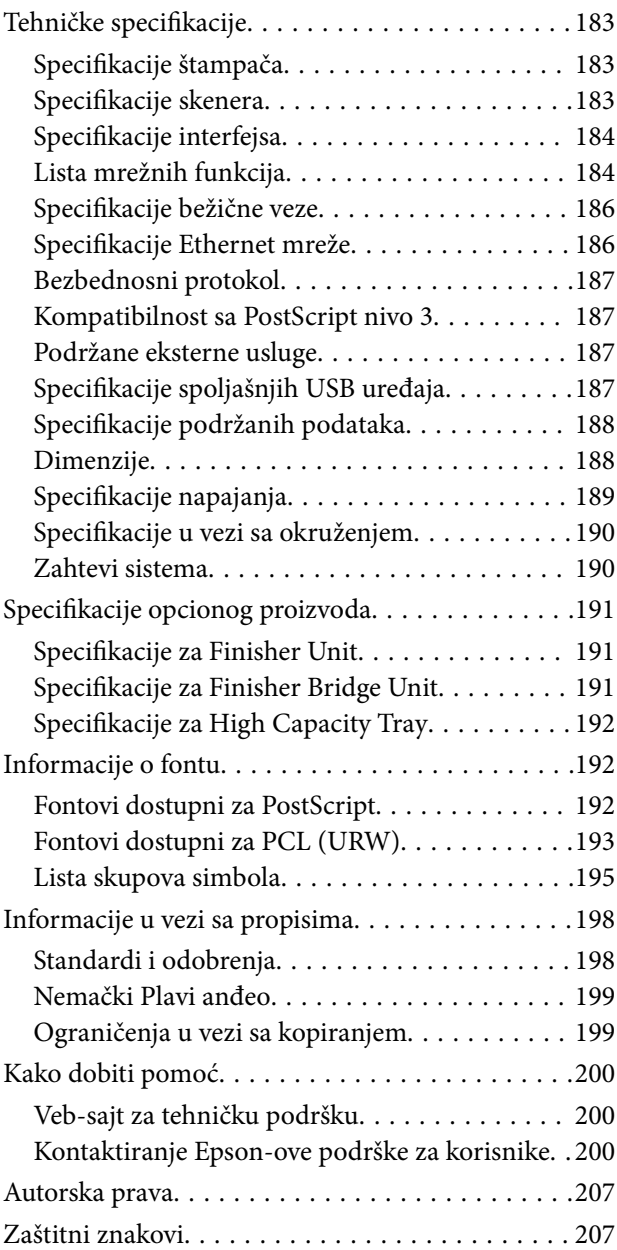

## <span id="page-5-0"></span>**O priručnicima**

## **Upoznavanje sa priručnicima**

Uz proizvod priloženi su sledeći priručnici.

❏ Važne mere zaštite (papirni priručnik)

Pruža uputstva za bezbedno korišćenje ovog proizvoda. Pročitajte uputstva pre korišćenja proizvoda.

❏ Kratki vodič (papirni priručnik)

Objašnjava osnovni sadržaj ovog proizvoda, pripremu softvera i povezivanje sa računarom.

- ❏ Korisnički vodič (digitalni priručnik) Pruža informacije za opštu upotrebu štampača, održavanje, rešavanje problema i specifikacije proizvoda.
- ❏ Vodič za administratore (digitalni priručnik)

Pruža informacije o upravljanju i podešavanjima štampača mrežnim administratorima.

Najnoviji priručnici i korisne informacije koje su na svakom jeziku dostupne sa sajta.

#### <http://epson.sn/>

Najnovije verzije dostupne su takođe i sa sledeće adrese.

❏ Papirni priručnik

Posetite Epson Europe internet prezentaciju za podršku na adresi <http://www.epson.eu/Support>ili globalnu Epson internet prezentaciju za podršku na adresi <http://support.epson.net/>.

❏ Digitalni priručnik

Pokrenite EPSON Software Updater na računaru. EPSON Software Updater proverava da li su dostupna ažuriranja Epson softverskih aplikacija i digitalnih priručnika i omogućava vam da preuzmete najnoviju verziju.

#### **Povezane informacije**

& ["Alat za ažuriranje softvera \(Software Updater\)" na strani 143](#page-142-0)

## **Korišćenje priručnika za traženje informacija**

Priručnik u PDF formatu omogućava vam da informacije koje su vam potrebne tražite pomoću ključnih reči, kao i da pomoću obeleživača skočite direktno na određena poglavlja. Takođe možete odštampati samo one stranice koje su vam potrebne. U ovom poglavlju je objašnjeno kako se priručnik u PDF formatu koristi kada ga otvorite u programu Adobe Reader X na svom računaru.

#### **Pretraživanje pomoću ključnih reči**

Kliknite na **Uredi** > **Napredna pretraga**. Unesite ključnu reč (tekst) za informacije koje želite da pronađete u prozoru za pretraživanje, a zatim kliknite na **Pretraži**. Rezultati su prikazani u vidu spiska. Kliknite na jedan od prikazanih rezultata kako biste skočili na tu stranu.

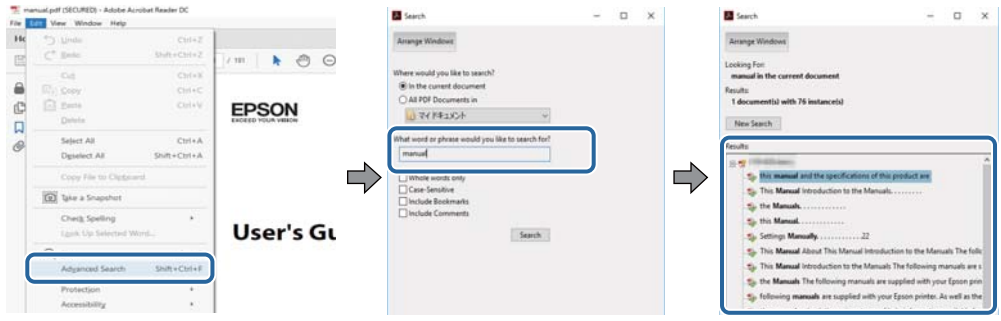

#### **Direktan skok iz obeleživača**

Kliknite na naslov kako biste skočili na tu stranicu. Kliknite na + kako biste videli naslove nižeg nivoa u tom poglavlju. Da biste se vratili na prethodnu stranicu, izvršite sledeće operacije na svojoj tastaturi.

- ❏ Windows: Pritisnite i držite **Alt**, a zatim pritisnite **←**.
- ❏ Mac OS: Pritisnite i držite taster komanda, a zatim pritisnite **←**.

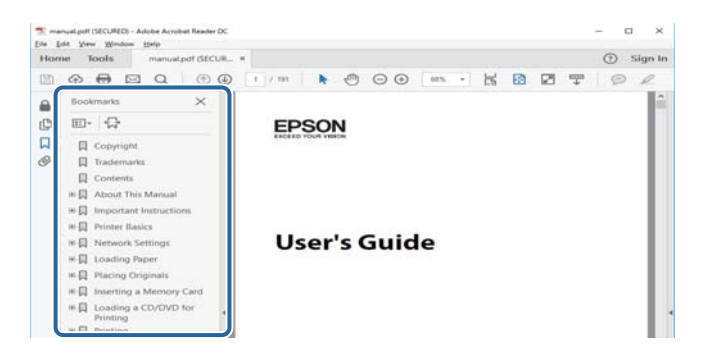

#### **Štampanje samo onih stranica koje su vam potrebne**

Možete izdvojiti i odštampati samo one stranice koje su vam potrebne. Kliknite na **Štampanje** u meniju **Datoteka**, a zatim navedite stranice koje želite da štampate u stavki **Stranice** u **Stranice za štampanje**.

❏ Da biste naveli niz stranica, unesite crticu između prve i poslednje stranice.

Na primer: 20-25

❏ Da biste naveli stranice koje nisu u nizu, stranice odvojite zarezima.

Na primer: 5, 10, 15

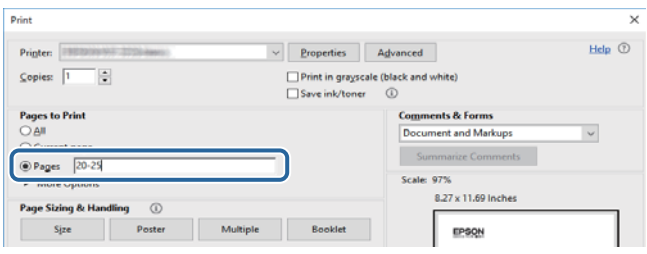

## <span id="page-7-0"></span>**Oznake i simboli**

#### !*Oprez:*

Uputstva koja se moraju pažljivo slediti da bi se izbegle fizičke povrede.

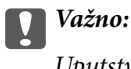

Uputstva koja se moraju poštovati kako bi se izbegla oštećenja opreme.

#### *Napomena:*

Daje dodatne informacije i preporuke.

#### **Povezane informacije**

 $\rightarrow$  Veze sa povezanim odeljcima.

## **Opisi korišćeni u ovom priručniku**

- ❏ Snimci ekrana se mogu razlikovati zavisno od okruženja vašeg računara (kao što je OP ili podešavanja).
- ❏ Snimci ekrana i postupci koji se pojavljuju u ovom priručniku su iz programa Windows 10 ili OS X El Capitan, osim ako nije drugačije navedeno.
- ❏ Snimci ekrana i stavke menije na kontrolnoj tabli mogu se razlikovati zavisno od podešavanja i situacija.

## **Reference koje se odnose na operativne sisteme**

#### **Windows**

U ovom priručniku termini kao što su "Windows 10", "Windows 8.1", "Windows 8", "Windows 7", "Windows Vista", "Windows XP", "Windows Server 2019", "Windows Server 2016", "Windows Server 2012 R2", "Windows Server 2012", "Windows Server 2008 R2", "Windows Server 2008", "Windows Server 2003 R2", i "Windows Server 2003" odnose se na sledeće operativne sisteme. Pored toga, termin "Windows" odnosi se na sve verzije.

- ❏ Operativni sistem Microsoft® Windows® 10
- ❏ Operativni sistem Microsoft® Windows® 8.1
- ❏ Operativni sistem Microsoft® Windows® 8
- ❏ Operativni sistem Microsoft® Windows® 7
- ❏ Operativni sistem Microsoft® Windows Vista®
- ❏ Operativni sistem Microsoft® Windows® XP
- ❏ Operativni sistem Microsoft® Windows® XP Professional x64 Edition
- ❏ Operativni sistem Microsoft® Windows Server® 2019
- ❏ Operativni sistem Microsoft® Windows Server® 2016
- ❏ Operativni sistem Microsoft® Windows Server® 2012 R2
- ❏ Operativni sistem Microsoft® Windows Server® 2012
- <span id="page-8-0"></span>❏ Operativni sistem Microsoft® Windows Server® 2008 R2
- ❏ Operativni sistem Microsoft® Windows Server® 2008
- ❏ Operativni sistem Microsoft® Windows Server® 2003 R2
- ❏ Operativni sistem Microsoft® Windows Server® 2003

#### **Mac OS**

U ovom priručniku "Mac OS" se koristi za upućivanje na macOS Mojave, macOS High Sierra, macOS Sierra, OS X El Capitan, OS X Yosemite, OS X Mavericks, OS X Mountain Lion, Mac OS X v10.7.x i Mac OS X v10.6.8.

## **Važne informacije**

- ❏ Neovlašćeno umnožavanje celom ili dela sadržaja ovog priručnika je zabranjeno.
- ❏ Sadržaj ovog priručnika se može izmeniti bez prethodnog obaveštenja.
- ❏ Specifikacije i izgled ovog proizvoda mogu se menjati u budućnosti bez prethodnog obaveštenja a u cilju poboljšanja proizvoda.
- ❏ Ako imate bilo kakvih pitanja, pronađete neke greške, propuštene opise u priručnicima, molimo vas da se obratite podršci kompanije Epson.
- ❏ Epson ne može da preuzme odgovornost za bilo kakve štete nastale kao rezultat radnji izvršenih na osnovu ovog priručnika.
- ❏ Epson ne može da preuzme odgovornost za bilo kakve štete nastale zbog nepoštovanja uputstava u priručniku, niti za bilo kakve štete nastale zbog popravki ili izmena koje je izvršila neka treća strana, a ne kompanija Epson ili tehničar ovlašćen od strane kompanije Epson.

## <span id="page-9-0"></span>**Važna bezbednosna uputstva**

Pročitajte i poštujte ova uputstva da biste osigurali bezbednu upotrebu ovog štampača. Obavezno sačuvajte ovaj priručnik za kasniju upotrebu. Pored toga, obavezno poštujete sva upozorenja i uputstva naznačena na štampaču.

Pojedini simboli korišćeni na štampaču su prisutni radi osiguravanja bezbednosti i pravilne upotrebe štampača. Posetite sledeći veb-sajt da biste saznali značenje simbola.

<http://support.epson.net/symbols>

## **Podešavanje štampača**

- ❏ Nemojte sami pomerati štampač.
- ❏ Nemojte postavljati niti odlagati štampač na otvorenom, na izuzetno prljavim ili prašnjavim mestima, u blizini vode ili izvora toplote, kao ni na mestima koja su izložena potresima, vibracijama, visokim temperaturama ili vlažnosti vazduha.
- ❏ Postavite štampač na ravnu i stabilnu površinu koja je duža i šira od osnove štampača. Štampač neće pravilno raditi ako je nagnut.
- ❏ Izbegavajte mesta izložena naglim promenama temperature i vlažnosti vazduha. Takođe, držite štampač dalje od direktne sunčeve svetlosti, jakog svetla i toplotnih izvora.
- ❏ Nemojte zatvarati niti pokrivati ventilacione i ostale otvore na proizvodu.
- ❏ Ostavite slobodan prostor iznad štampača, tako da možete potpuno da podignete ADF (automatski mehanizam za uvlačenje papira).
- ❏ Ostavite dovoljno prostora ispred štampača i sa leve i desne strane kako biste obavljali štampanje i održavanje.
- ❏ Proverite da li kabl za naizmeničnu struju koji koristite ispunjava važeće lokalne bezbednosne standarde. Koristite samo električni kabl koji je isporučen sa ovim proizvodom. Upotreba drugog kabla može dovesti do požara ili strujnog udara. Električni kabl ovog proizvoda je namenjen za upotrebu samo s ovim proizvodom. Upotreba s drugim uređajima može dovesti do požara ili strujnog udara.
- ❏ Koristite samo tip napajanja koji je naveden na nalepnici štampača.
- ❏ Postavite štampač pored zidne utičnice tako da se utikač može lako isključiti iz struje.
- ❏ Izbegavajte korišćenje utičnica na strujnom kolu na koje su priključeni uređaji za fotokopiranje ili ventilacioni sistemi koji se često uključuju i isključuju.
- ❏ Izbegavajte korišćenje utičnica sa zidnim prekidačem ili automatskim tajmerom.
- ❏ Držite ceo računarski sistem dalje od potencijalnih izvora elektromagnetnih smetnji, kao što su zvučnici i baze bežičnih telefona.
- ❏ Kablove za napajanje je potrebno postaviti tako da se izbegne njihovo grebanje, zasecanje, rasplitanje, prelamanje i savijanje. Nemojte stavljati nikakve predmete na kablove za napajanje i vodite računa da se kablovi za napajanje ne gaze i da se ne prelazi preko njih. Posebno vodite računa da svi kablovi za napajanje budu ispravljeni na krajevima, kao i na mestu gde ulaze u transformator i izlaze iz njega.
- ❏ Ako sa štampačem koristite produžni kabl, vodite računa da ukupna amperaža uređaja koje ste priključili na produžni kabl ne prekorači amperažu kabla. Takođe vodite računa da ukupna amperaža svih uređaja koje ste priključili u zidnu utičnicu ne prekorači amperažu zidne utičnice.
- ❏ Ako nameravate da koristite štampač u Nemačkoj, instalacije u zgradi moraju biti zaštićene prekidačem od 10 ili 16 ampera kako bi se obezbedila odgovarajuća zaštita proizvoda od kratkog spoja i prenapona.

## <span id="page-10-0"></span>**Korišćenje štampača**

- ❏ Ni u kom slučaju nemojte rastavljati, modifikovati niti pokušavati da sami popravite kabl za napajanje, utikač, štampač, skener ili opcionalne uređaje, osim onako kako je konkretno objašnjeno u priručnicima za štampač.
- ❏ U sledećim situacijama isključite štampač iz struje, a servisiranje prepustite kvalifikovanom tehničkom osoblju:

Kabl za napajanje ili utikač su oštećeni; u proizvod je prodrla tečnost; proizvod je pao ili je kućište oštećeno; proizvod ne radi normalno ili su mu performanse znatno promenjene. Nemojte podešavati kontrole koje nisu obrađene u uputstvu za upotrebu.

- ❏ Vodite računa da ne prospete tečnost na štampač i da uređajem ne rukujete mokrim rukama.
- ❏ Ako se LCD ekran ošteti, obratite se distributeru. Ako vam rastvor tečnih kristala dospe na ruke, dobro ih operite sapunom i vodom. Ako vam rastvor tečnih kristala dospe u oči, odmah ih isperite vodom. Ako i nakon temeljnog ispiranja osećate neprijatnost ili imate probleme s vidom, odmah se obratite lekaru.
- ❏ Nemojte dodirivati komponente unutar štampača, osim ako je tako navedeno u ovom vodiču.
- ❏ Nemojte dodirivati oblasti unutar štampača i opcionih dodataka na koje ukazuju nalepnice sa upozorenjem.
- ❏ Izbegavajte korišćenje telefona tokom električne oluje. Moguć je mali rizik od strujnog udara usled udara groma.
- ❏ Nemojte koristiti telefon za prijavljivanje curenja gasa u blizini mesta curenja.
- ❏ Prilikom priključivanja uređaja na računar ili neki drugi uređaj pomoću kabla, vodite računa da priključci budu pravilno okrenuti. Svaki priključak ima samo jedan pravilan položaj. Ako ubacite pogrešan kraj priključka, možete oštetiti oba uređaja koja povezujete kablom.
- ❏ Nemojte ubacivati nikakve predmete kroz otvore na štampaču.
- ❏ Nemojte da stavljate ruku u štampač dok je štampanje u toku.
- ❏ Unutar štampača ili oko njega nemojte da koristite proizvode koji se raspršuju i koji sadrže zapaljive gasove. To može izazvati požar.
- ❏ Pazite da ne zaglavite prste prilikom otvaranja poklopaca, ladica, kaseta, ili prilikom vršenja operacija unutar štampača.
- ❏ Nemojte prejako da pritiskate staklo skenera prilikom postavljanja originala.
- ❏ Uvek isključujte štampač pomoću dugmeta P. Nemojte da isključujete kabl štampača niti da isključujete kontaktni prekidač dok lampica ne prestane da treperi.
- ❏ Ako duže vreme ne nameravate da koristite štampač, obavezno isključite kabl za napajanje iz utičnice za struju.
- ❏ Nemojte sedati niti se naslanjati na štampač. Nemojte stavljati teške predmete na štampač.
- ❏ Prilikom korišćenja štampača obavezno zakočite zavrtnje za podešavanje štampača.
- ❏ Nemojte pomerati štampač kada su zavrtnji za podešavanje zakočeni.

## **Rukovanje potrošnim proizvodima**

- ❏ Pažljivo rukujte istrošenim kertridžom sa bojom, jer oko otvora za dovod boje možda ima ostataka boje.
	- ❏ Ako vam boja dospe na kožu, temeljno je operite sapunom i vodom.
	- ❏ Ako vam boja dospe u oči, odmah ih isperite vodom. Ako i nakon temeljnog ispiranja osećate neprijatnost ili imate probleme s vidom, odmah se obratite lekaru.
	- ❏ Ako vam boja uđe u usta, odmah posetite lekara.
- <span id="page-11-0"></span>❏ Nemojte rasklapati kertridž sa bojom niti kutiju za održavanje. U suprotnom, boja može da vam dospe u oči ili na kožu.
- ❏ Nemojte prejako mućkati kertridž sa bojom. U suprotnom, boja može da iscuri iz kertridža.
- ❏ Kertridž sa bojom i kutiju za održavanje držite van domašaja dece.
- ❏ Nemojte da vam ivica papira klizi preko kože, jer vas ivica papira može poseći.

#### **Povezane informacije**

- & ["Mere predostrožnosti prilikom rukovanja kertridžima sa mastilom" na strani 133](#page-132-0)
- & ["Mere predostrožnosti prilikom rukovanja kutije za održavanje" na strani 135](#page-134-0)

## **Zaštita vaših ličnih podataka**

Ako štampač date nekom drugom ili ga bacite, obrišite sve lične podatke sačuvane u memoriji štampača tako što ćete izabrati menije na kontrolnoj tabli.

- ❏ **Podešavanja** > **Opšte postavke** > **Administracija sistema** > **Vrati podrazumevana podešavanja** > **Očisti sve podatke i podešavanja**
- ❏ **Podešavanja** > **Opšte postavke** > **Administracija sistema** > **Postavke brisanja HDD-a** > **Izbriši svu memoriju** > **Visoka brzina** or **Prepiši**

Podaci na tvrdom disku mogu se potpuno izbrisati pomoću opcije **Visoka brzina** ili **Prepiši**. Funkcija **Prepiši** zamenjuje bilo koji podatak u memoriji i potrebno joj je malo vremena za obradu.

❏ **Podešavanja** > **Opšte postavke** > **Administracija sistema** > **Brisanje podataka sa unutrašnje memorije** > **PDL Font, Makro i radno područje**

## **Bacanje evropskih modela štampača**

U štampaču se nalazi baterija.

Nalepnica sa precrtanom kantom koja se nalazi na vašem proizvodu označava da se ovaj proizvod i ugrađene baterije ne smeju odlagati putem uobičajenog postupka odlaganja kućnog otpada. Da bi se sprečila šteta po okolinu i ljudsko zdravlje, odvojite ovaj proizvod i njegove baterije od ostalog otpada kako biste obezbedili mogućnost njihovog recikliranja na ekološki ispravan način. Da biste saznali više detalja o mogućnostima sakupljanja otpada, obratite se svojoj lokalnom opštinskom organu ili prodavcu od kog ste kupili ovaj proizvod. Korišćenje hemijskih simbola Pb, Cd ili Hg označava da su ovi metali korišćeni u bateriji.

Ove informacije odnose se samo na kupce iz Evropske unije, u skladu sa Direktivom 2006/66/EZ EVROPSKOG PARLAMENTA I VEĆA OD 6. septembra 2006. o baterijama i akumulatorima i otpadnim baterijama i akumulatorima, kao i ukidajućom Direktivom 91/157/EEZ i zakonima koji je prenose i sprovode u raznim nacionalnim zakonodavstvima, i na kupce u zemljama u Evropi, na Srednjem Istoku i u Africi (EMEA) gde su sproveli iste propise.

Za ostale zemlje potrebno je obratiti se lokalnoj upravi da biste ispitali mogućnost recikliranja svog proizvoda.

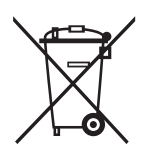

## <span id="page-12-0"></span>**Nazivi i funkcije delova**

**Prednja/desna strana**

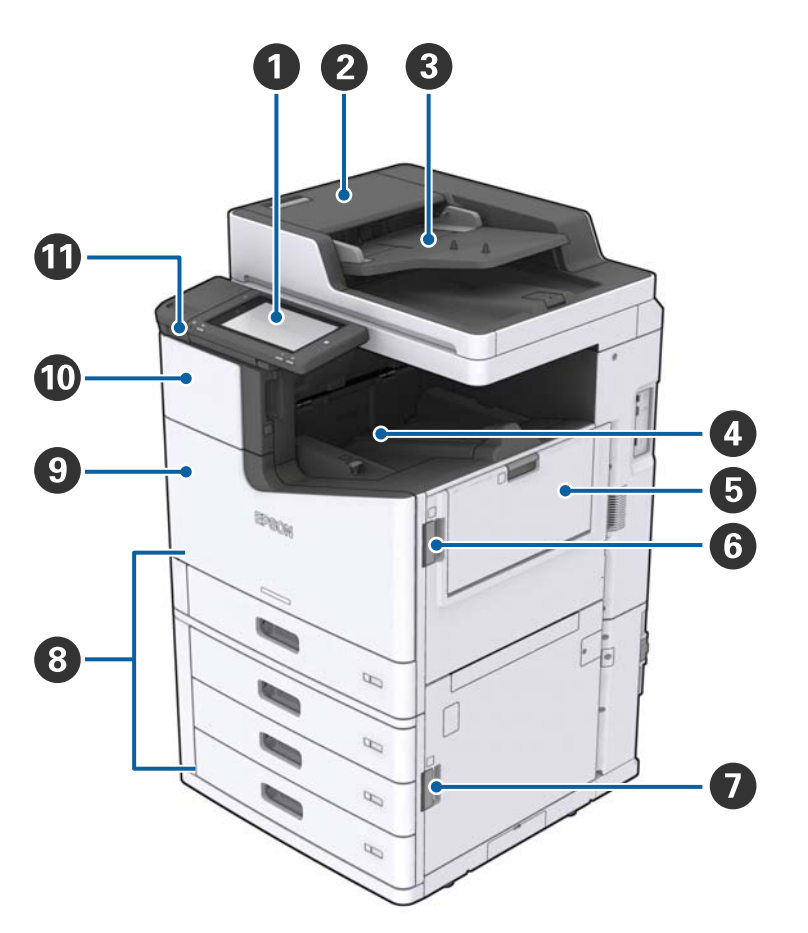

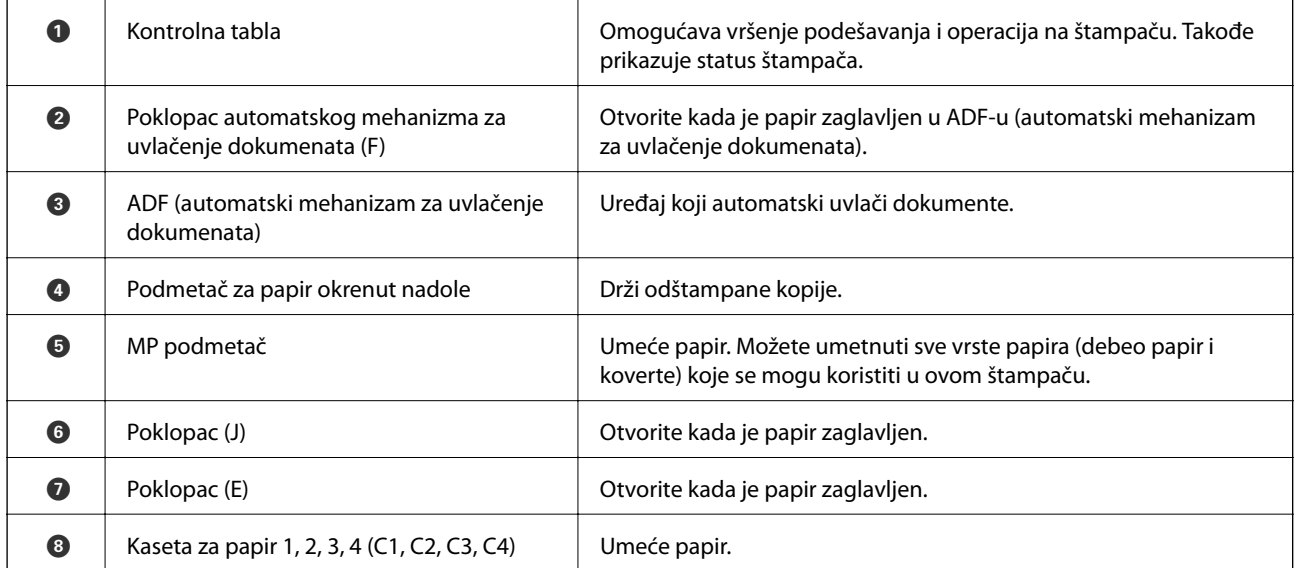

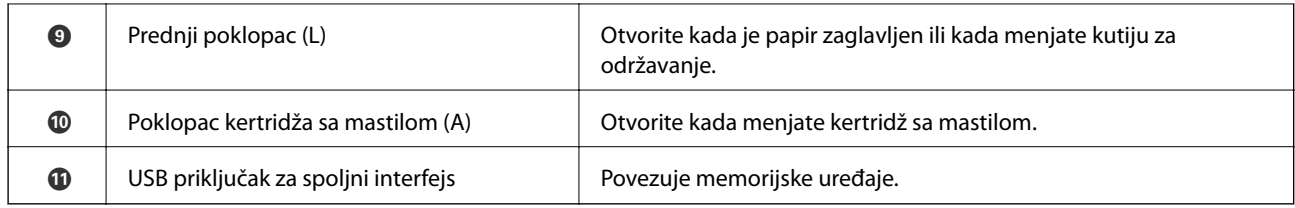

#### **Prednja/leva strana**

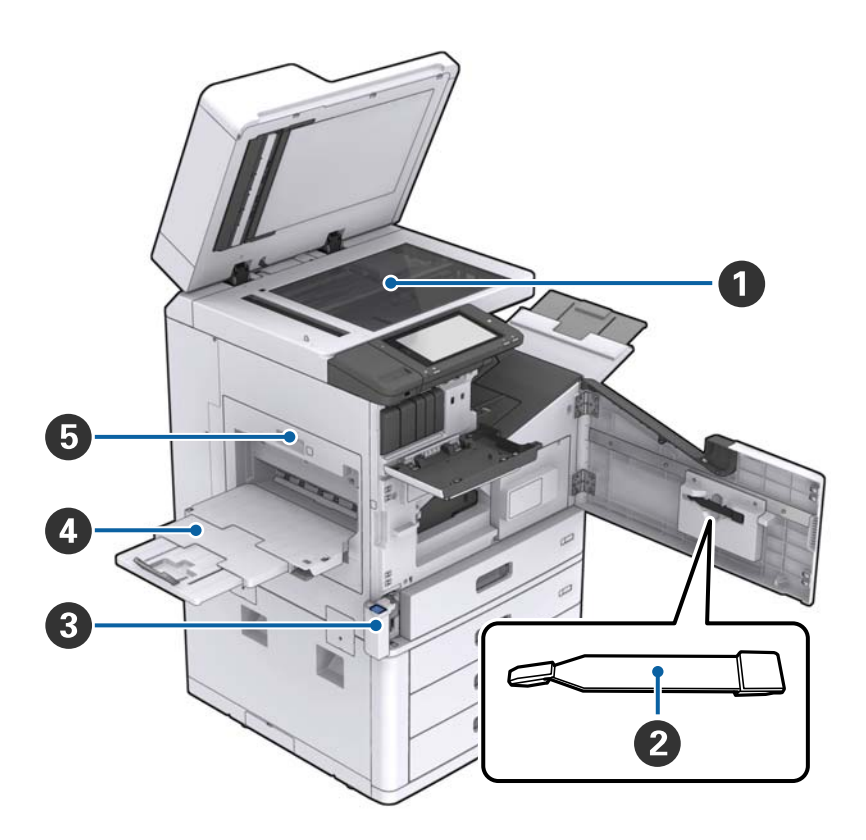

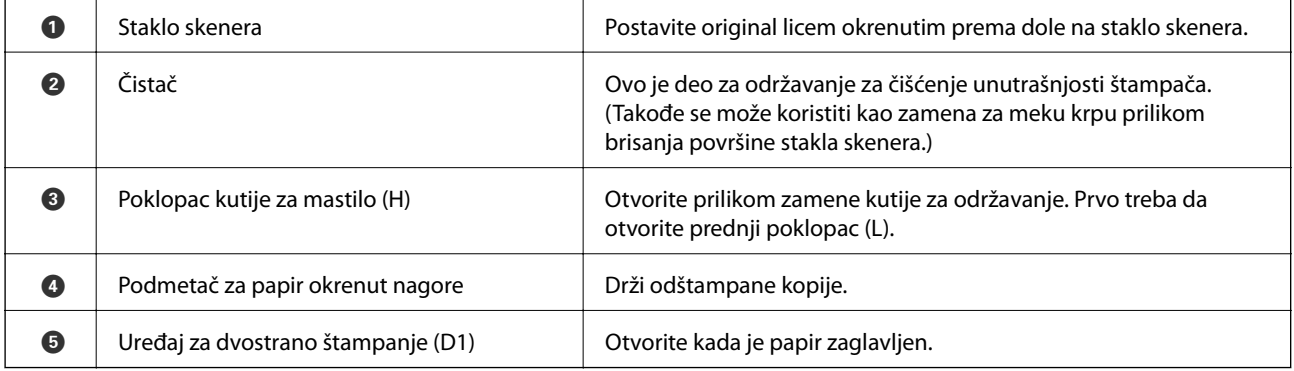

#### **Zadnja/desna strana**

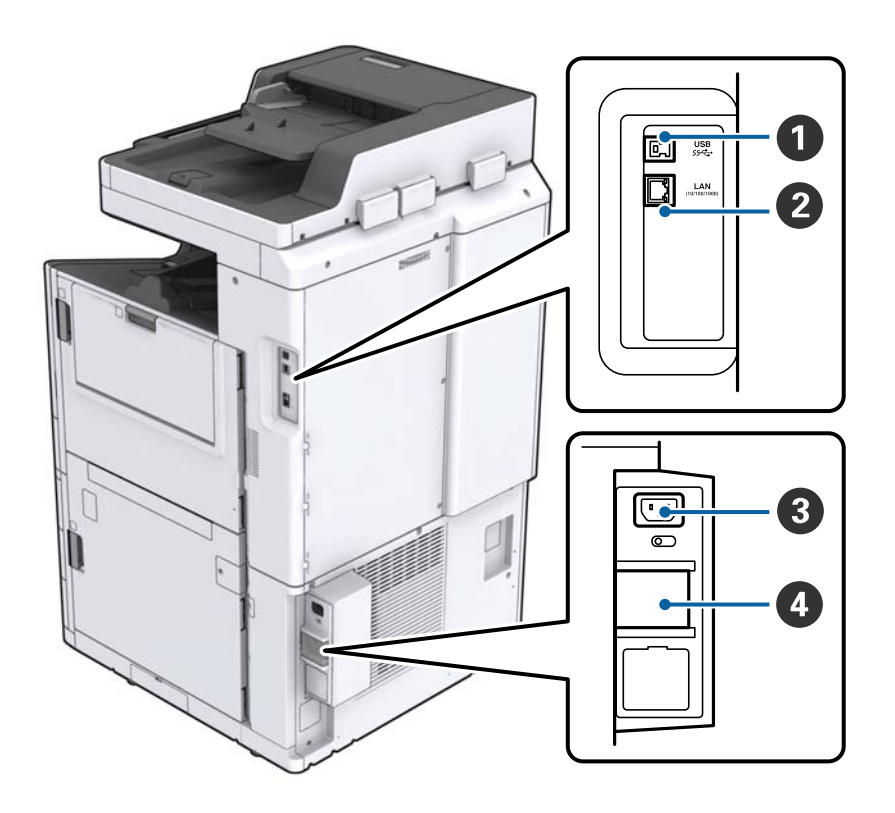

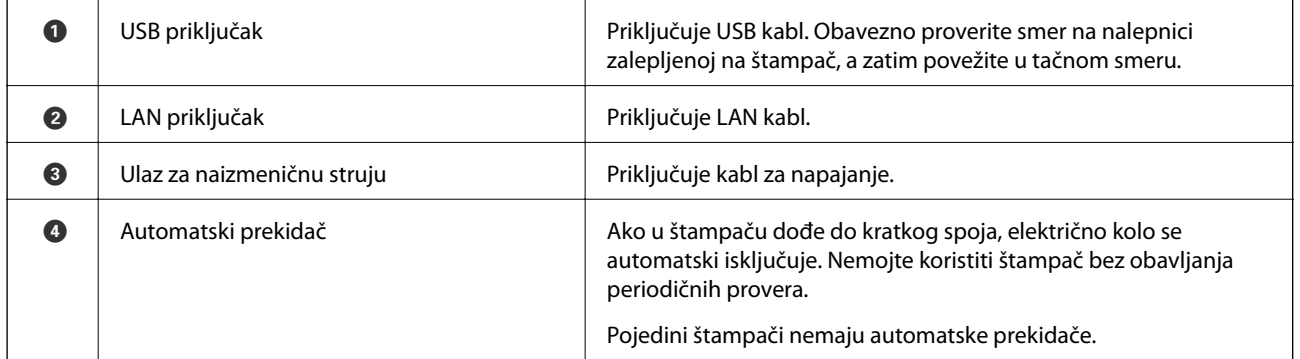

#### <span id="page-15-0"></span>**Kada su ugrađeni opcioni dodaci**

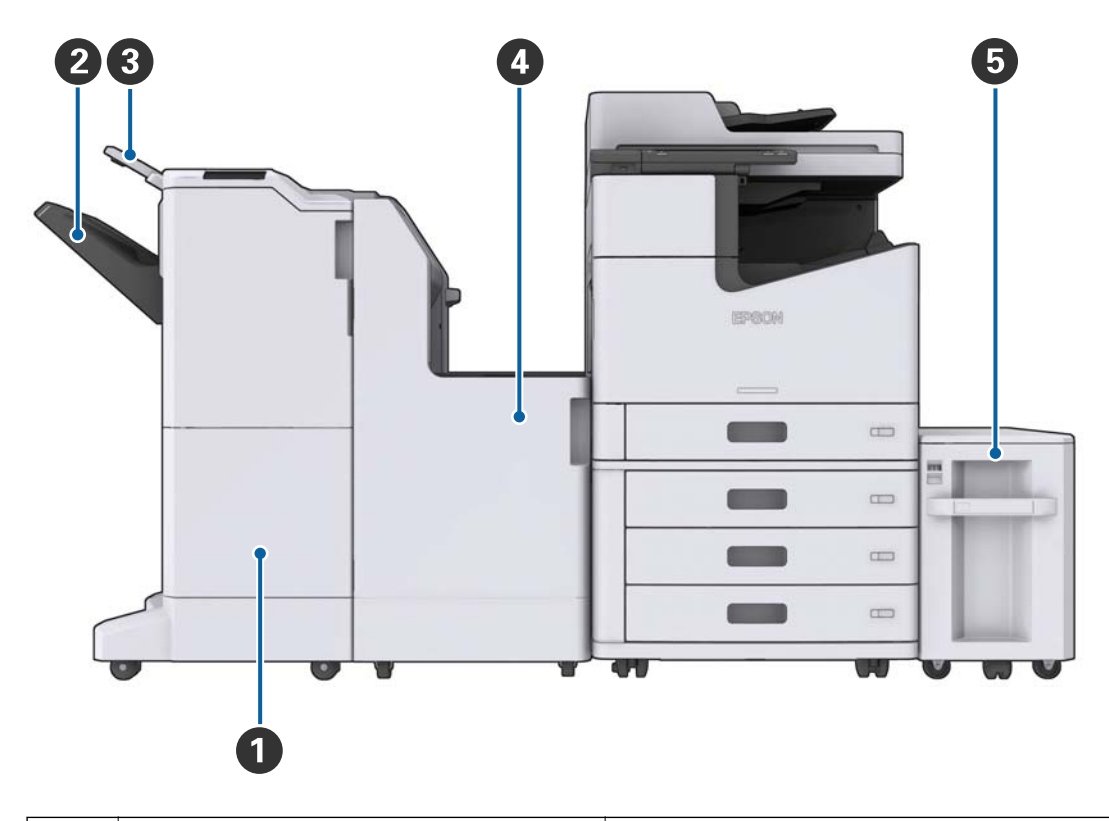

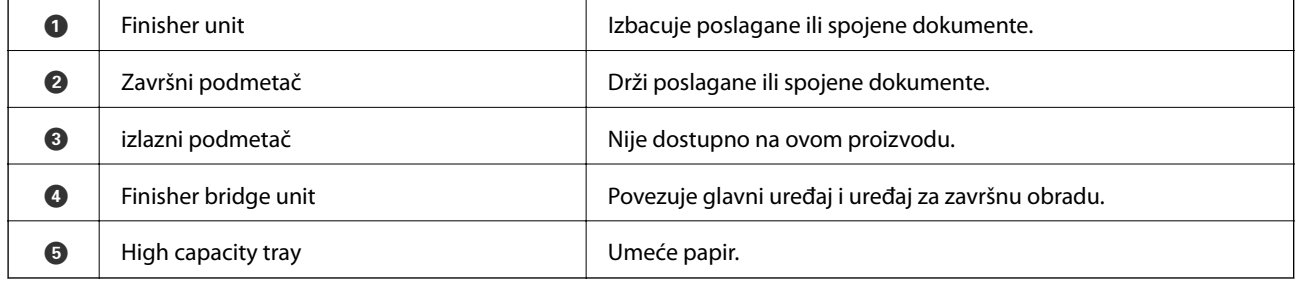

## **Uključivanje i isključivanje**

#### **Uključivanje**

Pritisnite dugme za uključivanje na kontrolnoj tabli da biste uključili napajanje. Držite dugme  $\bigcup$  dok se ne prikaže LCD ekran. Proverite da li je prekidač uključen pre nego što uključite napajanje.

#### Korisnički vodič

#### **Osnovne informacije o štampaču**

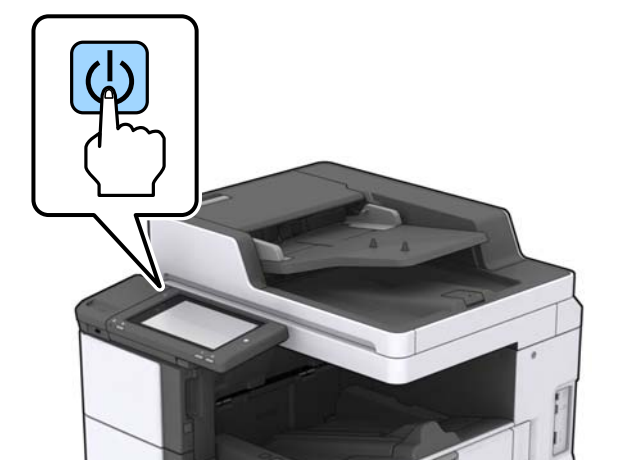

Kada se pokretanje završi, prikazuje se početni ekran.

#### **Isključivanje**

Pritisnite dugme  $\bigcup$ , a zatim sledite uputstva ne ekranu kako biste isključili napajanje.

#### c*Važno:*

- ❏ Nemojte direktno isključivati električni kabl iz utičnice niti isključivati napajanje pomoću prekidača.
- ❏ Kada isključujete električni kabl iz utičnice, sačekajte da se lampica napajanja isključi i LCD ekran ugasi.

#### **Povezane informacije**

& ["Nazivi delova na kontrolnoj tabli" na strani 18](#page-17-0)

## <span id="page-17-0"></span>**Kontrolna tabla**

## **Nazivi delova na kontrolnoj tabli**

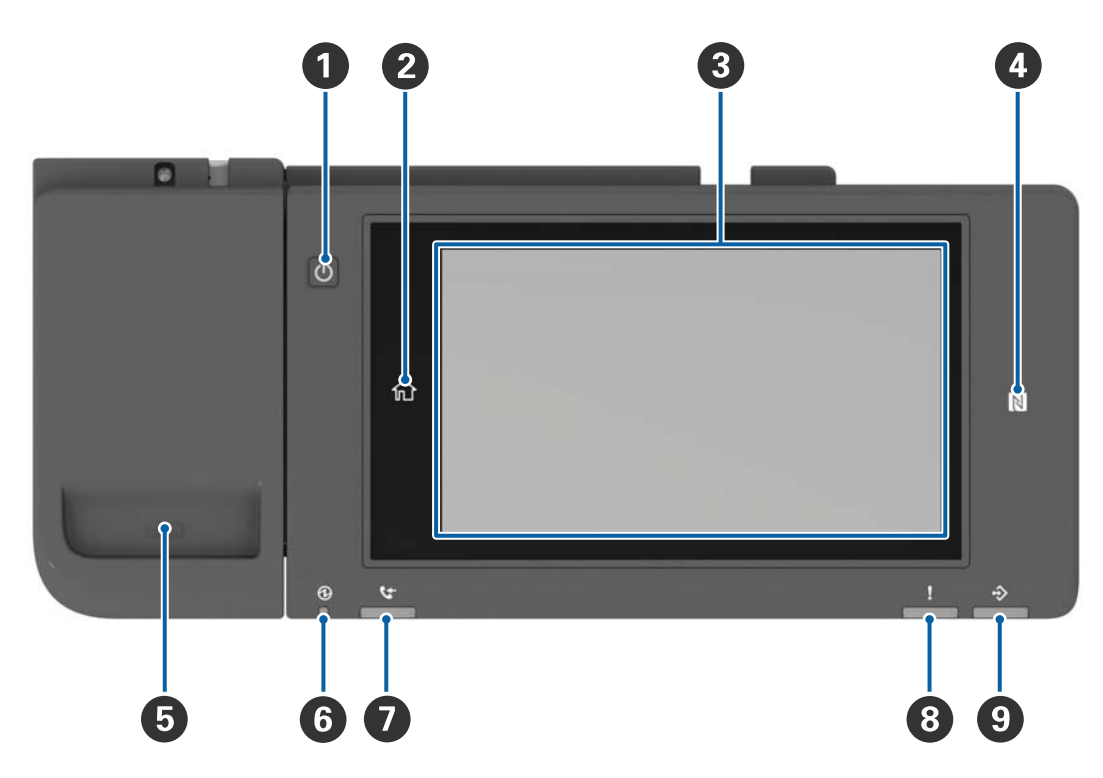

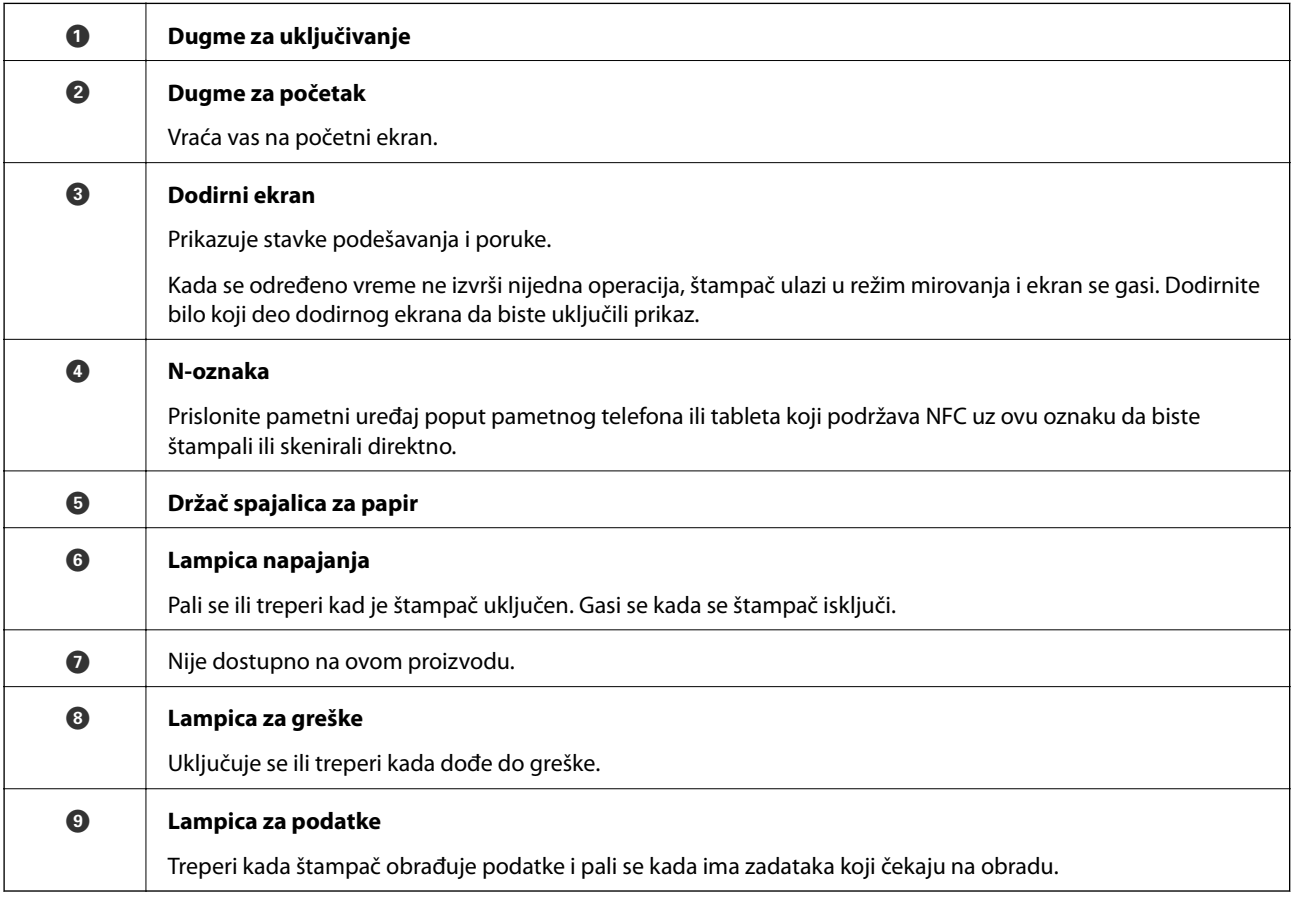

<span id="page-18-0"></span>Možete nagnuti kontrolnu tablu.

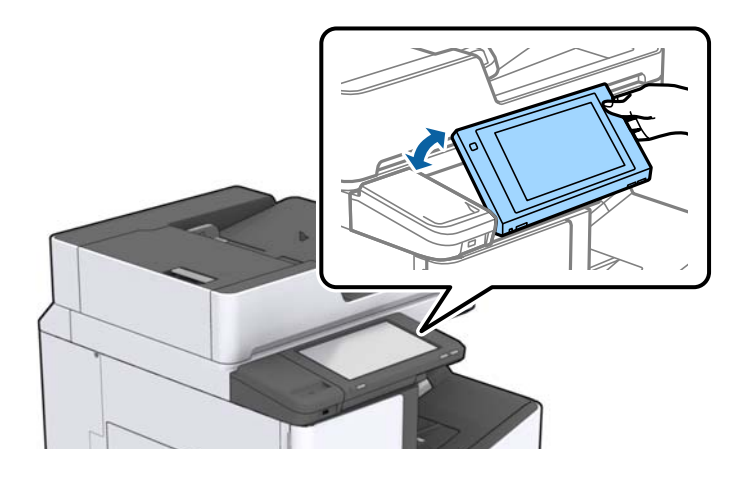

## **Radnje na dodirnom ekranu**

Dodirni ekran je kompatibilan sa sledećim radnjama.

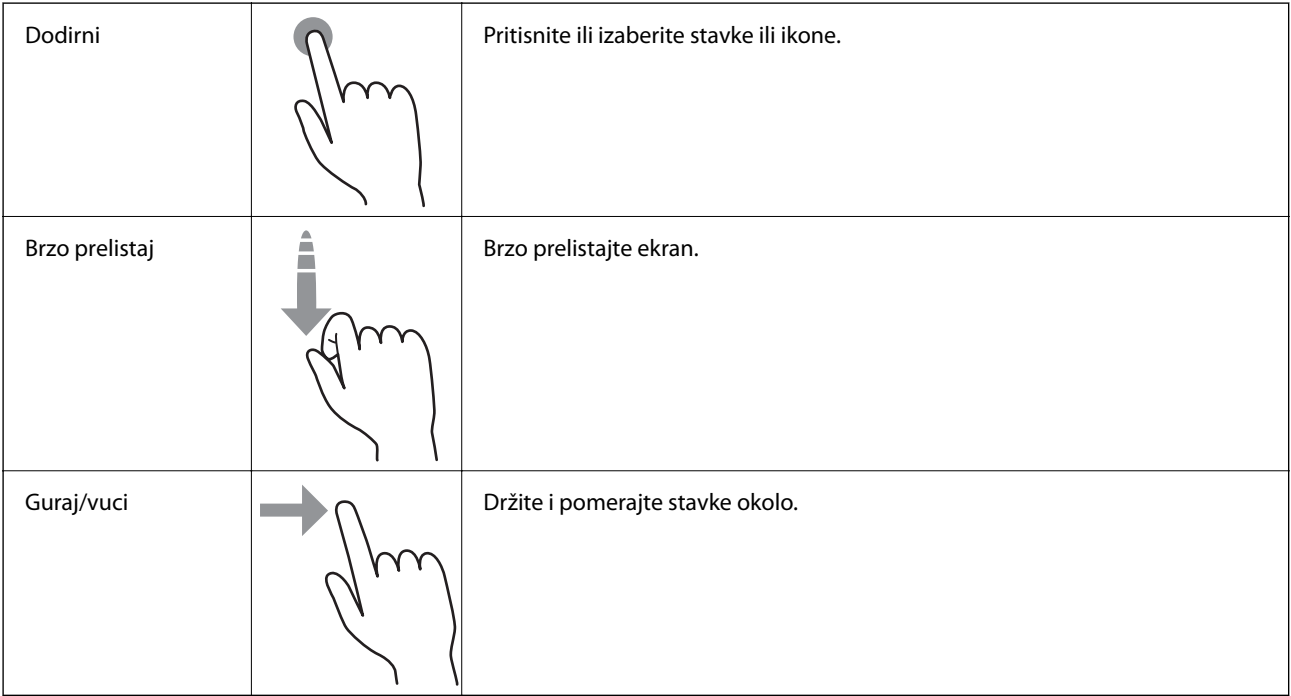

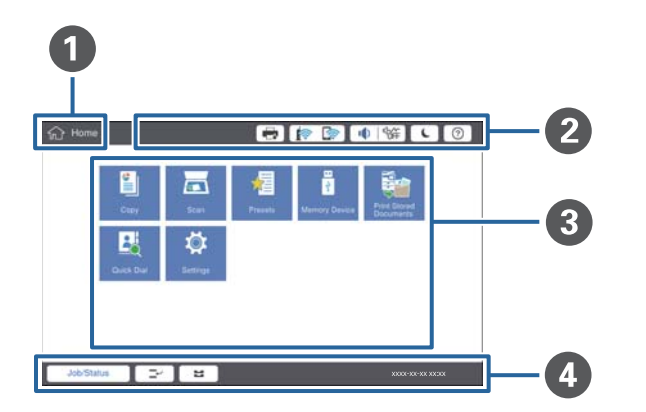

## <span id="page-19-0"></span>**Konfiguracija početnog ekrana**

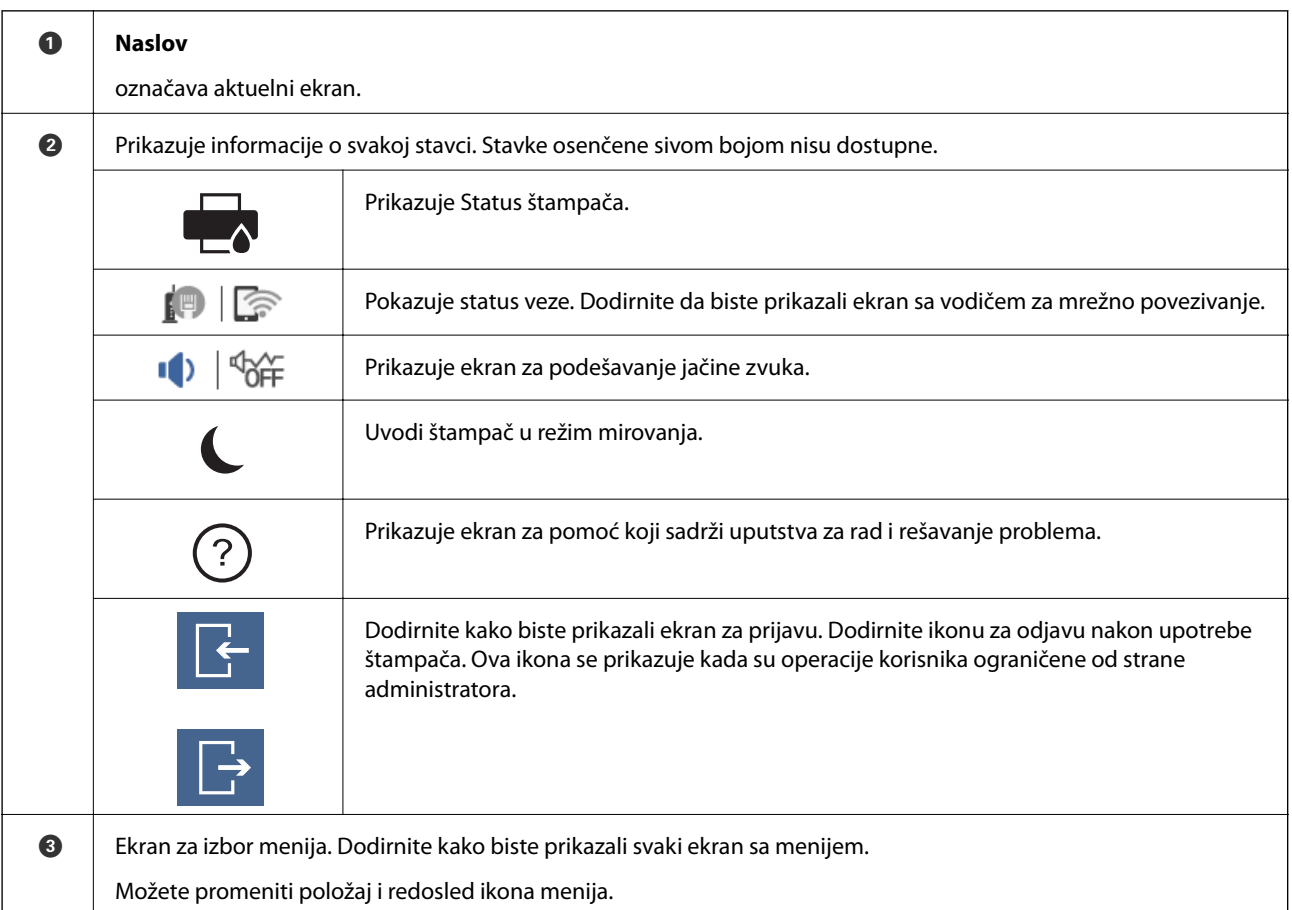

<span id="page-20-0"></span>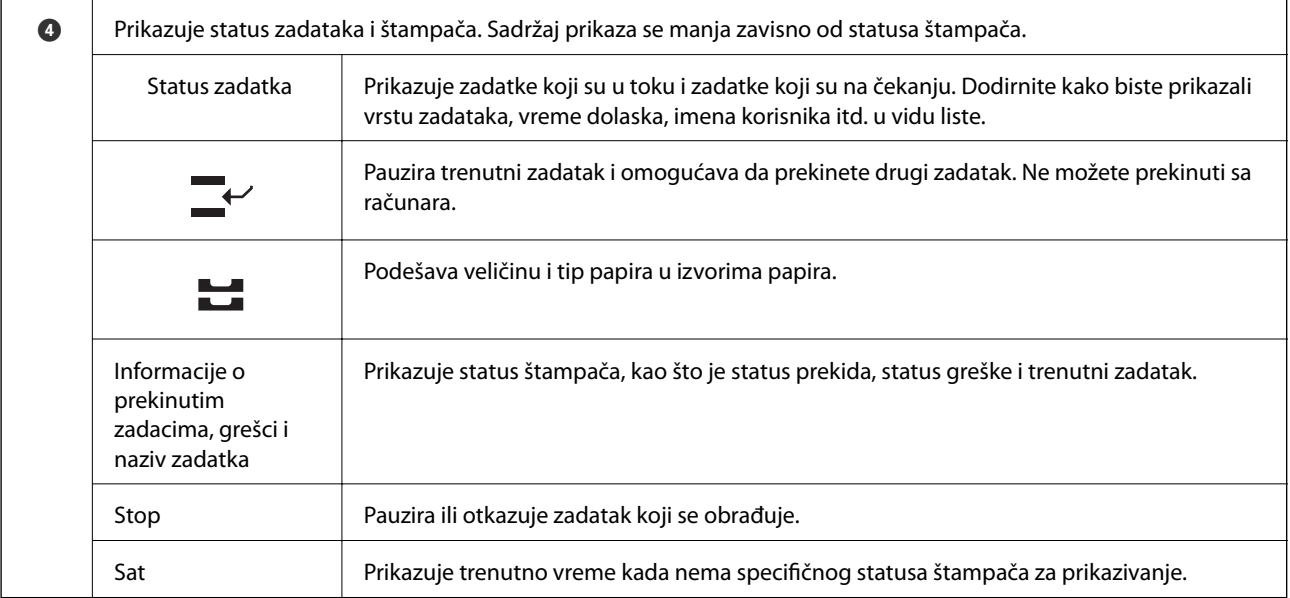

## **Konfiguracija ekrana sa menijem**

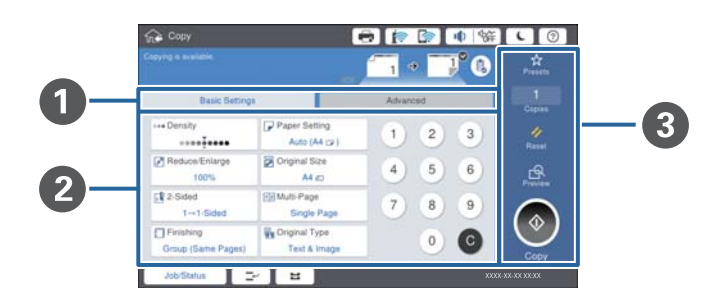

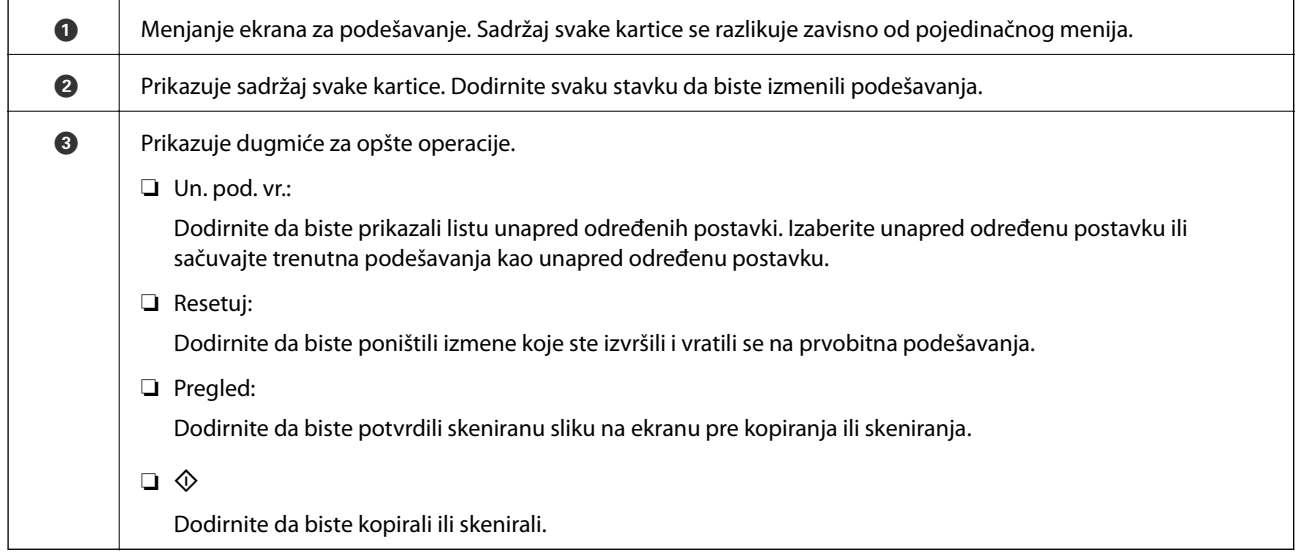

## <span id="page-21-0"></span>**Kontrola pristupa i prijava**

#### **Metod potvrde za Kontrola pristupa**

Ovaj štampač ima funkcije koje mogu biti ograničene za korisnike od strane administratora. Ako je na početnom

ekranu prikazano **kontrola pristupa**. Takođe se prikazuje ako je administrator zaključao neke funkcije.

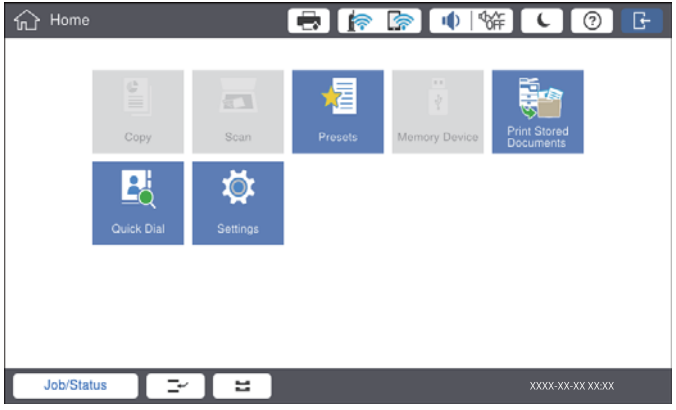

#### **Metod prijave na štampač**

Dodirnite ikonu da biste se prijavili na štampač. Izaberite korisničko ime i unesite lozinku. Podatke za prijavljivanje zatražite od svog administratora štampača.

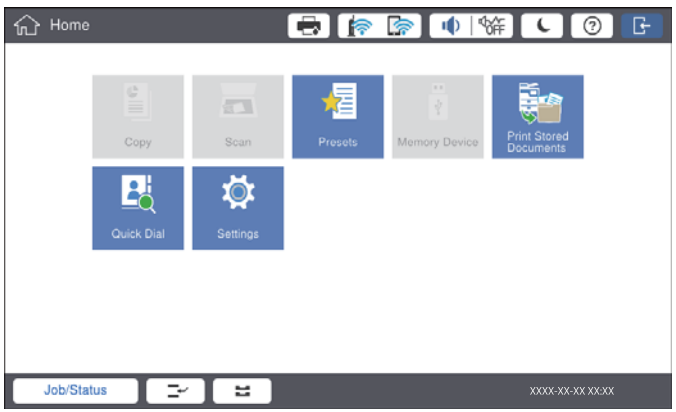

#### *Napomena:*

Kada završite sa upotrebom štampača, dodirnite **da** biste se odjavili.

#### **Povezane informacije**

& ["Opcije menija za Administracija sistema u Opšte postavke" na strani 44](#page-43-0)

## <span id="page-22-0"></span>**Priprema štampača**

## **Upravljanje kontaktima**

Možete da registrujete najviše 2000 unosa koji se mogu koristiti za slanje skeniranih slika u e-poruci ili čuvanje skeniranih slika u mrežnoj fascikli.

Možete koristiti i kontakte na LDAP serveru. Radi detaljnijih informacija za korišćenje kontakata na LDAP serveru kao odredištu pogledajte Vodič za administratore.

#### *Napomena:*

❏ Treba da podesite server e-pošte za registrovanje elektronske adrese. Obavezno unapred proverite server e-pošte.

❏ Kada se za vreme vršenja tih operacija pojavi ekran za potvrdu lozinke, obratite se svom administratoru štampača.

### **Registrovanje kontakata**

- 1. Dodirnite **Podešavanja** na početnom ekranu.
- 2. Dodirnite **Menadžer kontakata** > **Dodaj/uredi/izbriši**.
- 3. Dodirnite **Dodaj novo** > **Dodaj kontakt**.
- 4. Izaberite tip kontakta koji želite da registrujete.
	- ❏ Imejl:

Registrujte adresu e-pošte da biste poslali skeniranu sliku.

❏ Mrežni direktorijum/FTP:

Registrujte mrežnu fasciklu da biste sačuvali skeniranu sliku.

5. Izvršite potrebna podešavanja.

Stavke koje treba uneti prikazane su kao "XXXXX (obavezne)".

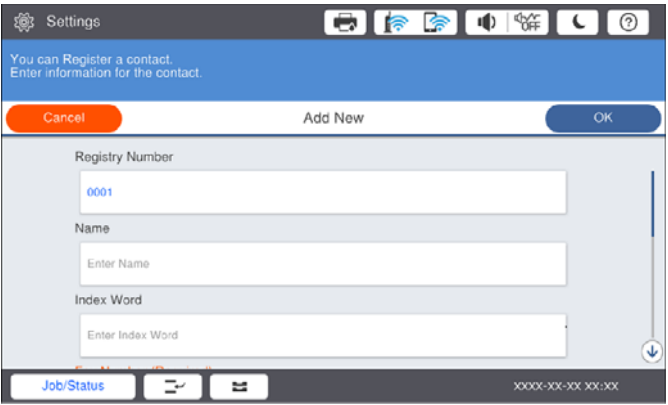

#### *Napomena:*

Odabirom na ikonu *Browse* pretražuje se fascikla na računaru povezanom na mrežu. Možete da koristite ikonu samo kada je *Režim komunikacije* podešen na SMB.

<span id="page-23-0"></span>6. Dodirnite **U redu**.

#### **Povezane informacije**

& ["Opcije menija za Menadžer kontakata" na strani 45](#page-44-0)

### **Registrovanje grupisanih kontakata**

Dodavanja kontakata u grupu vam omogućava slanje skenirane slike putem e-pošte na više adresa u isto vreme. Najviše 200 odredišta se može registrovati u grupu.

- 1. Dodirnite **Podešavanja** na početnom ekranu.
- 2. Dodirnite **Menadžer kontakata** > **Dodaj/uredi/izbriši**.
- 3. Dodirnite **Dodaj novo** > **Dodaj grupu**.
- 4. Izaberite **Imejl** da biste registrovali adresu e-pošte kako bi poslali skeniranu sliku.
- 5. Unesite naziv grupe i izvršite ostala neophodna podešavanja.

Stavke koje treba uneti prikazane su kao "XXXXX (obavezne)".

- 6. Dodirnite **Kontakti dodati u grupu (neophodno)**.
- 7. Izaberite kontakte koje želite da registrujete u grupi, a zatim dodirnite **Zatvori**. Ponovo dodirnite da biste poništili izbor.
- 8. Dodirnite **U redu**.

#### **Povezane informacije**

& ["Opcije menija za Menadžer kontakata" na strani 45](#page-44-0)

## **Registracija često korišćenih kontakata**

- 1. Dodirnite **Podešavanja** na početnom ekranu.
- 2. Dodirnite **Menadžer kontakata** > **Često**.
- 3. Izaberite tip kontakta koji želite da registrujete.
- 4. Dodirnite **Izmeni**.
- 5. Izaberite često korišćene kontakte koje želite da registrujete, a zatim dodirnite **U redu**. Ponovo dodirnite da biste poništili izbor.
- 6. Dodirnite **Zatvori**.

#### **Povezane informacije**

& ["Opcije menija za Menadžer kontakata" na strani 45](#page-44-0)

## <span id="page-24-0"></span>**Registrovanje kontakata na računaru**

Pomoću Epson Net Config ili Web Config, možete da napravite listu kontakata na računaru i uvezete je u štampač. Detalje potražite u Vodič za administratore.

## **Pravljenje rezervne kopije kontakata pomoću računara**

Koristeći Epson Net Config ili Web Config možete da napravite rezervnu kopiju podataka o kontaktima uskladištenih u štampaču i sačuvate je na računar. Detalje potražite u Vodič za administratore.

Podaci o kontaktima mogu biti izgubljeni usled neispravnog funkcionisanja štampača. Preporučujemo da napravite rezervnu kopiju podataka svaki put kada ih ažurirate. Epson neće biti odgovoran ni za kakav gubitak podataka niti za pravljenje rezervnih kopija radi vraćanja podataka i/ili podešavanja, čak ni tokom garantnog roka.

## **Registrovanje omiljenog podešavanja**

Podešavanja za kopiranje i skeniranje koja često koristite možete registrovati kao unapred određene postavke za najviše 50 kontakata. Možete ih lako izabrati sa liste unapred određenih postavki.

## **Kako registrovati**

Možete registrovati unapred određene postavke sa svakog ekrana sa menijem kao što je **Kopiranje** ili sa početnog ekrana.

#### *Napomena:*

Ako ne možete da uređujete unapred određene postavke, možda ih je administrator zaključao. Pomoć zatražite od administratora štampača.

#### **Registrovanje iz svakog menija**

- 1. Izvršite podešavanja na ekranu menija za koji želite da registrujete unapred određenu postavku.
- 2. Dodirnite  $\vec{\lambda}$ , a zatim dodirnite **Registruj na unapr. podešene vrednosti**.
- 3. Izvršite jedan od sledećih postupaka.
	- ❏ Da biste registrovali novu unapred određenu postavku, dodirnite **Dodaj novo**.
	- ❏ Da biste uređivali unapred određene postavke, izaberite ono preko čega želite da upišete.
- 4. Dodirnite polje **Ime** i unesite ime.
- 5. Dodirnite **U redu**.

#### **Registrovanje sa početnog ekrana**

1. Dodirnite **Un. pod. vr.** na početnom ekranu.

- <span id="page-25-0"></span>2. Dodirnite **Dodaj novo** i zatim izaberite funkciju za koju želite da registrujete unapred određenu postavku.
- 3. Izvršite podešavanja, a zatim dodirnite **Registruj**.
- 4. Dodirnite polje **Ime** i unesite ime.
- 5. Dodirnite **U redu**.

### **Kako koristiti**

Prikazuje registrovana unapred određena podešavanja dodirom na  $\frac{\sqrt{1}}{2}$ na ekranu svakog menija ili Un. pod. vr. sa početnog ekrana. Izaberite unapred određeno podešavanje koje želite da unesete, a zatim dodirnite  $\mathcal{D}$ .

#### *Napomena:*

Na ekranu svakog menija prikazuje se samo lista koja je registrovana za tu funkciju.

## **Dodavanje prečice do početnog ekrana**

Možete dodati registrovane unapred određene postavke za početni ekran kao prečice. Na taj način možete lako da pokrenete kopiranje ili skeniranje koristeći ova zadata podešavanja.

1. Dodirnite **Un. pod. vr.** na početnom ekranu.

Prikazuje se lista Un. pod. vr..

2. Dodirnite > pored zadate postavke koju želite da dodate kao prečicu, a zatim dodirnite **Dodajte prečicu na početni ekran**.

Kada dodate **Brzo kopiranje** kao prečicu za kopiranje, možete napraviti kopiju jednostavnim dodirom na zadatu postavku na početnom ekranu.

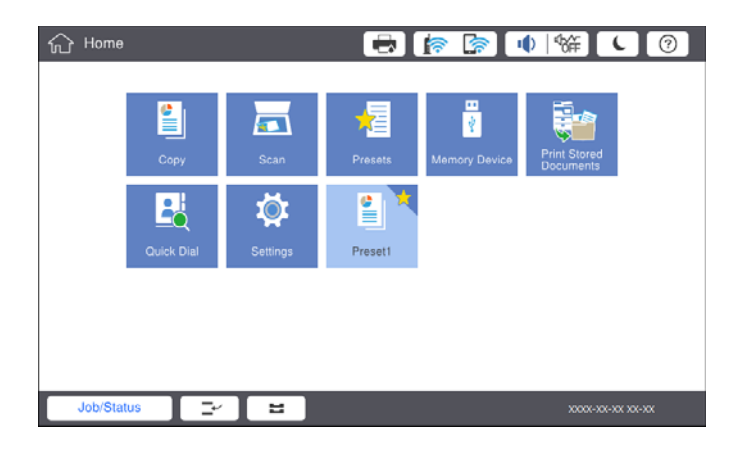

## **Ubacivanje papira**

### **Dostupne vrste papira i kapaciteti**

Za ovaj štampač dostupne su sledeće vrste papira. Upotreba ostalih vrsta papira može prouzrokovati zaglavljivanje papira i oštećenje štampača.

Kvalitet papira može se promeniti zavisno od okruženja. Preporučujemo da kupite papir nakon što unapred proverite okruženje. Obavezno uradite probno štampanje pre upotrebe papira poput recikliranog papira i koverti sa velikim varijacijama u kvalitetu.

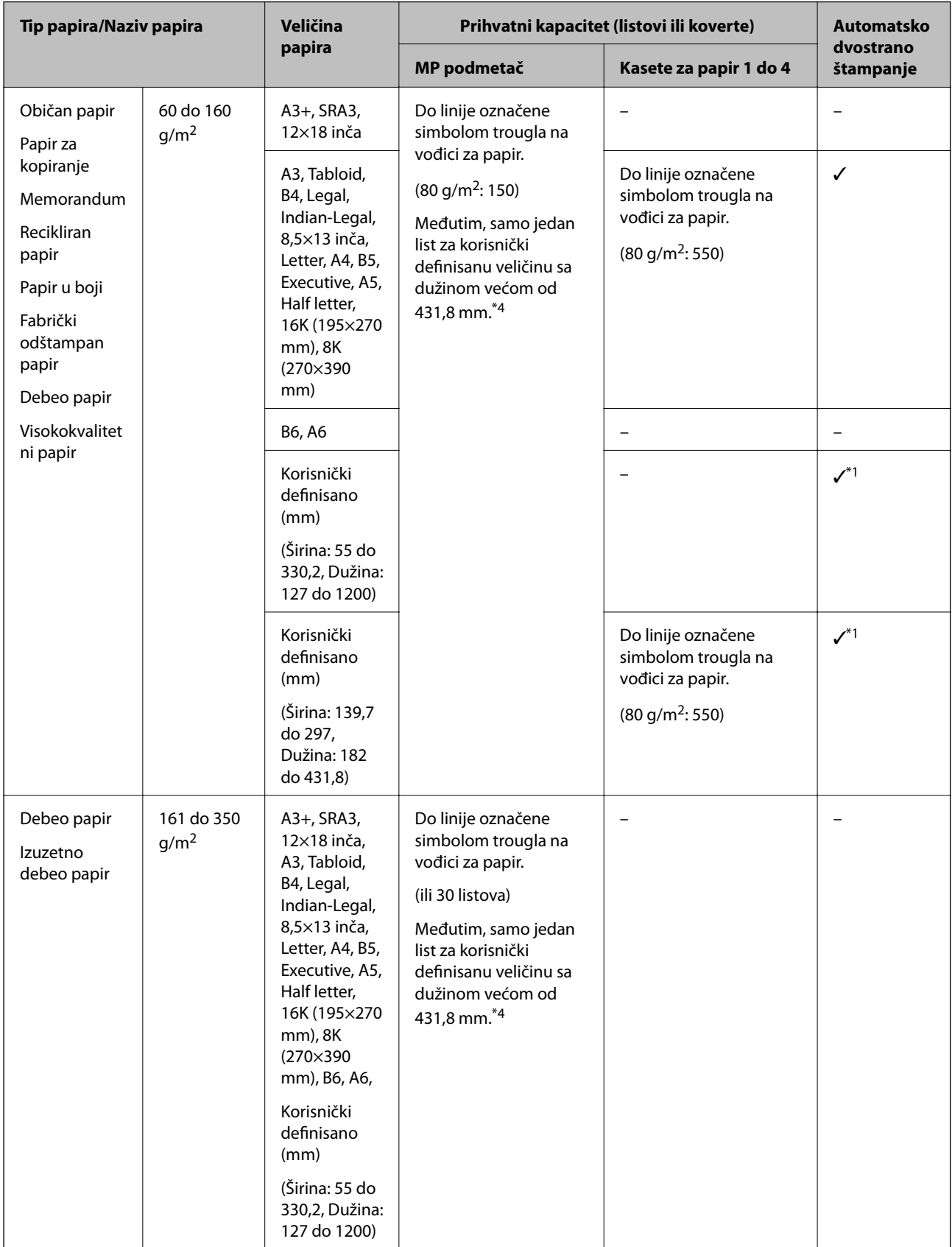

<span id="page-27-0"></span>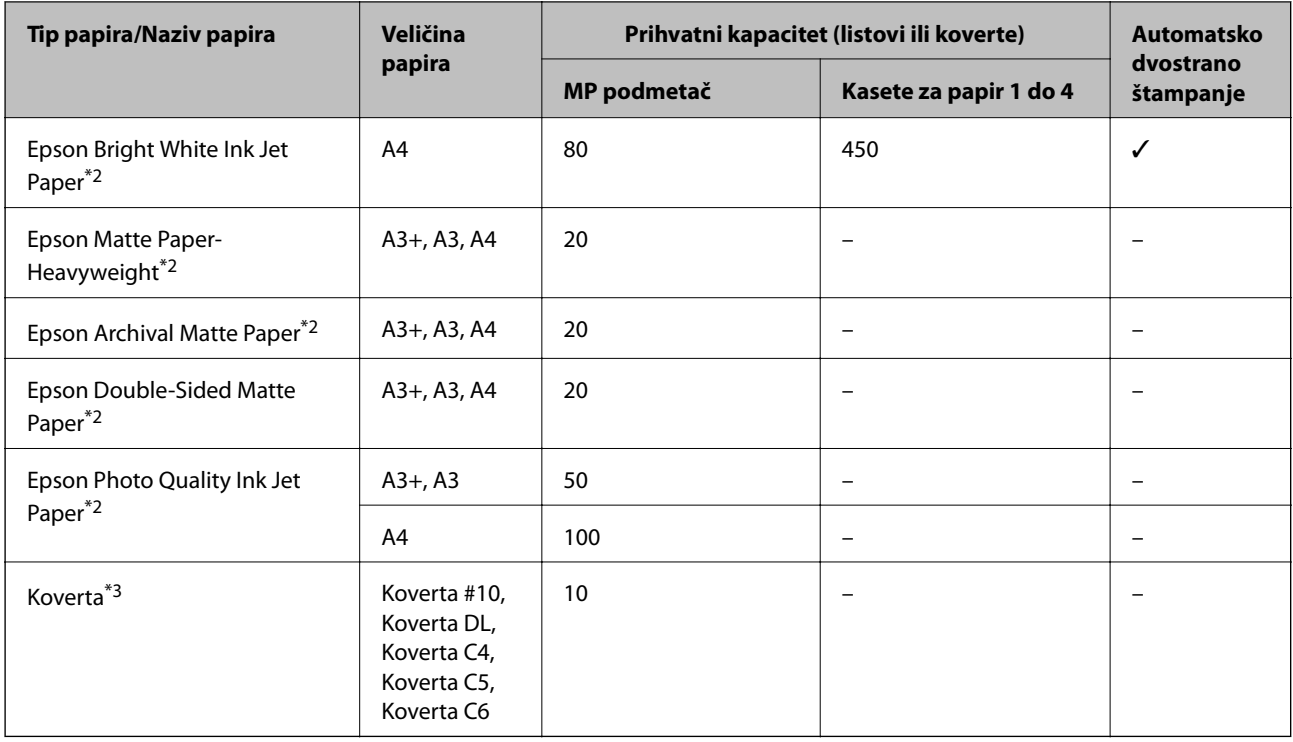

\*1 Opseg za automatsko dvostrano štampanje (mm) Širina: 139,7 do 297, Dužina: 182 do 431,8.

- \*2 Originalni Epson papir.
- \*3 Ako je preklop sa kraće strane, vodite računa da obuhvatite preklop prilikom podešavanja korisnički definisanog formata.
- \*4 Kada ubacujete papir, kada držite papir vodite računa da ne posečete vaše ruke na ivicu papira.

#### *Napomena:*

- ❏ Dostupnost papira zavisi od lokacije. Za najažurnije informacije o papiru dostupnom u vašoj okolini obratite se službi za podršku kompanije Epson.
- ❏ Kada štampate na papiru koji je duži od 483 mm kao na korisnički definisanom formatu, štampa se uz standardni kvalitet štampe, bez obzira na podešavanja u tipu papira i nazivu papira. Štampač takođe usporava štampanje za neke tipove papira kao što je običan papir.
- ❏ Originalan Epson papir nije dostupan kada se štampanje obavlja pomoću Epsonovog univerzalnog upravljačkog programa za štampač.

#### **Povezane informacije**

- & ["Nazivi i funkcije delova" na strani 13](#page-12-0)
- & ["Veb-sajt za tehničku podršku" na strani 200](#page-199-0)

#### **Dostupne debljine papira**

Dostupne su sledeće debljine papira (težina papira g/m2: po 1 m2 izražena u gramima). Iako papir zadovoljava zahteve debljine, mogu se pojaviti smanjen kvalitet štampanja ili zaglavljivanja papira zavisno od kvaliteta papira (kao što je pravac papirnih vlakana, tvrdoća itd).

<span id="page-28-0"></span>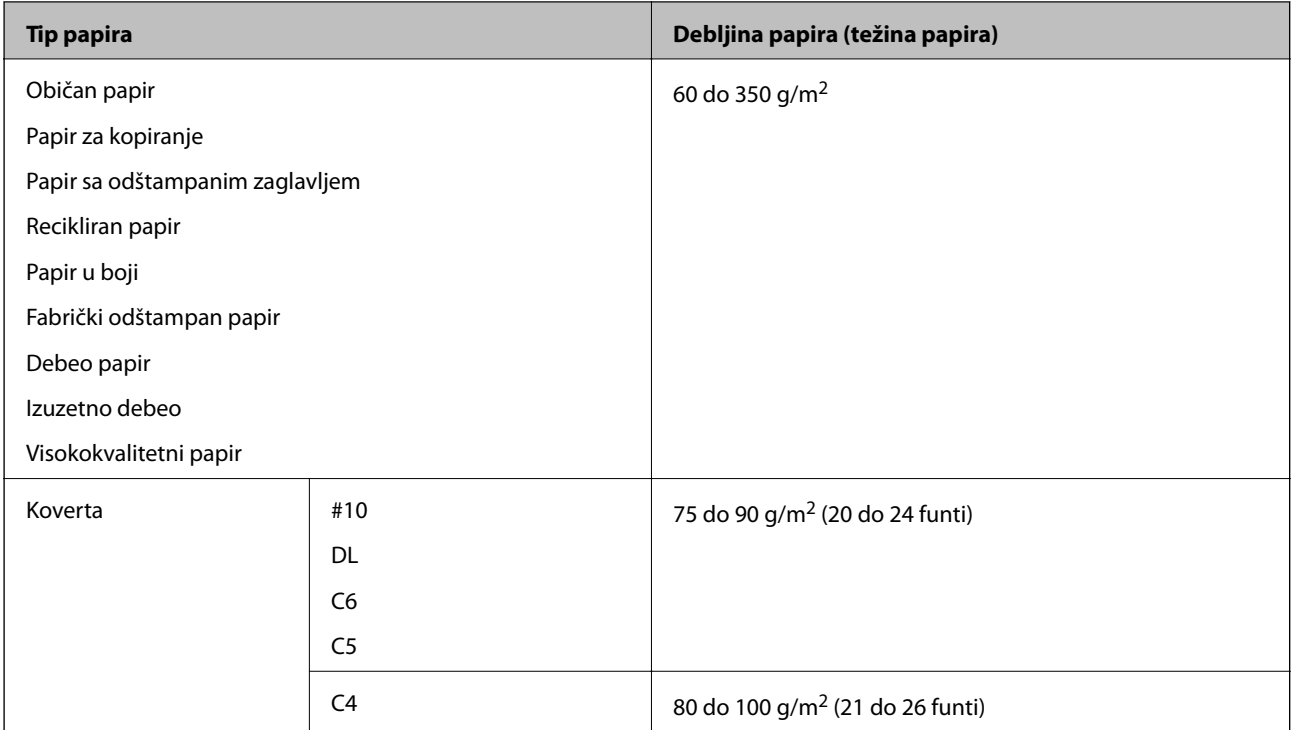

## **Vrste papira koje nisu dostupne**

Nemojte koristiti sledeće vrste papira. Upotreba ovih vrsta papira može izazvati zaglavljivanje papira, mrlje na otiscima ili oštećenje štampača.

- ❏ Papir koji je naboran i vlažan
- ❏ Papir koji se nisu osušili nakon štampanja na jednoj strani.
- ❏ Papir koji je ispunjen i uvijen
- ❏ Papir koji je pocepan, isečen, presavijen
- ❏ Papir koji je suviše debeo, suviše tanak
- ❏ Fabrički odštampan papir za koji su korišćeni drugi inkjet štampači, štampači s termičkim prenosom, stranični štampači ili fotokopir- aparati
- ❏ Papir koji je izbušen
- ❏ Papir koji ima nalepnice
- ❏ Papir spojen lepljivom trakom, spajalicama, heftalicom, izbušen itd.
- ❏ Nemojte koristiti koverte sa lepljivim površinama na preklopima ili koverte sa providnom folijom.
- ❏ Papir sa probušenim rupicama

#### **Povezane informacije**

& ["Dostupne debljine papira" na strani 28](#page-27-0)

## **Rukovanje papirom**

❏ Pročitajte listove sa uputstvima priložene uz papir.

<span id="page-29-0"></span>❏ Pre ubacivanja, rastresite i poravnajte ivice papira.

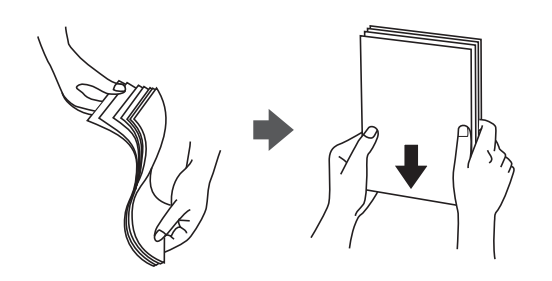

## **Skladištenje papira**

Prilikom skladištenja papira obratite pažnju na sledeće.

- ❏ Zatvorite ostatak papira u plastičnu kesu da ne došlo do upijanja vlage.
- ❏ Držite na mestu sa manje vlažnosti. Takođe, nemojte kvasiti papir.
- ❏ Držite dalje od direktne sunčeve svetlosti.
- ❏ Nemojte uspravljati papir, nego ga postavite na ravnu podlogu.

#### *Napomena:*

Iako uskladištite papir na prethodno opisan način, mogu se pojaviti smanjen kvalitet štampanja ili zaglavljivanja papira zavisno od okoline. Pre upotrebe uskladištenog papira pokušajte da odštampate male količine papira i proverite da li se papir zaglavljuje ili se pojavljuju mrlje na odštampanoj kopiji.

## **Kako ubaciti papir**

Uputstva za rad potražite u funkciji za pomoć štampača. Dodirnite na kontrolnoj tabli, zatim dodirnite **Kako da** > **Ubacite papir**.

Nakon ubacivanja papira u MP podmetač, podesite veličinu papira i tip papira na ekranu za podešavanje prikazanom na kontrolnoj tabli.

#### c*Važno:*

Lagano ubacite i izvadite kasetu za papir. Lagano ubacite ladicu velikog kapaciteta, jer je ladica teška zbog velike količine papira koji je napunjen u ladicu.

#### **Priprema štampača**

#### *Napomena:*

Kada promenite položaj ivičnih vođica u kaseta za papir, oslobodite bravicu na kaseti i zatim pomerite ivične vođice. Nakon promene položaja, ponovo blokirajte kasetu.

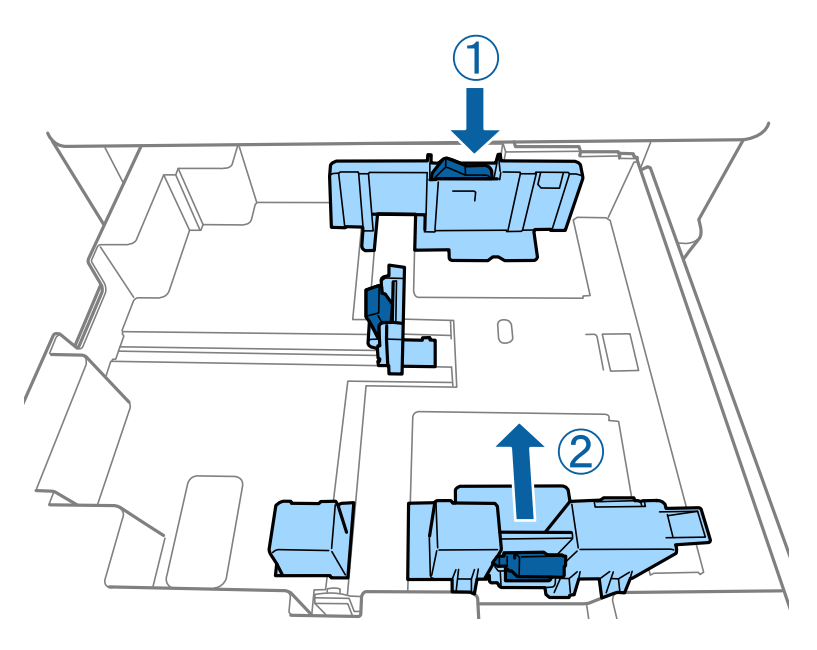

Ubacujte koverte u istom pravcu kao što je prikazano na ilustraciji.

#### ❏ Koverte

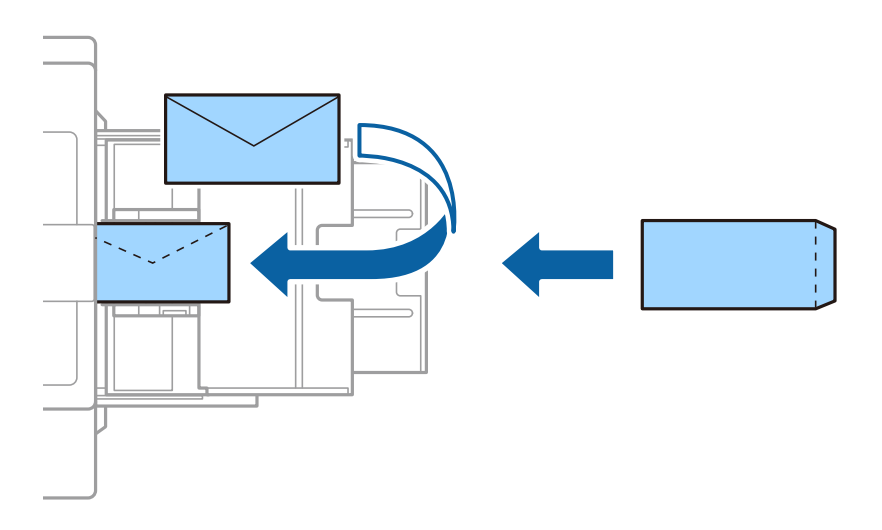

Ako je preklop sa kraće strane, vodite računa da obuhvatite preklop prilikom podešavanja korisnički definisanog formata.

#### **Povezane informacije**

- ◆ ["Opisi na ekranu" na strani 155](#page-154-0)
- & ["Dostupne vrste papira i kapaciteti" na strani 26](#page-25-0)
- & ["Vrste papira koje nisu dostupne" na strani 29](#page-28-0)
- & ["Rukovanje papirom" na strani 29](#page-28-0)
- & ["Skladištenje papira" na strani 30](#page-29-0)

## <span id="page-31-0"></span>**Podešavanje tipa papira**

Da biste dobili najbolje rezultate štampe, izaberite odgovarajući tip papira.

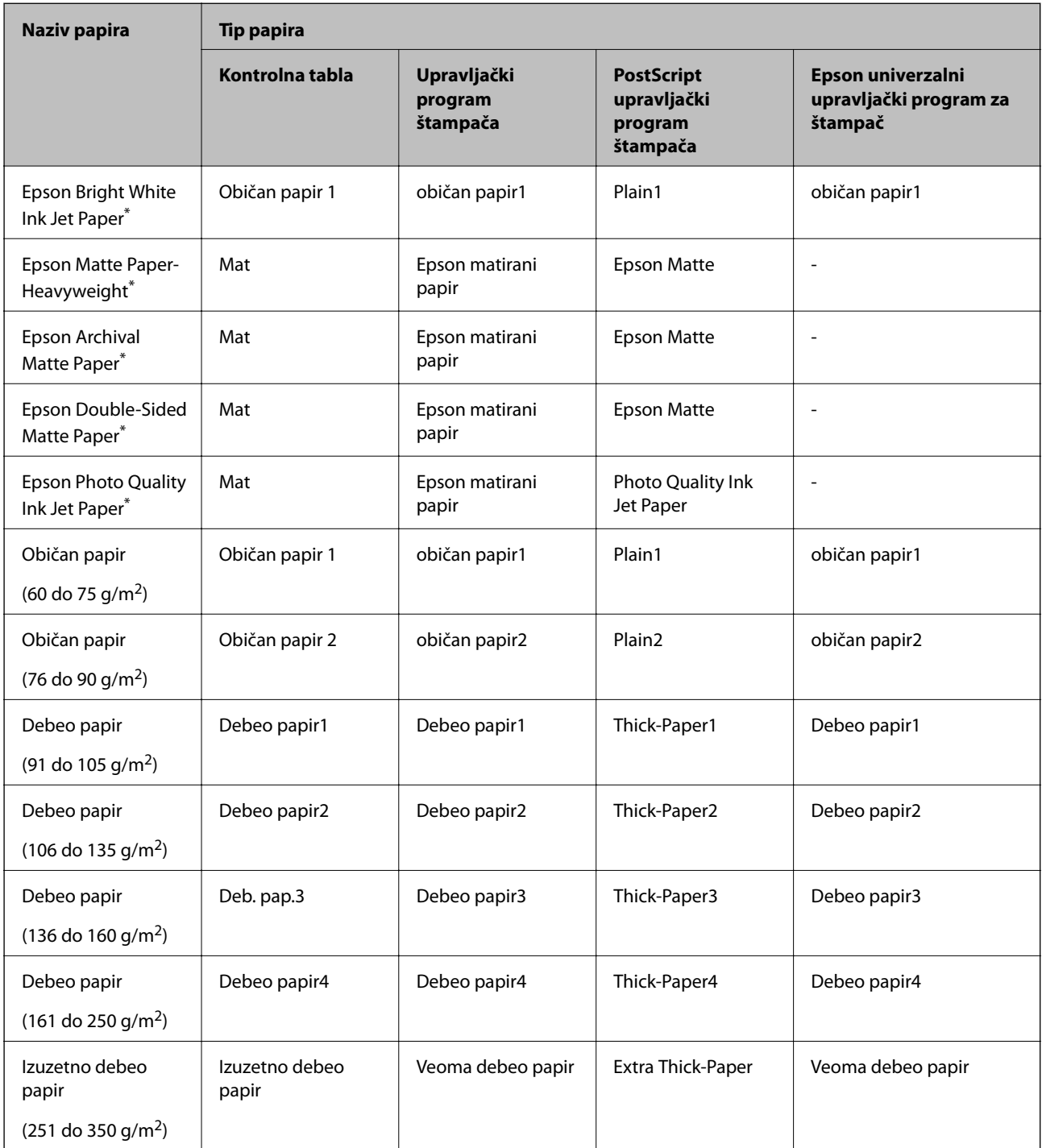

\* : Originalni Epson papir

## **Postavljanje originala**

Stavite originale na staklo skenera ili ADF (automatski mehanizam za uvlačenje dokumenata).

## <span id="page-32-0"></span>**Postavljenje originala u automatski mehanizam za uvlačenje dokumenata**

Možete kopirati i skenirati više originala odjednom.

#### **Originali dostupni za automatski mehanizam za uvlačenje papira**

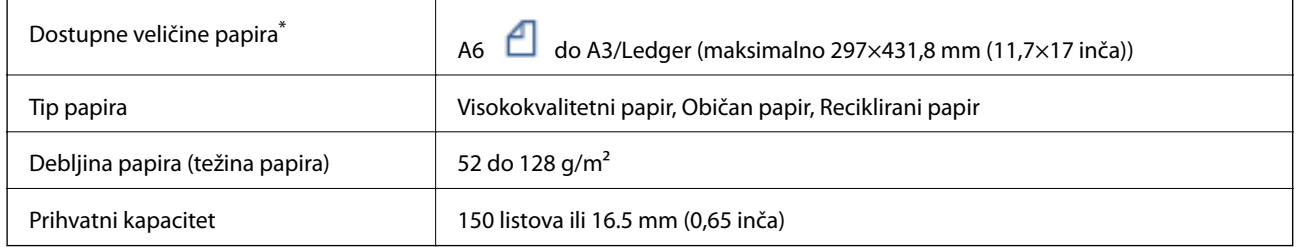

\* Ako je širina originala ista, takođe možete skenirati dokumente sa mešovitim formatima.

- $\Box$  A3/A4
- ❏ B4/B5
- ❏ Letter/Legal

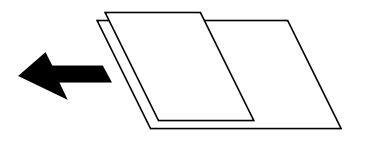

Čak i kada original zadovoljava specifikacije za medijume koji se mogu postaviti u automatski mehanizam za uvlačenje papira, možda ga automatski mehanizam za uvlačenje papira neće uvući ili kvalitet skeniranja može opasti zavisno od svojstava ili kvaliteta papira.

#### c*Važno:*

Da biste sprečili zaglavljivanje papira, izbegavajte da u automatski mehanizam za uvlačenje papira ubacujete sledeće originale. Za ove tipove koristite staklo skenera.

- ❏ Originali koji su pocepani, savijeni, naborani, pohabani ili uvijeni
- ❏ Originali sa rupama za povezivanje
- ❏ Originali spojeni lepljivom trakom, spajalicama, zaheftani originali itd.
- ❏ Originali na koje su zalepljene nalepnice ili oznake
- ❏ Originali koji su nepravilno isečeni ili čije ivice nisu pod pravim uglom
- ❏ Originali koji su ukoričeni
- ❏ Papir za projektore, termički papir ili indigo papir
- ❏ Originali koji su tek odštampani (nisu osušeni, nisu ohlađeni i tako dalje)

#### **Postavljanje originala**

Dodirnite na kontrolnoj tabli, a zatim dodirnite **Kako da** > **Stavite originale**.

#### <span id="page-33-0"></span>**Povezane informacije**

& ["Opisi na ekranu" na strani 155](#page-154-0)

#### **Stavljanje originala u ADF radi dvodelnog kopiranja**

Stavite originale u smeru prikazanom na slici, a zatim izaberite podešavanje orijentacije.

❏ Vertikalno postavljanje originala: Izaberite **Gornji smer** na kontrolnoj tabli na način opisan u nastavku.

#### **Kopiranje** > **Napredno** > **Orijentacija (original)** > **Gornji smer**

Postavite originale u automatski mehanizam za uvlačenje papira u smeru strelice.

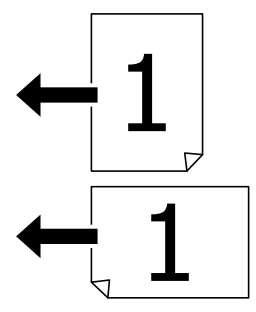

❏ Postavljanje originala ulevo: Izaberite **Levi smer** na kontrolnoj tabli na način opisan u nastavku. **Kopiranje** > **Napredno** > **Orijentacija (original)** > **Levi smer**

Postavite originale u automatski mehanizam za uvlačenje papira u smeru strelice.

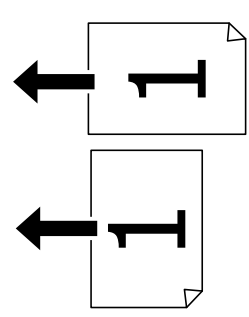

## **Postavljanje originala na staklo skenera (Staklo skenera)**

Možete kopirati i skenirati originale nepravilnog oblika, debele originale, kartonske kutije i tako dalje.

#### **Dostupni originali za Staklo skenera**

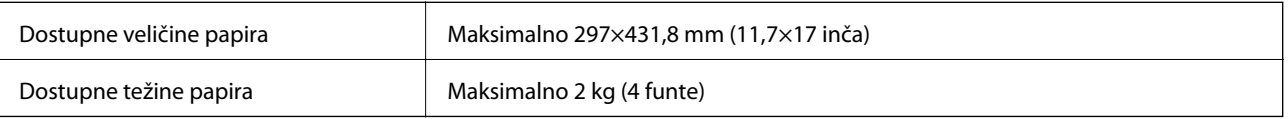

#### <span id="page-34-0"></span>c*Važno:*

- ❏ Nemojte previše pritiskati staklo skenera. U suprotnom bi se moglo oštetiti.
- ❏ Nemojte prejako da pritiskate originale. Ako prejako pritiskate, mogu se pojaviti zamagljenja, mrlje i tačkice.
- ❏ Kada postavljate glomazne originale kao što su knjige, sprečite da spoljna svetlost padne direktno na staklo skenera (staklo skenera). Može se desiti da veličina originala ne budu automatski prepoznata.
- ❏ Ako original ima tragove od savijanja ili nabore, ispravite ih, a zatim ga postavite na staklo skenera. Slike mogu biti zamagljene u delovima gde original nije u bliskom kontaktu sa staklo skenera.
- ❏ Izvadite originale nakon skeniranja. Ako duže vreme ostavite originale na staklu skenera (staklo skenera), mogu se zalepiti za staklenu površinu.

#### **Postavljanje originala**

Dodirnite <sup>7</sup> na kontrolnoj tabli, zatim izaberite **Kako da** > **Stavite originale**.

#### *Napomena:*

- ❏ Površina od 1,5 mm od ivice stakla skenera (staklo skenera) nije obuhvaćena prilikom skeniranja.
- ❏ Kada su originali postavljeni u automatski mehanizam za uvlačenje papira i na staklo skenera (staklo skenera), prioritet imaju originali u automatskom mehanizmu za uvlačenje papira (ADF).

#### **Povezane informacije**

◆ ["Opisi na ekranu" na strani 155](#page-154-0)

## **Automatsko prepoznavanje originalnog formata**

Kada izaberete **Aut. prep.** kao **Postavka papira**, sledeći tipovi formata papira se automatski identifikuju.

❏ ADF:

 $A3^{*1}$ , B4<sup>\*1</sup>, A4, B5,  $A5^{*2}$ 

\*1 Samo kada se postavlja kraća strana originala prema ulazu ADF-a za uvlačenje papira.

\*2 Samo kada se postavlja duža strana originala prema ulazu ADF-a za uvlačenje papira.

❏ Staklo skenera:

A3\*1, B4\*1, A4, B5, A5

\*1 Samo kada se postavlja kraća strana originala prema levoj strani staklo skenera.

## <span id="page-35-0"></span>**Umetanje spoljnog USB uređaja**

## **Umetanje i vađenje spoljnog USB uređaja**

1. Umetnite spoljni memorijski uređaj u štampač.

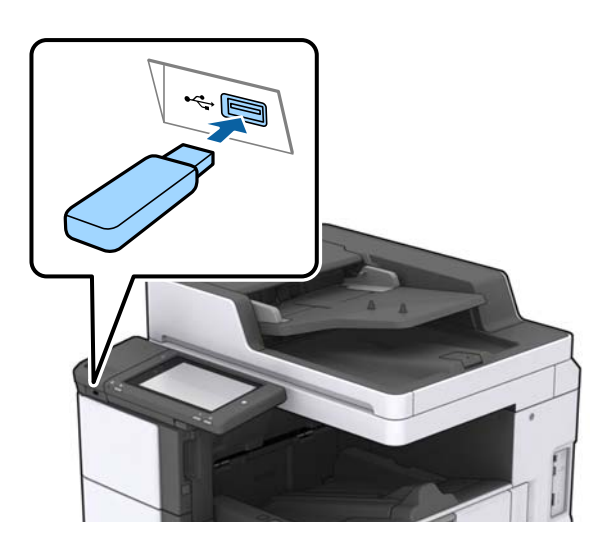

2. Kada završite sa korišćenjem spoljnog USB uređaja, izvadite uređaj.

#### **Povezane informacije**

& ["Specifikacije spoljašnjih USB uređaja" na strani 187](#page-186-0)

## **Opcije menija za Podešavanja**

Dodirnite **Podešavanja** na početnom ekranu štampača da biste izvršili razna podešavanja.

## **Opcije menija za Osn. podešavanja u Opšte postavke**

#### Osvetljenost LCD-a:

Prilagođavanje osvetljenja LCD ekrana.

Zvuk:

Podesite jačinu zvuka i izaberite tip audio uređaja.

#### Prepoznaj duplo uvlačenje:

Izaberite **Uključeno** da registrujete grešku s duplim uvlačenjem papira kada skenirate sa automatskim mehanizmom za uvlačenje dokumenata.

#### Tajmer za spavanje:

Podesite vremenski period za ulaženje u režim mirovanja (režim za uštedu energije) kada štampač nije izvršio nijednu operaciju. Kada prođe podešeno vreme, LCD ekran postaje crn.
### Merač vremena za isključivanje:

Izaberite ovo podešavanje da biste isključili štampač ako se ne koristi određeno vreme. Možete prilagoditi vreme pre nego što se primeni upravljanje napajanjem. Svako povećanje će negativno uticati na energetsku efikasnost proizvoda. Pre nego što napravite izmenu, razmislite o uticaju na životnu sredinu.

### Podešavanja za datum/vreme:

❏ Datum/Vreme

Unesite trenutni datum i vreme.

❏ Letnje računanje vremena

Izaberite podešavanje za letnje računanje vremena koje je primenjivo na vaš region.

❏ Vremenska razlika

Unesite razliku između vašeg lokalnog vremena i UTC vremena (Coordinated Universal Time).

### Zemlia/region:

Izaberite zemlju ili region u kojima koristite svoj štampač.

### Jezik/Language:

Izaberite jezik koji se koristi na LCD ekranu.

### Početni ekran:

Odredite početni meni prikazan na LCD ekranu kada se štampač uključi i bude omogućeno Vreme čekanja na radnju.

### Izmena početnog ekrana:

Izmenite raspored ikona na LCD ekranu. Takođe možete dodati, ukloniti i pomeriti ikone.

### Pozadina:

Promenite boju pozadine LCD ekrana.

Takođe možete izabrati pozadinsku sliku sa memorijskog uređaja. Podržan je samo JPEG format.

### Vreme čekanja na radnju:

Izaberite **Uklj.** da biste se vratili na početni ekran kada za određeno vreme nije izvršena nijedna operacija. Kada su primenjena ograničavanja korisnika i za određeno vreme nije izvršena nijedna operacija, odjavljeni ste i vraćeni na početni ekran. Kada se štampanje pauzira sa monitora statusa ili pomoću dugmeta za poništavanje i za određeno vreme nije izvršena nijedna operacija, štampanje se automatski nastavlja. Ako izaberete opciju **Isklj.**, ne nastavlja se automatski nakon što se štampanje pauzira.

### Tastatura:

Izmenite raspored na tastaturi na LCD ekranu.

### Podrazumevani ekran (Job/Status)

Izaberite standardne podatke koje želite da prikažete kada dodirnete **Podrazumevani ekran (Job/ Status)**.

Efekat ekrana:

Izaberite **Uklj.** da biste omogućili animacije kada menjate ekrane. Ako izaberete **Isklj.**, promena ekrana je brža.

### **Povezane informacije**

& ["Štednja električne energije" na strani 46](#page-45-0)

## **Opcije menija za Podešavanja štampača u Opšte postavke**

Podešavanje izvora papira:

### Postavka papira:

Izaberite izvor papira da biste odredili veličinu i tip papira koji ste postavili. Kada je omogućena opcija **Aut. prep. veličine papira**, štampač prepoznaje veličinu papira koji ste postavili.

### Prioritet MP Podmetača:

Izaberite **Uklj.** da biste dali prioritet za štampanje papiru umetnutom u MP podmetač.

#### Automatsko prebacivanje A4/Pismo:

Izaberite **Uklj.** da biste uvukli papir iz izvora papira koji je podešen za format A4 ukoliko ne postoji izvor podešen za format Pismo (Letter), ili uvucite iz izvora papira koji je podešen za format Pismo (Letter) kada ne postoji izvor papira podešen za format A4.

### Automatski izbor podešavanja:

Izaberite **Uklj.** za podešavanje da biste automatski štampali na papiru iz bilo kog izvora koji sadrži papir koji odgovara vašem podešavanju papira.

#### Obaveštenje o grešci:

Izaberite **Uklj.** da biste prikazali poruku o grešci kada izabrana veličina ili tip papira ne odgovaraju umetnutom papiru.

#### Automatski prikaz podešavanja papira:

Izaberite **Uklj.** da biste prikazali ekran **Postavka papira** prilikom umetanja papira u izvor papira.

#### Lista Vel. papira odr. od strane korisnika:

Možete izmeniti podešavanje korisnički deifnisanog formata. To je korisno kada često štampate na papiru nepravilnog formata.

#### Izlaz: kopija:

Izaberite mesto za izlaz kada kopirate.

### Izlaz: drugo:

Izaberite mesto za izlaz prilikom štampanja bilo čega osim kopija.

### Jezik štampanja:

Izaberite jezik za štampanje za USB ili mrežni interfejs.

### Podešavanja univ. štampe:

Ova podešavanja štampanja se primenjuju kada štampate pomoću spoljnog uređaja bez korišćenja upravljačkog programa štampača.

### Gornji pomak:

Prilagođavanje gornje margine papira.

### Levi pomak:

Prilagođavanje leve margine papira.

### Gornji pomak otpozadi:

Prilagođavanje gornje margine za poleđinu strane prilikom dvostranog štampanja.

### Levi pomak otpozadi:

Prilagođavanje leve margine za marginu na poleđini strane prilikom dvostranog štampanja.

### Preskoči praznu stranu:

Automatsko preskakanje praznih strana u podacima koji se štampaju.

### Razdvajanje zadatka

Izaberite **Uključeno** da biste dobili kopije podeljene prema zadacima.

### Sort.sa okr.

Izaberite **Uključeno** da biste okrenuli svaku kopiju za 90 stepeni prilikom štampanja više kopija.

### Ubaci listove po korisniku

Izaberite **Uključeno** da biste umetnuli trakaste listove između zadataka prema pošiljaocima kada štampate sa računara. Trakasti listovi se umeću iz određenog izvora papira.

### Konfiguracija PDL štampanja:

Izaberite opcije Konfiguracija PDL štampanja koje želite da koristite za PCL ili PostScript štampanje.

### Uobičajena podešavanja:

❏ Veličina papira

Izaberite standardnu veličinu papira za PCL ili PostScript štampanje.

❏ Tip papira

Izaberite standardni tip papira za PCL ili PostScript štampanje.

❏ Orijentacija

Izaberite standardni orijentaciju za PCL ili PostScript štampanje.

❏ Kvalitet

Izaberite standardni kvalitet štampanja za PCL ili PostScript štampanje.

❏ Režim štednje mastila

Izaberite **Uklj.** da biste uštedeli mastilo smanjivanjem gustine štampanja.

❏ Redosled štamp.

Poslednja strana na vrhu:

Počinje štampanje od prve strane datoteke.

Prva strana na vrhu:

Počinje štampanje od poslednje strane datoteke.

❏ Broj kopija

Podesite broj stranica za štampanje.

❏ Margina za povezivanje

Izaberite položaj za povezivanje.

❏ Automatsko izbacivanje papira

Izaberite **Uklj.** za automatsko izbacivanje papira kada je štampanja zaustavljeno u toku zadatka štampanja.

❏ 2-strano štampanje

Izaberite **Uklj.** za obavljanje dvostranog štampanja.

### PCL meni:

❏ Izvor fonta

Lokalni

Izaberite korišćenje fonta koji je unapred instaliran na štampaču.

Preuzmi

Izaberite korišćenje fonta koji ste preuzeli.

❏ Broj fonta

Izaberite podrazumevani broj fonta za podrazumevani izvor fonta. Dostupni brojevi se razlikuju u zavisnosti od podešavanja koje ste odredili.

❏ Gustina

Izaberite podrazumevani broj znakova po inču ako je font podesive veličine i ako je širina znakova ista. Možete izabrati vrednost između 0,44 i 99,99 zpi (znakova po inču) u koracima od 0,01.

Moguće je da se ova stavka neće pojaviti, u zavisnosti od podešavanja izvora ili broja fonta.

❏ Visina

Izaberite podrazumevanu visinu fonta ako je font podesive veličine i proporcionalan. Možete izabrati vrednost između 4,00 i 999,75 u koracima od 0,25.

Moguće je da se ova stavka neće pojaviti, u zavisnosti od podešavanja izvora ili broja fonta.

❏ Set simbola

Izaberite podrazumevani skup simbola. Ukoliko podešavanja za font koji ste izabrali u izvoru fonta i broj fonta nisu dostupna u podešavanjima novog skupa simbola, podešavanja za broj fonta i izvor fonta se automatski zamenjuju podrazumevanom vrednošću IBM-US.

❏ Obrazac

Podesite broj redova za izabranu veličinu i položaj papira. Ovo će takođe prouzrokovati promenu u razmaku između redova (VMI), a u štampaču će biti uskladištena nova vrednost za VMI. To znači da će kasnije promene podešavanja za veličinu ili položaj papira prouzrokovati promene u vrednosti za oblik na osnovu sačuvane vrednosti za VMI.

❏ Funkcija vraćanja nosača

Izaberite komandu za prelazak u novi red prilikom štampanja pomoću upravljačkog programa iz određenog operativnog sistema.

❏ LF funkcija

Izaberite komandu za prelazak u novi red prilikom štampanja pomoću upravljačkog programa iz određenog operativnog sistema.

❏ Dodela izvora papira

Podesite dodelu za komandu za izbor izvora papira. Kada je izabrano **4**, komande su podešene tako da budu kompatibilne sa HP LaserJet 4. Kada je izabrano **4K**, komande su podešene tako da budu kompatibilne sa HP LaserJet 4000, 5000 i 8000. Kada je izabrano **5S**, komande su podešene tako da budu kompatibilne sa HP LaserJet 5S.

### PS3 meni:

❏ Lista grešaka

Izaberite **Uklj.** da biste odštampali list koji pokazuje status kada se pojavi greška za vreme PostScript ili PDF štampanja.

❏ Binarni

Izaberite **Uklj.** ako podaci za štampanje sadrže binarne slike. Aplikacija može poslati binarne podatke čak iako je podešavanje upravljačkog programa štampača postavljeno na ASCII, ali je štampanje podataka moguće kada je ova funkcija omogućena.

❏ Veličina stranice PDF-a

Izaberite veličinu papira za štampanje PDF datoteke. Ako je izabrana opcija **Aut.**, veličina papira se određuje na osnovu veličine prve stranice.

### Automatsko ignorisanje grešaka:

Izaberite radnju koju treba preduzeti kada dođe do greške kod dvostranog štampanja ili pune memorije.

❏ Uklj.

Prikazuje upozorenje i štampa jednostrano kada se pojavi greška u dvostranom štampanju, ili štampa samo ono što štampač može da obradi kada se pojavi greška da je memorija puna.

❏ Isklj.

Prikazuje poruku o grešci i otkazuje štampanje.

### Memorijski uređaj:

Izaberite **Omogući** da bi štampač mogao da pristupi ubačenom memorijskom uređaju. Ako je izabrano **Onemogući**, ne možete sačuvati podatke na memorijski uređaj pomoću štampača. Time se sprečava nelegalno uklanjanje poverljivih dokumenata.

### Debeo papir:

Izaberite **Uključeno** da biste sprečili razlivanje mastila na otiscima, ali na taj način se može smanjiti brzina štampanja. Ako upotrebom ove funkcije ne možete sprečiti razlivanje mastila, pokušajte da smanjite gustinu štampanja ili gustinu kopiranja.

### Tihi režim:

Izaberite **Uklj.** da biste smanjili buku prilikom štampanja, ali na taj način se može smanjiti brzina štampanja. Zavisno od vrste papira i podešavanja kvaliteta štampe koje ste izabrali, možda neće biti razlike u nivou buke koju štampač proizvodi.

### Optimizovanje završavanja:

Izaberite **Uklj.** da biste smanjili necentriranost papira i poboljšali mogućnost štampača da spaja i slaže papir. Upotrebom ove opcije smanjuje se brzina štampanja.

### Prioritetna brzina štampanja

Izaberite **Isklj.** da biste omogućili štampaču da uskladi brzinu štampanja sa vrstom papira i uslovima podataka koji se štampaju. To vam omogućava da sprečite opadanje kvaliteta štampanja i zaglavljivanje papira.

### Veza sa računarom preko USB-a:

Izaberite **Omogući** da biste omogućili da računar pristupi štampaču kada je priključen preko USB-a. Kada je izabrano **Onemogući**, štampanje i skeniranje koje se ne šalje preko mrežnog povezivanja je ograničeno.

### Pod. vrem. ček. USB interf.:

Navedite vreme u sekundama koje mora da prođe pre prekida USB komunikacije sa računarom nakon što štampač primi zadatak štampanja od drajvera PostScript štampača ili upravljačkog programa PCL štampača. Ukoliko završetak posla nije jasno definisan u upravljačkom programu PostScript štampača ili PCL štampača, to može izazvati neprekidnu USB komunikaciju. Kada do ovoga dođe, štampač prekida komunikaciju nakon isteka navedenog vremena. Unesite vrednost 0 (nula) ukoliko ne želite da prekinete komunikaciju.

### **Povezane informacije**

- & ["Ubacivanje papira" na strani 26](#page-25-0)
- & ["Štampanje JPEG datoteka sa memorijskog uređaja" na strani 83](#page-82-0)
- & ["Štampanje PDF ili TIFF datoteka sa memorijskog uređaja" na strani 84](#page-83-0)

## **Opcije menija za Mrežne postavke u Opšte postavke**

### Podešavanje Wi-Fi-a:

Podesite ili izmenite podešavanja bežične mreže. Izaberite način povezivanja između sledećih i zatim sledite uputstva na LCD tabli.

- ❏ Ruter
- ❏ Wi-Fi Direct

### Podešavanje ožičene lokalne mreže:

Podesite ili izmenite podešavanja mreže koja koristi LAN kabl ili mrežni usmerivač. Kada se to koristi, bežične veze su onemogućene.

### Status mreže:

Štampanje ili prikaz trenutnih mrežnih podešavanja.

### Provera veze:

Proverava trenutnu vezu sa mrežom i štampa izveštaj. Ukoliko postoje problemi sa vezom, rešenje potražite u izveštaju.

Napredno:

Izvršite sledeća detaljna podešavanja.

- ❏ Ime uređaja
- ❏ TCP/IP
- ❏ Proksi server
- ❏ Server za imejl
- ❏ IPv6 adresa
- ❏ Deljenje MS mreže
- ❏ NFC
- ❏ Brzina veze i dupleks
- ❏ Preusmeravaj HTTP na HTTPS
- ❏ Onemogući IPsec/IP filtriranje
- ❏ Onemogući IEEE802.1X

## **Opcije menija za Postavke veb usluge u Opšte postavke**

Epson Connect usluge:

Prikazuje da li je štampač registrovan i povezan sa Epson Connect.

Možete se prijaviti za uslugu dodirom na **Registruj** i praćenjem uputstava.

Kada se registrujete, možete promeniti sledeća podešavanja.

❏ Suspenduj/Nastavi

❏ Deregistruj

Detalje potražite na sledećem veb-sajtu.

<https://www.epsonconnect.com/>

[http://www.epsonconnect.eu](http://www.epsonconnect.eu/) (samo Evropa)

### Usluge Google Cloud Print:

Prikazuje da li je štampač registrovan i povezan sa uslugama Google Cloud Print.

Kada se registrujete, možete promeniti sledeća podešavanja.

❏ Omogući/onemogući

❏ Deregistruj

Radi detaljnijih podataka o registrovanju na usluge Google Cloud Print, pogledajte sledeći veb-sajt.

<https://www.epsonconnect.com/>

[http://www.epsonconnect.eu](http://www.epsonconnect.eu/) (samo Evropa)

### **Povezane informacije**

& ["Štampanje pomoću mrežnog servisa" na strani 148](#page-147-0)

# **Opcije menija za Podeš. skeniranja u Opšte postavke**

Pogledajte sledeće povezane informacije.

### **Povezane informacije**

& ["Skeniranje" na strani 55](#page-54-0)

## **Opcije menija za Administracija sistema u Opšte postavke**

Administratori koriste ovu funkciju. Detalje potražite u Vodič za administratore.

# **Opcija menija za Brojač kopija**

Prikazuje ukupan broj kopija od trenutka kada ste kupili štampač. Dodirnite **Odštampaj list** kada želite da odštampate rezultat.

## **Opcija menija za Status zaliha**

Prikazuje približan nivo mastila i radni vek kutije za održavanje.

Kada se prikaže znak !, nivo mastila je nizak ili je kutija za održavanje skoro puna. Kada se prikaže znak X, treba da zamenite tu stavku, jer je mastilo potrošeno ili je kutija za održavanje puna.

# **Opcije menija za Održavanje**

Da biste održali kvalitet štampanja, koristite sledeće funkcije za čišćenje glave za štampanje.

Provera mlaz. glave za štamp.:

Izaberite ovu funkciju ako su mlaznice glave za štampanje začepljene. Štampač štampa šablon za proveru mlaznica.

Čišćenje glave štampača:

Izaberite ovu opciju da biste očistili začepljene mlaznice u glavi za štampanje.

### **Povezane informacije**

& ["Provera začepljenih mlaznica" na strani 153](#page-152-0)

# **Opcija menija za Jezik/Language**

Izaberite jezik koji se koristi na LCD ekranu.

## **Opcije menija za Status štampača / Štampaj**

### Štampaj list statusa:

### List sa statusom konfiguracije:

Štampanje listova sa podacima koji pokazuju trenutni status i podešavanja štampača.

### Dostavi list statusa:

Štampanje listova sa podacima koji pokazuju status potrošnog materijala.

### List sa istorijom korišćenja:

Štampanje listova sa podacima koji pokazuju istoriju korišćenja štampača.

### Lista PS3 fontova:

Štampanje liste fontova koji su dostupni za PostScript štampač.

### Lista PCL fontova:

Štampanje liste fontova koji su dostupni za PCL štampač.

### Mreža:

### Status kablovske LAN/Wi-Fi mreže:

Prikazuje status trenutne veze.

### Status Wi-Fi Direct:

Prikazuje status trenutne veze.

### Status servera e-pošte:

Prikazuje aktuelna podešavanja.

### Odštampaj list sa statusom:

Štampa trenutna mrežna podešavanja.

## **Opcije menija za Menadžer kontakata**

### Dodaj/uredi/izbriši:

Registrujte i/ili izbrišite kontakte za menije Skenir. u e-poštu, i Skeniraj na mrežni direkt./FTP.

### Često:

Registrujte često korišćene kontakte da biste im brzo pristupili. Takođe možete promeniti redosled na listi.

### Štampanje kontakata:

Odštampajte listu kontakata.

### Opcije prikaza:

Promenite način na koji se prikazuje lista kontakata.

<span id="page-45-0"></span>Opcije pretrage:

Promenite metod za traženje kontakata.

# **Opcije menija za Korisničke postavke**

Možete promeniti standardne postavke za često korišćena podešavanja za skeniranje i kopiranje. Više povezanih informacija potražite u nastavku.

### **Povezane informacije**

- & ["Opcije menija za kopiranje" na strani 50](#page-49-0)
- & ["Skeniranje" na strani 55](#page-54-0)

## **Opcija menija za Sistem prov. identiteta**

Možete proveriti status sistema za proveru identiteta i Epsonove otvorene platforme.

### Status uređaja za proveru identiteta

Prikazuje status sistema za proveru identiteta.

### Informacije o Epson Open Platform

Prikazuje status Epsonove otvorene platforme.

# **Štednja električne energije**

Štampač automatski ulazi u režim mirovanja ili se gasi ako se u određenom vremenskom periodu ne izvrši nijedna radnja. Možete prilagoditi vreme pre nego što se primeni upravljanje napajanjem. Svako povećanje će negativno uticati na energetsku efikasnost proizvoda. Pre nego što napravite izmenu, razmislite o uticaju na životnu sredinu.

U zavisnosti od lokacije kupovine, štampač možda poseduje funkciju koja ga automatski isključuje ako nije povezan na mrežu u periodu od 30 minuta.

# **Ušteda energije — kontrolna tabla**

- 1. Dodirnite **Podešavanja** na početnom ekranu.
- 2. Dodirnite **Opšte postavke** > **Osn. podešavanja**.
- 3. Izvršite jedan od sledećih postupaka.
	- ❏ Izaberite **Tajmer za spavanje** ili **Pod. isključivanja** > **Isključivanje usled neaktivnosti** ili **Isključivanje usled prekida veze**, a zatim unesite podešavanja.
	- ❏ Izaberite **Tajmer za spavanje** ili **Merač vremena za isključivanje**, a zatim unesite podešavanja.

### *Napomena:*

Vaš proizvod može da poseduje funkciju *Pod. isključivanja* ili *Merač vremena za isključivanje*, u zavisnosti od lokacije kupovine.

# <span id="page-46-0"></span>**Kopiranje**

# **Kopiranje**

# **Osnove kopiranja**

Ovo poglavlje opisuje korake za osnovno kopiranja.

1. Postavite originale.

Kada želite da kopirate više originala, postavite sve originale u automatski mehanizam za uvlačenje.

- 2. Dodirnite **Kopiranje** na početnom ekranu.
- 3. Proverite podešavanja u **Osn. podešavanja**.

Po potrebi dodirnite stavku za podešavanje da biste je promenili.

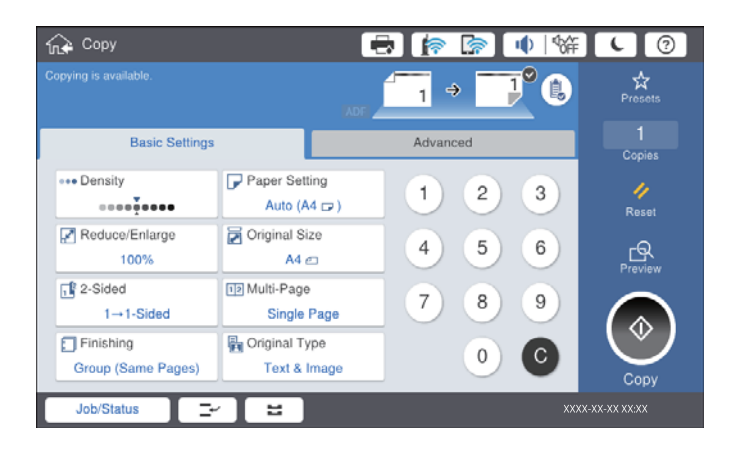

### *Napomena:*

- ❏ Dodirnite karticu *Napredno* da biste izvršili podešavanja kopiranja, kao što su *Orig. mešovite vel.* ili *Kvalitet slike*, i menija kopiranja kao što su *Knj. →2 str.* ili *Kopija ID kartice*.
- **□** Ako dodirnete  $\mathbf{\hat{x}}$ , možete registrovati često korišćena podešavanja za kopiranje kao unapred određene postavke.
- ❏ Ako kombinacija podešavanja u vezi sa papirom koju tražite nije dostupna, prikazuje se . Dodirnite ikonu da biste proverili detalje, a zatim izmenite podešavanja.
- 4. Dodirnite broj kopija, a zatim unesite broj kopija pomoću tastature na ekranu.
- 5. Dodirnite  $\mathbb{R}$ , a zatim proverite skeniranu sliku i podešavanja kao što su format papira.

### *Napomena:*

Dok ubacujete svoje originale u automatski mehanizam za uvlačenje dokumenata, ne možete da izvršite pregled.

6. Dodirnite  $\mathcal{D}$ .

### **Kopiranje**

### **Povezane informacije**

- & ["Postavljanje originala" na strani 32](#page-31-0)
- & ["Opcije menija Osn. podešavanja za kopiranje" na strani 50](#page-49-0)
- & ["Napredne opcije menija za kopiranje" na strani 52](#page-51-0)

# **Obavljanje dvostranog štampanja**

Možete kopirati više originala ili dvostrane dokumente sa obe strane papira.

- 1. Dodirnite **Kopiranje** na početnom ekranu.
- 2. Dodirnite **Osn. podešavanja** > **Dvostrano**, a zatim izaberite **Jednostrano>dvostrano** ili **Dvostrano>dvostrano**.

Takođe možete odrediti položaj originala i položaj za povezivanje, kao i rezultat kopiranja.

- 3. Odredite ostale stavke po potrebi.
- 4. Dodirnite  $\Phi$ .

### **Povezane informacije**

- ◆ ["Osnove kopiranja" na strani 47](#page-46-0)
- & ["Opcije menija Osn. podešavanja za kopiranje" na strani 50](#page-49-0)

## **Kopiranje originala sa više stranica na jednom listu papira**

Možete da kopirate dva ili četiri originala na jednom listu papira.

- 1. Dodirnite **Kopiranje** na početnom ekranu.
- 2. Dodirnite **Osn. podešavanja** > **Višestrano** i izaberite **2** ili **4**.

Takođe možete odrediti raspored i položaj originala.

- 3. Odredite ostale stavke po potrebi.
- 4. Dodirnite  $\mathbb{R}$  da biste proverili sliku.

### *Napomena:*

Dok ubacujete svoje originale u automatski mehanizam za uvlačenje dokumenata, ne možete da izvršite pregled.

5. Dodirnite  $\Phi$ .

### **Povezane informacije**

- ◆ ["Osnove kopiranja" na strani 47](#page-46-0)
- & ["Opcije menija Osn. podešavanja za kopiranje" na strani 50](#page-49-0)

# **Slaganje svakog seta primeraka naizmeničnim rotiranjem za 90 stepeni ili pomeranjem**

Otiske možete razvrstati tako što ćete ih naizmenično slagati u uspravnom položaju i položenom položaju. Ako instalirate opciju finisher unit, razvrstavanje možete vršiti i pomeranjem svakog skupa primeraka, a možete ih i zaheftati.

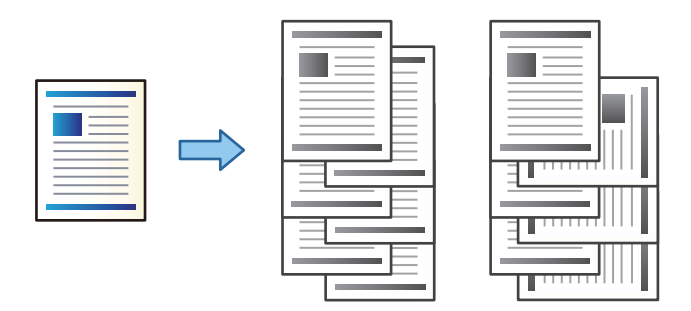

- 1. Dodirnite **Kopiranje** na početnom ekranu.
- 2. Dodirnite **Završavanje** na kartici **Osn. podešavanja**.
- 3. U **Izbaci papir** izaberite opciju koju želite da koristite.
	- ❏ Sort.sa okr.: Kada štampate više primeraka, svaki skup primeraka se izbacuje naizmenično u uspravnom i položenom položaju.

Kada koristite ovu funkciju, proverite sledeće postavke.

- ❏ Koriste se dva izvora papira. Ubacite papir u uspravnom položaju u jedan izvor papira, ubacite papir u položenom položaju u drugi izvor papira, a zatim izaberite **Aut.** za podešavanje **Postavke papira** u Osn. podešavanja.
- ❏ Na početnom ekranu izaberite **Podešavanja** > **Izlaz: kopija**, i proverite da li je izabrana opcija **Podmetač za okr. licem nadole**.
- ❏ Sort.s pom.: Kada štampate više primeraka, svaki skup primeraka se pomera. Ova opcija je dostupna kada je instalirana opcija finisher unit.
- 4. Ako koristite opciju finisher unit, prema potrebi izaberite mesto za spajanje u stavci **Heftanje**, a zatim dodirnite **U redu**.
- 5. Odredite ostale stavke po potrebi.
- 6. Dodirnite  $\Phi$ .

### **Povezane informacije**

- ◆ ["Osnove kopiranja" na strani 47](#page-46-0)
- & ["Opcije menija Osn. podešavanja za kopiranje" na strani 50](#page-49-0)

# <span id="page-49-0"></span>**Opcije menija za kopiranje**

## **Opcije menija Osn. podešavanja za kopiranje**

### *Napomena:*

Stavke možda neće biti dostupne, zavisno od ostalih podešavanja koja ste izvršili.

### Gustina:

Povećajte nivo gustine kada su rezultati kopiranja bledi. Smanjite nivo gustine kada se stvaraju mrlje od mastila.

### Postavke papira:

Izaberite izvor papira koji želite da koristite. Kada je izabrana opcija **Aut.**, odgovarajući format se automatski uvlači zavisno od automatski detektovanog formata originala i određene razmere uvećanja.

### Smanji/povećaj:

Konfiguriše razmeru uvećanja ili umanjena. Dodirnite vrednost i odredite uvećanje ili umanjenje originala u okviru opsega od 25 do 400 %.

### ❏ Aut.

Otkrivanje skenirane oblasti i automatsko uvećavanje ili smanjivanje originala kako bi odgovarao veličini papira koju ste izabrali. Ako oko originala postoje bele margine, bele margine na oznakama

u uglu ( $\blacktriangle$ ) stakla skenera registruju se kao oblast skeniranja, ali margine na suprotnoj strani mogu biti izrezane.

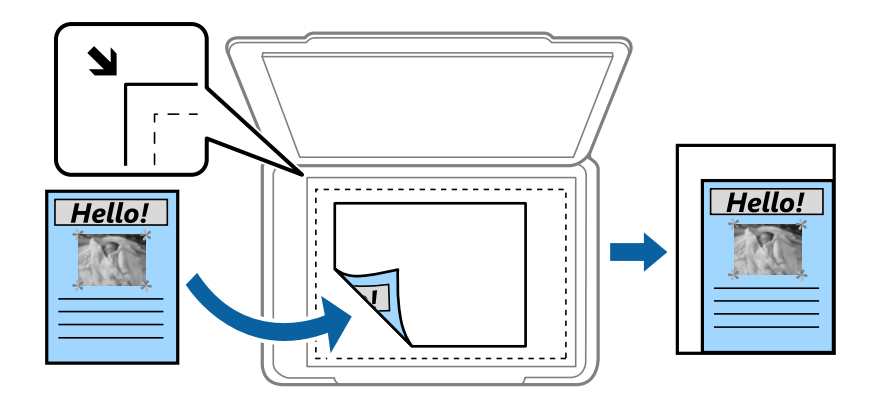

❏ Smanj. za uklap. u papir

Kopira skeniranu sliku u manjoj veličini od vrednosti Smanji/povećaj kako bi se uklopila u veličinu papira. Ako je vrednost Smanji/povećaj veća od formata papira, podaci će se možda odštampati izvan ivica papira.

❏ Stvarna vel.

Kopiranje uz 100 % uvećanje.

❏ A3→A4 i drugo

Automatsko uvećavanje ili smanjivanje originala kako bi odgovarao veličini papira.

### Veličina dokumenta:

Izaberite veličinu i položaj originala. Kada izaberete **Aut. prep.**, veličina originala se automatski prepoznaje. Kada kopirate originale nestandardne veličine, izaberite veličinu koja je najpribližnija originalu.

### Dvostrano:

Izaberite dvostrani raspored.

❏ 1-strano

Kopira jednu stranu originala na jednu stranu papira.

❏ Dvostrano>dvostrano

Kopira obe strane dvostranog originala na obe strane pojedinačnog lista papira. Izaberite položaj originala i položaj za povezivanje originala i papira.

❏ Jednostrano>dvostrano

Kopira dva jednostrana originala na obe strane pojedinačnog lista papira. Izaberite položaj originala i položaj za povezivanje papira.

❏ Dvostrano>jednostrano

Kopira obe strane dvostranog originala na jednu stranu dva lista papira. Izaberite položaj originala i položaj za povezivanje originala.

### Višestrano:

Izaberite raspored za kopiranje.

❏ Pojedinačna stranica

Kopiranje jednostranog originala na jedan list.

 $\Box$  2

Kopiranje dva jednostrana originalna dokumenta na jedan list u dvostrukom rasporedu. Izaberite raspored i orijentaciju originala kako biste postavili original.

### $\Box$  4

Kopiranje četiri jednostrana originalna dokumenta na jedan list u četvorostrukom rasporedu. Izaberite raspored i orijentaciju originala kako biste postavili original.

### Završavanje:

Izaberite način izbacivanja papira za više kopija više originala.

Izaberite **Ređanje (redosled stranica)** da biste štampali dokumente sa više strana tako da stranice budu uparene i razvrstane u skupove.

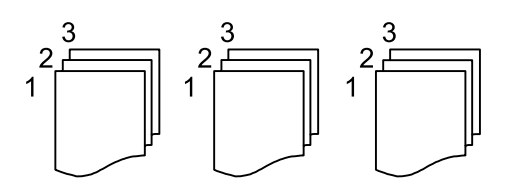

<span id="page-51-0"></span>Izaberite **Grupisanje (iste stranice)** da biste odštampali dokumente sa više strana tako što dobijete iste numerisane strane kao i grupa.

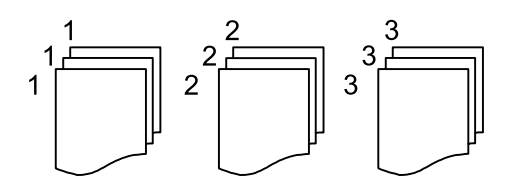

- ❏ Izbaci papir
	- ❏ Sort.sa okr.

Štampajte otiske naizmenično u uspravnom položaju i u položenom položaju. Izaberite **Aut.** za podešavanje stavke **Postavke papira** kada koristite ovu funkciju.

❏ Sort.s pom.\*

Pomerite svaki skup primeraka.

❏ Heftanje\*

Izaberite mesto za heftanje.

Prikazuje se kada je instaliran finisher unit.

### Tip originala:

Izaberite tip originala. Kopira u optimalnom kvalitetu radi podudaranja sa vrstom originala.

### **Povezane informacije**

- & ["Tipovi i šifre opcionih dodataka" na strani 129](#page-128-0)
- & ["Izbacivanje papira i spajanje pomoću Finisher Unit" na strani 129](#page-128-0)

## **Napredne opcije menija za kopiranje**

#### *Napomena:*

Stavke možda neće biti dostupne, zavisno od ostalih podešavanja koja ste izvršili.

Orig. mešovite vel.:

U automatski mehanizam za uvlačenje dokumenata u isto vreme možete da postavite sledeću kombinaciju veličina. A3 i A4; B4 i B5. Kada koristite ove kombinacije, kopije će biti u stvarnoj veličini originala. Postavite originale tako što ćete poravnati dužinu originala kao što je prikazano u nastavku.

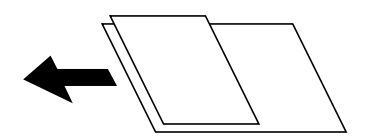

Orijentacija (original):

Izaberite položaj originala.

### Knj. →2 str.:

Kopira dve uzastopne strane brošure na dva lista papira.

Izaberite koju stranu brošure da skenirate.

### Skeniranje bez prekida:

U automatski mehanizam za uvlačenje dokumenata možete staviti veliki broj originala u paketima i skenirati ih kao jedan zadatak za skeniranje.

### Kvalitet slike:

Podesite podešavanja slike.

❏ Kontrast

Podesite razliku između svetlih i tamnih delova.

❏ Oštrina

Podesite konture slike.

❏ Uklanj. pozad.

Izaberite zatamnjenost pozadine. Dodirnite + da biste posvetlili (pobeleli) pozadinu i dodirnite - da biste je zatamnili (zacrnili).

Ako izaberete **Aut.**, prepoznaju se boje pozadine originala i one se automatski uklanjaju ili posvetljuju. Neće se primeniti pravilno ako je boja pozadine suviše tamna ili nije prepoznata.

### Marg. vez.:

Izaberite položaj za povezivanje originala, marginu i položaj originala za dvostrano kopiranje.

### Smanj. za uklap. u papir:

Kopira skeniranu sliku u manjoj veličini od vrednosti Smanji/povećaj kako bi se uklopila u veličinu papira. Ako je vrednost Smanji/povećaj veća od formata papira, podaci će se možda odštampati izvan ivica papira.

### Uklanjanje senke:

Uklanja senke koje se pojavljuju po ivicama kopija prilikom kopiranja debelog papira ili u centru papira prilikom kopiranja brošure.

### Uklanj. rupa od buš.:

Uklanja rupe za povezivanje prilikom kopiranja.

### Kopija ID kartice:

Skenira obe strane lične karte i kopira ih na jednu stranu papira.

### Izlazni Podmetač:

Izaberite izlazni podmetač za kopiranje.

### Numerisanje stranica:

❏ Numerisanje stranica

Izaberite **Uklj.** da biste na vaše kopije štampali broj stranica.

❏ Format

Izaberite format za numerisanje stranica.

❏ Položaj oznake

Izaberite položaj za numerisanje stranica.

### ❏ Promeni numerisanje

Izaberite na koju stranicu želite da štampate broj stranice. Izaberite **Broj početne stranice** da biste naveli stranicu na kojoj bi započelo štampanje broja stranice. Možete odrediti početni broj stranice u **Prvi broj za štampanje**.

### ❏ Veličina

Izaberite veličinu broja.

❏ Pozadina

Izaberite da li želite da pozadina broja stranice bude bele boje. Ako izaberete **Bela**, možete jasno da vidite broj stranice kada pozadina originala nije bele boje.

# <span id="page-54-0"></span>**Skeniranje**

# **Skeniranje pomoću kontrolne table**

Skenirane slike možete da šaljete sa kontrolne table štampača na sledeća odredišta.

### Mrežni direktorijum/FTP

Skenirane slike možete da sačuvate u fascikli na mreži. Možete da odredite deljenu fasciklu na računaru, napravljenu uz korišćenje protokola SMB, ili fasciklu na FTP serveru. Potrebno je da pre skeniranja podesite deljenu fasciklu na FTP serveru.

### Imejl

Skenirane slike možete poslati u e-poruci direktno sa štampača putem unapred konfigurisanog servera e-pošte. Pre skeniranja, potrebno je da konfigurišete server e-pošte.

### Document Capture Pro

Možete da izvršite zadatke koji su napravljeni pomoću softvera za skeneranje Document Capture Pro sa kontrolne table štampača. Kada kreirate zadatak koji će sačuvati skeniranu sliku na računar, možete pokrenuti zadatak na štampaču i sačuvati skeniranu sliku na svom računaru. Pre skeniranja instalirajte Document Capture Pro na svom računaru i napravite zadatak.

### Memorijski uređaj

Skenirane slike možete sačuvati na memorijskom uređaju. Nije potrebno da pre skeniranja obavite bilo koja podešavanja.

### Oblak

Skenirane slike možete poslati u računarski oblak. Pre skeniranja, obavite podešavanja na usluzi Epson Connect.

### Računar (WSD)

Skeniranu sliku možete da sačuvate na računaru koji je povezan na štampač koristeći funkciju WSD. Ako koristite Windows 7/Windows Vista, potrebno je da pre skeniranja izvršite WSD podešavanja na računaru.

### **Povezane informacije**

- & ["Čuvanje skenirane slike u deljenoj fascikli na FTP serveru" na strani 56](#page-55-0)
- & ["Skeniranje u e-poruku" na strani 63](#page-62-0)
- & ["Skeniranja pomoću podešavanja registrovanih na računaru \(Document Capture Pro\)" na strani 66](#page-65-0)
- & ["Skeniranje na memorijski uređaj" na strani 69](#page-68-0)
- & ["Skeniranje u računarski oblak" na strani 72](#page-71-0)
- & ["Skeniranje pomoću WSD-a" na strani 74](#page-73-0)

# <span id="page-55-0"></span>**Čuvanje skenirane slike u deljenoj fascikli na FTP serveru**

Skenirane slike možete čuvati u fascikli koju navedete na mreži. Možete da odredite deljenu fasciklu na računaru, napravljenu uz korišćenje protokola SMB, ili fasciklu na FTP serveru.

### *Napomena:*

- ❏ Skener i računar treba da budu povezani na istu mrežu. Zatražite mrežne postavke od administratora.
- ❏ Ako skenirane slike želite da sačuvate na FTP serveru, obratite se administratoru FTP servera da biste potvrdili informacije o serveru.

Obavite sledeće pripreme za čuvanje skeniranih slika u deljenoj fascikli.

- ❏ Priprema 1: Provera imena računara
- ❏ Priprema 2: Pravljenje deljene fascikle na računaru
- ❏ Priprema 3: Registracija deljene fascikle u kontaktima na štampaču

### *Napomena:*

Način za podešavanje deljene fascikle se razlikuje u zavisnosti od operativnog sistema i vašeg okruženja. Primeri koji se koriste u ovom uputstvu su za Windows 10/Windows 8.1/Windows 8/Windows 7. Detaljne informacije o podešavanju deljene fascikle na vašem računaru potražite u dokumentaciji za računar.

### **Povezane informacije**

- & "Priprema 1: Provera imena računara" na strani 56 Proverite ime računara na kojem želite da napravite deljenu fasciklu.
- & ["Preparation 2: Create a Shared Folder on the Computer" na strani 57](#page-56-0) Create a folder on the computer, and then set the folder to be shared on the network.
- & ["Priprema 3: Registracija deljene fascikle u kontaktima na štampaču" na strani 58](#page-57-0) Ako putanju do deljene fascikle registrujete na kontrolnoj tabli štampača, možete da definišete putanju do fascikle tako što ćete izabrati iz kontakata.

## **Priprema 1: Provera imena računara**

Proverite ime računara na kojem želite da napravite deljenu fasciklu.

Za ime računara koristite alfanumeričke znakove. Ako koristite druge znakove, ne možete da pronađete računar sa štampača.

### *Napomena:*

Način za podešavanje deljene fascikle se razlikuje u zavisnosti od operativnog sistema i vašeg okruženja. Primeri koji se koriste u ovom uputstvu su za Windows 10/Windows 8.1/Windows 8/Windows 7. Detaljne informacije o podešavanju deljene fascikle na vašem računaru potražite u dokumentaciji za računar.

- 1. Otvorite prozor sistema računara.
	- ❏ Windows 10/Windows 8.1/Windows 8:

Pritisnite taster X držeći pritisnut taster Windows na tastaturi a zatim izaberite **Sistem** na listi.

❏ Windows 7:

Kliknite na dugme za početak, kliknite desnim tasterom miša na **Računar** a zatim izaberite **Svojstvo**.

<span id="page-56-0"></span>2. Proverite **Ime računara** u prozoru **Sistem**.

### *Napomena:*

Za ime računara koristite alfanumeričke znakove. Ako su imenu računara upotrebljeni neki drugi znakovi, promenite ga. Ako imate potrebu da promenite *Ime računara*, obratite se administratoru.

Time se završava korak "Priprema 1: Provera imena računara".

Zatim pređite na korak "Priprema 2: Pravljenje deljene fascikle na računaru".

### **Povezane informacije**

& "Preparation 2: Create a Shared Folder on the Computer" na strani 57 Create a folder on the computer, and then set the folder to be shared on the network.

### **Preparation 2: Create a Shared Folder on the Computer**

Create a folder on the computer, and then set the folder to be shared on the network.

Use the following procedure when creating the "scan" folder on the desktop of a computer that has a password set.

The user who logs in to the computer and who has administrator authority can access the desktop folder and the document folder that are under the User folder.

- 1. Start the explorer.
- 2. Create the folder on the desktop, and then name it "scan".

The folder name should be 12 characters or less. If the name exceeds 12 characters, the printer may not be able to access the folder depending on your environment.

3. Right-click the created folder, and then select **Properties**.

Grant change access permission to share access permissions for the user account. This is applied when the user accesses the folder over a network.

- 4. Select the **Sharing** tab on the **Properties** window.
- 5. Click **Advanced Sharing** on the **Sharing** tab.
- 6. On the **Advanced Sharing** window, enable **Share this folder**, and then click **Permissions**.
- 7. On the **Share Permissions** tab, select **Everyone** from **Group or user names**, allow the **Change**, and then click **OK**.
- 8. Click **OK**.
- 9. Select **Security** tab.
- 10. Check the group or the user in the **Group or user names**.

The group or the user that is displayed here can access the shared folder.

In this case, the user who logs in to this computer and the Administrator can access the shared folder.

- <span id="page-57-0"></span>11. Select **Sharing** tab. The network path for the shared folder is displayed. This path is necessary when registering contacts on the printer, make sure you write it down or copy and save it.
- 12. Click **OK** or **Close** to close the window.

### *Napomena:*

The folder icon does not change after sharing. *Shared* is displayed as the *State* on the folders window.

This completes "Preparation 2: Create a Shared Folder on the Computer".

Next, move on to "Preparation 3: Register the Shared Folder in Contacts on the Printer".

### **Povezane informacije**

& "Priprema 3: Registracija deljene fascikle u kontaktima na štampaču" na strani 58

Ako putanju do deljene fascikle registrujete na kontrolnoj tabli štampača, možete da definišete putanju do fascikle tako što ćete izabrati iz kontakata.

## **Priprema 3: Registracija deljene fascikle u kontaktima na štampaču**

Ako putanju do deljene fascikle registrujete na kontrolnoj tabli štampača, možete da definišete putanju do fascikle tako što ćete izabrati iz kontakata.

Za registraciju u kontaktima potrebne su vam sledeće informacije.

- ❏ Korisničko ime i lozinka za prijavljivanje na računar
- ❏ Mrežna putanja za deljenu fasciklu
- ❏ IP adresa štampača ili naziv štampača (samo od registracije sa računara)

Postoji nekoliko načina za registraciju putanje do fascikle u kontaktima.Svakim načinom može da se registruje isti sadržaj.Više detalja potražite u odgovarajućim informacijama.

### *Napomena:*

Način za podešavanje deljene fascikle se razlikuje u zavisnosti od operativnog sistema i vašeg okruženja.Primeri koji se koriste u ovom uputstvu su za Windows 10/Windows 8.1/Windows 8/Windows 7.Detaljne informacije o podešavanju deljene fascikle na vašem računaru potražite u dokumentaciji za računar.

### **Povezane informacije**

- $\rightarrow$  "Registracija na kontrolnoj tabli štampača" na strani 58 Kontakte možete da registrujete na kontrolnoj tabli štampača.
- & ["Registracija sa računara uz korišćenje pregledača interneta" na strani 59](#page-58-0)

Kontakte možete da registrujete sa računara tako što ćete iz pregledača interneta pristupiti ekranu za konfigurisanje štampača (Web Config). Nakon što napravite deljenu fasciklu, možete da nastavite sa radom na računaru.

### *Registracija na kontrolnoj tabli štampača*

Kontakte možete da registrujete na kontrolnoj tabli štampača.

- 1. Izaberite **Podešavanja** na početnom ekranu.
- 2. Izaberite **Menadžer kontakata** a zatim izaberite **Dodaj/uredi/izbriši**.
- 3. Izaberite **Dodaj novo** a zatim izaberite **Dodaj kontakt**.

### <span id="page-58-0"></span>4. Izaberite **Mrežni direktorijum/FTP**.

- 5. Unesite potrebne informacije.
	- ❏ Broj iz registra: Unesite registracioni broj za adresu.
	- ❏ Ime: Unesite ime koje će se prikazivati na listi kontakata.
	- ❏ Reč za indeksiranje: Unesite indeksnu reč koja će se koristiti prilikom traženja liste kontakata.
	- ❏ Režim komunikacije: Izaberite SMB.
	- ❏ Lokacija (neophodno): Unesite mrežnu putanju deljene fascikle.

Možete da pretražite fasciklu na računaru povezanog na mrežu odabirom na **Browse**.

- ❏ Korisničko ime: Unesite korisničko ime za prijavljivanje na računar. (samo kada je la računaru postavljena lozinka)
- ❏ Lozinka: Unesite lozinku odgovarajuću za korisničko ime.
- ❏ Dodeli za čestu upotrebu: Postavite adresu kao često korišćenu adresu. Prilikom postavljanja adrese, grupa će se biti prikazana u gornjem delu ekrana.
- 6. Pritisnite **OK**. Time se završava registracija kontakta na listi kontakata.

Time se završava korak "Priprema 3: Registracija deljene fascikle u kontaktima na štampaču". Time se završavaju sve pripreme za čuvanje skeniranih slika u deljenoj fascikli.

### **Povezane informacije**

& ["Skeniranje u mrežnu fasciklu ili FTP server" na strani 60](#page-59-0)

### *Registracija sa računara uz korišćenje pregledača interneta*

Kontakte možete da registrujete sa računara tako što ćete iz pregledača interneta pristupiti ekranu za konfigurisanje štampača (Web Config). Nakon što napravite deljenu fasciklu, možete da nastavite sa radom na računaru.

Nema potrebe da na računar instalirate bilo koju aplikaciju.

U sledećim operacijama je kao primer korišćen Internet Explorer.

- 1. Pokrenite Internet Explorer.
- 2. Unesite IP adresu štampača u traku za adresu u pregledaču Internet Explorer a zatim pritisnite taster Enter.
- 3. Kliknite na **Nastavite do ove Veb lokacije (ne preporučuje se)**.

### *Napomena:*

Ako ne možete da pristupite Web Config, obratite se administratoru.

4. Ako je na štampaču postavljena administratorska lozinka, kliknite na **Administrator Login** a zatim se prijavite kao administrator tako što ćete uneti lozinku.

Ako na štampaču nije postavljena administratorska lozinka, nema potrebe da obavite ovu operaciju. Pređite na korak 5.

- 5. Kliknite na **Scan/Copy**.
- 6. Kliknite na **Contacts**.
- <span id="page-59-0"></span>7. Izaberite broj koji se ne koristi a zatim kliknite na **Edit**.
- 8. Unesite potrebne informacije a zatim kliknite na **Apply**.
	- ❏ Name: Unesite ime koje će se prikazivati na listi kontakata.
	- ❏ Index Word: Unesite indeksnu reč koja će se koristiti prilikom pretrage liste kontakata.
	- ❏ Type: Izaberite **Network Folder (SMB)**.
	- ❏ Assign to Frequent Use: Postavite adresu kao često korišćenu adresu. Prilikom postavljanja adrese, grupa će se biti prikazana u gornjem delu ekrana.
	- ❏ Save to: Unesite mrežnu putanju deljene fascikle.
	- ❏ User Name: Unesite korisničko ime za prijavljivanje na računar. (samo kada je la računaru postavljena lozinka)
	- ❏ Password: Unesite lozinku odgovarajuću za korisničko ime.
- 9. Prikazuje se poruka da je registracija završena. Zatvorite veb-pregledač.

Time se završava korak "Priprema 3: Registracija deljene fascikle u kontaktima na štampaču". Time se završavaju sve pripreme za čuvanje skeniranih slika u deljenoj fascikli.

### **Povezane informacije**

& "Skeniranje u mrežnu fasciklu ili FTP server" na strani 60

## **Skeniranje u mrežnu fasciklu ili FTP server**

Skenirane slike možete čuvati u fascikli koju navedete na mreži. Fasciklu možete navesti tako što ćete direktno uneti putanju do fascikle, ali je možda jednostavnije ako informacije o fascikli prvo registrujete u listi kontakata.

### *Napomena:*

- ❏ Pre korišćenja ove funkcije, uverite se da su *Datum/Vreme* i *Vremenska razlika* tačno podešeni na štampaču. Pristupite menijima iz *Podešavanja* > *Opšte postavke* > *Osn. podešavanja* > *Podešavanja za datum/vreme*.
- ❏ Možete proveriti odredište pre skeniranja. Izaberite *Podešavanja* > *Opšte postavke* > *Podeš. skeniranja*, a zatim ga omogućite *Potvrdi primaoca*.
- 1. Postavite originale.

### *Napomena:*

Ako želite da skenirate više originala ili činite dvostrane skeniranje, stavite sve originale u ADF.

- 2. Dodirnite **Skeniranje** na početnom ekranu.
- 3. Dodirnite **Mrežni direktorijum/FTP**.
- 4. Navedite fasciklu.
	- ❏ Da biste izabrali iz često korišćenih adresa: Izaberite kontakt sa kartice **Često**.
	- ❏ Da biste direktno uneli putanju do fascikle: Dodirnite **Tastatura**. Izaberite **Režim komunikacije**, unesite putanju do fascikle kao **Lokacija (neophodno)**, a zatim odredite druga podešavanja fascikle. Unesite putanju do fascikle u sledećem formatu.

Kada koristite SMB kao režim komunikacije: \\naziv matičnog računara\naziv fascikle

Kada koristite FTP kao režim komunikacije: ftp://naziv matičnog računara/naziv fascikle

### **Skeniranje**

❏ Da biste izabrali kontakt sa liste: Dodirnite karticu **Odredište**, izaberite kontakt.

Da biste pretraživali fascikle sa liste kontakata, dodirnite ...

### *Napomena:*

Možete odštampati istoriju fascikle u kojoj su sačuvani dokumenti dodirom na *Meni*.

5. Dodirnite **Podeš. skeniranja**, a zatim proverite podešavanja kao što su format sačuvane datoteke i po potrebi ih promenite.

### *Napomena:*

Dodirnite  $\mathbf{\hat{\times}}$  da biste sačuvali podešavanja kao unapred određenu postavku.

6. Dodirnite  $\Phi$ .

### **Povezane informacije**

- & ["Upravljanje kontaktima" na strani 23](#page-22-0)
- & ["Postavljanje originala" na strani 32](#page-31-0)
- & ["Kako koristiti" na strani 26](#page-25-0)

### **Opcije menija za skeniranje u fasciklu**

### *Napomena:*

Stavke možda neće biti dostupne, zavisno od ostalih podešavanja koja se izvršili.

### Uredi lokaciju:

❏ Režim komunikacije

Izaberite režim komunikacije.

❏ Lokacija (neophodno)

Izaberite putanju do fascikle u kojoj želite da sačuvate skeniranu sliku.

❏ Korisničko ime

Unesite korisničko ime za navedenu fasciklu.

❏ Lozinka

Unesite lozinku za navedenu fasciklu.

❏ Režim veze

Izaberite režim povezivanja.

❏ Broj porta Unesite broj priključka.

### Crno-belo/U boji:

Izaberite da li želite skeniranje u boji ili crno-belo.

### Format datoteke:

❏ Format datoteke

Izaberite format u kom želite da sačuvate skeniranu sliku.

### ❏ Odnos kompresije

Izaberite koliko želite da komprimujete skeniranu sliku.

❏ Podešavanja PDF-a

Kada kao format za čuvanje izaberete **PDF**, koristite sledeća podešavanja za zaštitu PDF datoteka.

Da biste kreirali PDF datoteku koja zahteva lozinku prilikom otvaranja, podesite Lozinka za otvaranje dokum.. Da biste kreirali PDF datoteku koja zahteva lozinku prilikom štampanja ili uređivanja, podesite Lozinka za dozvole.

### Rezolucija:

Izaberite rezoluciju skeniranja.

### Dvostrano:

Skenirajte obe strane originala.

❏ Orijentacija (original)

Izaberite položaj originala.

❏ Povezivanje (original)

Izaberite pravac koričenja originala.

### Obl.sken.:

Izaberite oblast za skeniranje. Za izrezivanje belih površina oko teksta ili slike prilikom skeniranja izaberite **Aut. prep.**. Za skeniranje na maksimalnoj oblasti staklo skenera, izaberite **Maksimalna oblast**.

❏ Orijentacija (original)

Izaberite položaj originala.

### Tip originala:

Izaberite tip originala.

### Orig. mešovite vel.:

U automatski mehanizam za uvlačenje papira u isto vreme možete da postavite sledeću kombinaciju veličina. A3 i A4; B4 i B5. Kada koristite ove kombinacije, kopije se skeniraju u stvarnoj veličini originala. Postavite originale tako što ćete poravnati dužinu originala kao što je prikazano u nastavku.

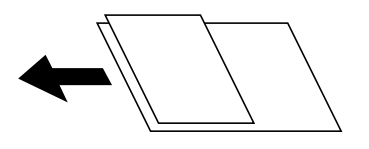

Gustina:

Izaberite kontrast za skeniranu sliku.

### Uklanj. pozad.:

Izaberite zatamnjenost pozadine. Dodirnite + da biste posvetlili (pobeleli) pozadinu i dodirnite - da biste je zatamnili (zacrnili).

Ako izaberete **Automatski**, prepoznaju se boje pozadine originala i one se automatski uklanjaju ili posvetljuju. Neće se primeniti pravilno ako je boja pozadine suviše tamna ili nije prepoznata.

### <span id="page-62-0"></span>Uklanjanje senke:

Uklonite senke originala koje se pojavljuju na skeniranoj slici.

❏ Okružujuće

Uklonite senke na ivici originala.

❏ Centar

Uklonite senke na margini za spajanje brošure.

### Uklanj. rupa od buš.:

Uklonite probušene rupice koje se pojavljuju na skeniranoj slici. Možete odrediti oblast za brisanje probušenih rupica unošenjem vrednosti u polje sa desne strane.

❏ Položaj brisanja

Izaberite položaj za uklanjanje probušenih rupica.

❏ Orijentacija (original)

Izaberite položaj originala.

### Neprek. sken. (ADF):

Možete postaviti veliki broj originala u ADF u grupama i skenirati ih kao pojedinačne zadatke za skeniranje.

### Naziv datoteke:

❏ Prefiks imena datoteke:

Unesite prefiks za naziv slika sadržan od alfanumeričkih znakova i simbola.

❏ Dodaj datum:

Dodajte datum nazivu datoteke.

❏ Dodajte vreme:

Dodajte vreme nazivu datoteke.

## **Skeniranje u e-poruku**

Skenirane slike možete poslati u e-poruci direktno sa štampača putem unapred konfigurisanog servera e-pošte. Pre korišćenja ove funkcije, potrebno je da konfigurišete server e-pošte.

Detalje potražite u Vodič za administratore.

Adresu e-pošte možete navesti tako što ćete je direktno uneti, ali je možda jednostavnije ako adresu e-pošte prvo registrujete u listi kontakata.

### *Napomena:*

- ❏ Pre korišćenja ove funkcije, uverite se da su *Datum/Vreme* i *Vremenska razlika* tačno podešeni na štampaču. Pristupite menijima iz *Podešavanja* > *Opšte postavke* > *Osn. podešavanja* > *Podešavanja za datum/vreme*.
- ❏ Korišćenjem funkcije *Document Capture Pro* na kontrolnoj tabli umesto ove funkcije možete direktno da šaljete e-poštu. Pre korišćenja ove funkcije se uverite da imate registrovan zadatak za slanje e-pošte u programu Document Capture Pro i da je računar uključen.
- ❏ Možete proveriti odredište pre skeniranja. Izaberite *Podešavanja* > *Opšte postavke* > *Podeš. skeniranja*, a zatim ga omogućite *Potvrdi primaoca*.

1. Postavite originale.

### *Napomena:*

Ako želite da skenirate više originala ili činite dvostrana skeniranja, stavite sve originale u ADF.

- 2. Dodirnite **Skeniranje** na početnom ekranu.
- 3. Dodirnite **Imejl**.
- 4. Navedite adrese.
	- ❏ Da biste izabrali iz često korišćenih adresa: Izaberite kontakt sa kartice **Često**.
	- ❏ Da biste ručno uneli elektronske adrese: Dodirnite **Tastatura**, unesite elektronske adrese, a zatim dodirnite **OK**.
	- ❏ Da biste izabrali kontakt sa liste: Dodirnite karticu **Primalac**, izaberite kontakt.

Da biste pretraživali fascikle sa liste kontakata, dodirnite  $\left( \mathcal{Q} \right)$ .

❏ Da biste izvršili odabir sa liste istorije: dodirnite na kartici **Često**, a zatim izaberite primaoca za prikazane liste.

### *Napomena:*

❏ Broj primalaca koje ste izabrali prikazuje se sa desne strane ekrana. E-poruke možete slati na najviše 10 adresa i grupa.

Ako su grupe uključene u primaoce, možete ukupno izabrati najviše 200 pojedinačnih adresa, uzimajući u obzir i adrese u grupama.

- ❏ Dodirnite polje za adrese na vrhu ekrana da biste prikazali listu izabranih adresa.
- ❏ Dodirnite *Meni* da biste prikazali ili odštampali istoriju slanja, ili izmenili podešavanja servera za e-poštu.
- 5. Dodirnite **Podeš. skeniranja**, a zatim proverite podešavanja kao što su format sačuvane datoteke i po potrebi ih promenite.

*Napomena:*

- **□** Dodirnite  $\hat{\mathbf{X}}$  da biste sačuvali podešavanja kao unapred određenu postavku.
- ❏ Dodirnite da biste vratili podešavanja na podrazumevane vrednosti.
- 6. Dodirnite  $\mathcal{D}$ .

### **Povezane informacije**

- & ["Upravljanje kontaktima" na strani 23](#page-22-0)
- & ["Skeniranja pomoću podešavanja registrovanih na računaru \(Document Capture Pro\)" na strani 66](#page-65-0)
- & ["Postavljanje originala" na strani 32](#page-31-0)
- & ["Kako koristiti" na strani 26](#page-25-0)

## **Opcije menija za skeniranje u e-poruku**

### *Napomena:*

Stavke možda neće biti dostupne, zavisno od ostalih podešavanja koja se izvršili.

### Režim boje:

Izaberite da li želite skeniranje u boji ili crno-belo.

### Format datoteke:

❏ Format datoteke

Izaberite format u kom želite da sačuvate skeniranu sliku.

❏ Odnos kompresije

Izaberite koliko želite da komprimujete skeniranu sliku.

❏ Podešavanja PDF-a

Kada kao format za čuvanje izaberete **PDF**, koristite sledeća podešavanja za zaštitu PDF datoteka.

Da biste kreirali PDF datoteku koja zahteva lozinku prilikom otvaranja, podesite Lozinka za otvaranje dokum.. Da biste kreirali PDF datoteku koja zahteva lozinku prilikom štampanja ili uređivanja, podesite Lozinka za dozvole.

### Rezolucija:

Izaberite rezoluciju skeniranja.

### Dvostrano:

Skenirajte obe strane originala.

❏ Orijentacija (original)

Izaberite položaj originala.

❏ Povezivanje (original)

Izaberite pravac koričenja originala.

### Obl.sken.:

Izaberite oblast za skeniranje. Za izrezivanje belih površina oko teksta ili slike prilikom skeniranja izaberite **Automatsko opsecanje**. Za skeniranje na maksimalnoj oblasti staklo skenera, izaberite **Maksimalna oblast**.

❏ Orijentacija (original)

Izaberite položaj originala.

Tip originala:

Izaberite tip originala.

Orig. mešovite vel.:

U automatski mehanizam za uvlačenje papira u isto vreme možete da postavite sledeću kombinaciju veličina. A3 i A4; B4 i B5. Kada koristite ove kombinacije, kopije se skeniraju u stvarnoj veličini originala. Postavite originale tako što ćete poravnati dužinu originala kao što je prikazano u nastavku.

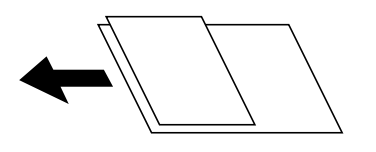

Gustina:

Izaberite kontrast za skeniranu sliku.

### <span id="page-65-0"></span>Uklanj. pozad.:

Izaberite zatamnjenost pozadine. Dodirnite + da biste posvetlili (pobeleli) pozadinu i dodirnite - da biste je zatamnili (zacrnili).

Ako izaberete **Automatski**, prepoznaju se boje pozadine originala i one se automatski uklanjaju ili posvetljuju. Neće se primeniti pravilno ako je boja pozadine suviše tamna ili nije prepoznata.

### Uklanjanje senke:

Uklonite senke originala koje se pojavljuju na skeniranoj slici.

❏ Okružujuće

Uklonite senke na ivici originala.

❏ Centar

Uklonite senke na margini za spajanje brošure.

### Uklanj. rupa od buš.:

Uklonite probušene rupice koje se pojavljuju na skeniranoj slici. Možete odrediti oblast za brisanje probušenih rupica unošenjem vrednosti u polje sa desne strane.

❏ Položaj brisanja

Izaberite položaj za uklanjanje probušenih rupica.

❏ Orijentacija (original)

Izaberite položaj originala.

### Neprek. sken. (ADF):

Možete postaviti veliki broj originala u ADF u grupama i skenirati ih kao pojedinačne zadatke za skeniranje.

### Naslov:

Unesite naslov za e-poruku sadržan od alfanumeričkih znakova i simbola.

### Maks. vel. priložene datoteke:

Izaberite maksimalnu veličinu datoteke koju je moguće priložiti e-poruci.

Naziv datoteke:

❏ Prefiks imena datoteke:

Unesite prefiks za naziv slika sadržan od alfanumeričkih znakova i simbola.

❏ Dodaj datum:

Dodajte datum nazivu datoteke.

❏ Dodajte vreme:

Dodajte vreme nazivu datoteke.

# **Skeniranja pomoću podešavanja registrovanih na računaru (Document Capture Pro)**

Možete registrovati niz operacija kao zadatak uz pomoć Document Capture Pro. Registrovani zadaci mogu se izvršiti sa kontrolne table štampača.

Ako kreirate zadatak koji će sačuvati skeniranu sliku na računar, možete izvršiti zadatak sa štampača i sačuvati skeniranu sliku na računaru.

### *Napomena:*

Operacije se mogu razlikovati u zavisnosti od operativnog sistema i verzije softvera. Detalja o korišćenju funkcija potražite u softverskoj funkciji za pomoć.

### **Povezane informacije**

- & ["Postavljanje originala" na strani 32](#page-31-0)
- & ["Aplikacija za podešavanje skeniranja sa računara \(Document Capture Pro\)" na strani 141](#page-140-0)

### **Podešavanje zadatka**

Podesite zadatak na računaru pomoću aplikacije Document Capture Pro.

### *Napomena:*

Operacije se mogu razlikovati u zavisnosti od operativnog sistema i verzije softvera. Detalja o korišćenju funkcija potražite u softverskoj funkciji za pomoć.

### *Kreiranje i registracija zadatka (Windows)*

### *Napomena:*

Operacije se mogu razlikovati u zavisnosti od operativnog sistema i verzije softvera. Detalja o korišćenju funkcija potražite u softverskoj funkciji za pomoć.

- 1. Pokrenite Document Capture Pro.
- 2. Kliknite na **Job Settings** u gornjem delu ekrana. Prikazuje se **Job List**.
- 3. Kliknite na **New Job**.

Prikazuje se ekran **Job Settings**.

- 4. Izvršite podešavanja zadatka na ekranu **Job Settings**.
	- ❏ **Job Name**: Unesite naziv zadatka koje želite da registrujete.
	- ❏ **Scan Settings**: Odredite podešavanja skeniranja kao što su veličina originala ili rezolucija.
	- ❏ **Save Settings**: Postavite odredište za čuvanje, format za čuvanje, pravila imenovanja datoteka itd.
	- ❏ **Destination Settings**: Izaberite odredište za skenirane slike.
- 5. Kliknite na **OK** da biste se vratili na ekran **Job List**.

Kreirani zadatak se registruje u **Job List**.

6. Kliknite na **OK** da biste se vratili na gornji ekran.

### *Kreiranje i registracija zadatka (Mac OS)*

### *Napomena:*

Operacije se mogu razlikovati u zavisnosti od operativnog sistema i verzije softvera. Detalja o korišćenju funkcija potražite u softverskoj funkciji za pomoć.

- 1. Pokrenite Document Capture.
- 2. Kliknite na ikonu  $\overline{\mathbb{R}}$  u glavnom prozoru. Prikazuje se prozor **Job List**.
- 3. Kliknite na + ikonu.

Prikazuje se prozor **Job Settings**.

- 4. Odredite podešavanja zadatka u prozoru **Job Settings**.
	- ❏ **Job Name**: Unesite naziv zadatka za registraciju.
	- ❏ **Scan**: Odredite podešavanja skenera kao što su veličina originala ili rezolucija.
	- ❏ **Output**: Postavite odredište za čuvanje, format za čuvanje, pravila imenovanja datoteka itd.
	- ❏ **Destination**: Izaberite odredište za skenirane slike.
- 5. Kliknite na **OK** da biste se vratili na prozor **Job List**.

Kreirani zadatak se registruje u **Job List**.

6. Kliknite na **OK** da biste se vratili na glavni prozor.

## **Podesite naziv računara koji će se prikazivati na kontrolnoj tabli štampača**

Možete podesiti naziv računara (alfanumerički) koji će se prikazivati na kontrolnoj tabli štampača pomoću Document Capture Pro.

### *Napomena:*

Operacije se mogu razlikovati u zavisnosti od operativnog sistema i verzije softvera. Detalja o korišćenju funkcija potražite u softverskoj funkciji za pomoć.

- 1. Pokrenite Document Capture Pro.
- 2. Na traci menija glavnog ekrana, izaberite **Option** > **Network Scanning Settings**.

### *Napomena:*

Na prozorima *Option* se prikazuje samo u standardnom prikazu. Ako ste u jednostavnom prikazu, kliknite na *Switch to Standard View*.

- 3. Na ekranu **Network Scanning Settings** unesite naziv računara u **Your PC Name (alphanumeric)**.
- 4. Kliknite na **OK**.

## **Podešavanje režima rada**

Pre skeniranja podesite režim rada na kontrolnoj tabli tako da se slaže sa računarom na kom je Document Capture Pro instaliran.

- 1. Izaberite **Podešavanja** na početnom ekranu.
- 2. Izaberite **Opšte postavke** > **Podeš. skeniranja** > **Document Capture Pro**.
- <span id="page-68-0"></span>3. Izaberite režim rada.
	- ❏ Klijentski režim: Izaberite ovo ako je Document Capture Pro instaliran na operativnom sistemu Windows ili Mac OS.
	- ❏ Serverski režim: Izaberite ovo ako je Document Capture Pro instaliran na operativnom sistemu Windows Server. Zatim unesite adresu servera.
- 4. Ako ste promenili režim rada, uverite se da su podešavanja tačna, a zatim izaberite **U redu**.

## **Skeniranje pomoću podešavanja Document Capture Pro**

Pre skeniranja pripremite sledeće.

- ❏ Instalirajte Document Capture Pro na svom računaru (serveru) i napravite zadatak.
- ❏ Povežite štampač i računar (skener) na mrežu.
- ❏ Podesite režim rada na kontrolnoj tabli.
- 1. Postavite originale.

### *Napomena:*

Ako želite da skenirate više originala ili vršite dvostrana skeniranja, stavite sve originale u ADF.

- 2. Izaberite **Skeniranje** na početnom ekranu.
- 3. Izaberite **Document Capture Pro**.
- 4. Izaberite **Izaberite računar.**, a zatim izaberite računar na kom ste napravili zadatak u Document Capture Pro.

### *Napomena:*

- ❏ Kontrolna tabla štampača prikazuje do 100 računara na kojima je Document Capture Pro instaliran.
- ❏ Ako ste izabrali *Option* > *Network Scanning Settings* i omogućili *Protect with password* u programu Document Capture Pro ili programu Document Capture, unesite lozinku.
- ❏ Ako je *Serverski režim* podešen kao režim rada, preskočite ovaj korak.
- 5. Izaberite **Izaberite zadatak.**, a zatim izaberite zadatak.

### *Napomena:*

- ❏ Ako ste izabrali *Protect with password* u podešavanju u Document Capture Pro Server, unesite lozinku.
- ❏ Ako ste podesili samo jedan zadatak, ne morate da izaberete zadatak. Pređite na sledeći korak.
- 6. Izaberite oblast u kojoj je prikazan sadržaj zadatka, a zatim proverite detalje zadatka.
- 7. Dodirnite  $\Phi$ .

### **Povezane informacije**

& ["Postavljanje originala" na strani 32](#page-31-0)

# **Skeniranje na memorijski uređaj**

Skenirane slike možete sačuvati na memorijskom uređaju.

### **Skeniranje**

- 1. Ubacite memorijski uređaj u USB priključak spoljnog interfejsa štampača.
- 2. Postavite originale.

*Napomena:* Ako želite da skenirate više originala ili činite dvostrana skeniranja, stavite sve originale u ADF.

- 3. Dodirnite **Skeniranje** na početnom ekranu.
- 4. Dodirnite **Memorijski uređaj**.
- 5. Podesite stavke kao što je format za čuvanje.
- 6. Proverite ostala podešavanja i izmenite ih ako je neophodno.

*Napomena:*

- ❏ Dodirnite da biste sačuvali podešavanja kao unapred određenu postavku.
- ❏ Dodirnite da biste vratili podešavanja na podrazumevane vrednosti.
- 7. Dodirnite  $\Phi$ .

### **Povezane informacije**

- & ["Nazivi i funkcije delova" na strani 13](#page-12-0)
- & ["Umetanje i vađenje spoljnog USB uređaja" na strani 36](#page-35-0)
- & ["Postavljanje originala" na strani 32](#page-31-0)
- & ["Kako koristiti" na strani 26](#page-25-0)

## **Opcije menija za skeniranje na memorijski uređaj**

### *Napomena:*

Stavke možda neće biti dostupne, zavisno od ostalih podešavanja koja se izvršili.

### Crno-belo/U boji:

Izaberite da li želite skeniranje u boji ili crno-belo.

### Format datoteke:

❏ Format datoteke

Izaberite format u kom želite da sačuvate skeniranu sliku.

❏ Odnos kompresije

Izaberite koliko želite da komprimujete skeniranu sliku.

❏ Podešavanja PDF-a

Kada kao format za čuvanje izaberete **PDF**, koristite sledeća podešavanja za zaštitu PDF datoteka. Da biste kreirali PDF datoteku koja zahteva lozinku prilikom otvaranja, podesite Lozinka za otvaranje dokum.. Da biste kreirali PDF datoteku koja zahteva lozinku prilikom štampanja ili uređivanja, podesite Lozinka za dozvole.

### Rezolucija:

Izaberite rezoluciju skeniranja.

### Dvostrano:

Skenirajte obe strane originala.

❏ Orijentacija (original)

Izaberite položaj originala.

❏ Povezivanje (original)

Izaberite pravac koričenja originala.

### Obl.sken.

Izaberite oblast za skeniranje. Za izrezivanje belih površina oko teksta ili slike prilikom skeniranja izaberite **Automatsko opsecanje**. Za skeniranje na maksimalnoj oblasti staklo skenera, izaberite **Maksimalna oblast**.

❏ Orijentacija (original)

Izaberite položaj originala.

Tip originala:

Izaberite tip originala.

### Orig. mešovite vel.:

U automatski mehanizam za uvlačenje papira u isto vreme možete da postavite sledeću kombinaciju veličina. A3 i A4; B4 i B5. Kada koristite ove kombinacije, kopije se skeniraju u stvarnoj veličini originala. Postavite originale tako što ćete poravnati dužinu originala kao što je prikazano u nastavku.

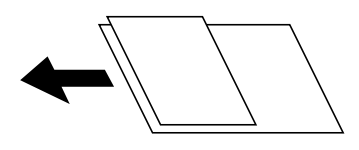

Gustina:

Izaberite kontrast za skeniranu sliku.

### Uklanj. pozad.:

Izaberite zatamnjenost pozadine. Dodirnite + da biste posvetlili (pobeleli) pozadinu i dodirnite - da biste je zatamnili (zacrnili).

Ako izaberete **Automatski**, prepoznaju se boje pozadine originala i one se automatski uklanjaju ili posvetljuju. Neće se primeniti pravilno ako je boja pozadine suviše tamna ili nije prepoznata.

### Uklanjanje senke:

Uklonite senke originala koje se pojavljuju na skeniranoj slici.

❏ Okružujuće

Uklonite senke na ivici originala.

❏ Centar

Uklonite senke na margini za spajanje brošure.

### Uklanj. rupa od buš.:

Uklonite probušene rupice koje se pojavljuju na skeniranoj slici. Možete odrediti oblast za brisanje probušenih rupica unošenjem vrednosti u polje sa desne strane.

<span id="page-71-0"></span>❏ Položaj brisanja

Izaberite položaj za uklanjanje probušenih rupica.

❏ Orijentacija (original)

Izaberite položaj originala.

### Neprek. sken. (ADF):

Možete postaviti veliki broj originala u ADF u grupama i skenirati ih kao pojedinačne zadatke za skeniranje.

### Naziv datoteke:

❏ Prefiks imena datoteke:

Unesite prefiks za naziv slika sadržan od alfanumeričkih znakova i simbola.

❏ Dodaj datum:

Dodajte datum nazivu datoteke.

❏ Dodajte vreme: Dodajte vreme nazivu datoteke.

## **Skeniranje u računarski oblak**

Skenirane slike možete poslati u računarski oblak. Pre korišćenja ove funkcije izvršite podešavanja pomoću Epson Connect. Više informacija potražite na sledećem veb-sajtu Epson Connect.

<https://www.epsonconnect.com/>

[http://www.epsonconnect.eu](http://www.epsonconnect.eu/) (samo Evropa)

- 1. Proverite da li ste izvršili podešavanja pomoću Epson Connect.
- 2. Postavite originale.

### *Napomena:*

Ako želite da skenirate više originala ili činite dvostrane skeniranje, stavite sve originale u ADF.

- 3. Dodirnite **Skeniranje** na početnom ekranu.
- 4. Dodirnite **Oblak**.
- 5. Dodirnite  $\bigoplus$  na vrhu ekrana, a zatim izaberite odredište.
- 6. Podesite stavke kao što je format za čuvanje.
- 7. Proverite ostala podešavanja i izmenite ih ako je neophodno.

### *Napomena:*

**□** Dodirnite  $\hat{\mathbf{X}}$  da biste sačuvali podešavanja kao unapred određenu postavku.

❏ Dodirnite da biste vratili podešavanja na podrazumevane vrednosti.

8. Dodirnite  $\Phi$ .
#### **Povezane informacije**

& ["Postavljanje originala" na strani 32](#page-31-0)

### **Opcije menija za skeniranje u informatički oblak**

#### *Napomena:*

Stavke možda neće biti dostupne, zavisno od ostalih podešavanja koja se izvršili.

#### Crno-belo/U boji:

Izaberite da li želite skeniranje u boji ili crno-belo.

#### JPEG/PDF:

Izaberite format u kom želite da sačuvate skeniranu sliku.

#### Dvostrano:

Skenirajte obe strane originala.

❏ Orijentacija (original)

Izaberite položaj originala.

❏ Povezivanje (original)

Izaberite pravac koričenja originala.

#### Obl.sken.:

Izaberite oblast za skeniranje. Za izrezivanje belih površina oko teksta ili slike prilikom skeniranja izaberite **Automatsko opsecanje**. Za skeniranje na maksimalnoj oblasti staklo skenera, izaberite **Maksimalna oblast**.

❏ Orijentacija (original)

Izaberite položaj originala.

#### Tip originala:

Izaberite tip originala.

#### Gustina:

Izaberite kontrast za skeniranu sliku.

#### Uklanj. pozad.:

Izaberite zatamnjenost pozadine. Dodirnite + da biste posvetlili (pobeleli) pozadinu i dodirnite - da biste je zatamnili (zacrnili).

Ako izaberete **Automatski**, prepoznaju se boje pozadine originala i one se automatski uklanjaju ili posvetljuju. Neće se primeniti pravilno ako je boja pozadine suviše tamna ili nije prepoznata.

#### Uklanjanje senke:

Uklonite senke originala koje se pojavljuju na skeniranoj slici.

❏ Okružujuće

Uklonite senke na ivici originala.

#### ❏ Centar

Uklonite senke na margini za spajanje brošure.

Uklanj. rupa od buš.:

Uklonite probušene rupice koje se pojavljuju na skeniranoj slici. Možete odrediti oblast za brisanje probušenih rupica unošenjem vrednosti u polje sa desne strane.

❏ Položaj brisanja

Izaberite položaj za uklanjanje probušenih rupica.

❏ Orijentacija (original)

Izaberite položaj originala.

Neprek. sken. (ADF):

Možete postaviti veliki broj originala u ADF u grupama i skenirati ih kao pojedinačne zadatke za skeniranje.

# **Skeniranje pomoću WSD-a**

#### *Napomena:*

❏ Ova funkcija je dostupna samo za računare sa operativnim sistemom Windows 10/Windows 8.1/Windows 8/Windows 7/ Windows Vista.

❏ Ako koristite Windows 7/Windows Vista, treba unapred da podesite računar pomoću ove funkcije.

1. Postavite originale.

*Napomena:* Ako želite da skenirate više originala, postavite sve originale na ADF.

- 2. Izaberite **Skeniranje** na početnom ekranu.
- 3. Izaberite **Računar (WSD)**.
- 4. Izaberite računar.
- 5. Dodirnite  $\mathcal{D}$ .

#### **Povezane informacije**

& ["Postavljanje originala" na strani 32](#page-31-0)

### **Podešavanje WSD ulaza**

U ovom odeljku je objašnjeno kako se podešava WSD ulaz kod operativnog sistema Windows 7/Windows Vista.

#### *Napomena:*

Kod operativnog sistema Windows 10/Windows 8.1/Windows 8, WSD ulaz se automatski podešava.

Za podešavanje WSD ulaza potrebno je sledeće.

- ❏ Štampač i računar su povezani na mrežu.
- ❏ Na računaru je instaliran upravljački program štampača.
- 1. Uključite štampač.
- 2. Na računaru kliknite na početak a zatim kliknite na **Mreža**.
- 3. Kliknite desnim tasterom miša na štampač a zatim kliknite na **Instaliraj**. Kad se prikaže ekran **Kontrola korisničkog naloga**, kliknite na **Nastavi**. Ako se prikaže ekran **Deinstaliraj**, kliknite na **Deinstaliraj** i počnite ispočetka.

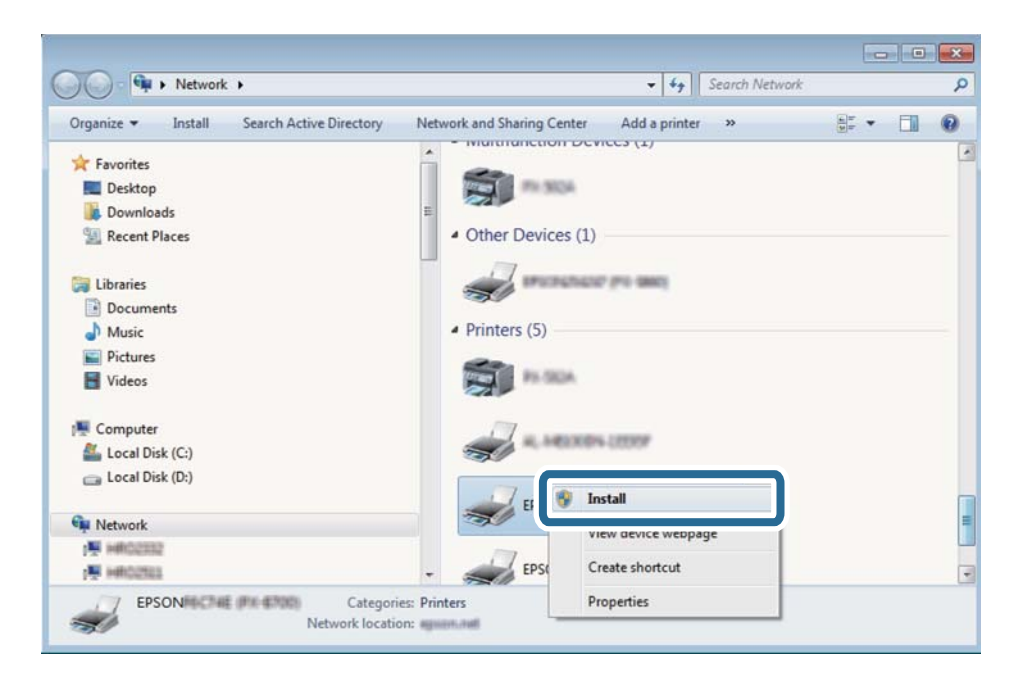

#### *Napomena:*

Naziv štampača koji ste podesili na mreži i naziv modela (EPSON XXXXXX (XX-XXXX)) prikazuju se na ekranu mreže. Naziv štampača koji je podešen na mreži možete da proverite na kontrolnoj tabli štampača ili tako što ćete odštampati list statusa mreže.

4. Kliknite na **Vaš uređaj je spreman za upotrebu**.

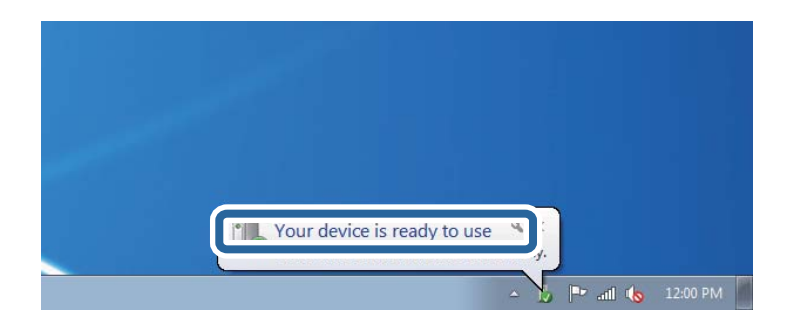

5. Proverite poruku a zatim kliknite na **Zatvori**.

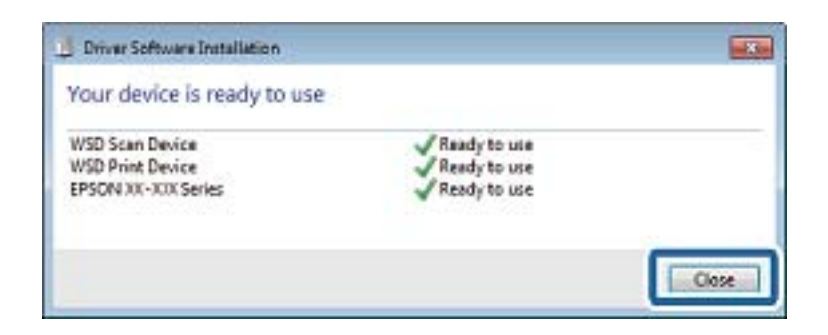

- 6. Otvorite ekran **Uređaji i štampači**.
	- ❏ Windows 7

Kliknite na početak > **Kontrolna tabla** > **Hardver i zvuk** ili **Hardver** > **Uređaji i štampači**.

- ❏ Windows Vista Kliknite na početak > **Kontrolna tabla** > **Hardver i zvuk** > **Štampači**.
- 7. Proverite da li je na mreži prikazana ikona sa nazivom štampača.

Kada koristite WSD, izaberite naziv štampača.

#### **Povezane informacije**

& ["Opcije menija za Status štampača / Štampaj" na strani 45](#page-44-0)

# **Skeniranje sa računara**

# **Provera identiteta korisnika u Epson Scan 2 kada se koristi kontrola pristupa**

Kada je za štampač omogućena funkcija kontrole pristupa, potrebno je da unesete korisničko ime i lozinku prilikom skeniranja pomoću Epson Scan 2. Ukoliko ne znate lozinku obratite se administratoru štampača.

- 1. Pokrenite Epson Scan 2.
- 2. Proverite na ekranu Epson Scan 2 da li je na listi **Skener** izabran vaš štampač.
- 3. Izaberite **Podešavanja** sa liste **Skener** kako biste otvorili ekran **Podešavanja skenera**.
- 4. Kliknite na **Kontrola pristupa**.
- 5. Na ekranu **Kontrola pristupa** unesite **Korisničko ime** i **Lozinka** za račun koji ima odobrenje za skeniranje.
- 6. Kliknite na **U redu**.

### **Skeniranje pomoću programa Epson Scan 2**

Možete da vršite skeniranje pomoću upravljačkog programa skenera "Epson Scan 2". Originale možete da skenirate koristeći detaljna podešavanja koja odgovaraju tekstualnim dokumentima.

Objašnjenja svake od stavki u podešavanjima potražite u pomoći za program Epson Scan 2.

1. Postavite original.

*Napomena:* Ako želite da skenirate više originala, stavite ih u ADF.

- 2. Pokrenite Epson Scan 2.
- 3. Odredite dolenavedena podešavanja na kartici **Glavna podešavanja**.

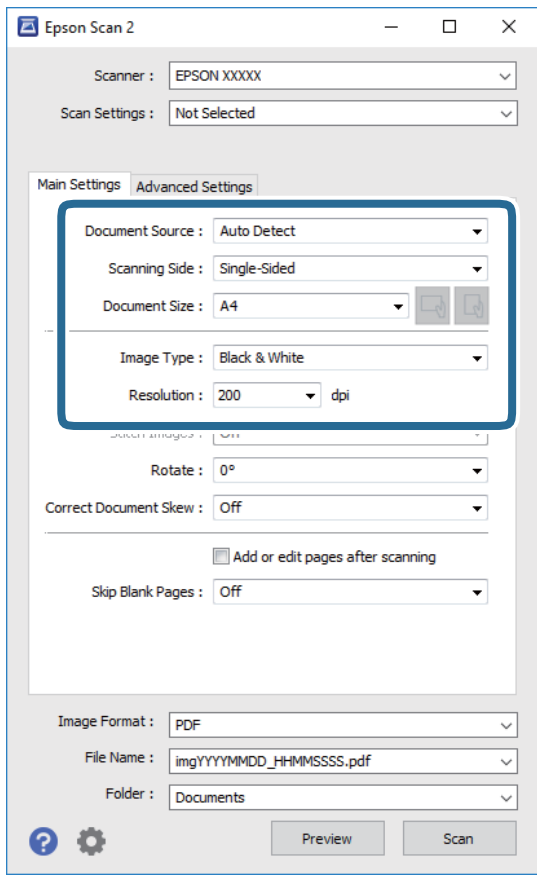

- ❏ Izvor dokumenta: Izaberite izvor u kom je smešten original.
- ❏ Strana za skeniranje: Izaberite stranu originala koju želite da skenirate kada skenirate iz ADF.
- ❏ Veličina dokumenta: Izaberite veličinu originala koji ste postavili.
- ❏ / (Originalna orijentacija) dugmadi: Izaberite orijentaciju koju ste podesili za original koji ste postavili. U zavisnosti od veličine originala, ova stavka može automatski da se podesi i ne može da se menja.
- ❏ Vrsta slike: Izaberite boju za čuvanje skenirane slike.
- ❏ Rezolucija: Izaberite rezoluciju.
- 4. Po potrebi izvršite ostala podešavanja za skeniranje.
	- ❏ Možete pregledati skeniranu sliku klikom na dugme **Pregled**. Prozor za pregled se otvara i prikazuje se slika za prethodni pregled.

Kada pregledate koristeći ADF, original se izbacuje iz ADF. Ponovo postavite izbačeni original.

- ❏ Na kartici **Napredna podešavanja** možete izvršiti detaljna podešavanja slike koja su pogodna za tekstualne dokumente, kao što su sledeća.
	- ❏ Ukloni pozadinu: Uklonite pozadinu originala.
	- ❏ Poboljšanje teksta: Možete očistiti i izoštriti zamagljena slova u originalu.
	- ❏ Automatska segmentacija oblasti: Možete očistiti slova i poravnati sliku kada vršite crno-belo skeniranje za dokument koji sadrži slike.
	- ❏ Poboljšanje boje: možete pojačati određenu boju na skeniranoj slici, a zatim je sačuvati u nijansama sive ili kao crno-belu.
	- ❏ Granica: Možete prilagoditi ivicu monohromatske binarne slike (crno-bele).
	- ❏ Maska neoštrine: Možete poboljšati i izoštriti konture slike.
	- ❏ Deekranizacija: Možete ukloniti talasaste šare (mrežaste senke) koje se pojavljuju kada se skeniraju štampani papiri kao što je časopis.
	- ❏ Popunjavanje ivica: Možete da uklonite senku koja se javi oko skenirane slike.
	- ❏ Izlaz sa dve slike (samo Windows): Možete skenirati jedanput i sačuvati dve slike istovremeno s različitim izlaznim podešavanjima.

#### *Napomena:*

Stavke možda neće biti dostupne, zavisno od ostalih podešavanja koja se izvršili.

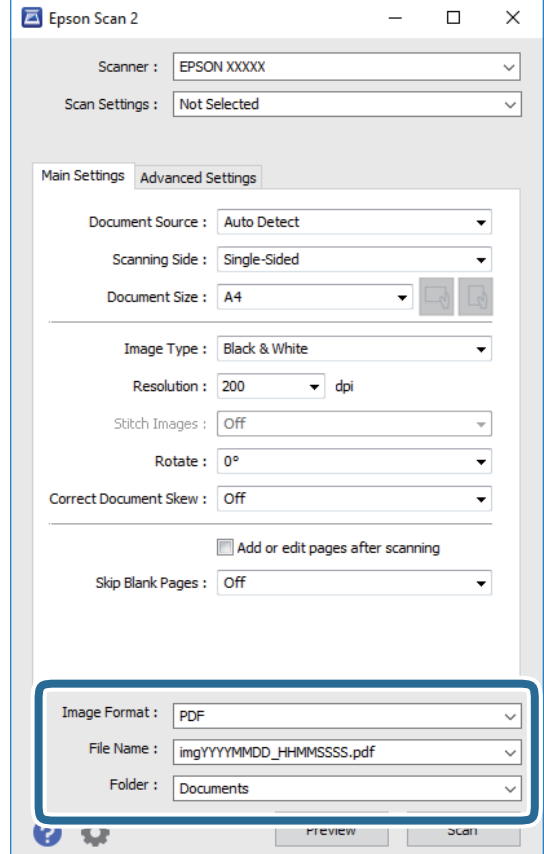

5. Postavite podešavanja za čuvanje datoteka.

❏ Format slike: Izaberite format čuvanja sa liste.

Možete izvršiti detaljna podešavanja za svaki format čuvanja, osim za BITMAP i PNG. Izaberite **Opcije** sa liste nakon što izaberete format za čuvanje datoteke.

❏ Naziv datoteke: Potvrdite prikazani naziv datoteke za čuvanje.

Možete izmeniti podešavanja naziva datoteke izborom **Podešavanja** sa liste.

❏ Fascikla: Izaberite fasciklu za čuvanje skenirane slike sa liste.

Možete izabrati drugu fasciklu ili napraviti novu fasciklu izborom **Izaberite** sa liste.

6. Kliknite na **Skeniraj**.

- & ["Postavljanje originala" na strani 32](#page-31-0)
- & ["Aplikacija za skeniranje dokumenata i slika \(Epson Scan 2\)" na strani 140](#page-139-0)

# **Skeniranje pomoću pametnih uređaja**

Epson iPrint je aplikacija koja vam omogućava da skenirate slike i dokumente pomoću pametnog uređaja, kao što je pametni telefon ili tablet računar, koji je povezan na istu bežičnu mrežu kao i vaš štampač. Skenirane podatke možete sačuvati na pametnom uređaju ili u računarskom oblaku, poslati ih e-poštom ili odštampati.

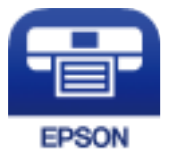

# **Instaliranje aplikacije Epson iPrint**

Epson iPrint možete instalirati na vašem pametnom uređaju sa sledeće URL adrese ili pomoću ovog QR koda.

<http://ipr.to/c>

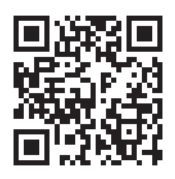

# **Skeniranje pomoću programa Epson iPrint**

Epson iPrint pokrenite sa vašeg pametnog uređaja i sa početnog ekrana izaberite stavku koju želite da koristite.

#### **Skeniranje**

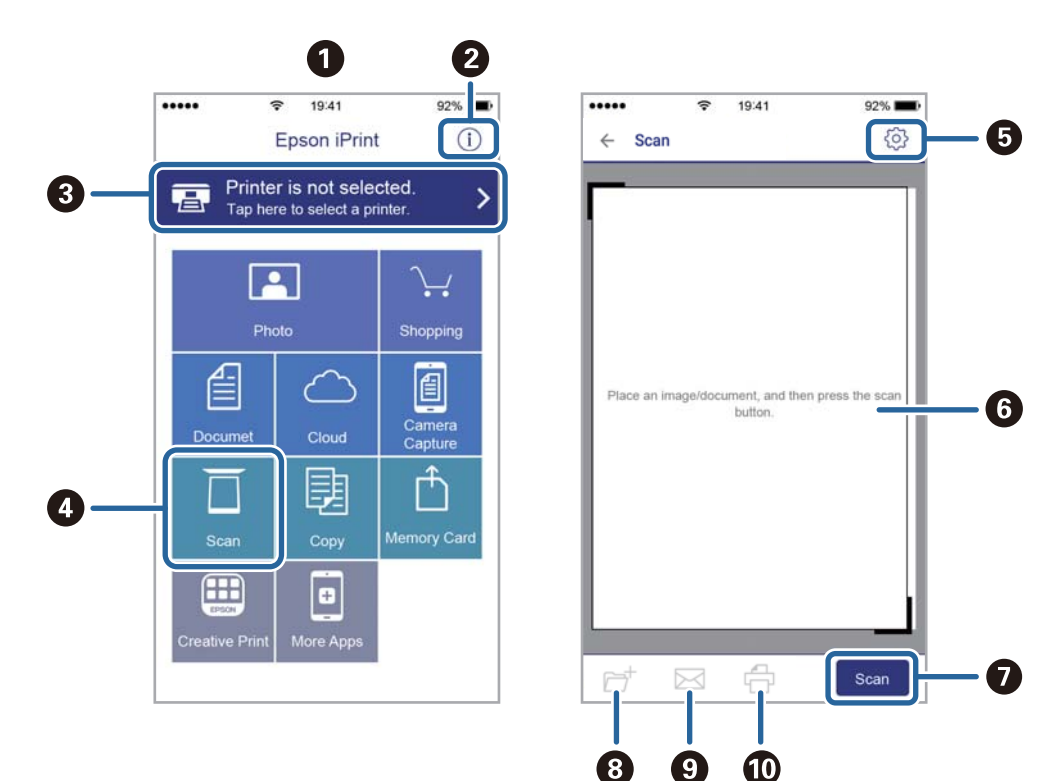

Sledeći ekrani su podložni promenama bez prethodnog obaveštenja.

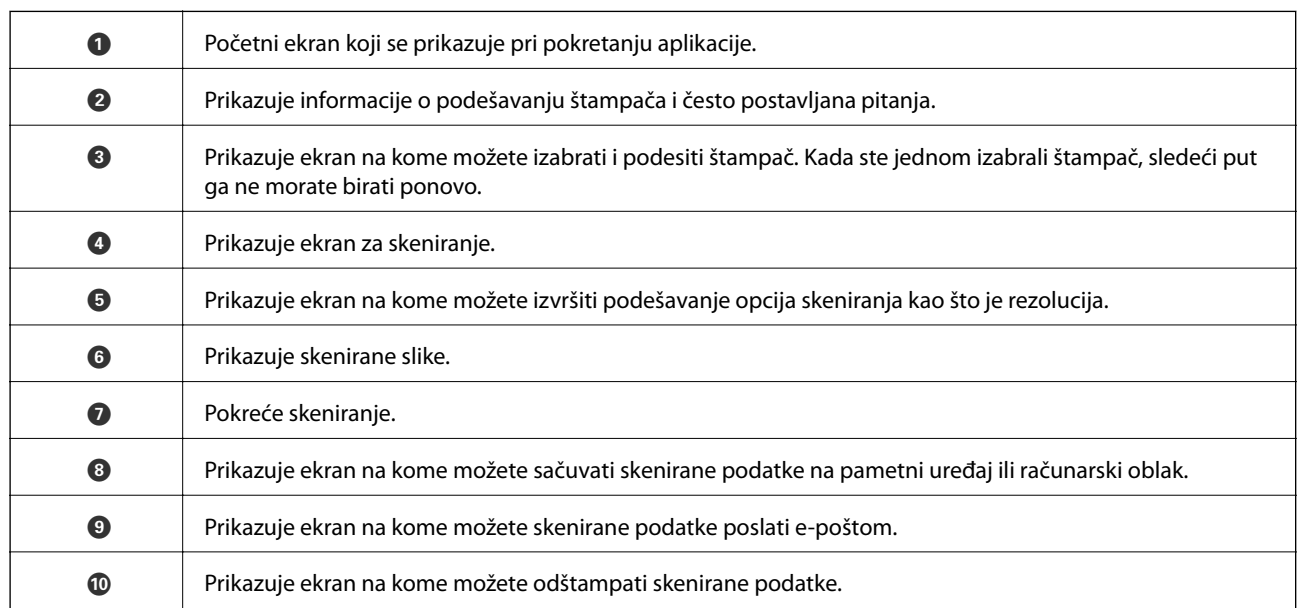

# **Skeniranje prislanjanjem pametnih uređaja uz N-oznaka**

Možete jednostavno priključiti i skenirati dodirom pametnog uređaja na N-oznaka štampača. Obavezno pripremite sledeće pre korišćenja ove funkcije.

#### **Skeniranje**

❏ Omogućite NFC funkciju na svom pametnom uređaju.

Samo Android 4.0 ili novije verzije podržavaju NFC.(Near Field Communication)

Položaj i funkcije NFC razlikuju se zavisno od pametnog uređaja.Pogledajte dokumentaciju isporučenu sa pametnim uređajem radi detaljnih podataka.

- ❏ Instalirajte Epson iPrint na pametni telefon. Dodirnite svojim pametnim uređajem N-oznaka štampača da biste ga instalirali.
- ❏ Omogućite Wi-Fi Direct na svom štampaču.
- 1. Postavite originale u štampač.
- 2. Dodirnite svojim pametnim uređajem N-oznaka štampača.

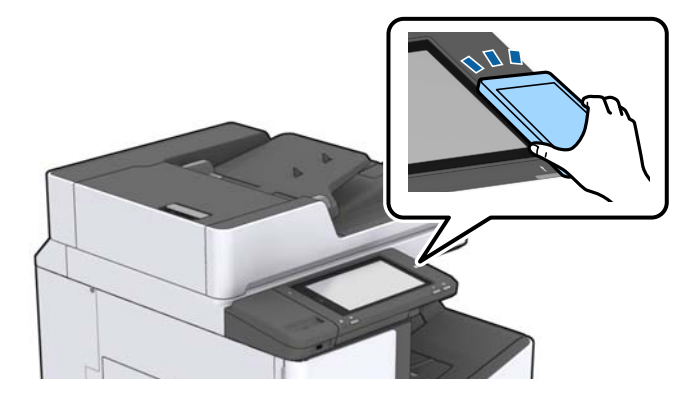

#### *Napomena:*

Štampač možda neće moći da komunicira sa pametnim uređajem kada postoje prepreke, poput metala, između Noznaka štampača i pametnog uređaja.

Epson iPrint će se pokrenuti.

- 3. Izaberite meni za skeniranje u Epson iPrint.
- 4. Ponovo dodirnite svojim pametnim uređajem N-oznaka štampača.

Skeniranje počinje.

#### **Povezane informacije**

& ["Postavljanje originala" na strani 32](#page-31-0)

# **Štampanje datoteka sa memorijskog uređaja**

Datoteke formata JPEG, PDF i TIFF možete štampati sa memorijskog uređaja povezanog sa štampačem.

# **Štampanje JPEG datoteka sa memorijskog uređaja**

#### *Napomena:*

Ako na memorijskom uređaju imate više od 999 slika, slike se automatski dele u grupe a prikazuje se ekran za izbor grupe. Slike se sortiraju po datumu kada su snimljene.

- 1. Uključite memorijski uređaj u USB priključak spoljnog interfejsa štampača.
- 2. Dodirnite **Memorijski uređaj** na početnom ekranu.
- 3. Dodirnite **JPEG**.

Slike na memorijskom uređaju prikazane su u obliku umanjenih prikaza.

Dodirnite da biste promenili **Redosled prikaza** ili izvršili podešavanja za **Izaberi sve slike**, **Otkaži izbor slika**, i **Izaberite grupu**.

4. Dodirnite datoteke koje želite da odštampate.

Izabrane slike imaju na sebi znak potvrde.

Da biste pregledali jednu sliku, dodirnite **Pojedinačni prikaz**. Možete da uvećate sliku dodirom na . Dodirnite  $\leq$ ili  $\geq$ da biste pregledali na prethodnu ili sledeću sliku.

- 5. Podesite izvor papira koji želite da koristite na kartici **Osn. podešavanja**.
- 6. Po potrebi podesite ostale stavke na kartici **Napredno**.

Više informacija o detaljnim podešavanjima potražite u menijima za Memorijski uređaj.

- 7. Podesite broj otisaka tako što ćete dodirnuti vrednost.
- 8. Dodirnite  $\hat{\Phi}$  da biste započeli štampanje.
- 9. Izvadite memorijski uređaj iz štampača.

- & ["Umetanje i vađenje spoljnog USB uređaja" na strani 36](#page-35-0)
- & ["Osnovne opcije menija za postavke JPEG" na strani 84](#page-83-0)
- & ["Napredne opcije menija za postavke JPEG" na strani 85](#page-84-0)

# <span id="page-83-0"></span>**Štampanje PDF ili TIFF datoteka sa memorijskog uređaja**

- 1. Uključite memorijski uređaj u USB priključak spoljnog interfejsa štampača.
- 2. Dodirnite **Memorijski uređaj** na početnom ekranu.
- 3. Dodirnite **PDF** ili **TIFF**.

Datoteke na memorijskom uređaju prikazane su u obliku liste.

- 4. Dodirnite datoteku koju želite da odštampate.
- 5. Podesite izvor papira koji želite da koristite na kartici **Osn. podešavanja**.
- 6. Po potrebi podesite ostale stavke na kartici **Napredno**. Više informacija o detaljnim podešavanjima potražite u menijima za memorijski uređaj.
- 7. Podesite broj otisaka tako što ćete dodirnuti vrednost.
- 8. Dodirnite  $\hat{\mathcal{D}}$  da biste započeli štampanje.
- 9. Izvadite memorijski uređaj iz štampača.

#### **Povezane informacije**

- & ["Umetanje i vađenje spoljnog USB uređaja" na strani 36](#page-35-0)
- & ["Osnovne opcije menija za postavke PDF" na strani 85](#page-84-0)
- & ["Napredne opcije menija za postavke PDF" na strani 86](#page-85-0)
- & ["Osnovne opcije menija za postavke TIFF" na strani 86](#page-85-0)
- & ["Napredne opcije menija za postavke TIFF" na strani 87](#page-86-0)

# **Opcije menija za Memorijski uređaj**

Dodirnite **Memorijski uređaj** na početnom ekranu štampača da biste izvršili razna podešavanja za štampanje datoteka na memorijski uređaj.

### **Osnovne opcije menija za postavke JPEG**

(Opcije):

Izvršite podešavanja za redosled, izbor, poništavanje izbora slika.

Postavke papira:

Odredite podešavanja za izvor papira na kom želite da štampate.

Raspored:

Izaberite raspored JPEG datoteka. **1 na stranici** je za štampanje jedne datoteke po stranici. **20 i više** je za štampanje 20 datoteka po stranici. **Indeks** je za indeksno štampanje sa podacima.

#### <span id="page-84-0"></span>Uklapanje u okvir:

Izaberite **Uklj.** da biste izrezali sliku tako da se automatski uklapa u izabrani raspored za štampanje. Ako se razmera podataka slike i veličina papira razlikuju, slika se automatski uvećava ili umanjuje tako da se kratke strane podudaraju sa kratkim stranama papira. Dugačka strana slike se seče ako premašuje dugačku stranu papira. Ova funkcija možda neće raditi kod panoramskih fotografija.

### **Napredne opcije menija za postavke JPEG**

#### Završavanje:

❏ Završavanje

Izaberite **Ređanje (redosled stranica)** da biste štampali dokumente sa više strana tako da stranice budu uparene i razvrstane u skupove. Izaberite **Grupisanje (iste stranice)** da biste odštampali dokumente sa više strana tako što dobijete iste numerisane strane kao i grupa.

#### ❏ **Izbaci papir**

Izaberite **Sort.s pom.**\* da pomerite svaki skup primeraka.

#### ❏ **Heftanje**\*

Izaberite mesto za heftanje.

\* Prikazuje se kada je instaliran finisher unit.

#### Kvalitet:

Izaberite **Najbolje** za bolji kvalitet štampanja, ali brzina štampanja može biti manja.

#### Korekcija fotografije:

Izaberite ovaj režim da biste automatski poboljšali osvetljenost, kontrast i zasićenje fotografija. Da biste isključili automatsko poboljšanje, izaberite **Poboljš. isključeno**.

#### Korekc. crvenih očiju:

Izaberite **Uklj.** da automatski ispravite efekat crvenih očiju na fotografijama. Ispravke se ne primenjuju na originalnu datoteku već samo na otiske. U zavisnosti od tipa fotografije mogu se popraviti i drugi delovi slike pored očiju.

#### Datum:

Izaberite format datuma kada je fotografija nastala ili kada je sačuvana. Datum nije odštampan u slučaju pojedinih rasporeda.

#### **Povezane informacije**

- & ["Tipovi i šifre opcionih dodataka" na strani 129](#page-128-0)
- & ["Izbacivanje papira i spajanje pomoću Finisher Unit" na strani 129](#page-128-0)

### **Osnovne opcije menija za postavke PDF**

Možete izvršiti podešavanja za štampanje datoteka u PDF formatu na svojim memorijskim uređajima.

#### Redosled prikaza:

Izaberite podešavanje za slaganje radi prikaza datoteka na LCD ekranu.

#### <span id="page-85-0"></span>Postavke papira:

Odredite podešavanja za izvor papira na kom želite da štampate.

#### Dvostrano:

Izaberite **Uklj.** da biste štampali PDF datoteke uz pomoć dvostranog štampanja. Takođe možete da izaberete način povezivanja dodirom na **Položaj vezivanja**.

#### Redosled štamp.:

Izaberite redosled za štampanje PDF datoteka sa više strana.

### **Napredne opcije menija za postavke PDF**

#### Završavanje

❏ Završavanje:

Izaberite **Ređanje (redosled stranica)** da biste štampali dokumente sa više strana tako da stranice budu uparene i razvrstane u skupove. Izaberite **Grupisanje (iste stranice)** da biste odštampali dokumente sa više strana tako što dobijete iste numerisane strane kao i grupa.

❏ Izbaci papir:

Izaberite **Sort.sa okr.** da biste naizmenično štampali u uspravnom položaju iz jednog izvora papira i u položenom položaju iz drugog izvora papira. Izaberite **Aut.** za podešavanje stavke **Postavke papira** kada koristite ovu funkciju. Izaberite **Sort.s pom.**\* da pomerite svaki skup primeraka.

❏ Heftanje\* :

Izaberite mesto za heftanje.

\* Prikazuje se kada je instaliran finisher unit.

#### **Povezane informacije**

- & ["Tipovi i šifre opcionih dodataka" na strani 129](#page-128-0)
- & ["Izbacivanje papira i spajanje pomoću Finisher Unit" na strani 129](#page-128-0)

### **Osnovne opcije menija za postavke TIFF**

Možete izvršiti podešavanja za štampanje datoteka u TIFF formatu u svojim memorijskim uređajima.

#### Redosled prikaza:

Menja redosled datoteka.

#### Postavke papira:

Odredite podešavanja za izvor papira na kom želite da štampate.

Raspored:

Izaberite kako da rasporedite Multi-TIFF datoteku. **1 na stranici** je za štampanje jedne stranice po listu. **20 i više** je za štampanje 20 stranica po listu. **Indeks** je za indeksno štampanje sa podacima.

#### <span id="page-86-0"></span>Uklapanje u okvir:

Izaberite **Uklj.** da biste izrezali fotografiju tako da se automatski uklapa u izabrani raspored fotografija. Ako se razmera podataka slike i veličina papira razlikuju, slika se automatski uvećava ili umanjuje tako da se kratke strane podudaraju sa kratkim stranama papira. Dugačka strana slike se seče ako premašuje dugačku stranu papira. Ova funkcija možda neće raditi kod panoramskih fotografija.

### **Napredne opcije menija za postavke TIFF**

#### Završavanje:

❏ Završavanje

Izaberite **Ređanje (redosled stranica)** da biste štampali dokumente sa više strana tako da stranice budu uparene i razvrstane u skupove. Izaberite **Grupisanje (iste stranice)** da biste odštampali dokumente sa više strana tako što dobijete iste numerisane strane kao i grupa.

❏ **Izbaci papir**

Izaberite **Sort.s pom.**\* da pomerite svaki skup primeraka.

❏ **Heftanje**\*

Izaberite mesto za heftanje.

\* Prikazuje se kada je instaliran finisher unit.

#### Kvalitet:

Izaberite **Najbolje** za bolji kvalitet štampanja, ali brzina štampanja može biti manja.

#### Redosled štamp.:

Izaberite redosled za štampanje TIFF datoteka sa više strana.

#### Datum:

Izaberite format datuma kada je fotografija nastala ili kada je sačuvana. Datum nije odštampan u slučaju pojedinih rasporeda.

#### **Povezane informacije**

- & ["Tipovi i šifre opcionih dodataka" na strani 129](#page-128-0)
- & ["Izbacivanje papira i spajanje pomoću Finisher Unit" na strani 129](#page-128-0)

# **Štampanje iz upravljačkog programa štampača u operativnom sistemu Windows**

Ako ne možete da promenite neka od podešavanja upravljačkog programa štampača, moguće je da su ograničena od strane administratora. Pomoć zatražite od administratora štampača.

# **Pristupanje upravljačkom programu štampača**

Prilikom pristupanja upravljačkom programu štampača sa kontrolne table računara, postavke se primenjuju na sve aplikacije.

#### <span id="page-87-0"></span>**Pristupanje upravljačkom programu štampača sa kontrolne table**

❏ Windows 10/Windows Server 2019/Windows Server 2016

Kliknite na dugme Start i izaberite **Windows Sistem** > **Kontrolna tabla** > **Prikaz uređaja i štampača** u **Hardver i zvuk**. Desnim dugmetom miša kliknite na štampač ili pritisnite i zadržite, a zatim izaberite **Izbori pri štampanju**.

❏ Windows 8.1/Windows 8/Windows Server 2012 R2/Windows Server 2012

Izaberite **Radna površina** > **Podešavanja** > **Kontrolna tabla** > **Prikaz uređaja i štampača** u **Hardver i zvuk**. Desnim dugmetom miša kliknite na štampač ili pritisnite i zadržite, a zatim izaberite **Izbori pri štampanju**.

❏ Windows 7/Windows Server 2008 R2

Kliknite na dugme Start i izaberite **Kontrolna tabla** > **Prikaz uređaja i štampača** u **Hardver i zvuk**. Desnim dugmetom kliknite na štampač i izaberite **Izbori pri štampanju**.

❏ Windows Vista/Windows Server 2008

Kliknite na dugme Start i izaberite **Kontrolna tabla** > **Štampači** u **Hardver i zvuk**. Desnim dugmetom kliknite na štampač i izaberite **Izbori pri štampanju**.

❏ Windows XP/Windows Server 2003 R2/Windows Server 2003

Kliknite na dugme Start i izaberite **Kontrolna tabla** > **Štampači i drugi hardver** > **Štampači i faks uređaji**. Desnim dugmetom kliknite na štampač i izaberite **Izbori pri štampanju**.

#### **Pristupanje upravljačkom programu štampača pomoću ikone štampača na traci zadataka**

Ikona štampača u traci zadataka na radnoj površini je prečica koja vam omogućava da brzo pristupite upravljačkom programu štampača.

Ako kliknete na ikonu štampača i izaberete **Podešavanja štampača**, možete pristupiti istom prozoru za podešavanje štampača kao što je onaj koji se prikazuje iz kontrolne table. Ako dva puta kliknete na ovu ikonu, možete proveriti status štampača.

#### *Napomena:*

Ako ikona štampača nije prikazana na traci zadataka, pristupite prozoru upravljačkog programa štampača, kliknite na *Karakteristike nadgledanja* na kartici *Održavanje*, a zatim izaberite *Registrujte ikonu prečice u traci zadatka*.

# **Osnovne informacije o štampanju**

#### *Napomena:*

Postupci se mogu razlikovati u zavisnosti od aplikacije. Više informacija potražite u funkciji za pomoć date aplikacije.

1. Otvorite datoteku koju želite da odštampate.

Ubacite papir u štampač ako to već nije urađeno.

- 2. Izaberite **Štampanje** ili **Podešavanje stranice** u meniju **Datoteka**.
- 3. Izaberite štampač.

4. Izaberite **Željene opcije** ili **Svojstva** da biste pristupili prozoru drajvera štampača.

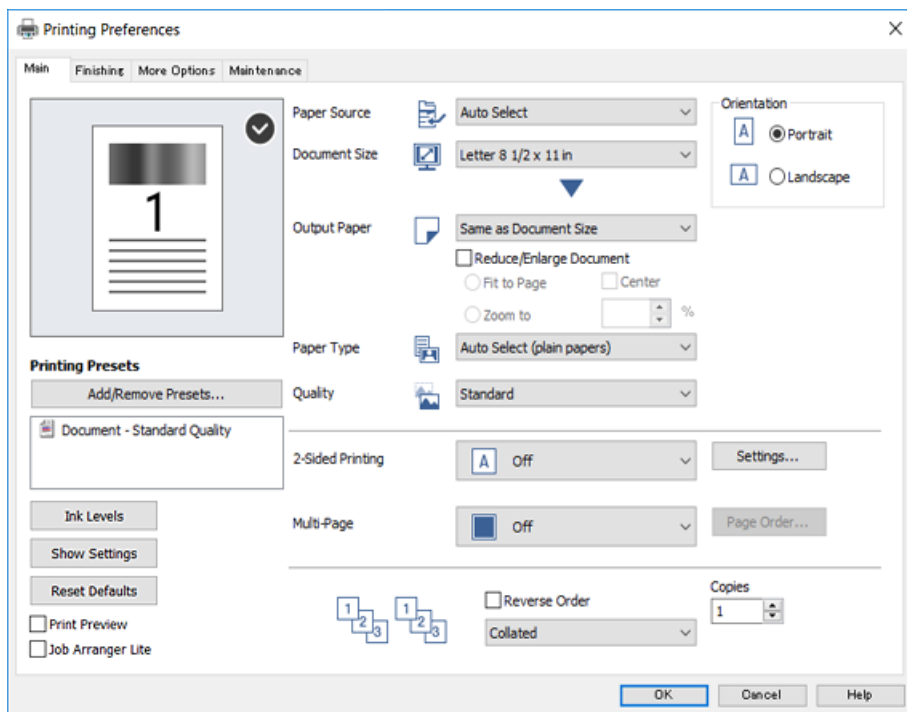

5. Po potrebi izmenite podešavanja.

Detalje potražite u opcijama menija za upravljački program štampača.

#### *Napomena:*

- ❏ Objašnjenja stavki u podešavanjima možete potražiti i u pomoći na mreži. Klikom desnim tasterom miša na neku stavku prikazuje se *Pomoć*.
- ❏ Kada izaberete *Pregled pre štampe*, možete videti pregled svog dokumenta pre štampanja.
- 6. Kliknite na **OK** da biste zatvorili prozor upravljačkog programa štampača.
- 7. Kliknite na **Štampanje**.

#### *Napomena:*

Kada izaberete *Pregled pre štampe*, prikazuje se prozor za pregled. Da biste izmenili podešavanja, kliknite na *Odustani*, a zatim ponovite postupak iz koraka 2.

- & ["Dostupne vrste papira i kapaciteti" na strani 26](#page-25-0)
- & ["Kako ubaciti papir" na strani 30](#page-29-0)
- & ["Podešavanje tipa papira" na strani 32](#page-31-0)
- & ["Opcije menija za upravljački program štampača" na strani 106](#page-105-0)

# **Dvostrano štampanje**

Možete štampati na obe strane papira. Takođe možete da štampate i brošuru koju možete da napravite tako što ćete preraspodeliti stranice i saviti otisak.

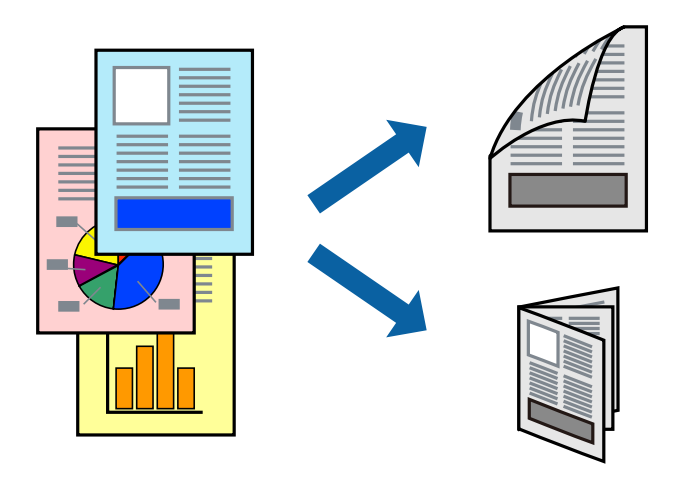

#### *Napomena:*

- ❏ Ako ne koristite papir pogodan za dvostrano štampanje, kvalitet štampe može opasti i može doći do zaglavljivanja papira.
- ❏ U zavisnosti od papira i podataka, mastilo može proći do druge strane papira.

#### **Povezane informacije**

& ["Dostupne vrste papira i kapaciteti" na strani 26](#page-25-0)

### **Postavke za štampanje**

- 1. Na kartici **Glavni** upravljačkog programa štampača izaberite **Automatski (Povezivanje dugih ivica)** ili **Automatski (Povezivanje kratkih ivica)** u stavki **Obostrana štampa**.
- 2. Kliknite na **Settings**, odredite željena podešavanja, a zatim kliknite na **U redu**. Da biste odštampali savijenu brošuru, izaberite **Brošura**.
- 3. Kliknite na **Štampanje**.

- & ["Osnovne informacije o štampanju" na strani 88](#page-87-0)
- & ["Kartica Glavni" na strani 106](#page-105-0)

# **Štampanje više stranica na jednom listu**

Možete da odštampate dve ili četiri stranice podataka na jednom listu papira.

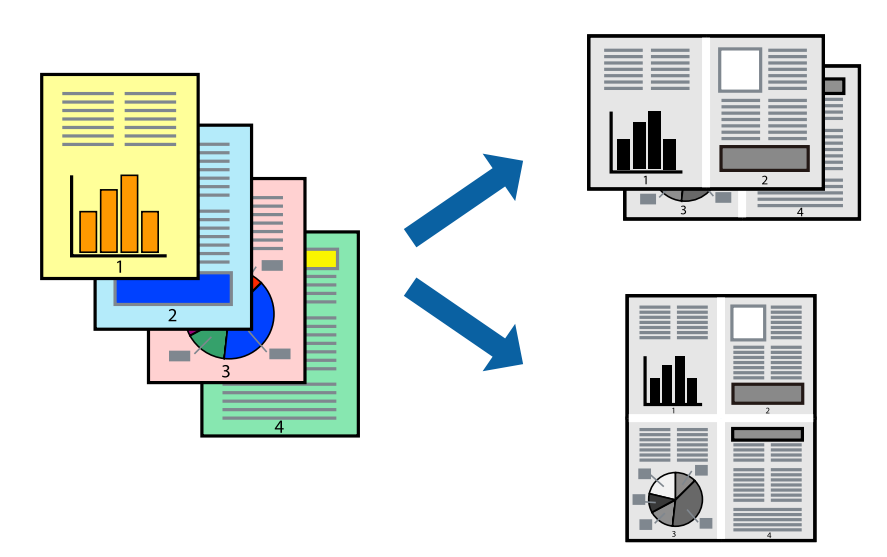

### **Postavke za štampanje**

Na kartici **Glavni** upravljačkog programa štampača izaberite **Dvodelno** ili **Četvorodelno** za podešavanje stavke **Višestrana**.

#### **Povezane informacije**

- & ["Osnovne informacije o štampanju" na strani 88](#page-87-0)
- & ["Kartica Glavni" na strani 106](#page-105-0)

# **Štampanje i slaganje po redosledu stranica (Štampanje obrnutim redosledom)**

Ako koristite ovu funkciju kada odaberete ležište za papir licem na gore kao podešavanje stavke **Izlazno korito** na kartici **Završetak**, možete štampati počev od poslednje strane, tako da dokumenti budu poslagani po redosledu stranica.

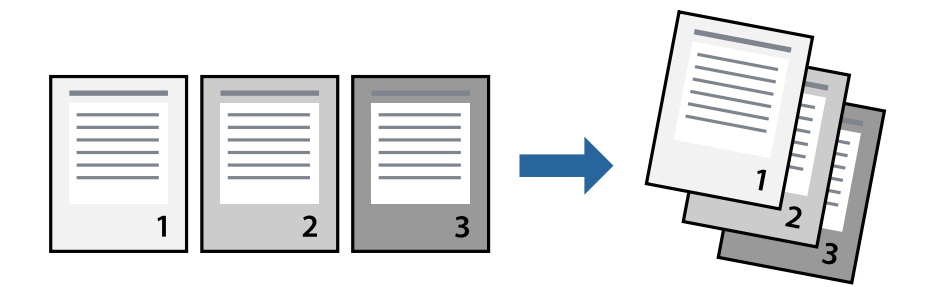

### **Postavke za štampanje**

Na kartici **Glavni** upravljačkog programa štampača izaberite **Obrnuti redosled**.

#### **Povezane informacije**

- & ["Osnovne informacije o štampanju" na strani 88](#page-87-0)
- & ["Kartica Glavni" na strani 106](#page-105-0)

# **Štampanje smanjenog ili povećanog dokumenta**

Možete da umanjite ili uvećate dokument za određeni procenat ili da biste ga prilagodili veličini papira koju ste ubacili u štampač.

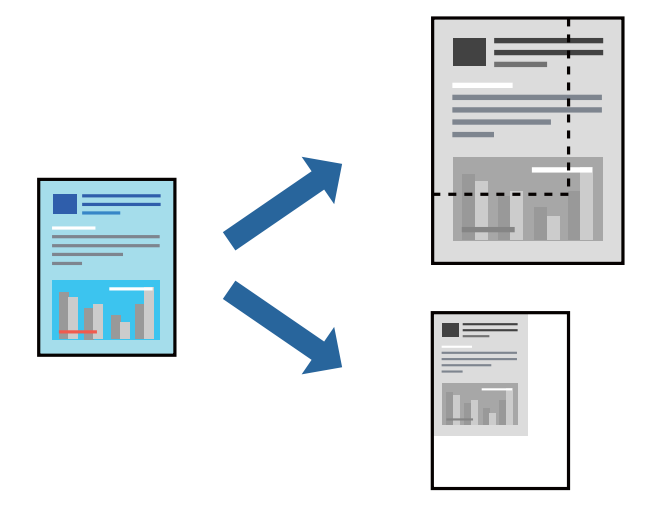

### **Postavke za štampanje**

Na kartici **Glavni** upravljačkog programa štampača, u postavci **Veličina dokumenta** izaberite veličinu dokumenta. Veličinu papira na koji želite da štampate izaberite u postavci **Izlazni papir**. Ako želite da umanjite ili uvećate dokument za određeni procenat, izaberite **Uveličaj na**, a zatim unesite procenat.

Izaberite **Centar** da biste odštampali slike na sredini stranice.

- & ["Osnovne informacije o štampanju" na strani 88](#page-87-0)
- & ["Kartica Glavni" na strani 106](#page-105-0)

# **Slaganje svakog seta primeraka naizmeničnim rotiranjem za 90 stepeni ili pomeranjem**

Otiske možete razvrstati tako što ćete ih naizmenično slagati u uspravnom položaju i položenom položaju. Ako ugradite opcioni Finisher unit, možete razvrstavati i pomicanjem svake grupe kopija ili spajanjem dokumenata heftalicom.

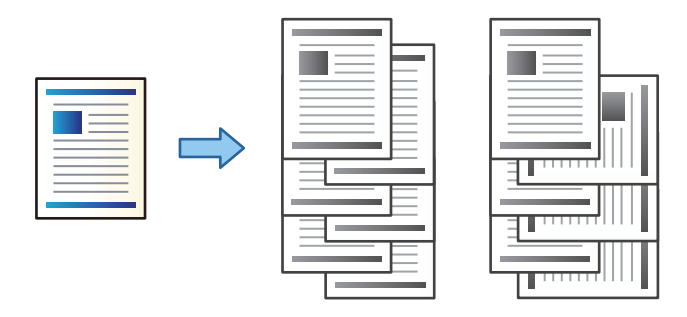

### **Podešavanja štampača**

- 1. Na kartici **Završetak** upravljačkog programa štampača, u podešavanju **Sortiraj**, izaberite način slaganja više primeraka.
	- ❏ **Sortiranje s rotiranjem**: Slaže otiske naizmenično u uspravnom i položenom položaju kada se štampa više primeraka.

Ova funkcija koristi dva izvora papira. Ubacite papir u uspravnom položaju u izvor papira, ubacite papir u položenom položaju u drugi izvor papira, a zatim izaberite **Automatski odaberi** za podešavanje **Izvor papira**. Izaberite **Automatski odaberi** ili **Podmetač za okr. licem nadole** za podešavanje **Izlazno korito**. Otisci se slažu u ležište za papir licem na dole.

- ❏ **Pomeranje sortiranja**: Pomera svaki skup primeraka kada se štampa u više primeraka. Ova opcija je dostupna kada je instaliran opcioni uređaj za završnu obradu.
- 2. Ako je opcioni uređaj za završnu obradu instaliran, izaberite mesto za spajanje prema potrebi.
- 3. Odredite ostale stavke, a zatim kliknite na **U redu**.
- 4. Kliknite na **Štampanje**.

- & ["Osnovne informacije o štampanju" na strani 88](#page-87-0)
- & ["Kartica Završetak" na strani 107](#page-106-0)

# **Umetanje listova za razdvajanje**

Možete da umetnete listove za razdvajanje između kopija ili zadataka.

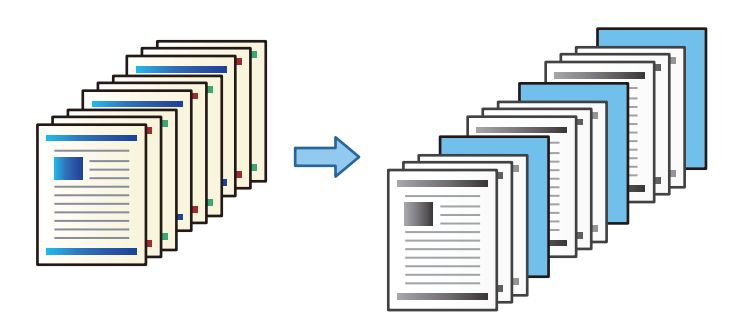

#### *Napomena:*

Kada različiti korisnici šalju zadatke za štampanje sa računara, takođe možete umetnuti listove za razdvajanje između korisnika iz *Podešavanja* > *Opšte postavke* > *Podešavanja štampača* > *Podešavanja univ. štampe* > *Ubaci listove po korisniku*.

### **Podešavanja štampača**

- 1. Na kartici **Završetak** upravljačkog programa štampača kliknite na **List za razdvajanje** pored **Izvor papira**, a zatim izaberite način umetanja listova za razdvajanje između kopija.
	- ❏ **Ubaci list između kopija**: umeće listove za razdvajanje između kopija.
	- ❏ **Ubaci list između zadataka**: umeće listove za razdvajanje između zadataka.
- 2. Izaberite izvor papira za listove za razdvajanje.
- 3. Za **Ubaci list između kopija** izaberite broj kopija za štampanje pre nego što se umetne list za razdvajanje kao podešavanje za **Ubaci list posle svakih**.

Treba da podesite više kopija kao podešavanje za **Copies** na kartici **Glavni**.

- 4. Kliknite na dugme **U redu** da biste zatvorili prozor **Podešavanja lista za razdvajanje**.
- 5. Odredite ostale stavke, a zatim kliknite na **U redu**.
- 6. Kliknite na **Štampaj**.

# **Čuvanje podataka za štampanje u memoriji štampača**

Kada štampate obimne dokumente, možete odštampati jednu kopiju da biste proverili sadržaj. Da biste štampali nakon pravljenja druge kopije, koristite kontrolnu tablu štampača.

### **Podešavanja štampača**

- 1. Na kartici **Završetak** upravljačkog programa štampača, izaberite **Posao provere** kao podešavanje za **Tip posla**.
- 2. Kliknite na **Podešavanja**, unesite **Korisničko ime** i **Naziv posla**, a zatim kliknite na **U redu**. Možete odrediti zadatak koristeći naziv zadatka na kontrolnoj tabli štampača.
- 3. Podesite ostale stavke, a zatim kliknite na **U redu**.
- 4. Kliknite na **Štampanje**.

Štampa se samo jedna kopija, a zadatak za štampanje se čuva u memoriji štampača. Sačuvani zadatak se briše kada je štampač isključen.

#### **Povezane informacije**

- & ["Osnovne informacije o štampanju" na strani 88](#page-87-0)
- & ["Kartica Završetak" na strani 107](#page-106-0)

### **Štampanje sačuvanog zadatka**

- 1. Dodirnite **Štampanje sa unutr. memor.** na kontrolnoj tabli štampača.
- 2. Izaberite zadatak koji želite da odštampate.

Izaberite **Korisničko ime** sa liste, a zatim izaberite zadatak. Ako se od vas traži da unesete lozinku, unesite onu koju ste odredili u upravljačkom programu štampača.

3. Dodirnite  $\hat{\mathcal{D}}$  da biste započeli štampanje.

*Napomena:* Dodirnite *Izbriši* da biste izbrisali zadatak.

# **Štampanje jedne slike na više listova radi uvećanja (Pravljenje postera)**

Ova funkcija vam omogućava da odštampate jednu sliku na više listova papira. Njihovim spajanjem možete da napravite veliki poster.

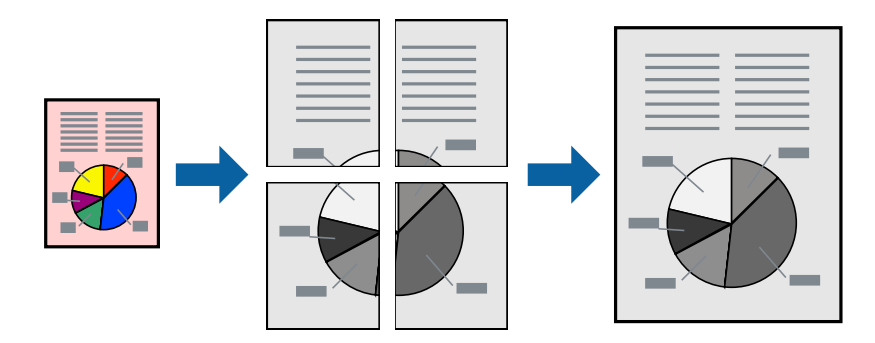

### **Postavke za štampanje**

Na kartici upravljačkog programa štampača **Glavni** izaberite **Plakat 2x1**, **Plakat 2x2**, **Plakat 3x3**, ili **Plakat 4x4** kao podešavanje za **Višestrana**. Ako kliknete na **Podešavanja**, možete da izaberete polja koja ne želite da štampate. Takođe možete da izaberete opcije vodiča za sečenje.

#### **Povezane informacije**

- & ["Osnovne informacije o štampanju" na strani 88](#page-87-0)
- & ["Kartica Glavni" na strani 106](#page-105-0)

### **Pravljenje postera pomoću Preklapanje oznaka za poravnavanje**

Evo primera za to kako da napravite poster kada se izabere **Plakat 2x2** i **Preklapanje oznaka za poravnavanje** se izabere u **Štampaj linije za sečenje**.

Ove stvarne vođice se štampaju monohromatski, ali za ovo objašnjenje prikazane su kao plave i crvene linije.

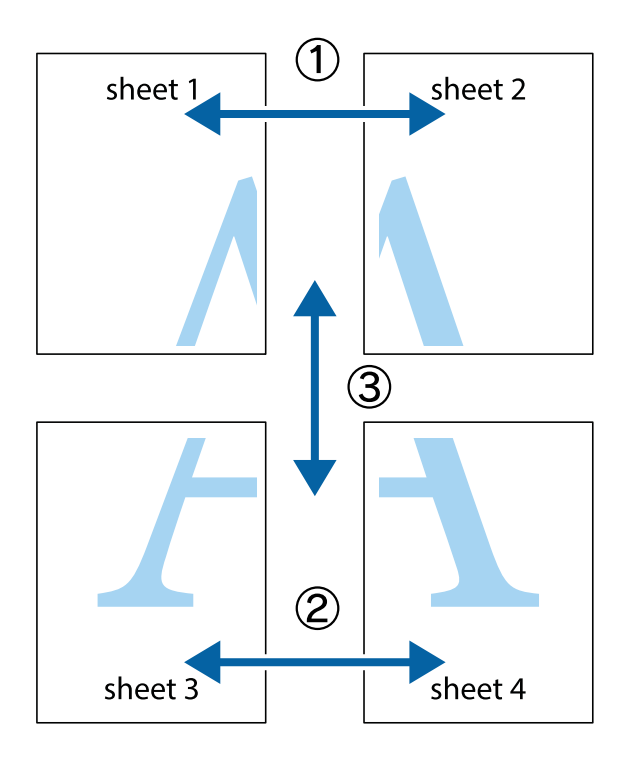

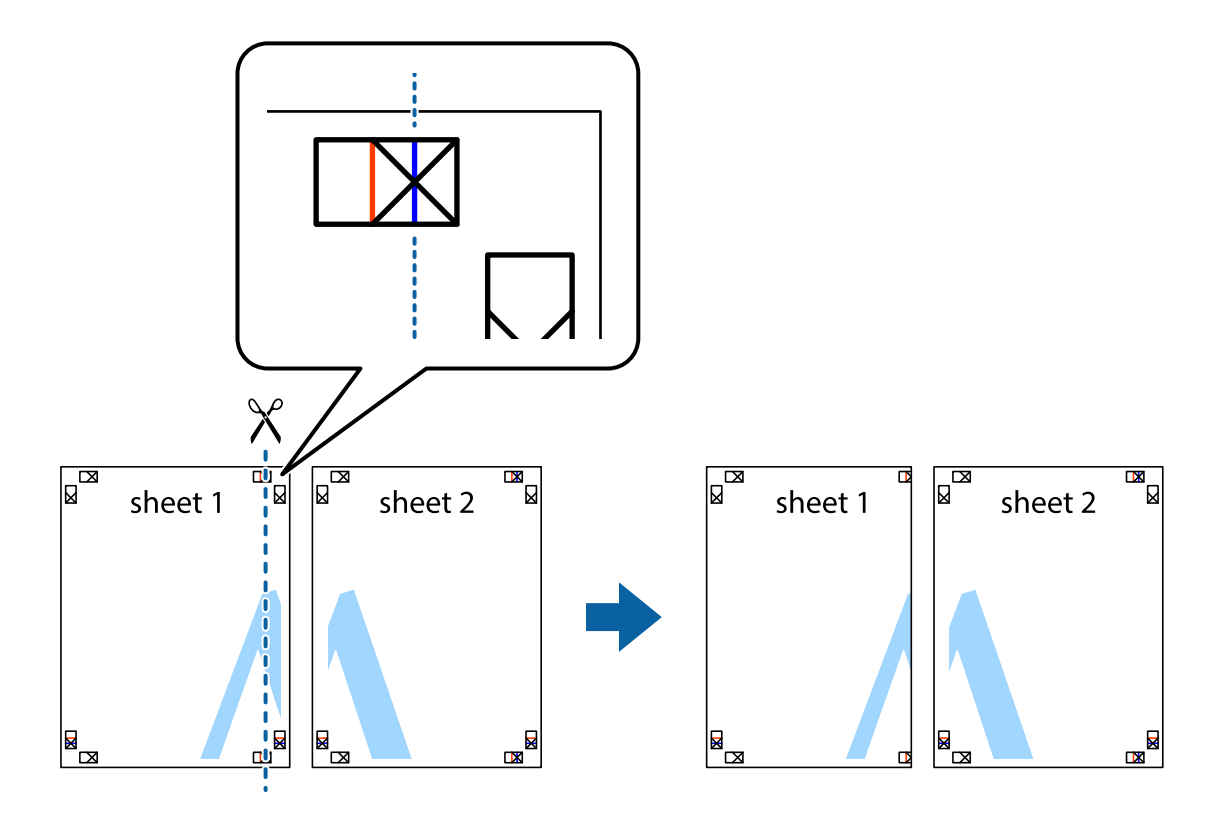

1. Pripremite Sheet 1 i Sheet 2. Isecite margine Sheet 1 duž vertikalne plave linije kroz centar gornjeg i donjeg krstića.

2. Postavite ivicu Sheet 1 preko Sheet 2 i poravnajte krstiće, a zatim privremeno zalepite listove jedan za drugi sa zadnje strane.

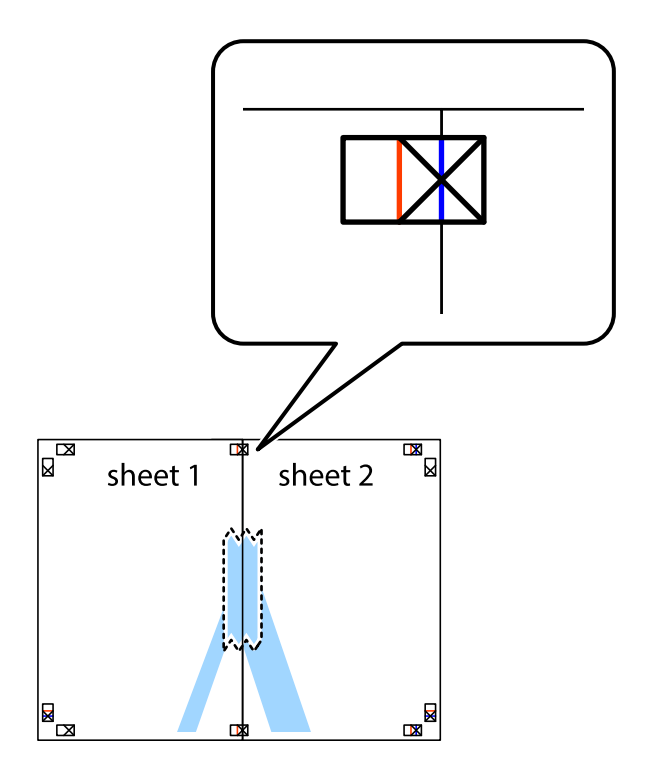

3. Isecite zalepljene listove na dva dela duž vertikalne crvene linije kroz oznake za poravnanje (ovoga puta linija je levo od krstića).

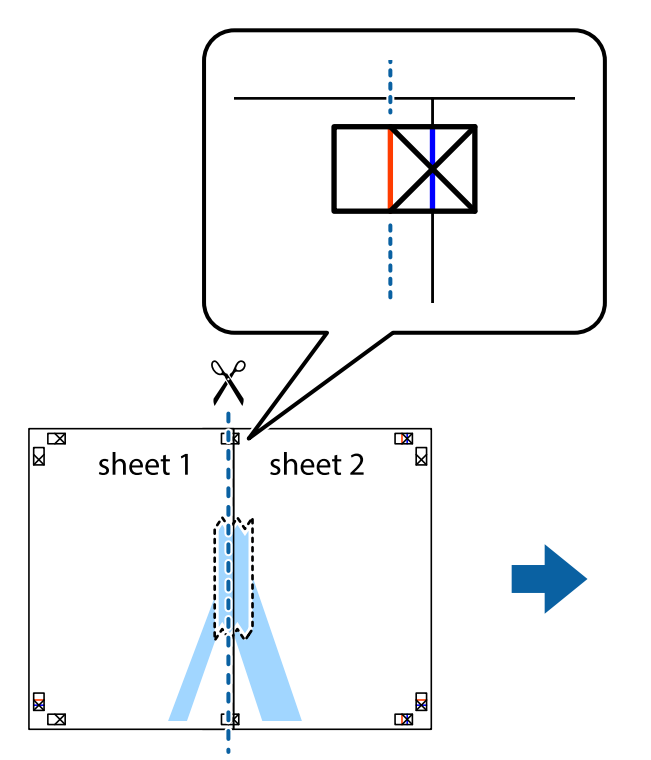

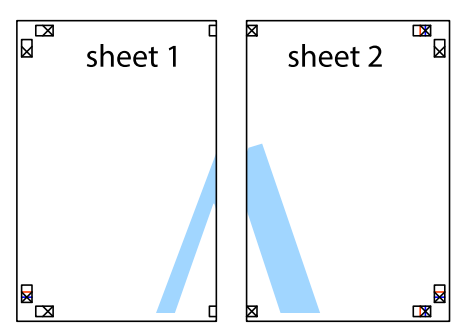

4. Zalepite listove jedan za drugi sa zadnje strane.

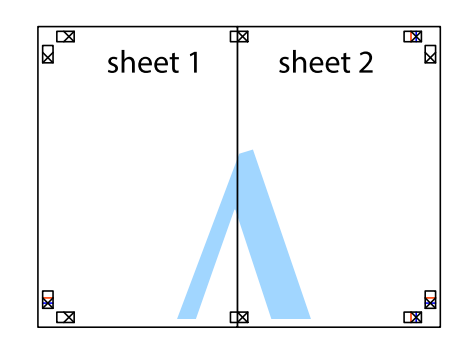

5. Ponovite korake 1–4 kako biste zalepili Sheet 3 i Sheet 4.

Korisnički vodič

#### **Štampanje**

6. Isecite margine Sheet 1 i Sheet 2 duž horizontalne plave linije kroz centar krstića sa leve i desne strane.

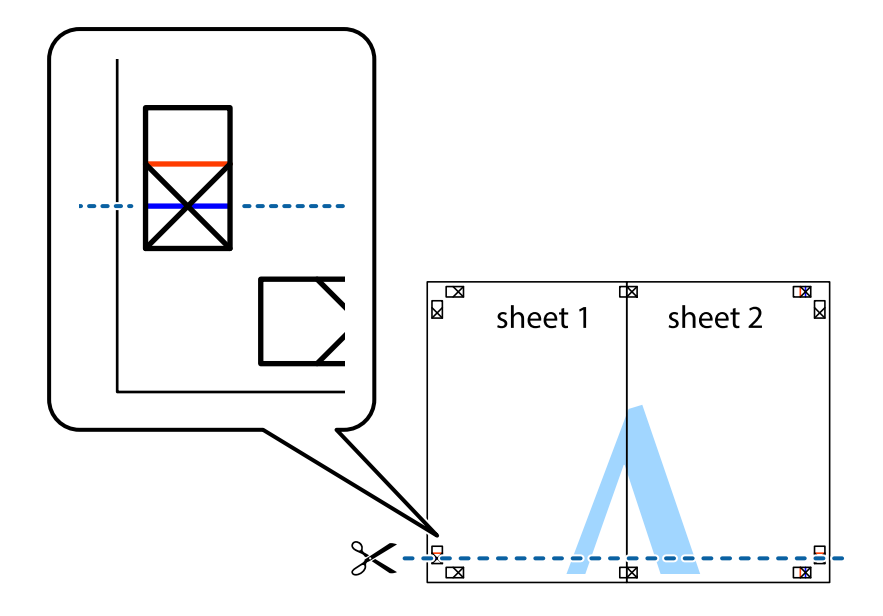

7. Postavite ivicu Sheet 1 i Sheet 2 preko Sheet 3 i Sheet 4 i poravnajte krstiće, a zatim ih privremeno zalepite sa zadnje strane.

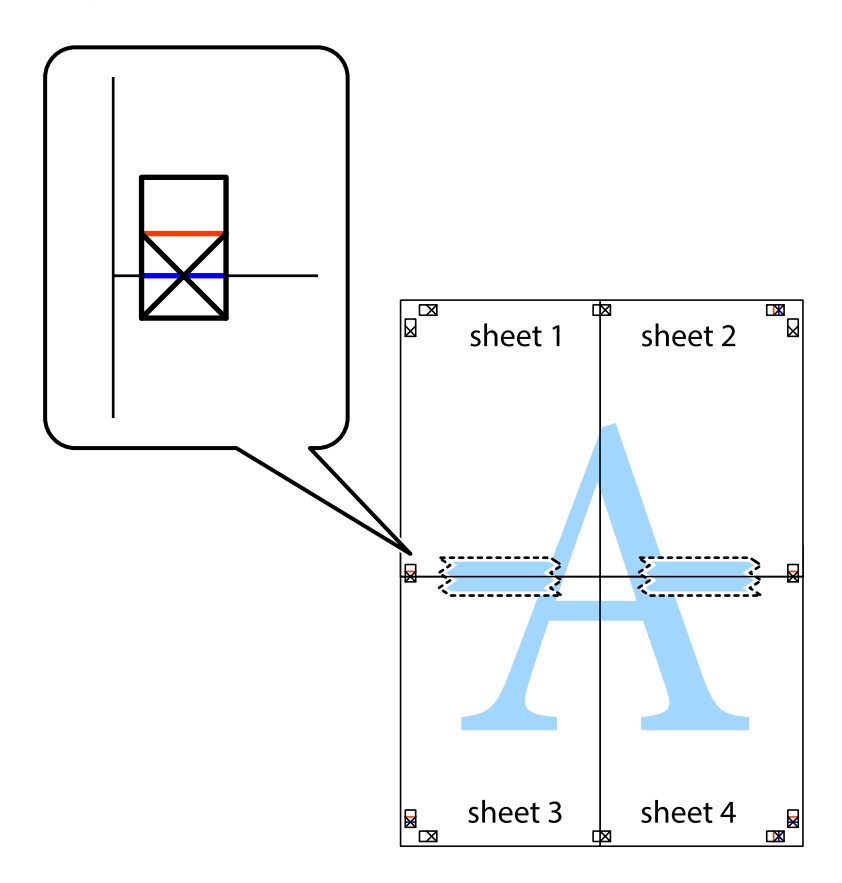

8. Isecite zalepljene listove na dva dela duž horizontalne crvene linije kroz oznake za poravnanje (ovoga puta linija je iznad krstića).

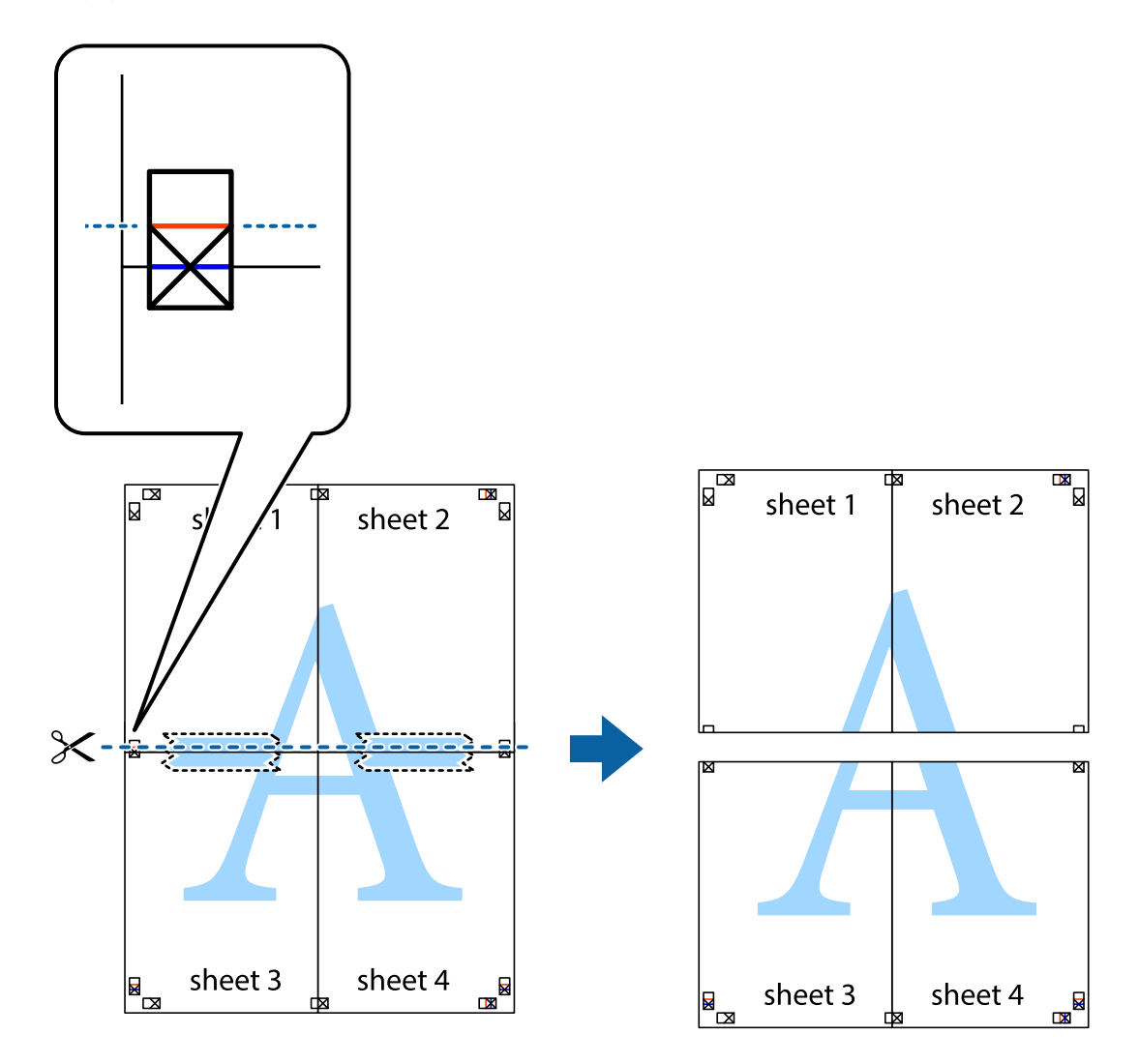

9. Zalepite listove jedan za drugi sa zadnje strane.

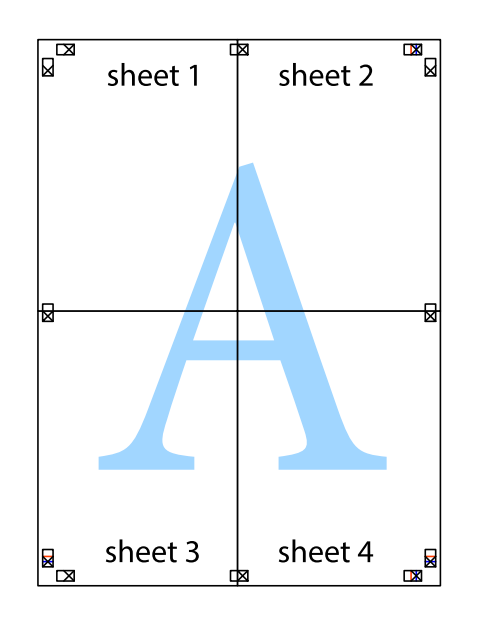

Korisnički vodič

10. Isecite preostale krstiće oko spoljnih vođica.

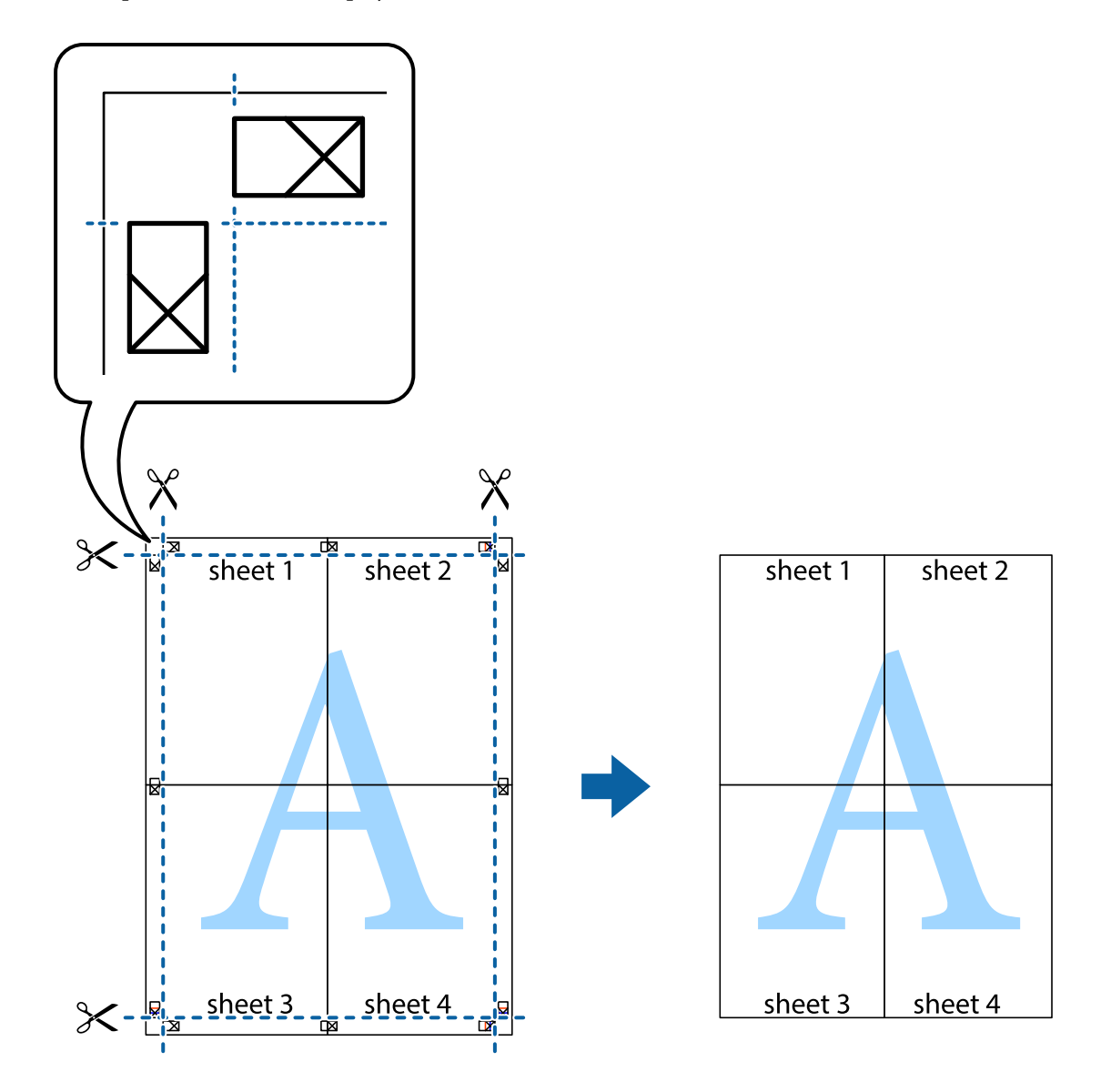

# **Štampanje sa zaglavljem i podnožjem**

Informacije kao što su korisničko ime i datum štampanja možete štampati kao zaglavlje ili podnožje.

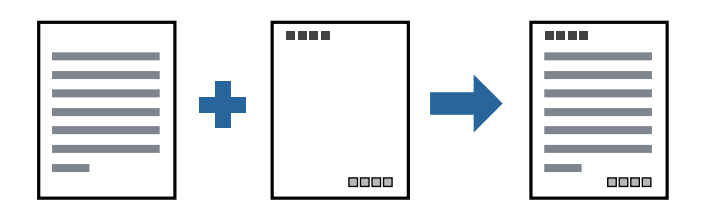

### **Postavke za štampanje**

Na kartici **Još opcija** upravljačkog programa štampača, kliknite na **Funkcije vodenog žiga**, a zatim izaberite **Zaglavlje/Podnožje**. Dodirnite **Podešavanja** i izaberite stavke koje želite da odštampate.

#### **Povezane informacije**

- & ["Osnovne informacije o štampanju" na strani 88](#page-87-0)
- & ["Kartica Još opcija" na strani 109](#page-108-0)

# **Štampanje vodenog žiga**

Na odštampanom materijalu možete da odštampate vodeni žig, poput "Poverljivo" ili zaštitni šablon protiv kopiranja. Ako štampate sa šablonom protiv kopiranja, skrivena slova se pojavljuju prilikom fotokopiranja kako bi se original razlikovao od kopija.

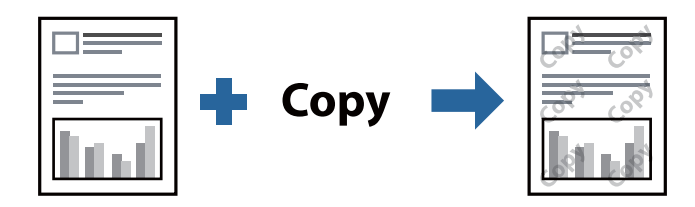

Stavka Obrazac zaštite od kopiranja je dostupna pod sledećim uslovima:

- ❏ Papir: obični papir, papir za kopiranje, papir sa odštampanim zaglavljem, reciklirani papir, papir u boji, fabrički odštampan papir, običan papir visokog kvaliteta, debeo papir debljine 160g/m² ili manje
- ❏ Kvalitet: Standardno
- ❏ Automatsko dvostrano štampanje: Nije izabrano
- ❏ Ispravka boje: Automatski

#### *Napomena:*

Možete i da dodate svoj vodeni žig ili zaštitni šablon protiv kopiranja.

### **Postavke za štampanje**

Na kartici **Još opcija** upravljačkog programa štampača, kliknite na **Funkcije vodenog žiga**, a zatim izaberite Obrazac zaštite od kopiranja ili Vodeni žig. Kliknite na **Podešavanja** da biste izmenili detalje kao što su veličina, gustina ili položaj šablona ili žiga.

- & ["Osnovne informacije o štampanju" na strani 88](#page-87-0)
- & ["Kartica Još opcija" na strani 109](#page-108-0)

# **Štampanje datoteka zaštićenih lozinkom**

Možete podesiti lozinku za zadatak štampanja tako da može da počne da se štampa tek nakon unošenja lozinke na kontrolnoj tabli štampača.

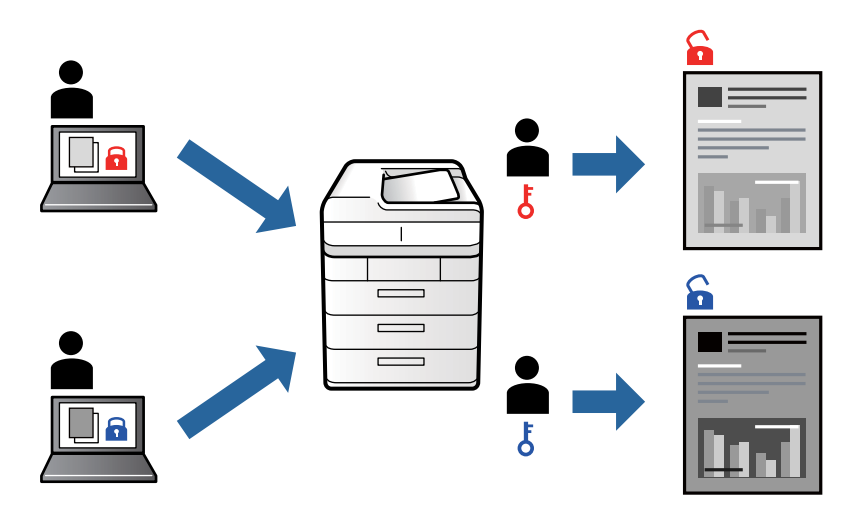

### **Podešavanja štampača**

Na kartici **Završetak** upravljačkog programa štampača, izaberite **Poverljiv posao** sa **Tip posla**, a zatim unesite lozinku.

Da biste izvršili štampanje, dodirnite **Poverljivi posao** na početnom ekranu kontrolne table štampača. Izaberite zadatak koji želite da štampate, a zatim unesite lozinku.

#### **Povezane informacije**

- & ["Osnovne informacije o štampanju" na strani 88](#page-87-0)
- & ["Kartica Još opcija" na strani 109](#page-108-0)

# **Štampanje više datoteka istovremeno**

Jednostavni uređivač poslova vam omogućava da kombinujete nekoliko datoteka napravljenih u različitim aplikacijama i da ih odštampate odjednom. Za kombinovane datoteke možete da odredite podešavanja štampanja kao što su raspored štampanja dokumenata sa više strana i dvostrano štampanje.

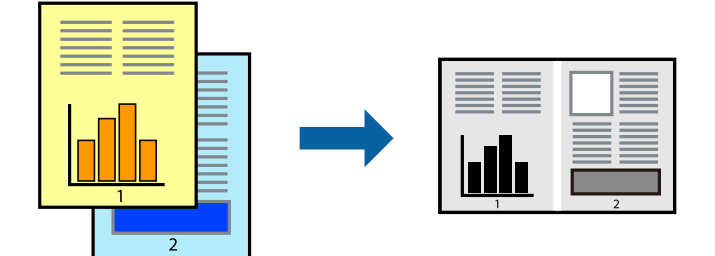

### **Postavke za štampanje**

Na kartici **Glavni** upravljačkog programa štampača izaberite **Jednostavni uređivač poslova**. Kada počnete da štampate, prikazuje se prozor Jednostavni uređivač poslova. Dok je prozor Jednostavni uređivač poslova otvoren, otvorite datoteku koju želite da kombinujete sa trenutnom datotekom i ponovite gore navedene korake.

Kada izaberete zadatak za štampanje dodat u Štampaj projekat u prozoru Jednostavni uređivač poslova, možete urediti izgled stranice.

Kliknite na **Štampaj** u meniju **Datoteka** da biste počeli da štampate.

#### *Napomena:*

Ako zatvorite prozor Jednostavni uređivač poslova pre nego što dodate sve podatke za štampanje u Štampaj projekat, zadatak za štampanje na kom trenutno radite je otkazan. Kliknite na *Snimi* u meniju *Datoteka* kako biste sačuvali trenutni zadatak. Oznaka tipa sačuvanih datoteka je "ecl".

Da biste otvorili Štampaj projekat, kliknite na *Jednostavni uređivač poslova* na kartici *Održavanje* upravljačkog programa štampača da biste otvorili prozor Jednostavni uređivač poslova. Zatim izaberite *Otvori* u meniju *Datoteka* da biste otvorili datoteku.

#### **Povezane informacije**

- & ["Osnovne informacije o štampanju" na strani 88](#page-87-0)
- & ["Kartica Glavni" na strani 106](#page-105-0)

# **Prilagođavanje nijanse štampe**

Možete prilagoditi nijansu koja se koristi za zadatak štampanja. Ova prilagođavanja se ne primenjuju na originalne podatke.

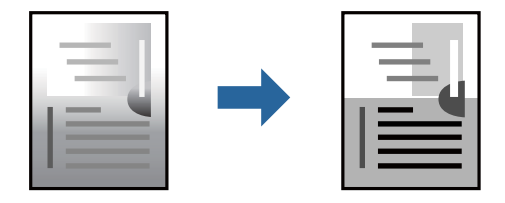

### **Podešavanja štampača**

Na kartici **Još opcija** upravljačkog programa štampača, izaberite **Prilagođeno** kao podešavanje za **Ispravka nijansi**. Kliknite na **Napredno** da biste otvorili prozor **Ispravka nijansi**, a zatim izaberite metod korekcije nijanse.

#### *Napomena:*

*Automatski* je izabrano kao standardna postavka na kartici *Još opcija*. Ovim podešavanjem nijansa se automatski prilagođava podešavanjima vrste papira i kvaliteta štampe.

- & ["Osnovne informacije o štampanju" na strani 88](#page-87-0)
- & ["Kartica Još opcija" na strani 109](#page-108-0)

# **Štampanje sa naglašavanjem tankih linija**

Možete podebljati tanke linije koje su suviše tanke da bi bile odštampane.

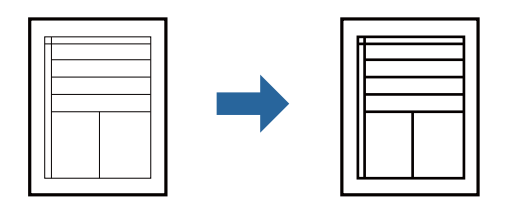

### **Podešavanja štampača**

Na kartici **Još opcija** upravljačkog programa štampača kliknite na **Opcije za slike** u stavki **Ispravka nijansi**. Izaberite **Naglasi tanke linije**.

#### **Povezane informacije**

- & ["Osnovne informacije o štampanju" na strani 88](#page-87-0)
- & ["Kartica Još opcija" na strani 109](#page-108-0)

# **Štampanje jasnih prugastih kodova**

Možete jasno odštampati prugasti kod i time olakšati njegovo skeniranje. Omogućite ovu funkciju samo ako prugasti kod koji se odštampali ne može da se skenira.

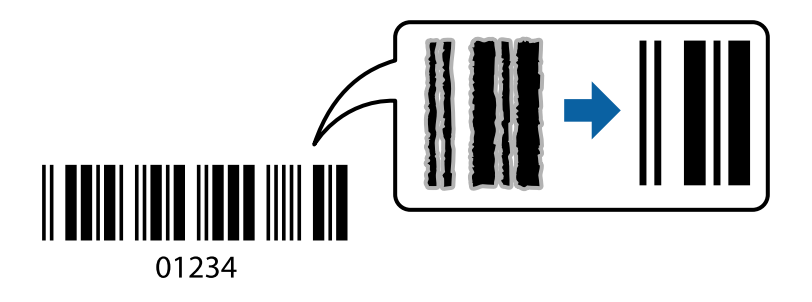

Možete koristiti ovu funkciju pod sledećim uslovima.

- ❏ Vrsta papira: običan papir, Memorandum, Reciklirani, Boja, Obrasci, Visokokvalitetni običan papir, debeo papir debljine 160 g/m² ili manje, Koverat
- ❏ Kvalitet: Standardno

#### *Napomena:*

Uklanjanje zamagljenosti možda neće uvek biti moguće zavisno od okolnosti.

### **Postavke za štampanje**

Na kartici **Održavanje** upravljačkog programa štampača, kliknite na **Proširena podešavanja**, a zatim izaberite **Režim bar koda**.

#### <span id="page-105-0"></span>**Povezane informacije**

- & ["Osnovne informacije o štampanju" na strani 88](#page-87-0)
- & ["Kartica Održavanje" na strani 110](#page-109-0)

# **Otkazivanje štampanja**

Možete otkazati zadatak štampanja sa računara. Međutim, ne možete sa računara da otkažete zadatak štampanja nakon što ga potpuno pošaljete u štampač. U tom slučaju, zadatak štampanja otkažite pomoću kontrolne table na štampaču.

### **Poništavanje**

Na računaru desnim tasterom miša kliknite na štampač u **Uređaji i štampači**, **Štampač**, ili u **Štampači i faksovi**. Kliknite na **Pogledaj šta se štampa**, desnim tasterom miša kliknite na zadatak koji želite da otkažete, a zatim izaberite opciju **Otkaži**.

### **Opcije menija za upravljački program štampača**

Otvorite prozor za štampanje u nekoj aplikaciji, izaberite štampač, a zatim pristupite prozoru za upravljački program štampača.

#### *Napomena:*

Meniji se razlikuju u zavisnosti od toga koju ste opciju izabrali.

### **Kartica Glavni**

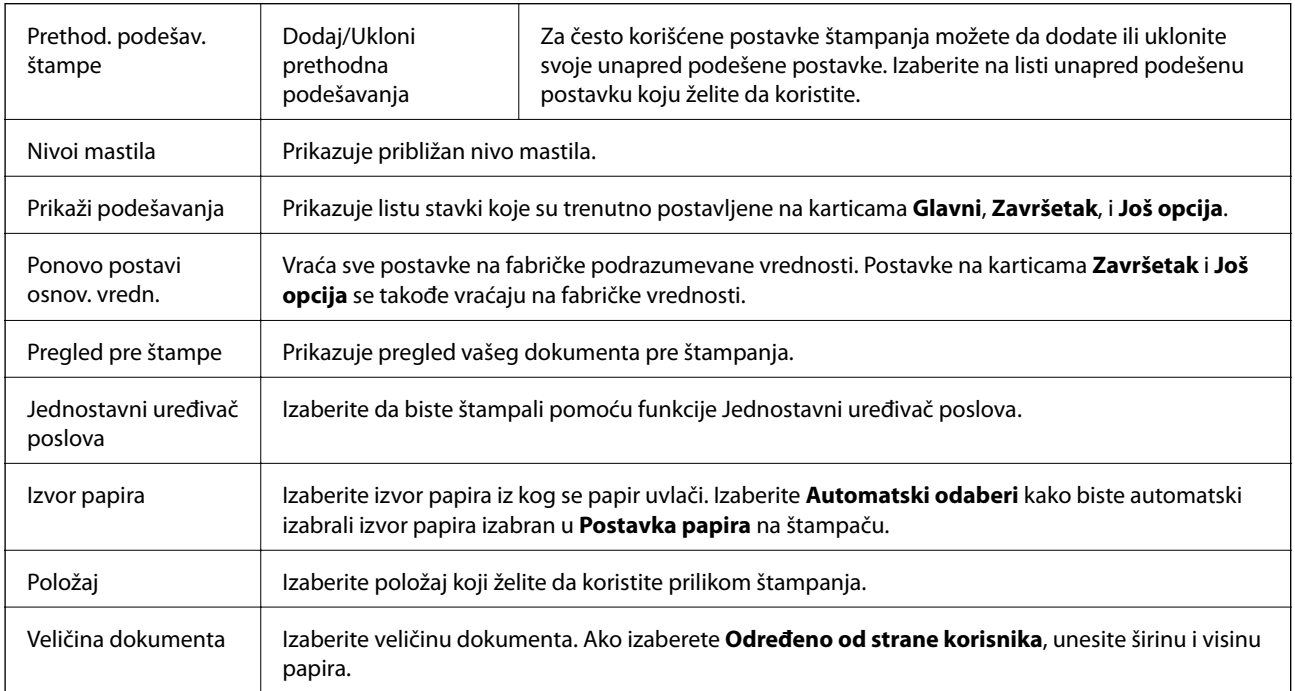

<span id="page-106-0"></span>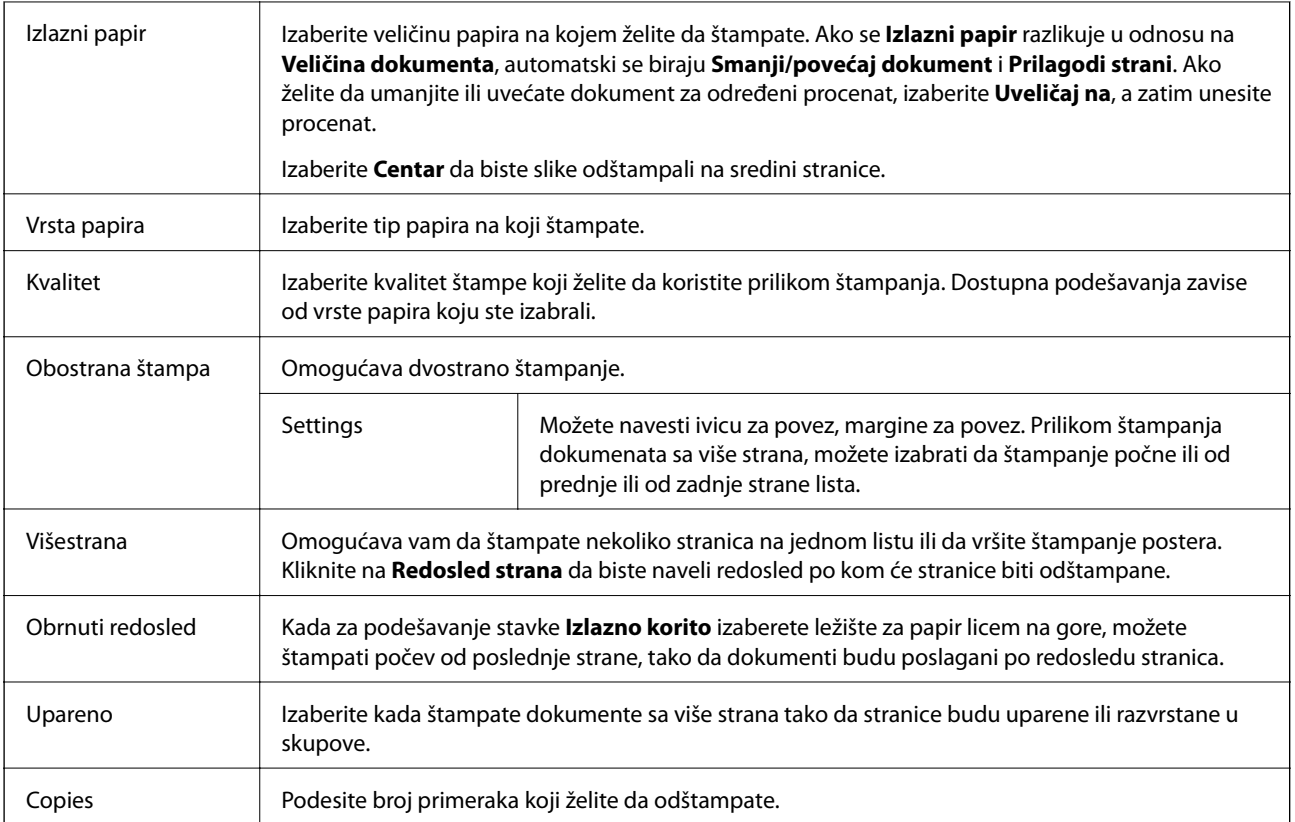

### **Kartica Završetak**

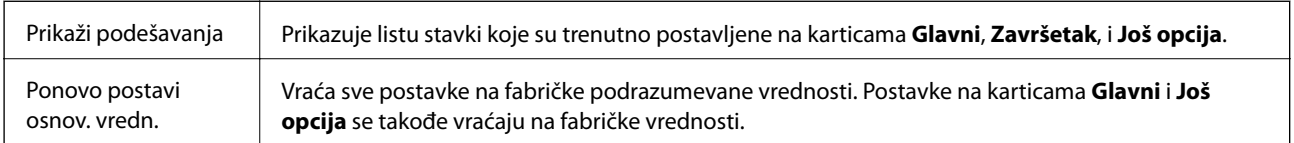

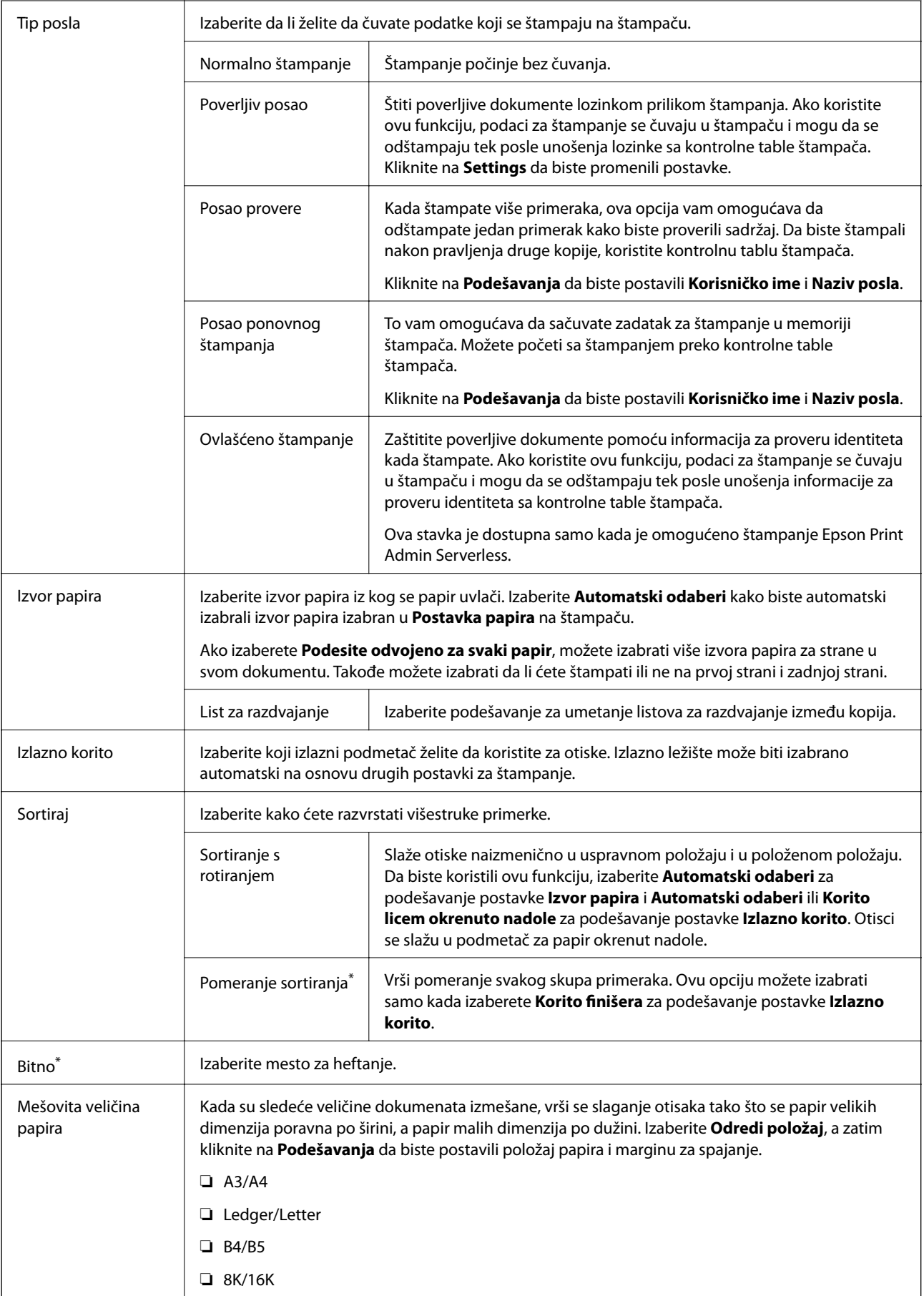
\* Dostupno je kada je instaliran opcioni Jedinica finišera.

## **Kartica Još opcija**

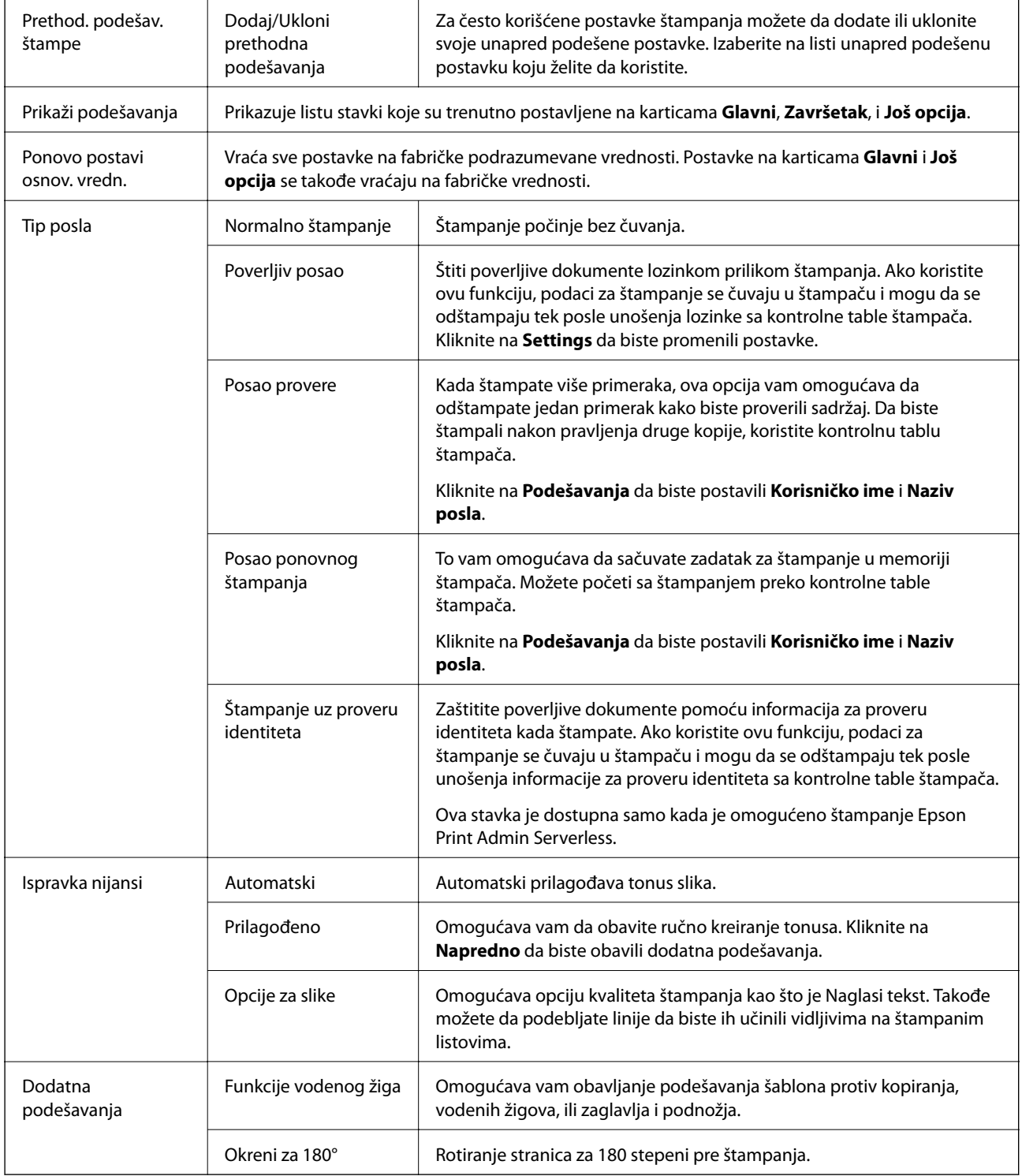

### **Kartica Održavanje**

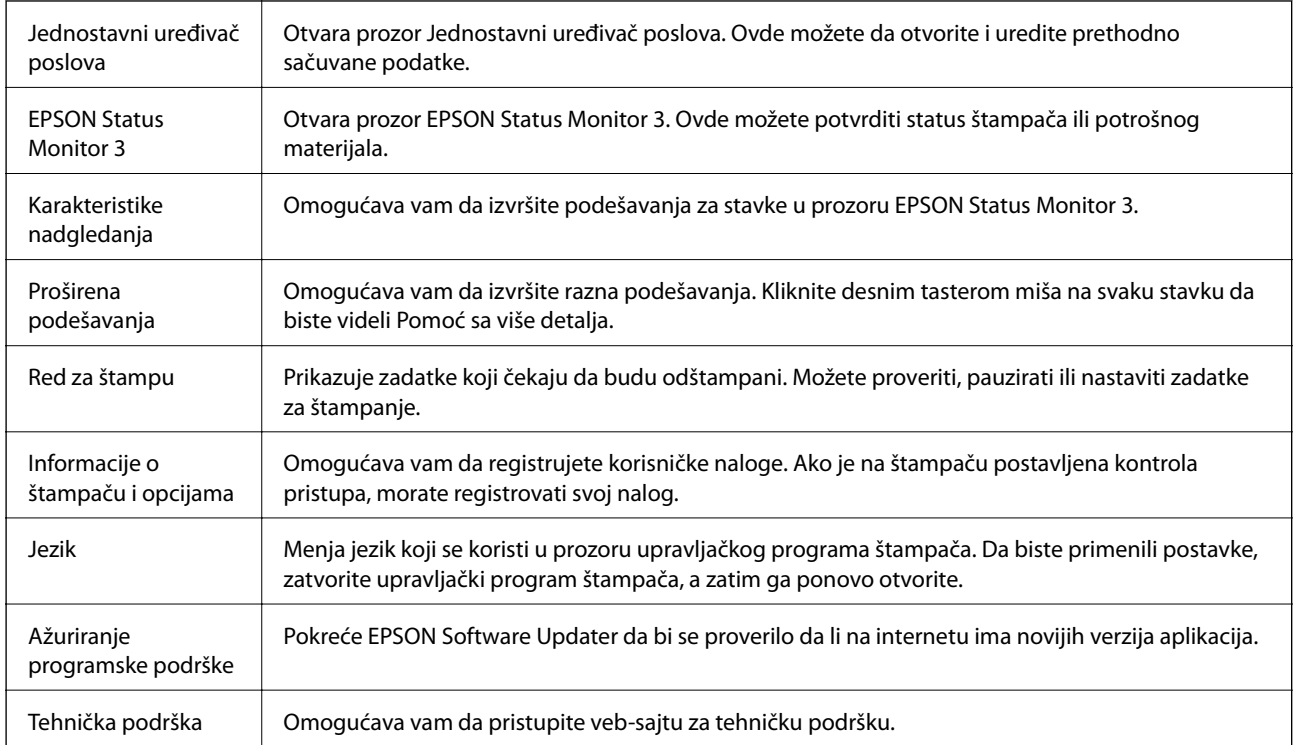

## **Štampanje iz PostScript upravljačkog programa štampača u operativnom sistemu Windows**

PostScript upravljački program štampača je upravljački program koji štampaču izdaje komande za štampanje koristeći PostScript jezik za opisivanje stranice.

1. Otvorite datoteku koju želite da odštampate.

Ubacite papir u štampač ako to već nije urađeno.

- 2. Izaberite **Štampanje** ili **Podešavanje štampe** u meniju **Datoteka**
- 3. Izaberite štampač.

4. Izaberite **Željene opcije** ili **Svojstva** da biste pristupili prozoru drajvera štampača.

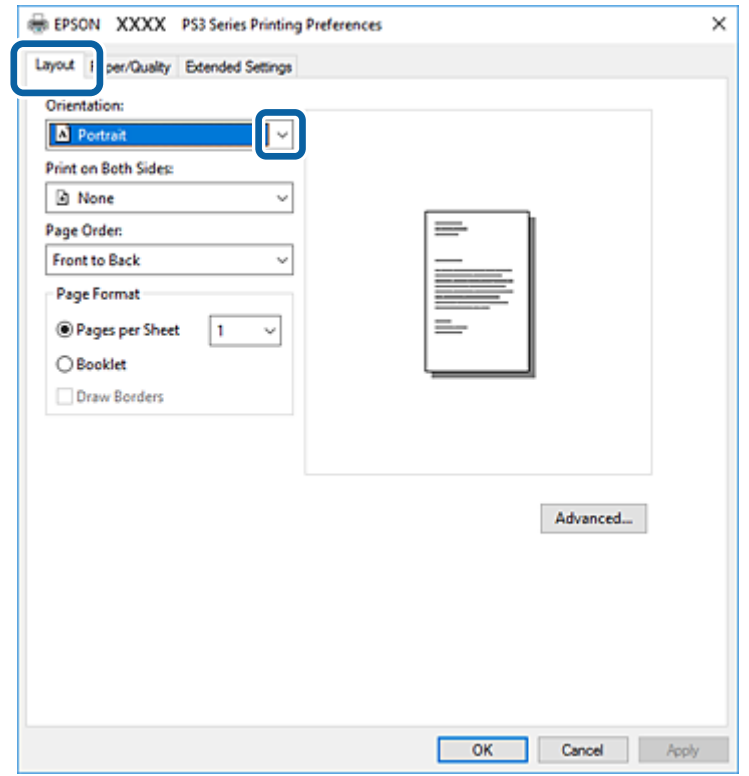

5. Po potrebi izmenite podešavanja.

Detalje potražite u opcijama menija za upravljački program štampača.

- 6. Kliknite na **OK** da biste zatvorili detalje upravljačkog programa štampača.
- 7. Kliknite na **Štampanje**.

#### **Povezane informacije**

- & ["Dostupne vrste papira i kapaciteti" na strani 26](#page-25-0)
- & ["Kako ubaciti papir" na strani 30](#page-29-0)
- & ["Podešavanje tipa papira" na strani 32](#page-31-0)
- & ["Kartica za raspored" na strani 112](#page-111-0)
- & ["Kartica za papir/kvalitet" na strani 113](#page-112-0)

## **Upotreba opcionog uređaja sa PostScript upravljačkim programom štampača**

Treba da izvršite podešavanja u PostScript upravljačkom programu štampača da biste koristili opcione uređaje.

#### <span id="page-111-0"></span>**Podešavanja**

❏ Windows 10/Windows Server 2019/Windows Server 2016

Kliknite na dugme Start i izaberite **Windows Sistem** > **Kontrolna tabla** > **Prikaz uređaja i štampača** u **Hardver i zvuk**. Desnim tasterom miša kliknite na štampač ili pritisnite i zadržite, a zatim izaberite **Svojstva štampača**. Na kartici **Podešavanja uređaja** izaberite opcioni uređaj u postavci **Opcije koje se mogu instalirati**.

❏ Windows 8.1/Windows 8/Windows Server 2012 R2/Windows Server 2012

Izaberite **Radna površina** > **Podešavanja** > **Kontrolna tabla** > **Prikaz uređaja i štampača** u **Hardver i zvuk**. Desnim tasterom miša kliknite na štampač ili pritisnite i zadržite, a zatim izaberite **Svojstva štampača**. Na kartici **Podešavanja uređaja** izaberite opcioni uređaj u postavci **Opcije koje se mogu instalirati**.

❏ Windows 7/Windows Server 2008 R2

Kliknite na dugme Start i izaberite **Kontrolna tabla** > **Prikaz uređaja i štampača** u **Hardver i zvuk**. Desnim tasterom miša kliknite na štampač i izaberite **Svojstva štampača**. Na kartici **Podešavanja uređaja** izaberite opcioni uređaj u postavci **Opcije koje se mogu instalirati**.

❏ Windows Vista/Windows Server 2008

Kliknite na dugme Start i izaberite **Kontrolna tabla** > **Štampači** u **Hardver i zvuk**. Desnim tasterom miša kliknite na štampač i izaberite **Svojstva**. Na kartici **Podešavanja uređaja** izaberite opcioni uređaj u postavci **Opcije koje se mogu instalirati**.

❏ Windows XP/Windows Server 2003 R2/Windows Server 2003

Kliknite na dugme Start i izaberite **Kontrolna tabla** > **Štampači i drugi hardver** > **Štampači i faks uređaji**. Desnim tasterom miša kliknite na štampač i izaberite **Svojstva**. Na kartici **Podešavanja uređaja** izaberite opcioni uređaj u postavci **Opcije koje se mogu instalirati**.

## **Opcije menija za upravljački program PostScript štampača**

Otvorite prozor za štampanje na aplikaciji, izaberite štampač i zatim idite do prozora upravljačkog programa štampača

#### *Napomena:*

Meniji se razlikuju u zavisnosti od toga koju ste opciju izabrali.

### **Kartica za raspored**

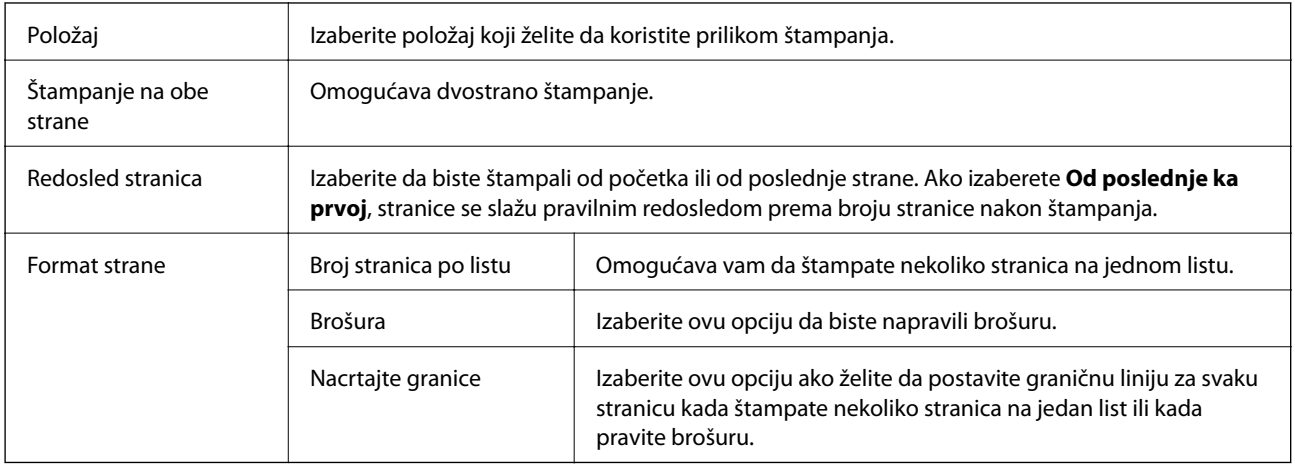

## <span id="page-112-0"></span>**Kartica za papir/kvalitet**

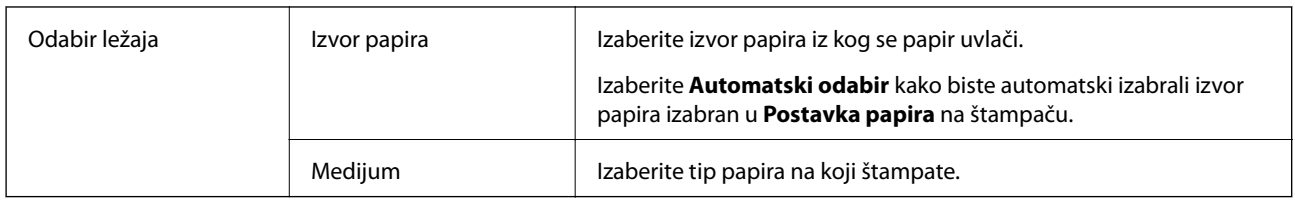

## **Kartica Extended Settings**

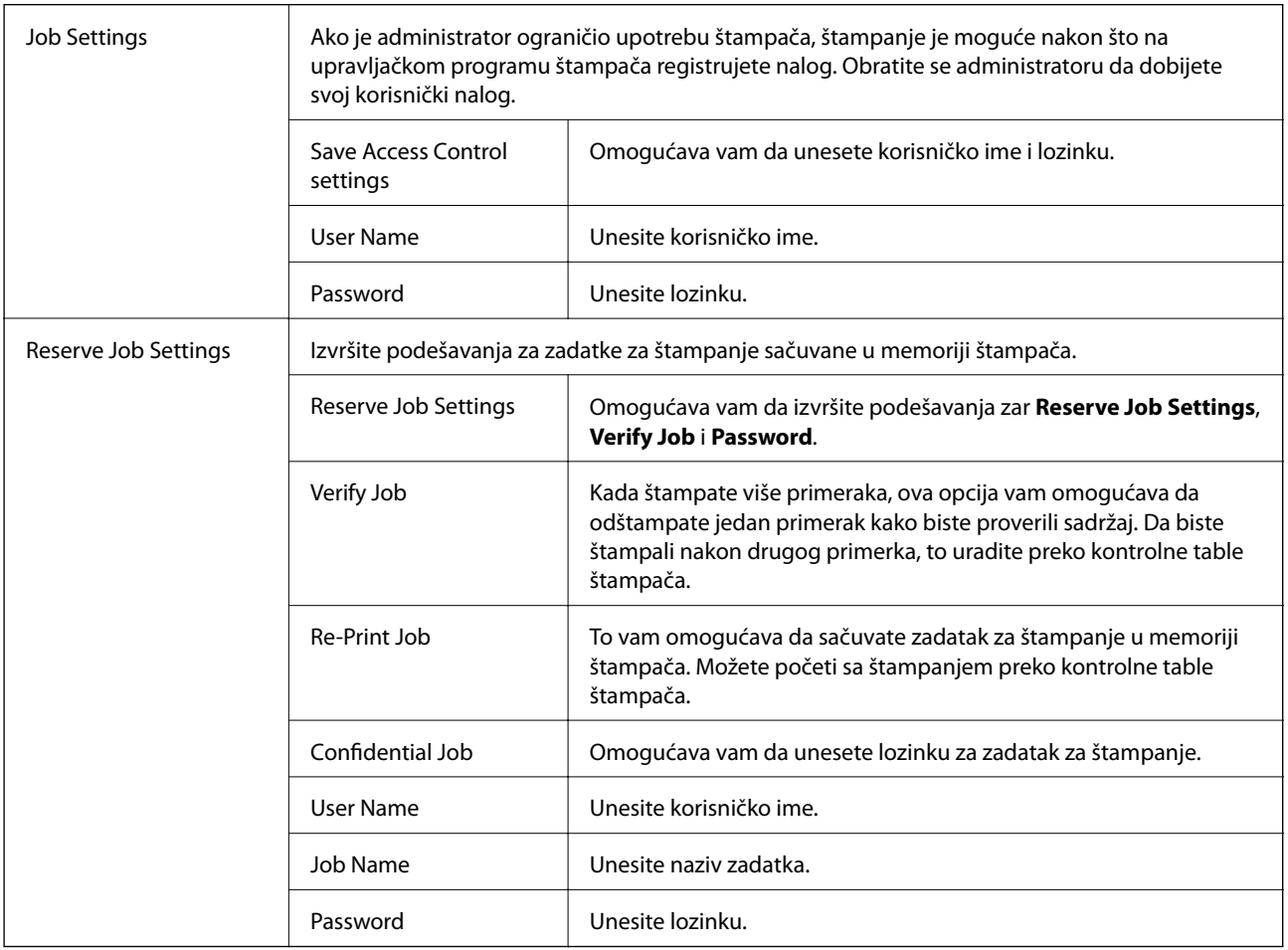

## **Napredne opcije**

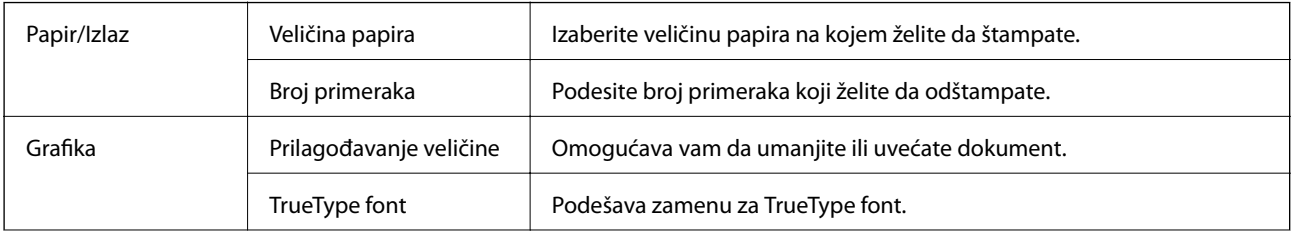

<span id="page-113-0"></span>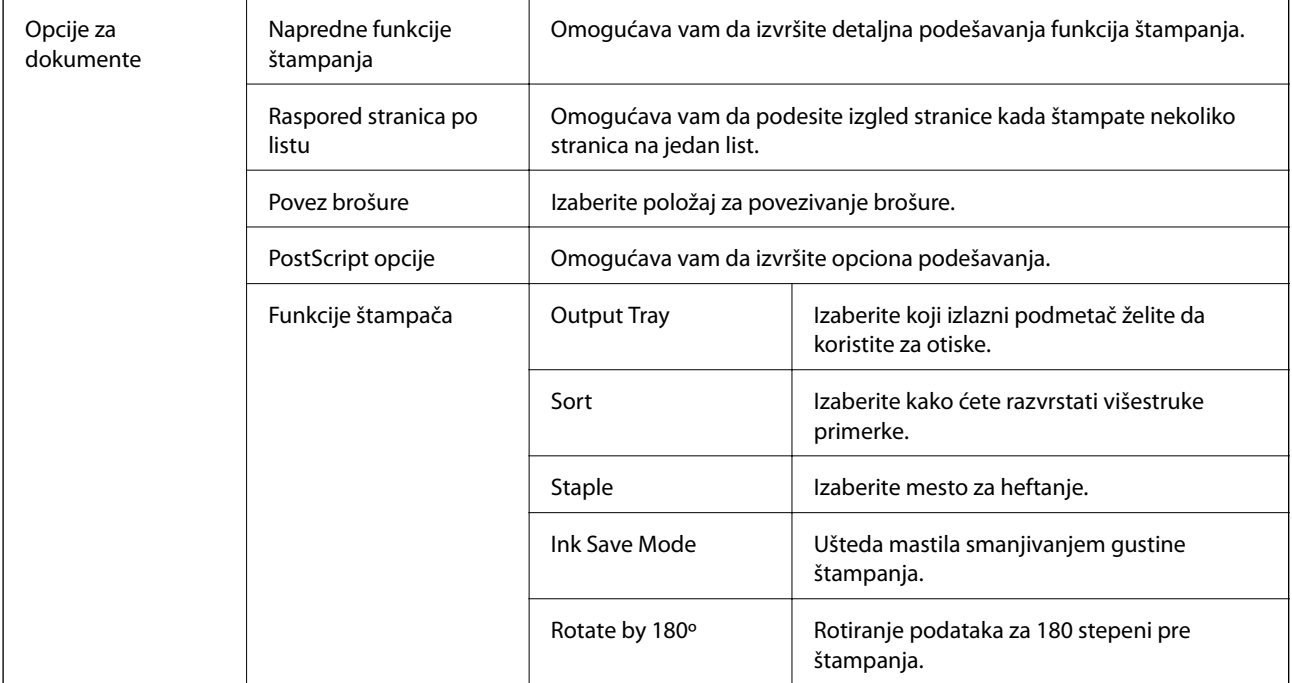

## **Otkazivanje štampanja**

Možete otkazati zadatak štampanja sa računara. Međutim, ne možete sa računara da otkažete zadatak štampanja nakon što ga potpuno pošaljete u štampač. U tom slučaju, zadatak štampanja otkažite pomoću kontrolne table na štampaču.

## **Poništavanje**

Na računaru desnim tasterom miša kliknite na štampač u **Uređaji i štampači**, **Štampač**, ili u **Štampači i faksovi**. Kliknite na **Pogledaj šta se štampa**, desnim tasterom miša kliknite na zadatak koji želite da otkažete, a zatim izaberite opciju **Otkaži**.

## **Štampanje iz upravljačkog programa štampača u operativnom sistemu Mac OS**

## **Osnovne informacije o štampanju**

#### *Napomena:*

Postupci se razlikuju u zavisnosti od aplikacije. Više informacija potražite u funkciji za pomoć date aplikacije.

1. Otvorite datoteku koju želite da odštampate.

Ako papir nije već ubačen u štampač, ubacite ga.

2. Izaberite **Štampaj** u meniju **Datoteka** ili neku drugu komandu kako biste pristupili dijalogu za štampanje.

Ako je neophodno, kliknite na Prikaži detalje ili na  $\nabla$  da biste proširili prozor za štampanje.

- 3. Izaberite štampač.
- 4. Izaberite **Podešavanje štampe** u iskačućem meniju.

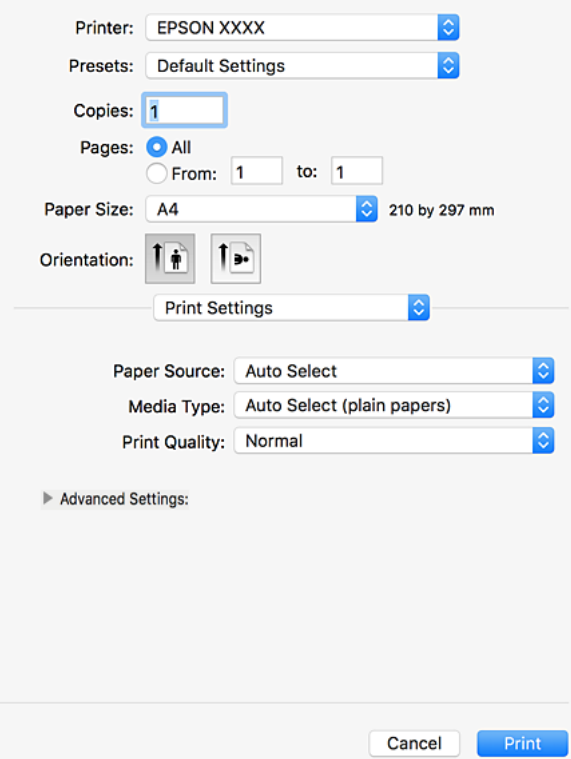

5. Izmenite postavke po potrebi.

Detalje potražite u opcijama menija za upravljački program štampača.

6. Kliknite na **Štampaj**.

#### **Povezane informacije**

- $\blacktriangleright$  "Dostupne vrste papira i kapaciteti" na strani $26$
- & ["Kako ubaciti papir" na strani 30](#page-29-0)
- $\blacktriangleright$  ["Podešavanje tipa papira" na strani 32](#page-31-0)
- & ["Opcije menija za upravljački program štampača" na strani 106](#page-105-0)

#### **Štampanje**

## **Dvostrano štampanje**

Možete štampati na obe strane papira.

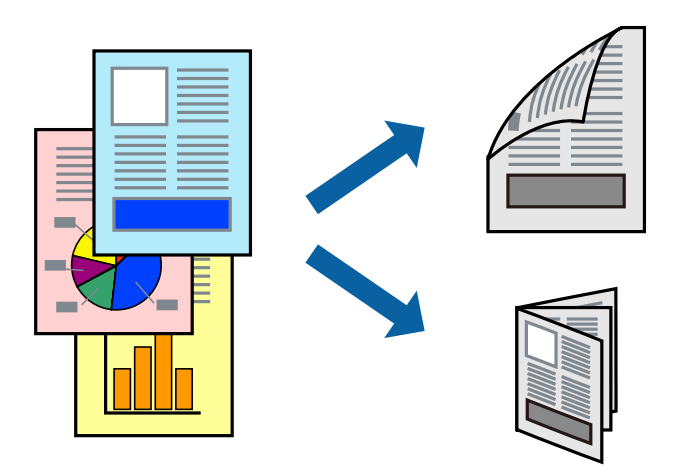

#### *Napomena:*

- ❏ Ako ne koristite papir pogodan za dvostrano štampanje, kvalitet štampe može opasti i može doći do zaglavljivanja papira.
- ❏ U zavisnosti od papira i podataka, mastilo može proći do druge strane papira.

#### **Povezane informacije**

& ["Dostupne vrste papira i kapaciteti" na strani 26](#page-25-0)

## **Podešavanja štampača**

U iskačućem meniju izaberite **Two-sided Printing Settings**, a zatim izaberite mesto za povez.

#### **Povezane informacije**

- & ["Osnovne informacije o štampanju" na strani 114](#page-113-0)
- & ["Opcije menija za raspored" na strani 120](#page-119-0)

## **Štampanje više stranica na jednom listu**

Možete da odštampate dve ili četiri stranice podataka na jednom listu papira.

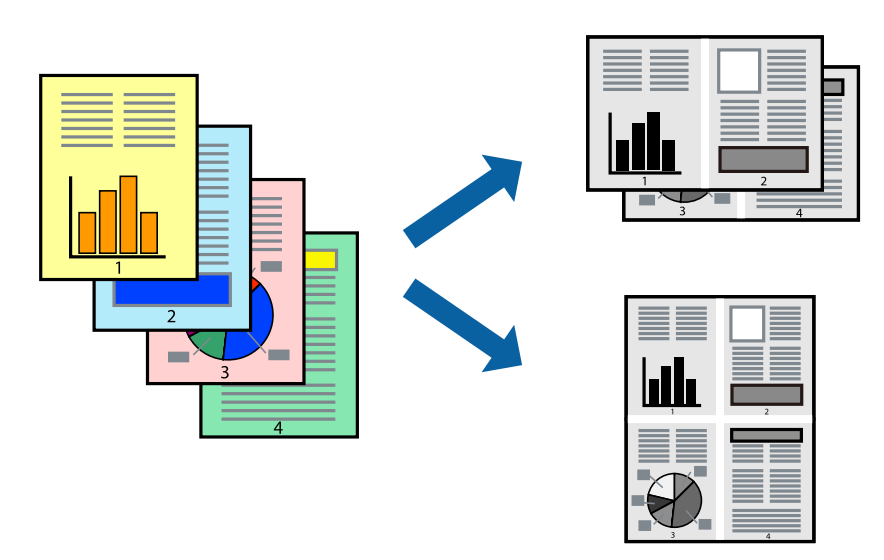

### **Postavke za štampanje**

Izaberite **Raspored** u iskačućem meniju. Odredite broj stranica u opciji **Stranice po listu**, **Smer rasporeda** (redosled stranica) i **Ivica**.

#### **Povezane informacije**

- & ["Osnovne informacije o štampanju" na strani 114](#page-113-0)
- & ["Opcije menija za raspored" na strani 120](#page-119-0)

## **Štampanje i slaganje po redosledu stranica (Štampanje obrnutim redosledom)**

Ako koristite ovu funkciju kada odaberete **Završetak** iz iskačućeg menija, a zatim odaberete ležište za papir licem na gore kao podešavanje stavke **Izlazno ležište**, možete štampati počev od poslednje strane, tako da dokumenti budu poslagani po redosledu stranica.

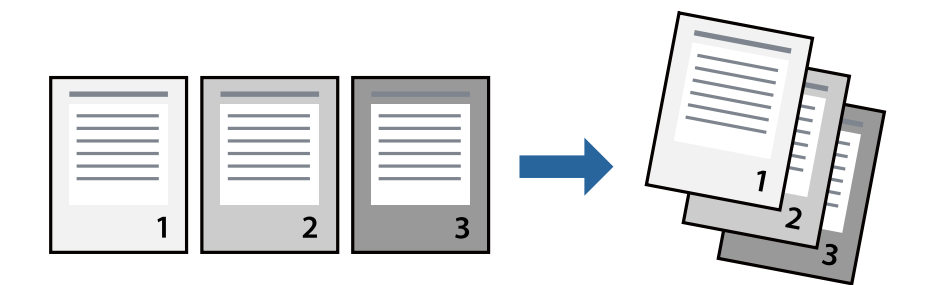

#### **Štampanje**

### **Postavke za štampanje**

Izaberite stavku **Rukovanje papirom** u iskačućem meniju. Izaberite **Obrnuto** kao podešavanje stavke **Redosled stranica**.

#### **Povezane informacije**

- $\rightarrow$  ["Osnovne informacije o štampanju" na strani 114](#page-113-0)
- & ["Opcije menija za rukovanje papirom" na strani 120](#page-119-0)

## **Štampanje smanjenog ili povećanog dokumenta**

Možete da umanjite ili uvećate dokument za određeni procenat ili da biste ga prilagodili veličini papira koju ste ubacili u štampač.

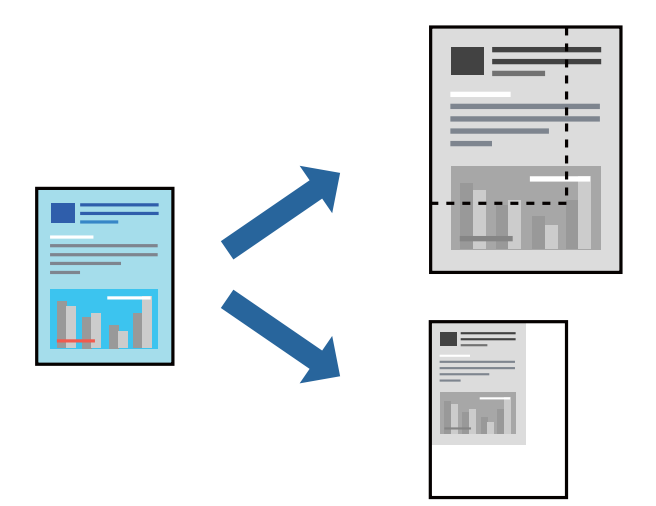

### **Postavke za štampanje**

Kada štampate prilagođavajući se veličini papira, izaberite **Rukovanje papirom** iz iskačućeg menija, a zatim izaberite **Prilagodi veličini papira**. Izaberite veličinu papira koji ste ubacili u štampač u stavki **Veličina odredišnog papira**. Kada smanjujete veličinu dokumenta, izaberite **Prilagodi samo umanjivanjem**.

Kada štampate menjajući veličinu za određeni procenat, izaberite **Štampaj** ili **Podešavanje stranice** iz menija **Datoteka** u aplikaciji. Izaberite **Štampač**, **Veličinu papira**, unesite procenat u stavku **Prilagodi**, a zatim kliknite na **OK**.

#### *Napomena:* Izaberite veličinu papira koji ste postavili u stavki *Veličina papira* u aplikaciji.

#### **Povezane informacije**

- & ["Osnovne informacije o štampanju" na strani 114](#page-113-0)
- & ["Opcije menija za rukovanje papirom" na strani 120](#page-119-0)

## **Slaganje svakog seta primeraka naizmeničnim rotiranjem za 90 stepeni ili pomeranjem**

Otiske možete razvrstati tako što ćete ih naizmenično slagati u uspravnom položaju i položenom položaju. Ako ugradite opcioni Finisher unit, možete razvrstavati i pomicanjem svake grupe kopija ili spajanjem dokumenata heftalicom.

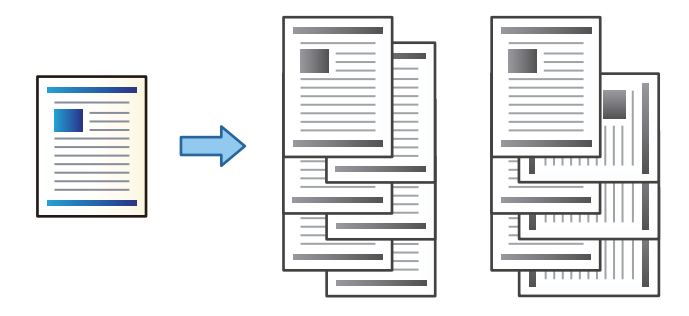

### **Postavke za štampanje**

U iskačućem meniju izaberite **Završetak**, a zatim izaberite opciju iz podešavanja Sort. Ako je opcioni uređaj za završnu obradu instaliran, izaberite mesto za spajanje prema potrebi.

#### **Povezane informacije**

- & ["Osnovne informacije o štampanju" na strani 114](#page-113-0)
- & ["Opcije menija za završnu obradu" na strani 121](#page-120-0)

## **Otkazivanje štampanja**

Možete otkazati zadatak štampanja sa računara. Međutim, ne možete sa računara da otkažete zadatak štampanja nakon što ga potpuno pošaljete u štampač. U tom slučaju, zadatak štampanja otkažite pomoću kontrolne table na štampaču.

## **Poništavanje**

Kliknite na ikonu štampača na traci **Platforma**. Izaberite zadatak koji želite da poništite, a zatim uradite nešto od sledećeg.

❏ OS X Mountain Lion ili noviji

Kliknite na  $\otimes$  pored pokazivača toka.

❏ Mac OS X v10.6.8 do v10.7.x

Kliknite na **Izbriši**.

## **Opcije menija za upravljački program štampača**

Otvorite prozor za štampanje u nekoj aplikaciji, izaberite štampač, a zatim pristupite prozoru za upravljački program štampača.

#### <span id="page-119-0"></span>*Napomena:*

Meniji se razlikuju u zavisnosti od toga koju ste opciju izabrali.

## **Opcije menija za raspored**

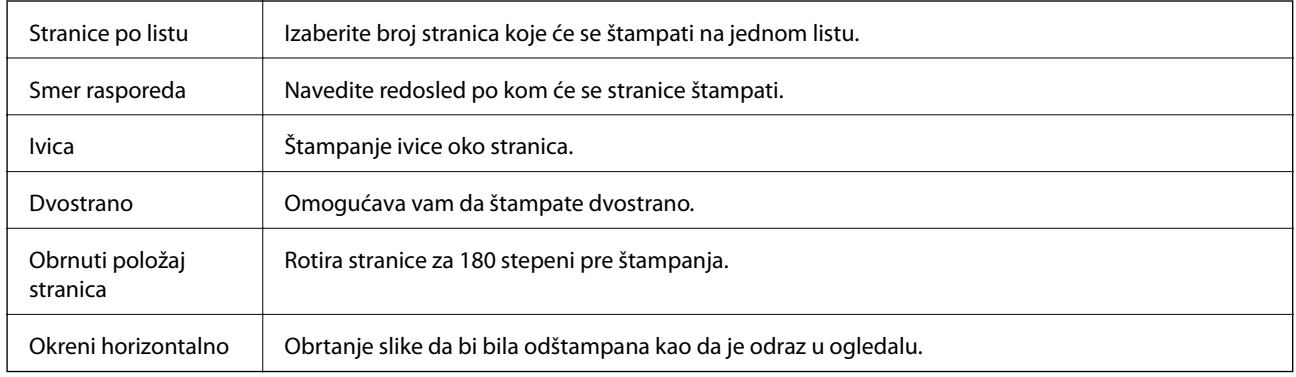

## **Opcije menija za poklapanje boja**

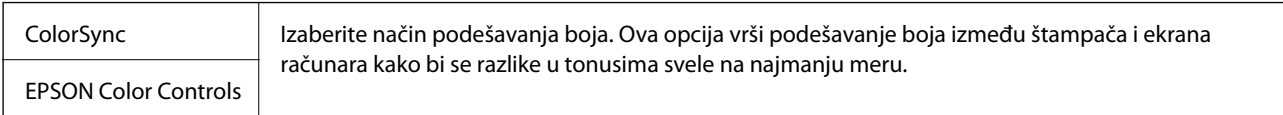

## **Opcije menija za rukovanje papirom**

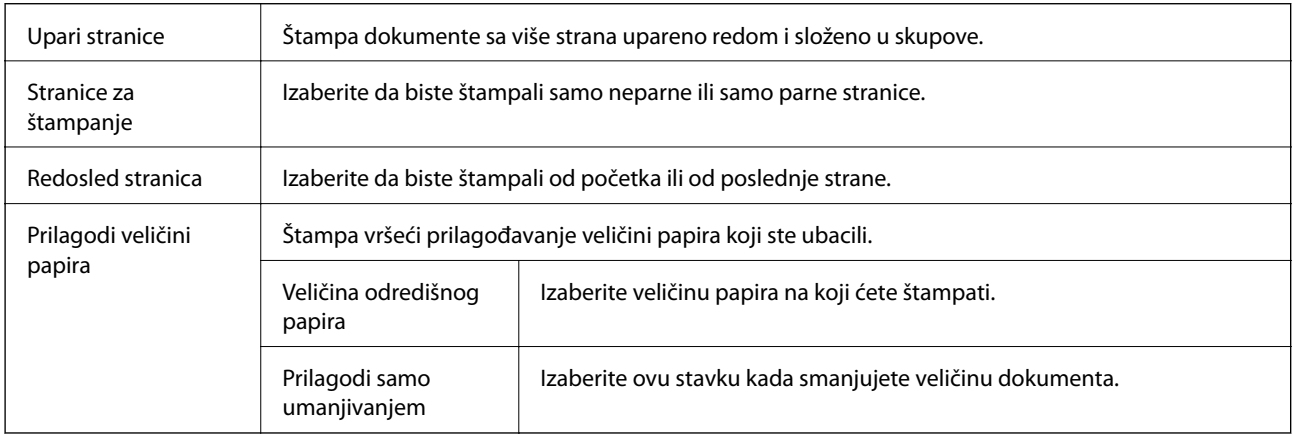

## **Opcije menija za naslovnu stranu**

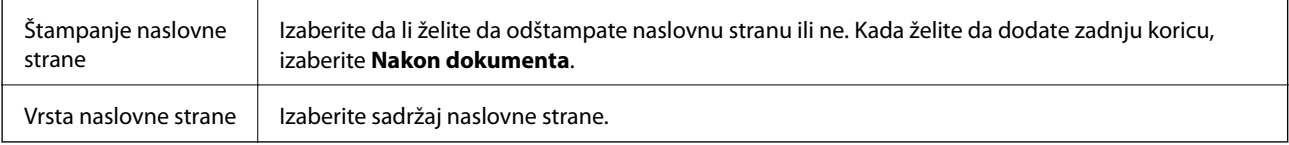

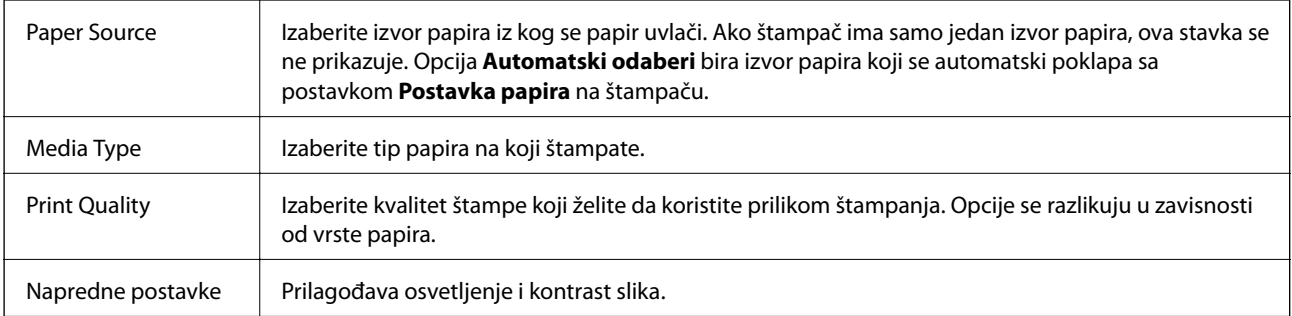

## <span id="page-120-0"></span>**Opcije menija za Podešavanje štampe**

## **Opcije menija za završnu obradu**

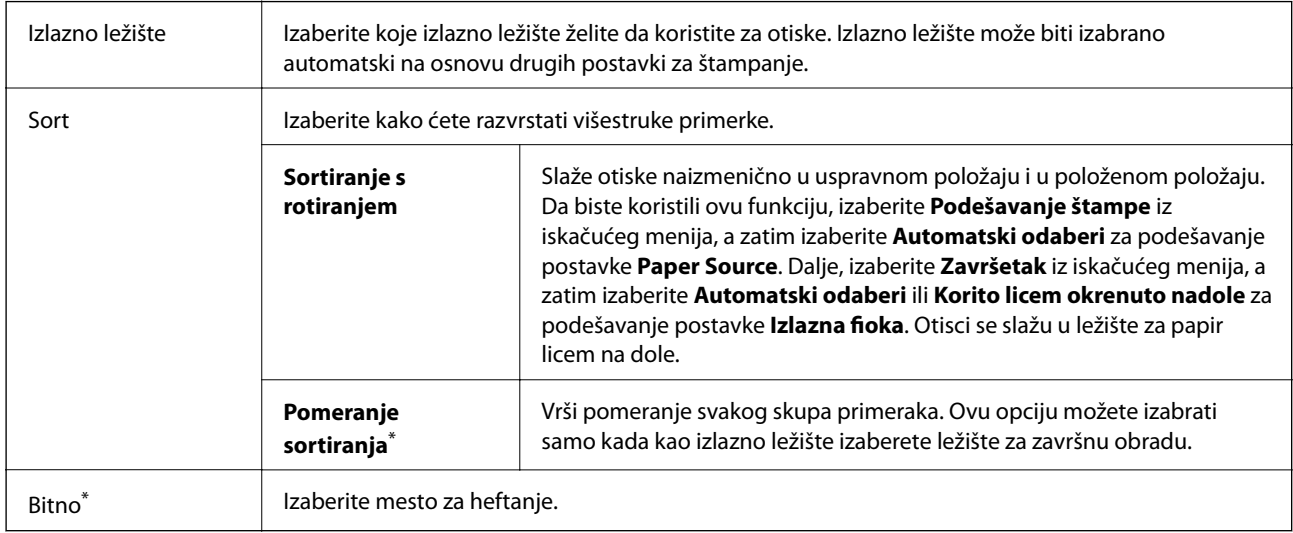

\* Dostupno je kada je instaliran opcioni Jedinica finišera.

## **Opcije menija za konfigurisanje papira**

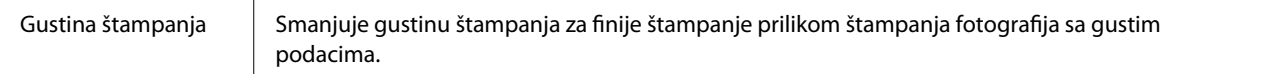

## **Opcije menija za Two-sided Printing Settings**

Two-sided Printing  $\parallel$  Štampa na obe strane papira.

## **Određivanje radnih podešavanja za upravljački program štampača u operativnom sistemu Mac OS**

### **Pristup prozoru sa radnim podešavanjima upravljačkog programa štampača za operativni sistem Mac OS**

Izaberite **Željene postavke sistema** u meniju > **Štampači i skeneri** (ili **Štampanje i skeniranje**, **Štampanje i faks**), a zatim izaberite štampač. Kliknite na **Opcije i materijal za štampanje** > **Opcije** (ili **Upravljački program**).

### **Radna podešavanja upravljačkog programa štampača za operativni sistem Mac OS**

- ❏ Thick paper and envelopes: sprečava razlivanja mastila prilikom štampanja na debelom papiru. Međutim, to može da smanji brzinu štampanja. Izaberite **Režim 1** da biste smanjili razlivanje na debelom papiru. Ako se mastilo i dalje razliva, pokušajte **Režim 2**.
- ❏ Preskoči praznu stranu: izbegava štampanje praznih stranica.
- ❏ Warning Notifications: omogućava da upravljački program štampača prikazuje upozorenja.
- ❏ Establish bidirectional communication: ova opcija obično treba da bude podešena na **On**. Izaberite **Off** kada je dobijanje informacija o štampaču nemoguće zbog toga što se štampač deli sa računarima sa operativnim sistemom Windows na mreži ili iz bilo kog drugog razloga.
- ❏ Opcioni izlazni podmetači: ako opciono izlazno ležište nije instalirano, izaberite **No Optional Output Tray**. Ako je opciono izlazno ležište instalirano, izaberite naziv izlaznog ležišta koji ste instalirali. Treba da podesite ovu stavku kada instalirate ili uklanjate opciono izlazno ležište.
- ❏ Optimiziraj završnu obradu: omogućite ovo podešavanje da biste smanjili necentriranost papira i poboljšali mogućnost štampača da spaja i slaže papir. Upotrebom ove opcije smanjuje se brzina štampanja.
- ❏ Opcioni izvori papira: ako opcioni izvor papira nije instaliran, izaberite **No Optional Paper Source**. Ako je opcioni izvor papira instaliran, izaberite naziv izvora papira koji ste instalirali. Treba da podesite ovu stavku kada instalirate ili uklanjate opcioni izvor papira.

## **Štampanje iz PostScript upravljačkog programa štampača u operativnom sistemu Mac OS**

PostScript upravljački program štampača je upravljački program koji štampaču izdaje komande za štampanje koristeći PostScript jezik za opisivanje stranice.

1. Otvorite datoteku koju želite da odštampate.

Ubacite papir u štampač ako to već nije urađeno.

2. Izaberite **Štampaj** ili **Podešavanje štampe** u meniju **Datoteka**.

Ako je neophodno, kliknite na **Prikaži detalje** ili ▼ da biste proširili prozor za štampanje.

3. Izaberite štampač.

4. Izaberite stavku **Funkcije štampanja** u iskačućem meniju.

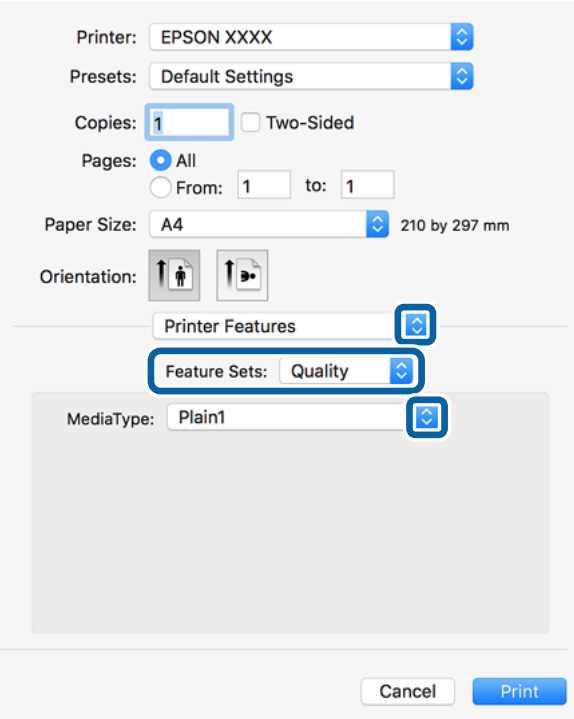

5. Po potrebi izmenite podešavanja.

Detalje potražite u opcijama menija za upravljački program štampača.

6. Kliknite na **Štampanje**.

#### **Povezane informacije**

- $\rightarrow$  ["Dostupne vrste papira i kapaciteti" na strani 26](#page-25-0)
- & ["Kako ubaciti papir" na strani 30](#page-29-0)
- & ["Podešavanje tipa papira" na strani 32](#page-31-0)
- & ["Opcije menija za funkcije štampača" na strani 125](#page-124-0)

## **Upotreba opcionog uređaja sa PostScript upravljačkim programom štampača**

Treba da izvršite podešavanja u PostScript upravljačkom programu štampača za opcione uređaje.

Izaberite **Željene postavke sistema** u meniju > **Štampači i skeneri** (ili **Štampanje i skeniranje**, **Štampanje i faks**), a zatim izaberite štampač. Kliknite na **Opcije i materijal za štampanje** > **Opcije** (ili **Upravljački program**). Izvršite podešavanja na osnovu dostupnih opcija.

## **Opcije menija za upravljački program PostScript štampača**

Otvorite prozor za štampanje na aplikaciji, izaberite štampač i zatim idite do prozora upravljačkog programa štampača

#### *Napomena:*

Meniji se razlikuju u zavisnosti od toga koju ste opciju izabrali.

## **Opcije menija za raspored**

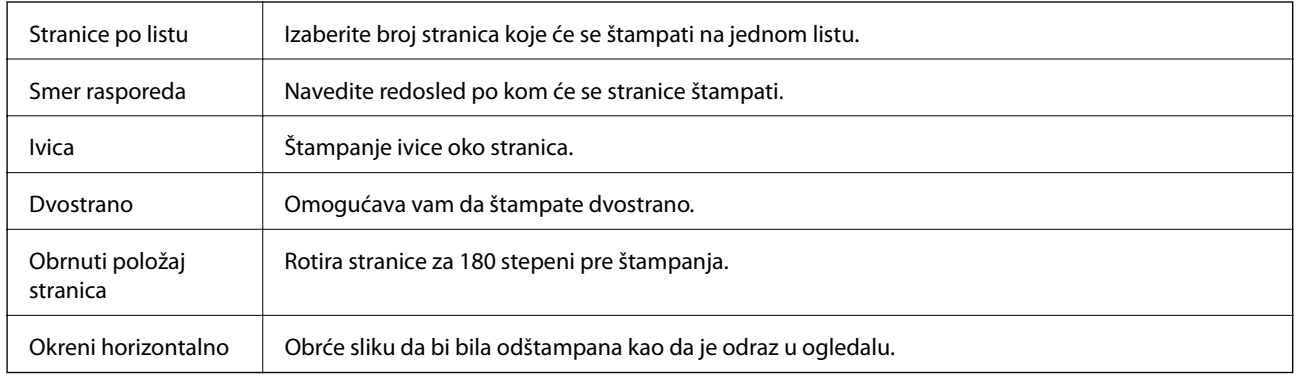

## **Opcije menija za poklapanje boja**

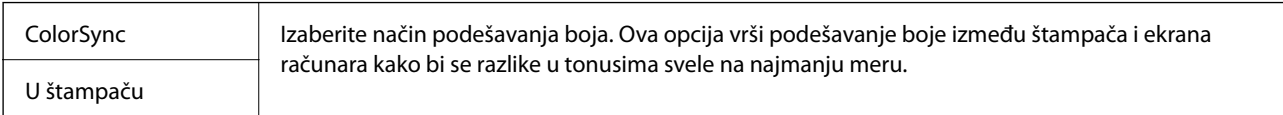

## **Opcije menija za rukovanje papirom**

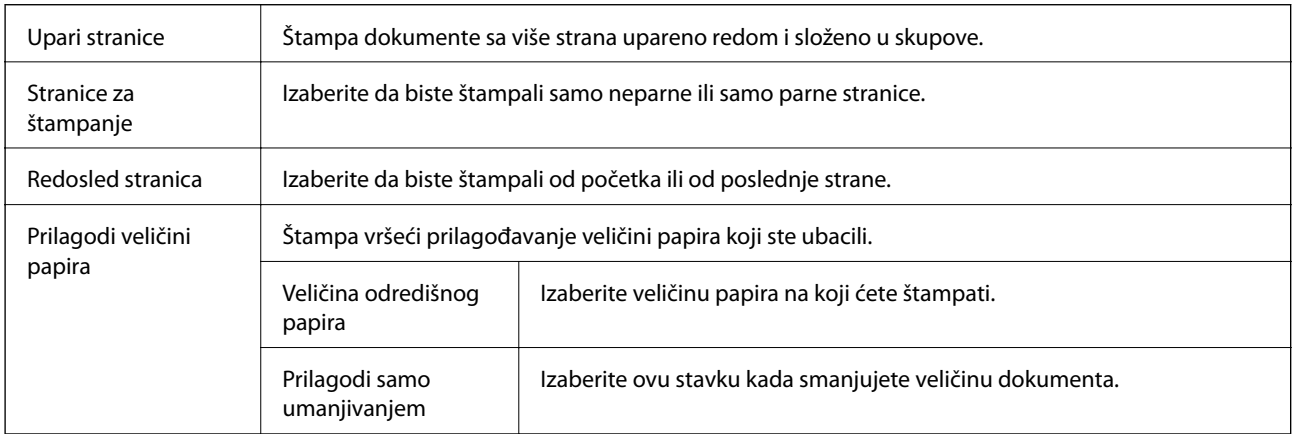

## **Opcije menija za uvlačenje papira**

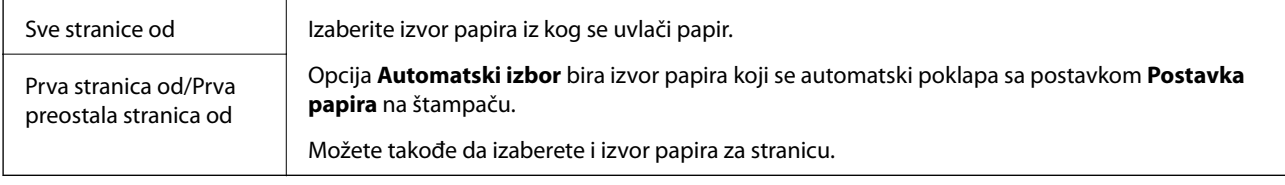

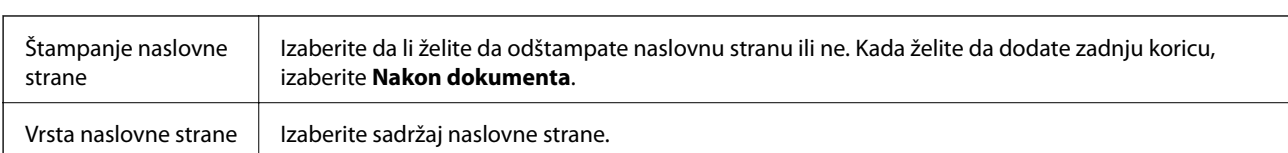

### <span id="page-124-0"></span>**Opcije menija za naslovnu stranu**

## **Opcije menija za funkcije štampača**

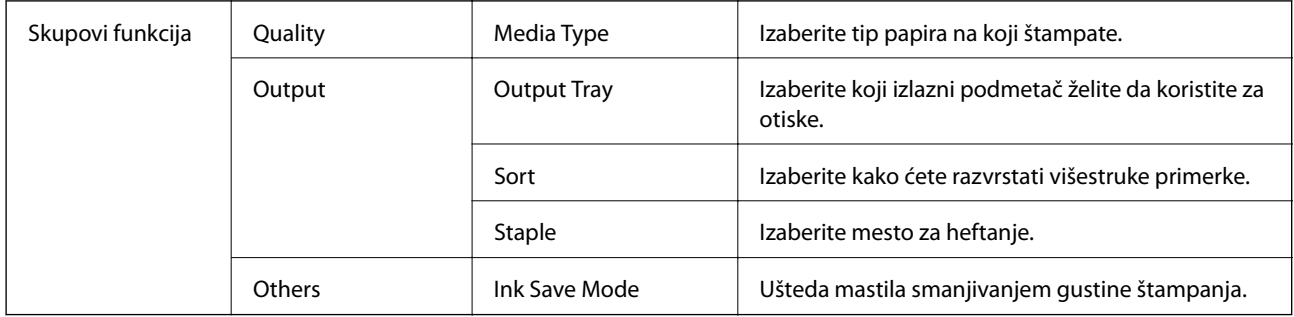

## **Otkazivanje štampanja**

Možete otkazati zadatak štampanja sa računara. Međutim, ne možete sa računara da otkažete zadatak štampanja nakon što ga potpuno pošaljete u štampač. U tom slučaju, zadatak štampanja otkažite pomoću kontrolne table na štampaču.

## **Poništavanje**

Kliknite na ikonu štampača na traci **Platforma**. Izaberite zadatak koji želite da poništite, a zatim uradite nešto od sledećeg.

❏ OS X Mountain Lion ili noviji

Kliknite na  $\otimes$  pored pokazivača toka.

❏ Mac OS X v10.6.8 do v10.7.x

Kliknite na **Izbriši**.

## **Štampanje pomoću pametnih uređaja**

## **Korišćenje funkcije Epson iPrint**

Epson iPrint je aplikacija koja vam omogućava da štampate fotografije, dokumente i internet stranice sa pametnih uređaja kao što su pametni telefon ili tablet. Možete obaviti lokalno štampanje sa pametnog uređaja koji je povezan

#### **Štampanje**

na istu bežičnu mrežu kao vaš štampač ili daljinsko štampanje, štampanje sa udaljene lokacije putem interneta. Da biste koristili daljinsko štampanje, registrujte svoj štampač za Epson Connect uslugu.

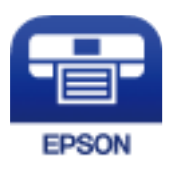

**Povezane informacije**

& ["Štampanje pomoću mrežnog servisa" na strani 148](#page-147-0)

### **Instaliranje aplikacije Epson iPrint**

Epson iPrint možete instalirati na vašem pametnom uređaju sa sledeće URL adrese ili pomoću ovog QR koda. <http://ipr.to/c>

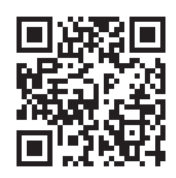

### **Štampanje pomoću aplikacije Epson iPrint**

Epson iPrint pokrenite sa vašeg pametnog uređaja i sa početnog ekrana izaberite stavku koju želite da koristite. Sledeći ekrani su podložni promenama bez prethodnog obaveštenja. Sadržaj može da se razlikuje u zavisnosti od proizvoda.

> 92% 63

> > $^{-}$

Print

6

Ĝ

 $\Omega$ 

8

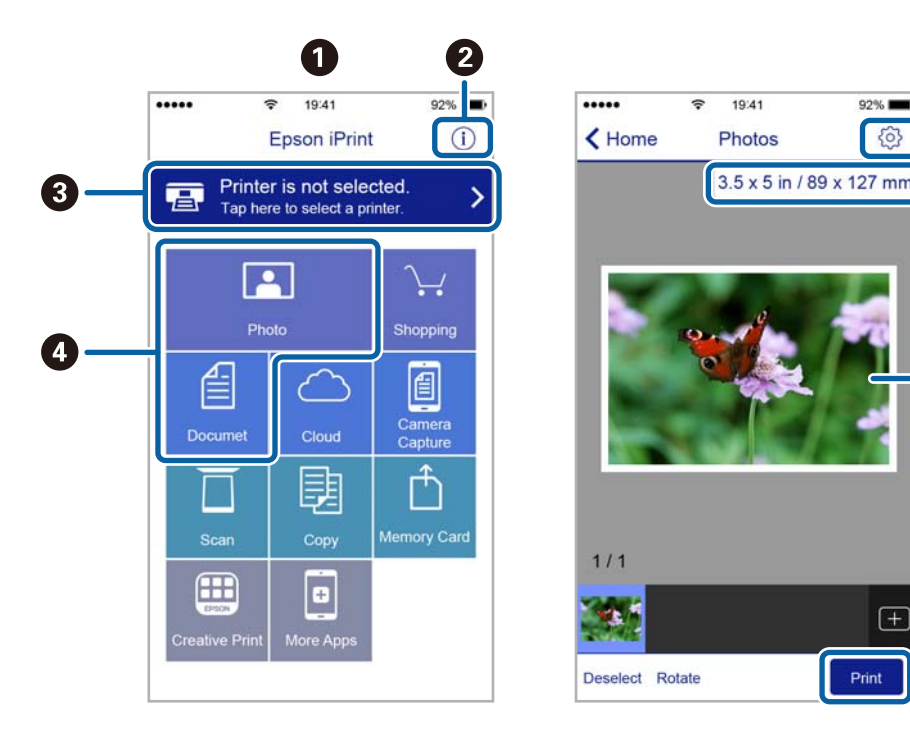

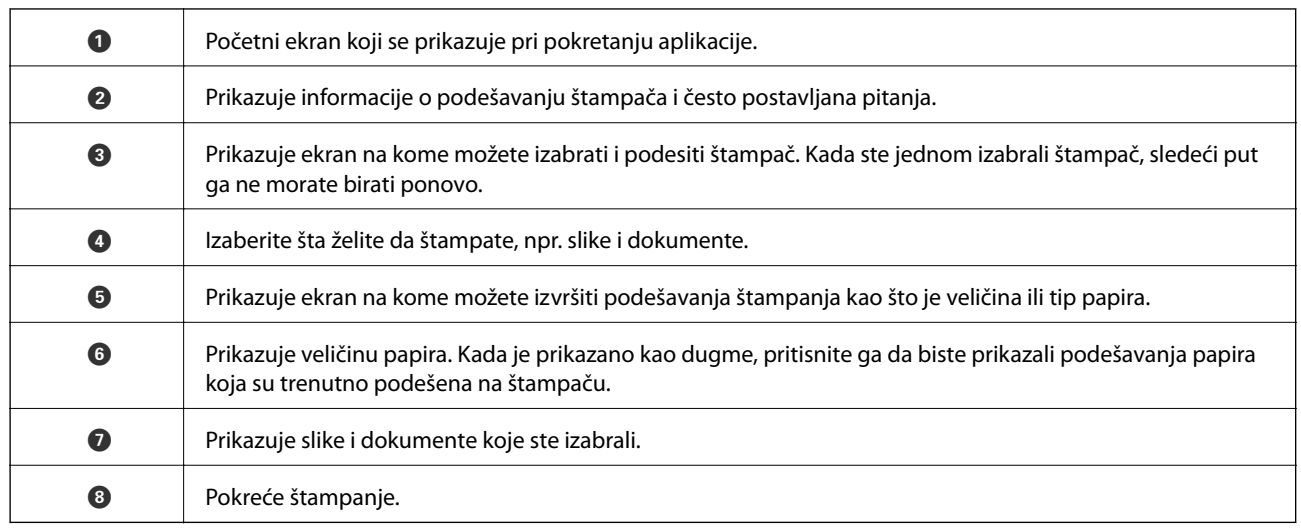

#### *Napomena:*

Da biste štampali iz menija dokumenta koristeći iPhone, iPad i iPod touch sa operativnim sistemom iOS, pokrenite Epson iPrint nakon prebacivanja dokumenta koji želite da štampate pomoću funkcije deljenja datoteka u aplikaciji iTunes.

### **Štampanje prislanjanjem pametnih uređaja uz N-oznaka**

Možete jednostavno priključiti i štampati dodirom pametnog uređaja na N-oznaka štampača.

Obavezno pripremite sledeće pre korišćenja ove funkcije.

❏ Omogućite NFC funkciju na svom pametnom uređaju.

Samo Android 4.0 ili novije verzije podržavaju NFC (Near Field Communication).

Položaj i funkcije NFC razlikuju se zavisno od pametnog uređaja. Pogledajte dokumentaciju isporučenu sa pametnim uređajem radi detaljnih podataka.

- ❏ Instalirajte Epson iPrint na pametni telefon. Dodirnite svojim pametnim uređajem N-oznaka štampača da biste ga instalirali.
- ❏ Omogućite Wi-Fi Direct na svom štampaču. Detalje potražite u Vodič za administratore.
- 1. Ubacite papir u štampač.
- 2. Dodirnite svojim pametnim uređajem N-oznaka štampača. Epson iPrint će se pokrenuti.

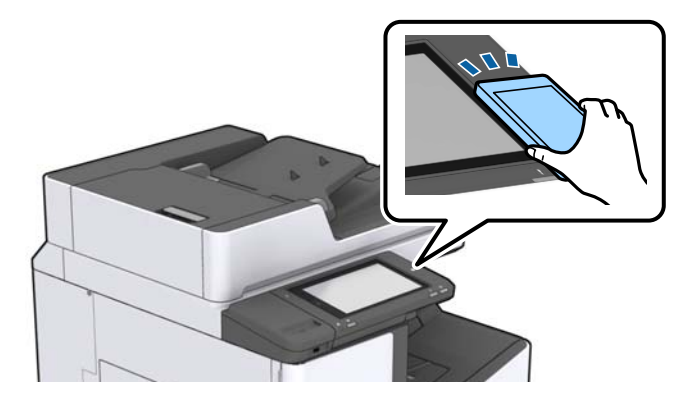

#### **Štampanje**

#### *Napomena:*

- ❏ Štampač možda neće moći da komunicira sa pametnim uređajem kada postoje prepreke, poput metala, između Noznaka štampača i pametnog uređaja.
- ❏ Možda će administratori blokirati ovu funkciju. U tom slučaju, pametni uređaji samo proizvode zvuk i ne pokreću nikakve aplikacije, čak i ako njima dodirnete N-oznaka štampača.
- 3. Izaberite datoteku koju želite da odštampate u Epson iPrint.
- 4. Na početnom ekranu sa ikonom Print ponovo prislonite pametni uređaj uz N-oznaka štampača. Štampanje počinje.

## **Poništavanje zadataka koji su u toku ili na čekanju**

#### *Napomena:*

Zadatke štampanja koji su u toku možete otkazati i dodirom na  $\bigotimes$  na kontrolnoj tabli štampača.

- 1. Dodirnite **Status zadatka** na početnom ekranu.
- 2. Dodirnite **Aktivno** na kartici **Status zadatka**.

Zadaci štampanja koji su u toku i zadaci na čekanju prikazani su na listi.

- 3. Izaberite zadatak koji želite da otkažete.
- 4. Dodirnite **Otkaži** ili **Izbriši**.

# <span id="page-128-0"></span>**Opcije**

## **Tipovi i šifre opcionih dodataka**

Uz ovoj štampač dostupni su sledeći opcioni dodaci.

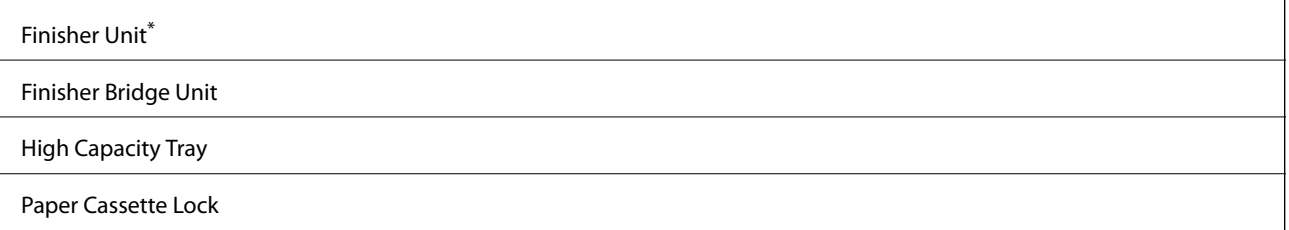

\* Potreban je **Finisher Bridge Unit** kada ugrađujete **Finisher Unit** na štampač.

#### **Povezane informacije**

& ["Nazivi i funkcije delova" na strani 13](#page-12-0)

## **Podešavanja štampača kada se koristi Finisher Unit**

Treba da izvršite podešavanja štampača kako biste koristili opcioni finisher unit.

❏ Kada kopirate

Dodirnite **Podešavanja** > **Opšte postavke** > **Podešavanja štampača** > **Izlaz: kopija**, a zatim izaberite **Završni podmetač**.

❏ Kada štampate sa računara, memorijskog uređaja itd.

Dodirnite **Podešavanja** > **Opšte postavke** > **Podešavanja štampača** > **Izlaz: drugo**, a zatim izaberite **Završni podmetač**.

Kada štampate sa računara, možete odrediti sa menija **Izlazno korito** u upravljačkom programu štampača da li da koristite uređaj za završnu obradu ili ne.

## **Izbacivanje papira i spajanje pomoću Finisher Unit**

Ako koristite opcioni finisher unit, možete okretati i izbacivati kopije ili spajati kopije. Ova funkcija je dostupna za **Kopiranje**, **Memorijski uređaj** i štampanje pomoću upravljačkog programa štampača.

#### ❏ **Kopiranje**

Dodirnite **Kopiranje** na početnom ekranu, a zatim dodirnite **Završavanje** na kartici **Osn. podešavanja** da biste izvršili podešavanja. Više detalja o stavkama podešavanja potražite u objašnjenjima opcija menija za **Kopiranje**.

❏ **Memorijski uređaj**

Dodirnite **Memorijski uređaj** na početnom ekranu, a zatim izaberite format datoteke. Na kartici **Napredno** dodirnite **Završavanje** da biste izvršili podešavanja. Više detalja o stavkama podešavanja potražite u objašnjenjima opcija menija za **Memorijski uređaj**.

❏ Štampanje pomoću upravljačkog programa štampača (Windows)

Na kartici **Završetak** upravljačkog programa štampača, izaberite opciju iz podešavanja **Sortiraj**. Više detalja o stavkama podešavanja potražite u objašnjenjima opcija menija za upravljački program štampača.

❏ Štampanje pomoću upravljačkog programa štampača (Mac OS)

U iskačućem meniju izaberite **Završetak**, a zatim izaberite opciju iz podešavanja **Sort**. Ako je opcioni finisher unit instaliran, po potrebi izaberite mesto za spajanje prema potrebi. Više detalja o stavkama podešavanja potražite u objašnjenjima opcija menija za upravljački program štampača.

#### c*Važno:*

Kada koristite Završni podmetač, nemojte uklanjati kopije dok je zadatak štampanja još u toku. Položaj za štampanje se može poremetiti i položaj za spajanje pomeriti u odnosu na prvobitni položaj.

#### **Povezane informacije**

- & ["Opcije menija za kopiranje" na strani 50](#page-49-0)
- & ["Opcije menija za Memorijski uređaj" na strani 84](#page-83-0)
- & ["Kartica Završetak" na strani 107](#page-106-0)
- & ["Opcije menija za završnu obradu" na strani 121](#page-120-0)

## **Upotreba ručne heftalice**

Opcioni Finisher Unit ima funkciju koja vam omogućava da spajate ručno. Ova funkcija je korisna kada zaboravite da spojite kopije ili želite da spojite originale.

#### **Broj listova koji se mogu ručno spojiti:**

Dostupne veličine papira određene su i fiksne kada je štampač instaliran.

Za A4 ili A3

❏ Veličina papira: A4

60 do 90 g/m<sup>2</sup>: 50 listova

91 do 105 g/m<sup>2</sup>: 30 listova

❏ Veličina papira: A3 60 do 90 g/m2: 30 listova

91 do 105 g/m2: 20 listova

Za Letter ili Ledger

- ❏ Veličina papira: Letter 60 do 90 g/m2: 50 listova 91 do 105 g/m2: 30 listova
- ❏ Veličina papira: Ledger 60 do 90 g/m2: 30 listova 91 do 105  $g/m^2$ : 20 listova

1. Pritisnite dugme sa spajalicom.

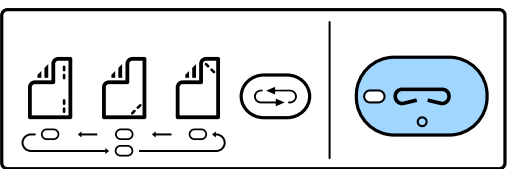

Poklopac izlaza za papir se otvara i podešava se ručni režim spajanja.

2. Postavite položaj za spajanje.

Pritisnite položaj za spajanje prebacujući dugme nekoliko puta da biste promenili podešavanje. Pali se zelena lampica ispod izabranog položaja za spajanje. Možete promeniti izbor tako što ćete pritisnuti dugme za prebacivanje položaja spajanja.

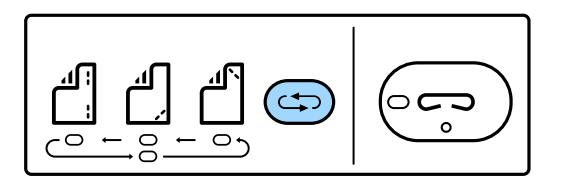

3. Ubacite papir.

Ubacite papir tako da strana na kojoj se štampa bude okrenuta nadole a poklopac izlaza za papir otvoren.

Podesite položaj za ubacivanje papira u skladu sa položajem za spajanje.

### !*Oprez:* Nemojte stavljati ruku u otvor izlaza za papir.

#### *Napomena:*

- ❏ Pritisnite dugme prekidač za položaj spajanja pre umetanja papira. Ovo dugme nije dostupno kada je papir umetnut.
- ❏ Kada je papir pravilno umetnut, lampica dugmeta sa spajalicom se pali. Ako je lampica ugašena, ponovo ubacite papir.
- 4. Spojite.

Sklonite ruke sa papira i zatim pritisnite dugme sa spajalicom.

Da biste izašli iz režima ručnog spajanja, pritisnite prekidač za položaj spajanja nekoliko puta da biste isključili lampicu.

#### *Napomena:*

Ako se pojavi neočekivana greška, pali se ili treperi lampica za grešku na kontrolnoj tabli štampača i pirkazuje se poruka.

#### **Povezane informacije**

- & ["Tipovi i šifre opcionih dodataka" na strani 129](#page-128-0)
- & ["Staple Cartridge" na strani 137](#page-136-0)

## **Upotreba Paper Cassette Lock**

Možete pričvrstiti Paper Cassette Lock na kasete za papir 1 do 4. To je korisno kada administrator želi da upravlja papirom. Držite ključ na bezbednom mestu.

1. Pričvrstite bravicu kasete za papir.

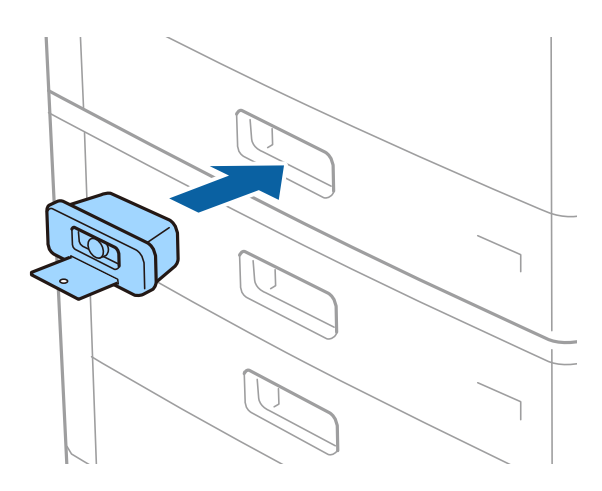

2. Pritisnite srednje dugme, a zatim izvadite ključ.

Držite ključ na bezbednom mestu.

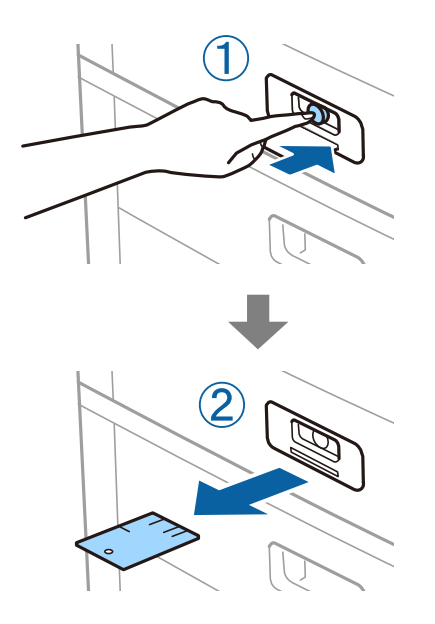

#### *Napomena:*

Kada izvadite Paper Cassette Lock iz kaseta za papir, ubacite ključ do kraja u bravicu. Obavezno izvadite ključ kada se u sredini otvora pojavi dugme.

#### **Povezane informacije**

& ["Tipovi i šifre opcionih dodataka" na strani 129](#page-128-0)

# <span id="page-132-0"></span>**Potrošna oprema**

## **Kertridž sa mastilom**

## **Mere predostrožnosti prilikom rukovanja kertridžima sa mastilom**

Pročitajte dolenavedena uputstva pre zamene kertridža sa mastilom.

#### **Mere opreza pri rukovanju**

- ❏ Čuvajte kertridže sa mastilom na sobnoj temperaturi i nemojte ih izlagati direktnoj sunčevoj svetlosti.
- ❏ Epson preporučuje da kertridž sa bojom upotrebite pre datuma koji je odštampan na pakovanju.
- ❏ Za najbolje rezultate, pakovanja kertridža sa mastilom skladištite sa donjim delom okrenutim nadole.
- ❏ Nakon unošenja kertridža sa bojom iz hladne prostorije za skladištenje, ostavite ga najmanje 12 sati na sobnoj temperaturi da se zagreje.
- ❏ Nemojte dodirivati oblasti prikazane na ilustraciji. To može onemogućiti normalan rad i štampanje.

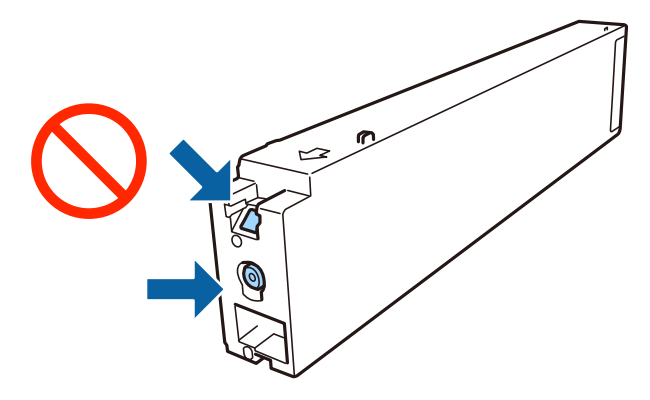

- ❏ Postavite sve kertridže sa bojom. U suprotnom, nećete moći da štampate.
- ❏ Nemojte isključivati štampač tokom punjenja mastilom. Ako se punjenje mastilom ne završi, štampanje možda neće biti moguće.
- ❏ Nemojte ostavljati štampač s izvađenim kertridžem sa mastilom i nemojte isključivati štampač tokom zamene kertridža sa mastilom. U protivnom, mastilo koje je ostalo u mlaznicama glave za štampanje će se osušiti i štampanje možda neće biti moguće.
- ❏ Ako morate da privremeno izvadite kertridž sa mastilom, pobrinite se da je oblast za dostavu mastila zaštićena od prljavštine i prašine. Kertridž sa mastilom skladištite u istoj okolini kao i štampač, sa otvorom za dostavu mastila okrenutim na stranu. Pošto je otvor za dostavu mastila opremljen ventilom koji je predviđen da zaustavi izlazak viška mastila, nema potrebe da stavljate sopstvene prekrivače ili čepove.
- ❏ Moguće je da na izvađenim kertridžima oko otvora za dovod boje bude boje, zato vodite računa da prilikom vađenja kertridža boja ne dospe na okolne površine.
- ❏ Ovaj štampač koristi kertridže sa mastilom opremljene zelenim čipom koji prati informacije kao što je količina preostalog mastila u svakom od kertridža. To znači da čak i ako je kertridž izvađen iz štampača pre nego što je u potpunosti ispražnjen, možete ga i dalje koristiti nakon što ga vratite nazad u štampač.
- <span id="page-133-0"></span>❏ Da bi se postigao vrhunski kvalitet štampe i da bi se zaštitila glava za štampanje, promenljiva bezbednosna rezerva boje ostaje u kertridžu kad vas štampač obavesti da je potrebno da zamenite kertridž. Navedeni kapaciteti ne uključuju ovu rezervu.
- ❏ Iako kertridži sa bojom mogu sadržati reciklirane materijale, to ne utiče na rad i učinak štampača.
- ❏ Specifikacije i izgled kertridža sa mastilom su podložni promeni radi unapređenja bez prethodnog obaveštenja.
- ❏ Nemojte rastavljati ili prepravljati kertridž sa bojom, jer u suprotnom možda nećete moći da štampate normalno.
- ❏ Navedeni broj otisaka može se razlikovati zavisno od slika koje štampate, tipa papira koji koristite, učestalosti štampanja, kao i ambijentalnih uslova, kao što je temperatura.
- ❏ Nemojte da ispuštate kertridž niti da ga udarate o tvrde predmete, jer može doći do curenja boje.

#### **Potrošnja mastila**

- ❏ Da bi se održao optimalan rad glave za štampanje, malo boje se troši iz svih kertridža, ne samo tokom štampanja već i tokom operacija održavanja, kao što je čišćenje glave za štampanje.
- ❏ Kertridž sa bojom koji ste dobili uz proizvod delimično se troši prilikom početnog podešavanja. Da bi se dobili otisci visokog kvaliteta, glava za štampanje vašeg štampača će biti u potpunosti napunjena mastilom. Ovaj jednokratni proces troši određenu količinu boje, pa ćete zato sa ovim kertridžom možda dobiti manji broj otisaka u odnosu na naredne kertridže sa bojom.

## **Šifre kertridža sa mastilom**

Slede kodovi za originalne Epson kertridže sa mastilom.

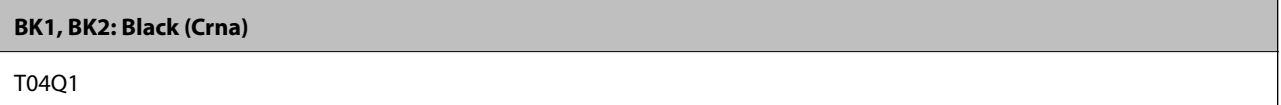

Epson preporučuje da koristite originalne Epson kertridže sa bojom. Kompanija Epson ne može garantovati za kvalitet i pouzdanost neoriginalnog mastila. Upotreba neoriginalnog mastila može dovesti do oštećenja koje nije pokriveno garancijama kompanije Epson i pod određenim uslovima može dovesti do nepredvidivog ponašanja štampača. Informacije o nivoima neoriginalnog mastila se možda neće prikazati.

#### *Napomena:*

- ❏ Šifre kertridža sa mastilom mogu se razlikovati zavisno od lokacije. Za pravilne šifre u vašoj oblasti obratite se službi za podršku kompanije Epson.
- ❏ Korisnici u Evropi mogu naći informacije o kapacitetima kertridža sa mastilom kompanije Epson na sledećem veb-sajtu. <http://www.epson.eu/pageyield>

#### **Povezane informacije**

& ["Veb-sajt za tehničku podršku" na strani 200](#page-199-0)

## <span id="page-134-0"></span>**Način zamene kertridža sa mastilom**

Ako se na kontrolnoj tabli prikaže uputstvo za zamenu, dodirnite **Kako da** da biste zamenili dok gledate postupak.

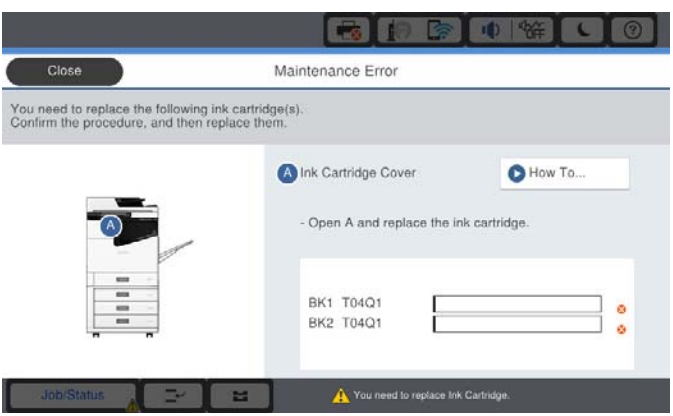

#### **Povezane informacije**

- & ["Šifre kertridža sa mastilom" na strani 134](#page-133-0)
- & ["Mere predostrožnosti prilikom rukovanja kertridžima sa mastilom" na strani 133](#page-132-0)

## **Provera nivoa mastila**

#### **Provera sa kontrolne table**

Dodirnite na početnom ekranu i izaberite **Potrošni materijal / drugo** da biste prikazali približne nivoe mastila.

U ovom štampaču su postavljena dva crna kertridža. Pošto se kertridži sa mastilom automatski smenjuju, možete da nastavite sa štampanjem čak i ako jedan od njih bude skoro prazan.

Kada koristite upravljački program štampača, možete proveriti i sa računara.

#### *Napomena:*

Možete da nastavite sa štampanjem dok se prikazuje poruka da je nivo mastila nizak. Zamenite kertridže sa mastilom kada to bude potrebno.

#### **Povezane informacije**

- & ["Pristupanje upravljačkom programu štampača" na strani 87](#page-86-0)
- & ["Pristupanje upravljačkom programu štampača" na strani 87](#page-86-0)

## **Kutija za održavanje**

## **Mere predostrožnosti prilikom rukovanja kutije za održavanje**

Pročitajte dolenavedena uputstva pre zamene kutije za održavanje.

❏ Nemojte dodirivati oblasti prikazane na ilustraciji. To može dovesti do sprečavanja normalnog rada, a vi se možete uprljati mastilom.

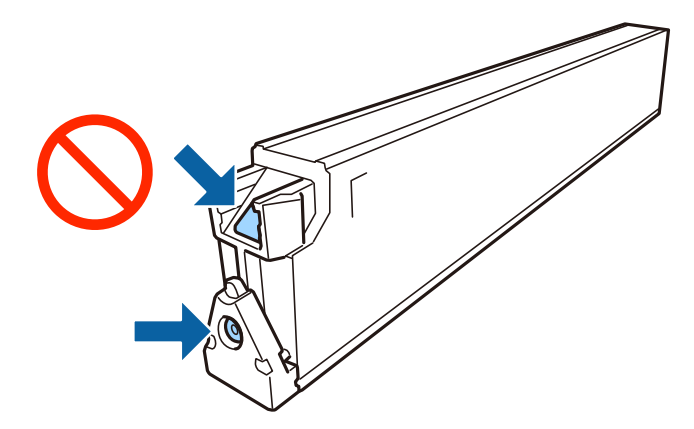

- ❏ Nemojte da naginjete korišćenu kutiju za održavanje sve dok je ne odložite u plastičnu kesu koju nakon toga zatvorite, jer boja može da iscuri.
- ❏ Kutiju za održavanje držite podalje od direktne sunčeve svetlosti.
- ❏ Nemojte odlagati kutiju za održavanje na visokim ili temperaturama ili temperaturama ispod nule.
- ❏ Nemojte ponovo da koristite kutiju za održavanje koju ste izvadili i koju niste koristili duži vremenski period. Boja u kutiji se stvrdnula i kutija ne može više da upija boju.
- ❏ Nemojte uklanjati kutiju za održavanje i njen poklopac osim kada je menjate; u suprotnom, može doći do curenja mastila.

## **Šifra kutije za održavanje**

Epson preporučuje da koristite originalne Epson kutije za održavanje.

Sledi šifra za originalnu Epson kutiju za održavanje.

CT13T6713

## **Zamena kutije za održavanje**

U nekim ciklusima štampanja može se desiti da se veoma mala količina suvišne boje prikupi u kutiji za održavanje. Da bi se sprečilo curenje iz kutije za održavanje, štampač je projektovan tako da prestane da štampa kad kapacitet upijanja kutije za održavanje dostigne granicu. Da li će to i koliko često biti potrebno zavisi od broja stranica koje štampate, tipa materijala koji štampate i broja ciklusa čišćenja koje štampač obavlja.

Kada se prikaže poruka u kojoj se od vas traži da zamenite kutiju za održavanje, pogledajte animacije prikazane na kontrolnoj tabli. To što je potrebno zameniti kutiju ne znači da je vaš štampač prestao da radi u skladu sa svojim specifikacijama. Garancija kompanije Epson ne obuhvata trošak ove zamene. To je deo koji može da servisira korisnik.

#### *Napomena:*

Kada kutija za održavanje bude puna, nećete moći da štampate dok se ne zameni, kako bi se izbeglo curenje boje.

#### **Povezane informacije**

- & "Šifra kutije za održavanje" na strani 136
- & ["Mere predostrožnosti prilikom rukovanja kutije za održavanje" na strani 135](#page-134-0)

## <span id="page-136-0"></span>**Provera slobodnog prostora u kutiji za održavanje**

#### **Provera sa kontrolne table**

Dodirnite na početnom ekranu i izaberite **Potrošni materijal / drugo** da biste prikazali približan slobodan prostro u kutiji za održavanje.

Kada koristite upravljački program štampača, možete proveriti i sa računara.

#### **Povezane informacije**

- & ["Pristupanje upravljačkom programu štampača" na strani 87](#page-86-0)
- & ["Pristupanje upravljačkom programu štampača" na strani 87](#page-86-0)

## **Staple Cartridge**

Epson preporučuje da koristite originalne Epson kertridže sa spajalicama.

## **Zamena Staple Cartridge**

Sledite navedene korake kako biste zamenili kertridž sa spajalicama.

1. Otvorite prednji poklopac finisher unit.

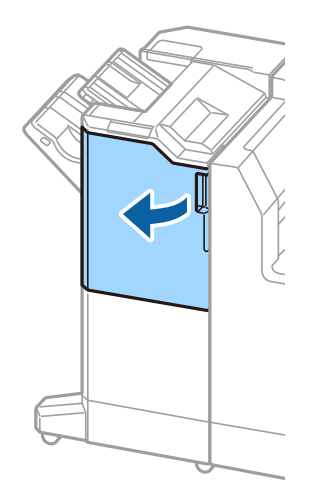

2. Izvadite držač staple cartridge.

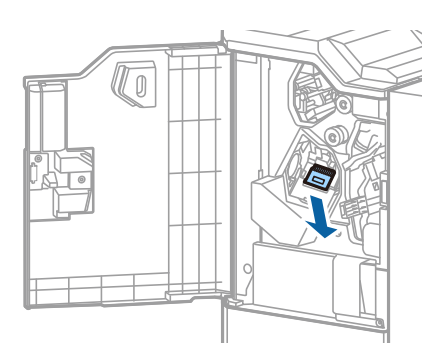

3. Zamenite staple cartridge.

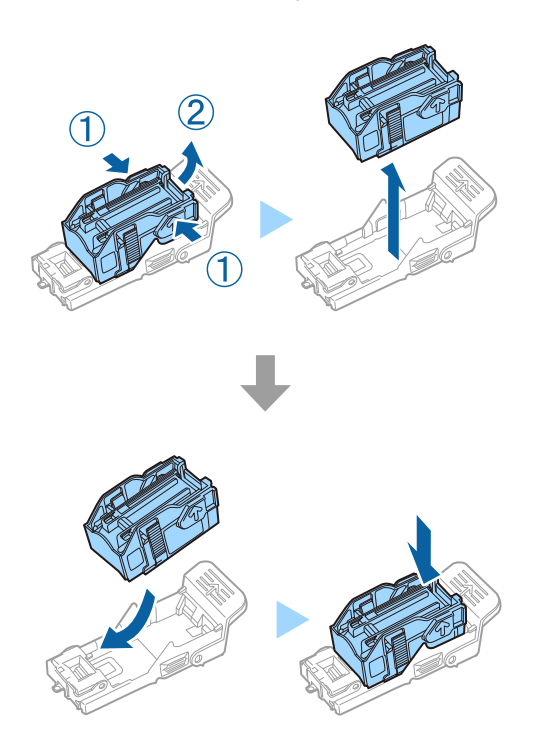

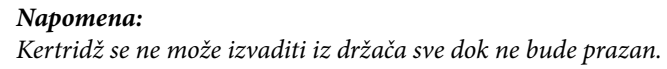

4. Postavite držač staple cartridge.

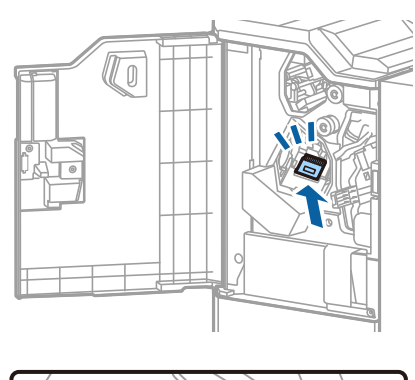

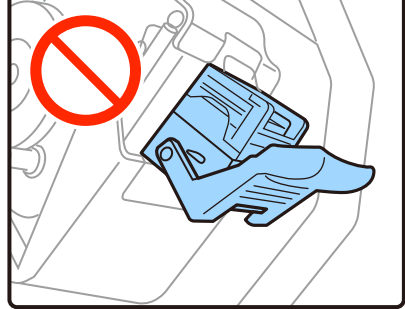

5. Zatvorite prednji poklopac.

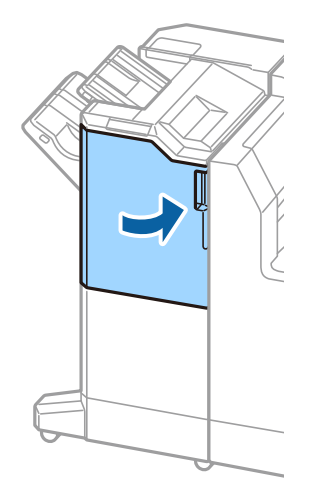

# **Mrežna usluga i informacije o softveru**

Ovaj odeljak predstavlja mrežne usluge i softverske proizvode koji su dostupni za vaš štampač sa Epsonovog vebsajta.

## **Aplikacija za skeniranje dokumenata i slika (Epson Scan 2)**

Epson Scan 2 je aplikacija koja kontroliše skeniranje. Možete da podesite veličinu, rezoluciju, osvetljenost, kontrast i kvalitet skenirane slike. Epson Scan 2 možete da pokrenete i iz aplikacija koje su usklađene sa interfejsom TWAIN. Više informacija potražite u funkciji za pomoć date aplikacije.

#### **Započinjanje u operativnom sistemu Windows**

#### *Napomena:*

Kod operativnih sistema Windows Server, povedite računa da bude instalirana funkcija *Utisak pri radu s računarom*.

❏ Windows 10/Windows Server 2019/Windows Server 2016

Kliknite na dugme Start i zatim izaberite **EPSON** > **Epson Scan 2**.

❏ Windows 8.1/Windows 8/Windows Server 2012 R2/Windows Server 2012

Unesite naziv aplikacije u polje za pretragu, a zatim izaberite prikazanu ikonu.

❏ Windows 7/Windows Vista/Windows XP/Windows Server 2008 R2/Windows Server 2008/Windows Server 2003 R2/Windows Server 2003

Kliknite na dugme za početak, a zatim izaberite **Svi programi** ili **Programi** > **EPSON** > **Epson Scan 2**> **Epson Scan 2**.

#### **Započinjanje u operativnom sistemu Mac OS**

#### *Napomena:*

Epson Scan 2 ne podržava funkciju brze zamene korisnika na operativnom sistemu Mac OS. Isključite brzu zamenu korisnika.

Izaberite **Kreni** > **Aplikacije** > **Epson Software** > **Epson Scan 2**.

#### **Povezane informacije**

 $\blacktriangleright$  ["Instaliranje najnovijih aplikacija" na strani 144](#page-143-0)

## **Dodavanje mrežnog skenera**

Pre upotrebe Epson Scan 2 treba da dodate mrežni skener.

1. Pokrenite softver, a zatim kliknite na **Dodaj** na ekranu **Podešavanja skenera**.

#### *Napomena:*

❏ Ako je *Dodaj* osenčeno sivom bojom, kliknite na *Omogući uređivanje*.

❏ Ako se prikaže glavni ekran Epson Scan 2, već je povezan sa skenerom. Ako želite da ga povežete sa drugom mrežom, izaberite *Skener* > *Podešavanja* da biste otvorili ekran *Podešavanja skenera*.

- 2. Dodajte mrežni skener. Unesite sledeće stavke, a zatim kliknite na **Dodaj**.
	- ❏ **Model**: Izaberite skener sa kojim želite da se povežete.
	- ❏ **Ime**: Unesite naziv skenera do maksimalno 32 znaka.
	- ❏ **Pretraga mreža**: Kada su računar i skener na istoj mreži, prikazuje se IP adresa. Ako nije prikazana, kliknite na dugme . Ako IP adresa i dalje nije prikazana, kliknite na **Unesite adresu**, pa zatim direktno unesite IP adresu.
- 3. Izaberite skener na ekranu **Podešavanja skenera**, a zatim kliknite na dugme **U redu**.

#### **Povezane informacije**

& ["Instaliranje najnovijih aplikacija" na strani 144](#page-143-0)

## **Aplikacija za podešavanje skeniranja sa računara (Document Capture Pro)**

Document Capture Pro\* je aplikacija koja vam omogućava da konfigurišete podešavanja za skenirane slike poslate sa štampača na računar putem mreže.

Nakon provere skenirane slike, na računaru možete konfigurisati razna podešavanja za skeniranje, kao što su format za čuvanje datoteka, mesto čuvanja skenirane slike i odredišta za prosleđivanje. Detalje o korišćenju aplikacije potražite u pomoći za Document Capture Pro.

\* Nazivi su za Windows. Za Mac OS, naziv je Document Capture. Za Windows Server, naziv je Document Capture Pro Server.

#### **Započinjanje u operativnom sistemu Windows**

- ❏ Windows 10/Windows Server 2019/Windows Server 2016
	- Kliknite na dugme Start i zatim izaberite **Epson Software** > **Document Capture Pro**.
- ❏ Windows 8.1/Windows 8/Windows Server 2012 R2/Windows Server 2012
- Unesite naziv aplikacije u polje za pretragu, a zatim izaberite prikazanu ikonu.
- ❏ Windows 7/Windows Vista/Windows XP/Windows Server 2008 R2/Windows Server 2008/Windows Server 2003 R2/Windows Server 2003

Kliknite na dugme za početak i izaberite **Svi programi** ili **Programi** > **Epson Software** > **Document Capture Pro**.

#### **Započinjanje u operativnom sistemu Mac OS**

Izaberite **Kreni** > **Aplikacije** > **Epson Software** > **Document Capture**.

#### **Povezane informacije**

- & ["Skeniranja pomoću podešavanja registrovanih na računaru \(Document Capture Pro\)" na strani 66](#page-65-0)
- $\rightarrow$  ["Instaliranje najnovijih aplikacija" na strani 144](#page-143-0)

## **Aplikacija za podešavanje operacija štampača (Web Config)**

Web Config je aplikacija koja radi u okviru veb pregledača kao što je Internet Explorer i Safari, na računaru ili pametnom uređaju. Možete potvrditi status štampača ili promeniti podešavanja mrežne usluge i štampača. Da biste koristili Web Config, povežite štampač i računar ili pametni uređaj na istu mrežu.

Podržani su sledeći pregledači.

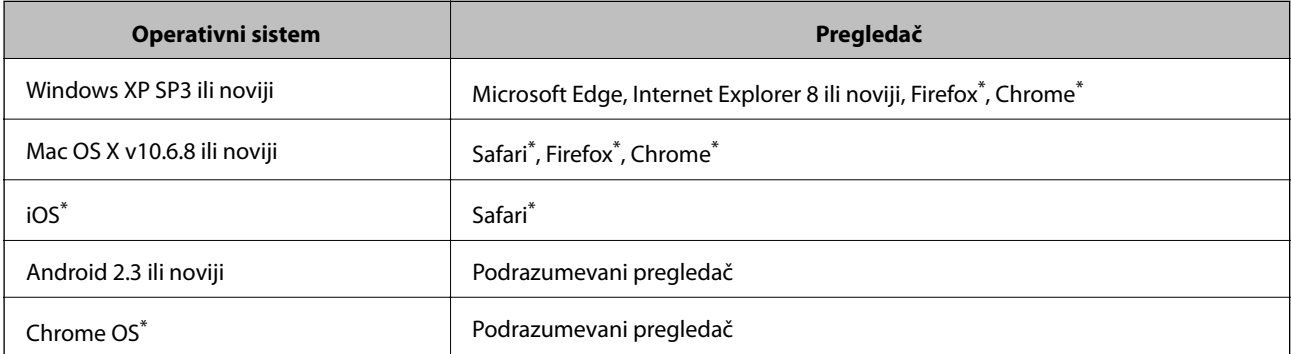

Koristite najnoviju verziju.

## **Pokretanje veb-konfiguracije iz pregledača**

1. Proverite IP adresu štampača.

Dodirnite ikonu za mrežu na početnom ekranu štampača, a zatim dodirnite aktivni način povezivanja da biste proverili IP adresu štampača.

#### *Napomena:*

IP adresu možete da proverite i štampanjem izveštaja o mrežnoj vezi.

2. Pokrenite veb pregledač na računaru ili pametnom uređaju, a zatim unesite IP adresu štampača.

Format:

IPv4: http://IP adresa štampača/

IPv6: http://[IP adresa štampača]/

Primeri:

IPv4: http://192.168.100.201/

IPv6: http://[2001:db8::1000:1]/

#### *Napomena:*

Na pametnom uređaju takođe možete pokrenuti aplikaciju Web Config na ekranu za održavanje aplikacije Epson iPrint.

#### **Povezane informacije**

- & ["Korišćenje funkcije Epson iPrint" na strani 125](#page-124-0)
- & ["Opcije menija za Mrežne postavke u Opšte postavke" na strani 42](#page-41-0)

## **Pokretanje aplikacije Web Config u operativnom sistemu Windows**

Prilikom povezivanja računara na štampač pomoću WSD, pratite korake u nastavku da biste pokrenuli Web Config.

- 1. Otvorite listu štampača na računaru.
	- ❏ Windows 10

Kliknite na dugme Start i izaberite **Windows Sistem** > **Kontrolna tabla** > **Prikaz uređaja i štampača** u **Hardver i zvuk**.

❏ Windows 8.1/Windows 8

Izaberite **Radna površina** > **Podešavanja** > **Kontrolna tabla** > **Prikaz uređaja i štampača** u **Hardver i zvuk** (ili **Hardver**).

❏ Windows 7

Kliknite na dugme Start i izaberite **Kontrolna tabla** > **Prikaz uređaja i štampača** u **Hardver i zvuk**.

❏ Windows Vista

Kliknite na dugme Start i izaberite **Kontrolna tabla** > **Štampači** u **Hardver i zvuk**.

- 2. Desnim tasterom miša kliknite na štampač i izaberite **Svojstva**.
- 3. Izaberite karticu **Veb usluga** i kliknite na URL.

## **Pokretanje aplikacije Web Config u operativnom sistemu Mac OS**

- 1. Izaberite **Željene postavke sistema** u meniju > **Štampači i skeneri** (ili **Štampanje i skeniranje**, **Štampanje i faks**), a zatim izaberite štampač.
- 2. Kliknite na **Opcije i materijal za štampanje** > **Prikaži veb-stranicu štampača**.

## **Alat za ažuriranje softvera (Software Updater)**

EPSON Software Updater je aplikacija koja proverava da li na internetu ima novog ili ažuriranog softvera i instalira ga. Takođe možete da ažurirate priručnik za štampač.

#### *Napomena:*

Operativni sistemi Windows Server nisu podržani.

#### **Način instaliranja**

Instalirajte Software Updater sa priloženog diska sa softverom ili preuzmite najnoviju verziju sa veb-lokacije kompanije Epson.

[http://www.epson.com](http://www.epson.com/)

#### **Započinjanje u operativnom sistemu Windows**

❏ Windows 10

Kliknite na dugme Start i zatim izaberite **Epson Software** > **EPSON Software Updater**.

#### **Mrežna usluga i informacije o softveru**

<span id="page-143-0"></span>❏ Windows 8.1/Windows 8

Unesite naziv aplikacije u polje za pretragu, a zatim izaberite prikazanu ikonu.

❏ Windows 7/Windows Vista/Windows XP

Kliknite na dugme Start i zatim izaberite **Svi programi** (ili **Programi**) > **Epson Software** > **EPSON Software Updater**.

#### *Napomena:*

EPSON Software Updater takođe možete pokrenuti klikom na ikonu štampača u traci zadataka na radnoj površini, a zatim izborom *Ažuriranje programske podrške*.

#### **Započinjanje u operativnom sistemu Mac OS**

Izaberite **Kreni** > **Aplikacije** > **Epson Software** > **EPSON Software Updater**.

#### **Povezane informacije**

 $\rightarrow$  "Instaliranje najnovijih aplikacija" na strani 144

## **Instaliranje najnovijih aplikacija**

#### *Napomena:*

Pre ponovne instalacije aplikacije, istu morate prvo deinstalirati.

- 1. Uverite se da su štampač i računar dostupni za komunikaciju i da je štampač povezan sa internetom.
- 2. Pokrenite EPSON Software Updater.

Slika ekrana je primer za Windows.

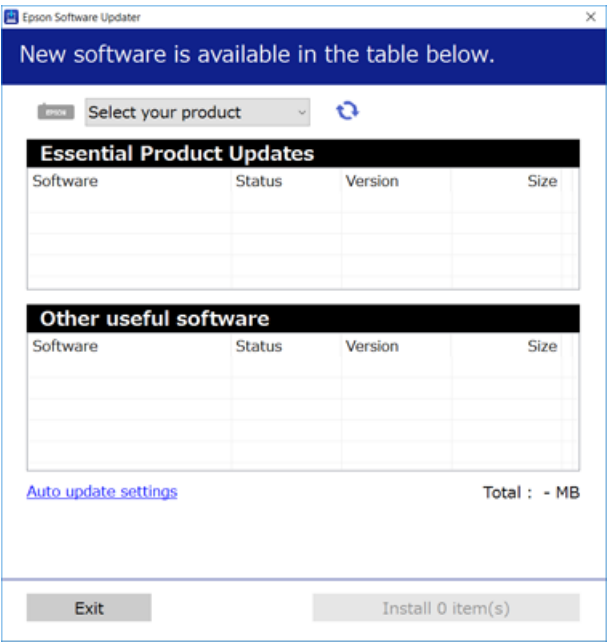

3. Za Windows, izaberite svoj štampač, a zatim kliknite na  $\Box$  da biste proverili da li ima novih dostupnih aplikacija.
4. Izaberite stavke koje želite da instalirate ili ažurirate, a zatim kliknite na dugme za instalaciju u donjem desnom uglu ekrana.

#### c*Važno:*

Nemojte da isključujete kabl štampača niti da isključujete štampač dok se ažuriranje ne završi; u suprotnom štampač može nepravilno da radi.

#### *Napomena:*

❏ Najnovije aplikacije možete preuzeti sa veb-sajta kompanije Epson. [http://www.epson.com](http://www.epson.com/)

❏ Ako koristite operativne sisteme Windows Server, ne možete koristiti Epson Software Updater. Najnovije aplikacije preuzmite sa veb-sajta kompanije Epson.

#### **Povezane informacije**

- & ["Alat za ažuriranje softvera \(Software Updater\)" na strani 143](#page-142-0)
- & ["Deinstaliranje aplikacija" na strani 147](#page-146-0)

## **Instalacija drajvera PostScript štampača**

## **Instalacija upravljačkog programa štampača PostScript — Windows**

1. Pokrenite proces instalacije na jedan od sledećih načina.

#### ❏ **Pomoću diska isporučenog s vašim štampačem.**

Ubacite softverski disk u računar, pristupite sledećoj putanji do fascikle, a zatim pokrenite SETUP64.EXE (ili SETUP.EXE).

Driver\PostScript\WINX64 (ili WINX86)\SETUP\SETUP64.EXE (ili SETUP.EXE)

#### ❏ **Pomoću veb-sajta.**

Pristupite stranici svog štampača sa sledećeg veb-sajta, preuzmite upravljački program štampača PostScript3, a zatim pokrenite izvršnu datoteku.

[http://www.epson.eu/Support](HTTP://WWW.EPSON.EU/SUPPORT) (Evropa) [http://support.epson.net/](HTTP://SUPPORT.EPSON.NET/) (izvan Evrope)

#### 2. Izaberite štampač.

- 3. Pratite uputstva na ekranu.
- 4. Izaberite način povezivanja između mrežnog povezivanja ili povezivanja putem USB priključka.

#### ❏ **Za mrežno povezivanje.**

Prikazan je spisak dostupnih štampača na istoj mreži. Izaberite štampač koji želite da koristite.

#### ❏ **Za povezivanje preko USB priključka.**

Pratite uputstva na ekranu da biste povezali štampač na računar.

5. Pratite uputstva na ekranu da biste instalirali upravljački program štampača PostScript.

## **Instalacija upravljačkog programa PostScript štampača — Mac OS**

Preuzmite upravljački program štampača sa veb-sajta za podršku kompanije Epson, a zatim ga instalirajte.

<http://www.epson.eu/Support> (Evropa)

<http://support.epson.net/> (izvan Evrope)

U toku instalacije upravljačkog programa štampača, potrebna vam je IP adresa štampača.

Dodirnite ikonu za mrežu na početnom ekranu štampača, a zatim dodirnite aktivni način povezivanja da biste proverili IP adresu štampača.

## **Dodavanje upravljačkog programa štampača (samo za operativni sistem Mac OS)**

- 1. Izaberite **Željene opcije sistema** u meniju > **Štampači i skeneri** (ili **Štampanje i skeniranje**, **Štampanje i faks**).
- 2. Kliknite na **+**, a zatim izaberite **Dodaj drugi štampač ili skener**.
- 3. Izaberite štampač, a zatim kliknite na **Dodaj**.

#### *Napomena:*

- ❏ Ako štampač nije na listi, proverite da li je ispravno povezan sa računarom i da li je uključen.
- ❏ Za USB, IP ili Bonjour vezu, Ručno postavite opcionu jedinicu kasete za papir nakon dodavanja drajvera štampača.

## **Instalacija Epson univerzalnog upravljačkog programa za štampač (samo za Windows)**

Epson univerzalni upravljački program za štampač je univerzalni upravljački program za štampanje kompatibilan sa PCL6 koji poseduje sledeće funkcije. Kada instalirate upravljački program za ovaj štampač\* , možete da štampate sa bilo kog Epsonovog štampača koji podržava upravljački program za ovaj štampač.

Pošto je ovo opšti upravljački program štampača, funkcije štampanja su ograničene u poređenju sa upravljačkim programom koji je posebno dizajniran za ovaj štampač.

Povežite štampač na istu mrežu kao računar, a zatim sledite dolenavedni postupak da biste instalirali drajver za štampač.

1. Preuzmite izvršnu datoteku sa Epson veb-sajta za podršku.

[http://www.epson.eu/Support](HTTP://WWW.EPSON.EU/SUPPORT) (samo Evropa) [http://support.epson.net/](HTTP://SUPPORT.EPSON.NET/)

- 2. Dvaput kliknite na izvršnu datoteku.
- 3. Sledite uputstva na ekranu za ostatak instalacije.

#### *Napomena:*

Ako koristite Windows računar i niste u mogućnosti da preuzimate upravljački program sa internet prezentacije, instalirajte ga sa diska sa softverom koji je priložen uz štampač. Otvorite "Driver\Universal".

# <span id="page-146-0"></span>**Deinstaliranje aplikacija**

Prijavite se na računar kao administrator. Unesite administratorsku lozinku ako je računar zatraži.

## **Deinstaliranje aplikacija — Windows**

- 1. Pritisnite dugme  $\bigcup$  da biste isključili štampač.
- 2. Zatvorite sve pokrenute aplikacije.
- 3. Otvorite **Kontrolnu tablu**:
	- ❏ Windows 10/Windows Server 2019/Windows Server 2016 Kliknite na dugme za početak a zatim izaberite **Windows sistem** > **Kontrolna tabla**.
	- ❏ Windows 8.1/Windows 8/Windows Server 2012 R2/Windows Server 2012 Izaberite **Radna površina** > **Podešavanja** > **Kontrolna tabla**.
	- ❏ Windows 7/Windows Vista/Windows XP/Windows Server 2008 R2/Windows Server 2008/Windows Server 2003 R2/Windows Server 2003

Kliknite na dugme za početak i izaberite **Kontrolna tabla**.

- 4. Otvorite **Uklonite instalaciju programa** (ili **Dodaj ili ukloni programe**):
	- ❏ Windows 10/Windows 8.1/Windows 8/Windows 7/Windows Vista/Windows Server 2019/Windows Server 2016/Windows Server 2012 R2/Windows Server 2012/Windows Server 2008 R2/Windows Server 2008

Izaberite **Uklonite instalaciju programa** u **Programima**.

❏ Windows XP/Windows Server 2003 R2/Windows Server 2003

Kliknite na **Dodaj ili ukloni programe**.

5. Izaberite aplikaciju koju želite da deinstalirate.

Ne možete deinstalirati upravljački program štampača ako postoje bilo kakvi zadaci za štampanje. Izbrišite ili sačekajte da se odštampaju pre deinstaliranja.

- 6. Deinstalirajte aplikacije:
	- ❏ Windows 10/Windows 8.1/Windows 8/Windows 7/Windows Vista/Windows Server 2019/Windows Server 2016/Windows Server 2012 R2/Windows Server 2012/Windows Server 2008 R2/Windows Server 2008

Kliknite na **Deinstaliraj/promeni** ili **Deinstaliraj**.

❏ Windows XP/Windows Server 2003 R2/Windows Server 2003

Kliknite na **Promeni/ukloni** ili **Ukloni**.

#### *Napomena:*

Ako se prikaže prozor *Kontrola korisničkog naloga* kliknite na *Nastavi*.

7. Pratite uputstva na ekranu.

## **Deinstaliranje aplikacija — Mac OS**

1. Preuzmite Uninstaller koristeći EPSON Software Updater.

Ako preuzmete Uninstaller, nećete morati da je preuzimate svaki put kada deinstalirate aplikaciju.

- 2. Pritisnite dugme  $\bigcup$  da biste isključili štampač.
- 3. Da biste deinstalirali upravljački program štampača, izaberite **Željene postavke sistema** u meniju > **Štampači i skeneri** (ili **Štampanje i skeniranje**, **Štampanje i faks**), a zatim uklonite štampač sa liste omogućenih štampača.
- 4. Zatvorite sve pokrenute aplikacije.
- 5. Izaberite **Kreni** > **Aplikacije** > **Epson Software** > **Uninstaller**.
- 6. Izaberite aplikaciju koju želite da deinstalirate i kliknite na **Uninstall**.

#### c*Važno:*

Uninstaller uklanja sve drajvere za Epson inkjet štampače sa računara. Ako koristite više Epson inkjet štampača i želite da izbrišete samo neke drajvere, prvo ih sve izbrišite, a zatim ponovo instalirajte potrebne drajvere štampača.

#### *Napomena:*

Ako na listi ne možete da nađete aplikaciju koju želite da deinstalirate, to znači da ta aplikacija ne može da se deinstalira preko funkcije Uninstaller. U tom slučaju izaberite *Kreni* > *Aplikacije* > *Epson Software*, izaberite aplikaciju koju želite da deinstalirate i prevucite je na ikonu korpe za smeće.

#### **Povezane informacije**

& "Alat za ažuriranje softvera [\(Software Updater\)" na strani 143](#page-142-0)

# **Štampanje pomoću mrežnog servisa**

Korišćenjem usluge Epson Connect dostupne preko interneta, možete štampati sa svog pametnog telefona, tableta ili laptop računara u bilo koje vreme i praktično svuda. Da biste koristili ovu uslugu, treba da registrujete korisnika i štampač na serveru Epson Connect.

Sledeće funkcije su dostupne preko interneta.

❏ Email Print

Kada šaljete elektronsku poruku sa prilozima kao što su dokumenti ili slike na elektronsku adresu koja je dodeljena štampaču, možete da odštampate tu poruku i dodatke sa udaljenih lokacija, kao što su vaš kućni ili kancelarijski štampač.

❏ Epson iPrint

Ova aplikacija je za iOS i Android i omogućava vam da štampate ili skenirate sa pametnog telefona ili tableta. Možete da štampate dokumente, slike i veb-sajtove tako što ćete ih poslati direktno na štampač na istu bežičnu LAN.

❏ Scan to Cloud

Ova aplikacija vam omogućava da šaljete skenirane podatke koje želite da odštampate na drugi štampač. Takođe možete prebaciti skenirane podatke na dostupan računarski oblak.

#### **Mrežna usluga i informacije o softveru**

❏ Remote Print Driver

Ovo je zajednički upravljački program podržan od strane upravljačkog programa za daljinsko štampanje — Remote Print. Kada štampate uz pomoć štampača na udaljenoj lokaciji, možete štampati tako što ćete promeniti štampač na uobičajenom prozoru za aplikacije.

Više informacija potražite na mrežnom portalu Epson Connect.

<https://www.epsonconnect.com/>

[http://www.epsonconnect.eu](http://www.epsonconnect.eu/) (samo Evropa)

#### **Povezane informacije**

& ["Korišćenje funkcije Epson iPrint" na strani 125](#page-124-0)

# <span id="page-149-0"></span>**Održavanje**

# **Čišćenje štampača**

Ako se na skeniranim podacima ili odštampanim dokumentima pojavljuje prljavština ili nejednake boje, očistite staklo skenera i ADF.

## c*Važno:*

Za čišćenje štampača nemojte koristiti alkohol niti razređivače. Ove hemikalije mogu da oštete štampač.

- 1. Otvorite poklopac za dokumente.
- 2. Koristite meku krpu da biste očistili površinu i levu stranu staklo skenera.

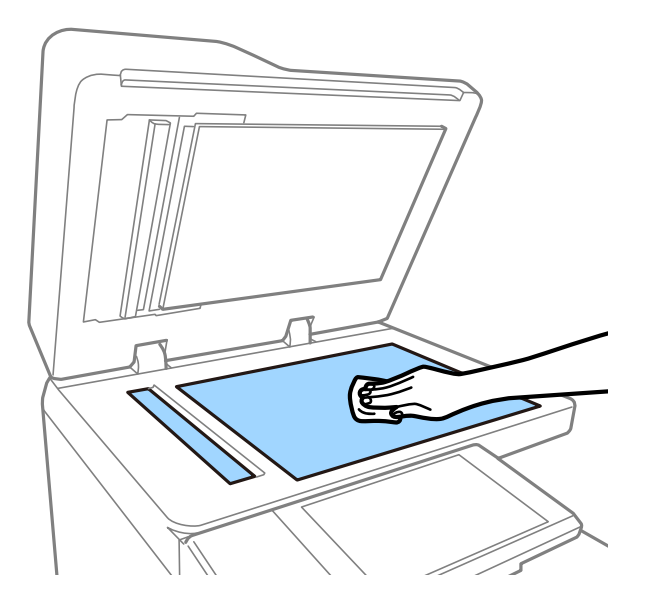

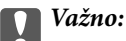

Nemojte previše pritiskati, ogrebati ili oštetiti površinu stakla. Ako se staklena površina ošteti, kvalitet skeniranja može opasti.

#### *Napomena:*

Ako na staklenoj površini ima masnih mrlja ili drugih materija koje se teško skidaju, očistite ih mekom krpom na koju ćete naneti malu količinu sredstva za čišćenje stakla. Obrišite svu preostalu tečnost nakon uklanjanja prljavštine.

3. Obrišite deo stakla unutar vođice automatskog mehanizma za uvlačenje papira pomoću meke krpe.

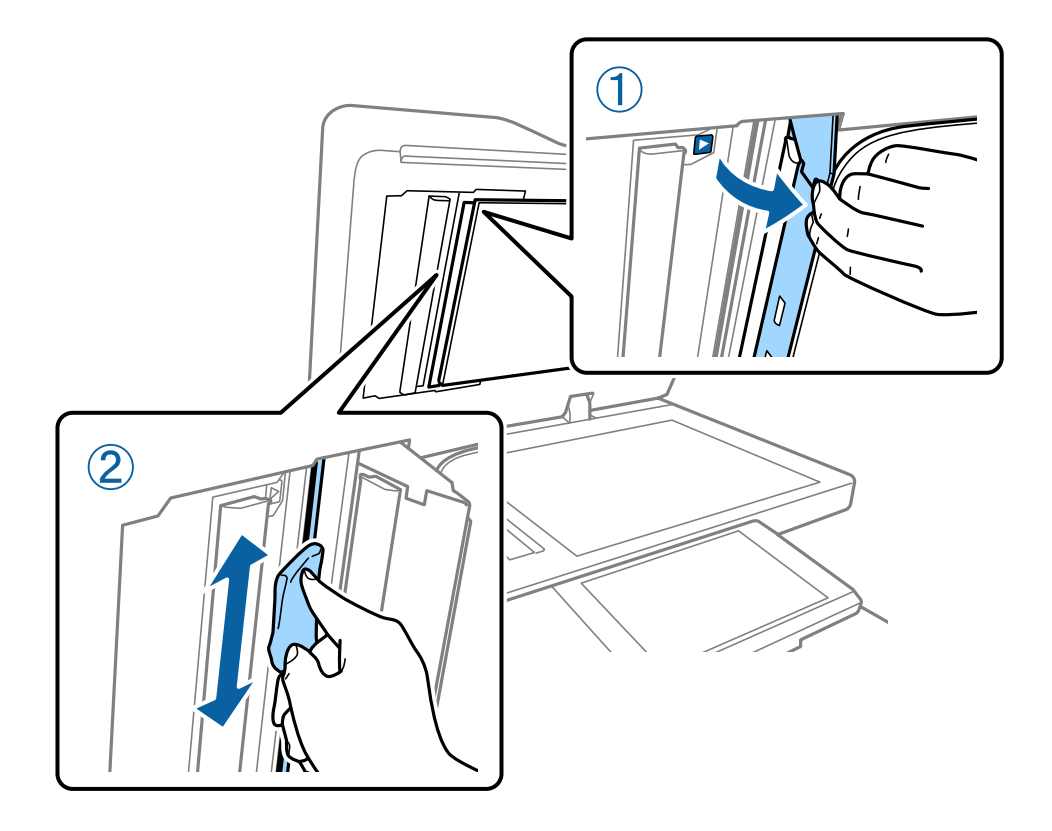

# **Provera Automatski prekidač**

automatski prekidač automatski isključuje električno napajanje ako u štampaču dođe do kratkog spoja. Izvršite sledeću operaciju otprilike jednom mesečno. Čak i ako se oznake ili položaj dugmeta za testiranje promene, koraci u postupku ostaju isti.

Prekidač se može izmeniti ili uklanjati bez prethodnog obaveštenja.

1. Pritisnite dugme  $\bigcup$  da biste isključili štampač.

Neka električni kabl bude uključen u utičnicu.

2. Otvorite poklopac prekidača, a zatim pritisnite dugme za testiranje pomoću predmeta sa zaobljenim vrhom, kao što je hemijska olovka.

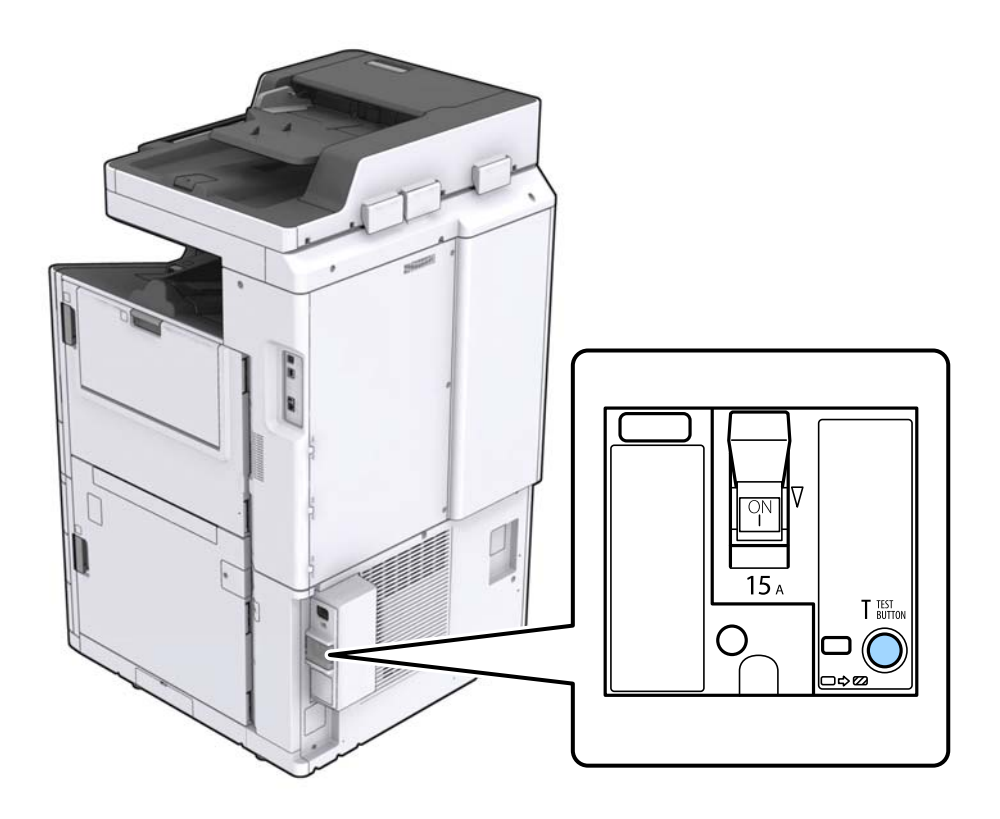

3. Prekidač se automatski pomera na položaj između ON i OFF. Vodite računa da lampica bude žuta.

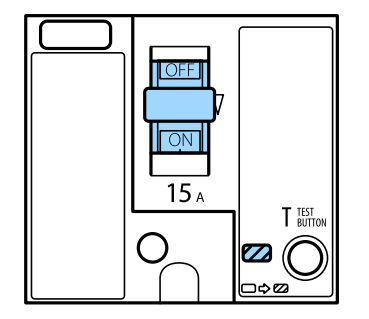

4. Gurnite prekidač dole do OFF.

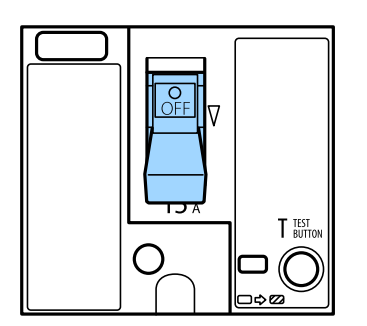

<span id="page-152-0"></span>5. Gurnite prekidač gore do ON.

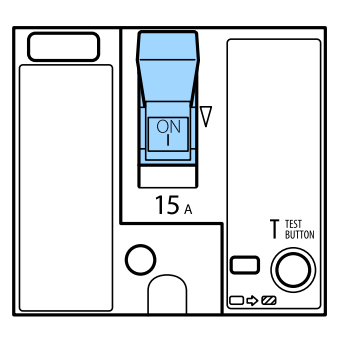

## !*Oprez:*

Ako se vaš prekidač ponaša drugačije u odnosu na prethodna uputstva, obratite se podršci kompanije Epson ili ovlašćenom servisnom predstavniku kompanije Epson.

#### **Povezane informacije**

◆ ["Uključivanje i isključivanje" na strani 16](#page-15-0)

## **Provera začepljenih mlaznica**

Ako su mlaznice začepljene, otisci postaju bledi ili se mogu pojaviti trake. Kada postoji problem u kvalitetu štampe ili kada se štampaju velike količine, preporučujemo upotrebu funkcije provere mlaznica. Ako su mlaznice začepljene, očistite glavu za štampanje.

#### c*Važno:*

Nemojte otvarati poklopac kertridža sa mastilom ili isključivati štampač tokom čišćenja glave. Ako se čišćenje glave ne završi, štampanje možda neće biti moguće.

#### *Napomena:*

- ❏ Pošto je za čišćenje glave za štampanje potrebno malo mastila, ono se ne može izvršiti kada ima malo mastila.
- ❏ Sušenje dovodi do začepljenja. Da biste sprečili isušivanje glave za štampanje, uvek isključite štampač pritiskom na dugme  $\mathcal O$ . Nemojte isključivati štampač iz utičnice niti automatski prekidač dok je napajanje uključeno.
- 1. Dodirnite **Podešavanja** na početnom ekranu.
- 2. Dodirnite **Održavanje**.
- 3. Dodirnite **Provera mlaz. glave za štamp.**.
- 4. Sledite uputstva na ekranu da biste izabrali izvor papira u koji ste ubacili obični papir formata A4.
- 5. Pratite uputstva na ekranu za štampanje šablona za proveru mlaznica.
- 6. Proverite odštampani šablon da vidite da li su mlaznice glave za štampanje začepljene. Ako mlaznice nisu začepljene, dodirnite **U redu** da biste završili.

#### **Održavanje**

U redu

Nije dobro

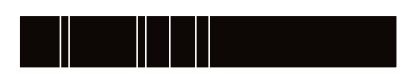

- 7. Ako su mlaznice začepljene, dodirnite **Nije dobro** da očistite glavu za štampanje.
- 8. Nakon što se čišćenje završi, ponovo odštampajte šablon za proveru mlaznica da biste se uverili da nema začepljenja. Ako su mlaznice još uvek začepljene, ponovo očistite glavu i pokrenite proveru mlaznica.

#### **Povezane informacije**

- $\blacktriangleright$  ["Uključivanje i isključivanje" na strani 16](#page-15-0)
- & ["Opcije menija za Održavanje" na strani 44](#page-43-0)

# <span id="page-154-0"></span>**Rešavanje problema**

# **Opisi na ekranu**

#### **Potvrda Pomoć u bilo kom trenutku**

Možete dodirnuti na ekranu da biste prikazali listu **Pomoć**, a zatim izaberite željenu stavku za proveru.

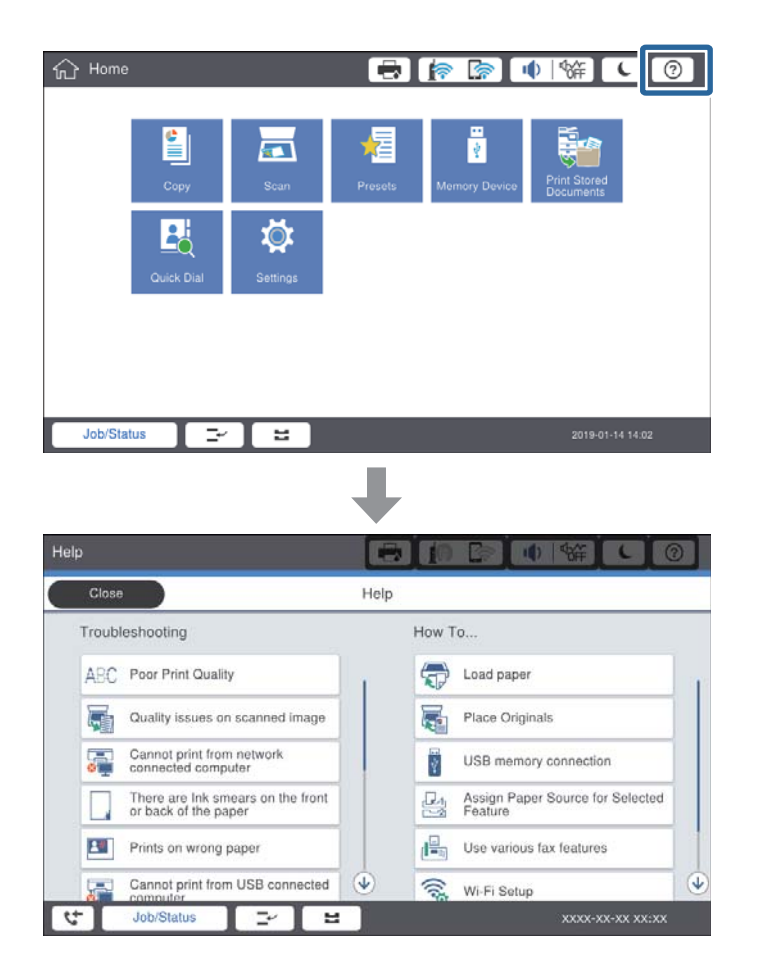

#### **Uputstva tokom rada**

Prikazaće se poruka o grešci i dugme za uputstva ako se tokom rada pojavi greška. Možete dodirnuti dugme za uputstva da biste proverili koji je postupak za rešenje problema.

#### **Rešavanje problema**

<span id="page-155-0"></span>Jedna radnja se prikazuje više puta u vidu animacija. Dodirnite  $\vert$  da biste prebacili na sledeći postupak.

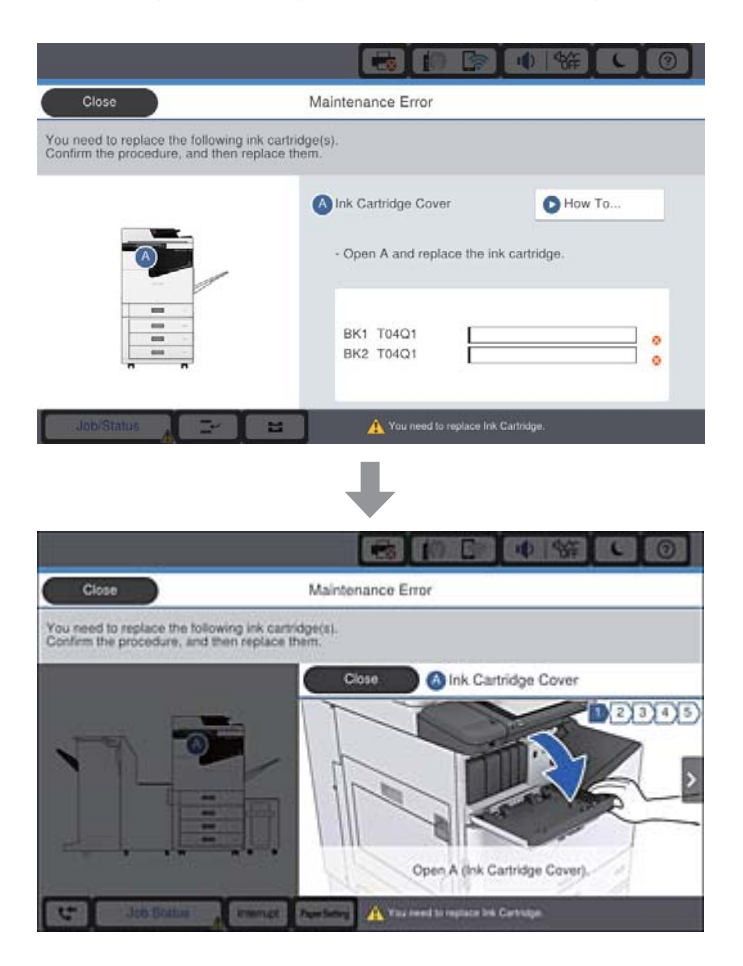

# **Sređivanje zaglavljenog papira**

Ako dođe do zaglavljivanja papira, na ekranu će se prikazati dugme zajedno sa porukom o grešci. Dodirnite dugme i sledite uputstva na ekranu da biste proverili gde je zaglavljen papir i da biste zatim uklonili taj zaglavljeni papir.

## !*Oprez:*

Nikada ne dodirujte delove koji vire da biste izbegli povrede prilikom vađenja papira iz unutrašnjosti štampača.

#### c*Važno:*

Pažljivo izvadite zaglavljeni papir. Naglo vađenje papira može dovesti do oštećenja štampača.

#### **Povezane informacije**

- & ["Opisi na ekranu" na strani 155](#page-154-0)
- & ["Dostupne vrste papira i kapaciteti" na strani 26](#page-25-0)

# **Papir se često zaglavljuje**

- ❏ Proverite da li se može koristiti s ovim proizvodom.
- ❏ Proverite podešavanja i broj listova.
- ❏ Proverite u kakvom je stanju papir. Ako papir upije vlagu, postaje naboran i uvija se, što može izazvati probleme.
- ❏ Ako se papir često zaglavljuje, pokušajte da koristite tek otvoren papir.
- ❏ Papir koji ste otvorili držite zatvoren u plastičnoj kesi.
- ❏ Pokušajte da onemogućite **Prioritetna brzina štampanja**. Na početnom ekranu dodirnite **Podešavanja** > **Opšte postavke** > **Podešavanja štampača** > **Prioritetna brzina štampanja**, a zatim onemogućite podešavanje.

#### **Povezane informacije**

- $\rightarrow$  ["Dostupne vrste papira i kapaciteti" na strani 26](#page-25-0)
- & ["Vrste papira koje nisu dostupne" na strani 29](#page-28-0)
- & ["Rukovanje papirom" na strani 29](#page-28-0)
- & ["Skladištenje papira" na strani 30](#page-29-0)
- & ["Podešavanje tipa papira" na strani 32](#page-31-0)

## **Papir je umrljan ili izgužvan**

- ❏ Proverite da li se može koristiti s ovim proizvodom.
- ❏ Proverite kako se ubacuje papir i broj listova.
- ❏ Proverite u kakvom je stanju papir. Ako papir upije vlagu, postaje naboran i uvija se, što može izazvati probleme.
- ❏ Ako se papir često zamrlja ili izgužva, pokušajte da koristite tek otvoren papir.
- ❏ Papir koji ste otvorili držite zatvoren u plastičnoj kesi.
- ❏ Pokušajte sa režimom **Debeo papir**. Dodirnite **Podešavanja** > **Opšte postavke** > **Podešavanja štampača** > **Debeo papir**. Pogledajte LDC ekran štampača radi opcija podešavanja.
- ❏ Ako je papir još uvek umrljan nakon što omogućite **Debeo papir**, smanjite gustinu papira ili gustinu kopiranja.
- ❏ Kada obavljate ručno dvostrano štampanje, uverite se da se mastilo u potpunosti osušilo pre ponovnog ubacivanja papira.

#### **Povezane informacije**

- $\rightarrow$  ["Dostupne vrste papira i kapaciteti" na strani 26](#page-25-0)
- & ["Vrste papira koje nisu dostupne" na strani 29](#page-28-0)
- & ["Rukovanje papirom" na strani 29](#page-28-0)
- & ["Skladištenje papira" na strani 30](#page-29-0)
- & ["Podešavanje tipa papira" na strani 32](#page-31-0)

# **Provera poruka na LCD ekranu**

Ako je na ekranu prikazana neka poruka o grešci, sledite uputstva na ekranu ili rešenja u nastavku da biste rešili problem.

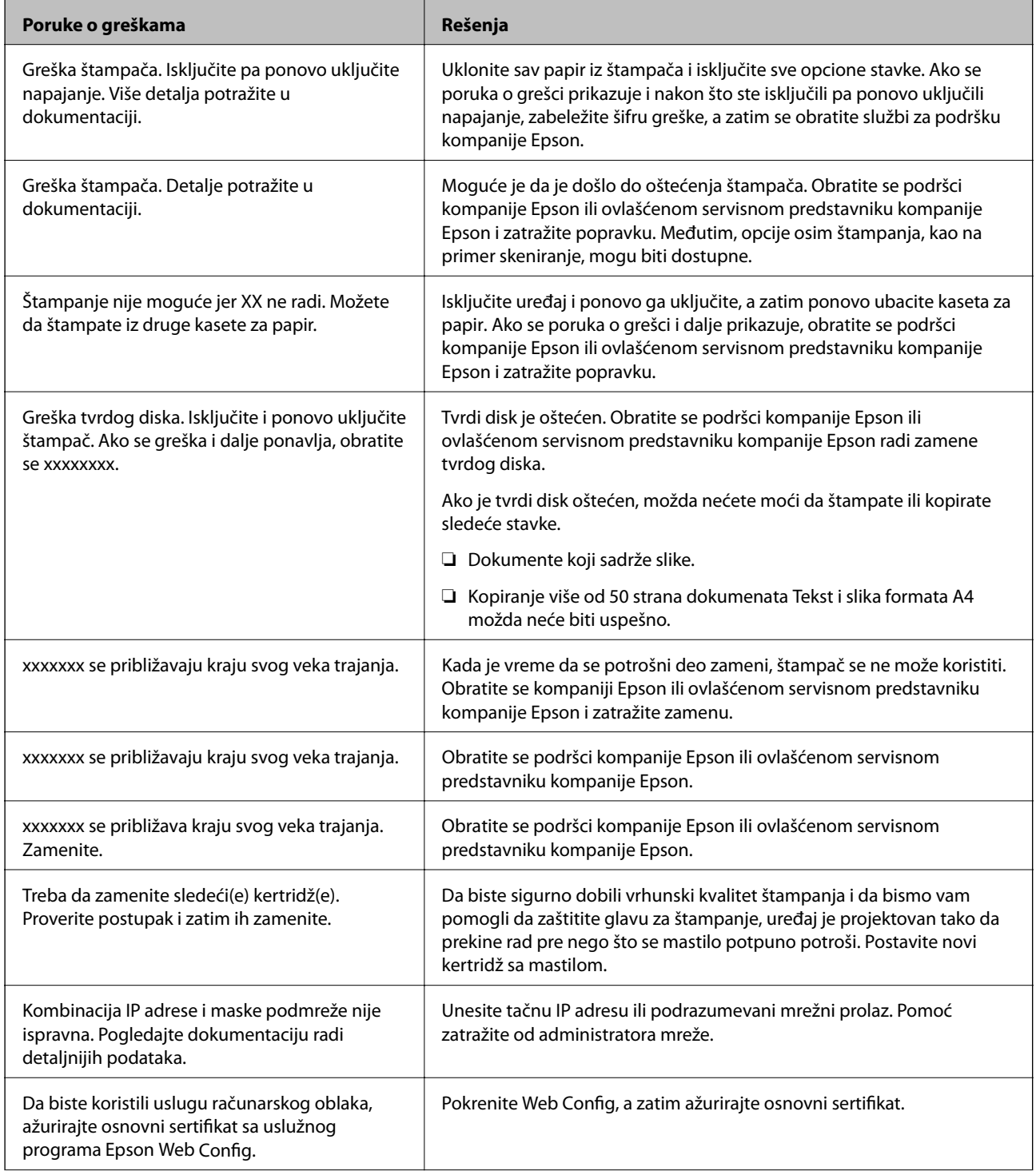

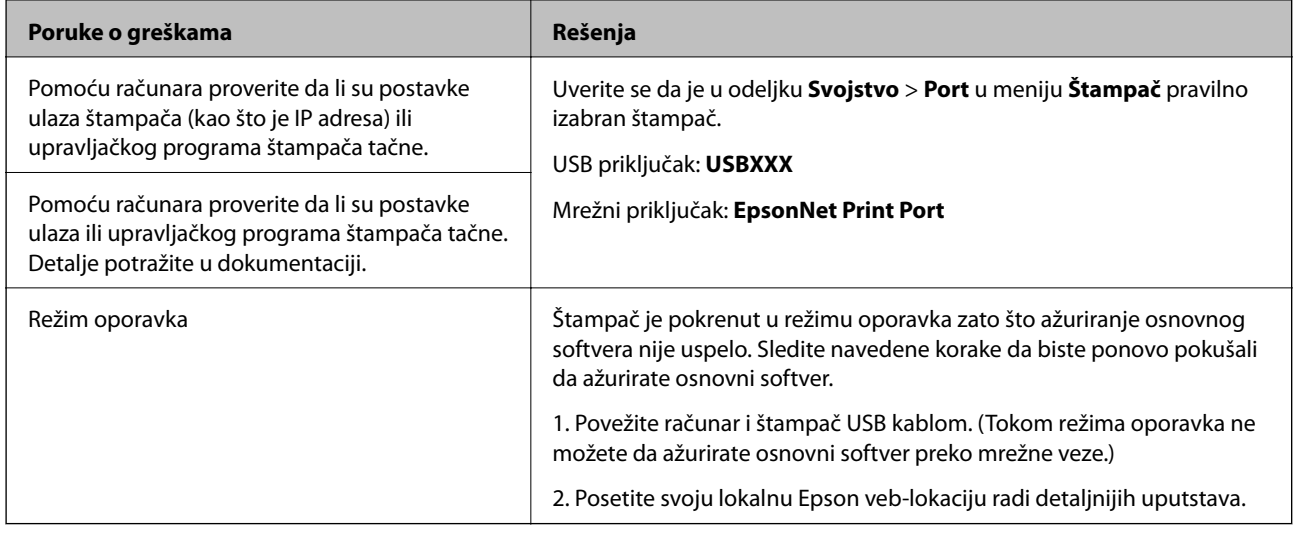

#### **Povezane informacije**

- & ["Kontaktiranje Epson-ove podrške za korisnike" na strani 200](#page-199-0)
- $\rightarrow$  ["Instaliranje najnovijih aplikacija" na strani 144](#page-143-0)

## **Šifra greške u meniju statusa**

Ako zadatak ne bude uspešno dovršen, proverite šifru greške prikazanu u istoriji za svaki od poslova. Šifru greške možete proveriti tako što ćete pritisnuti dugme  $\overline{1}$ , a zatim dodirnuti **Status zadatka**. Problem i njegovo moguće rešenje potražite u sledećoj tabeli.

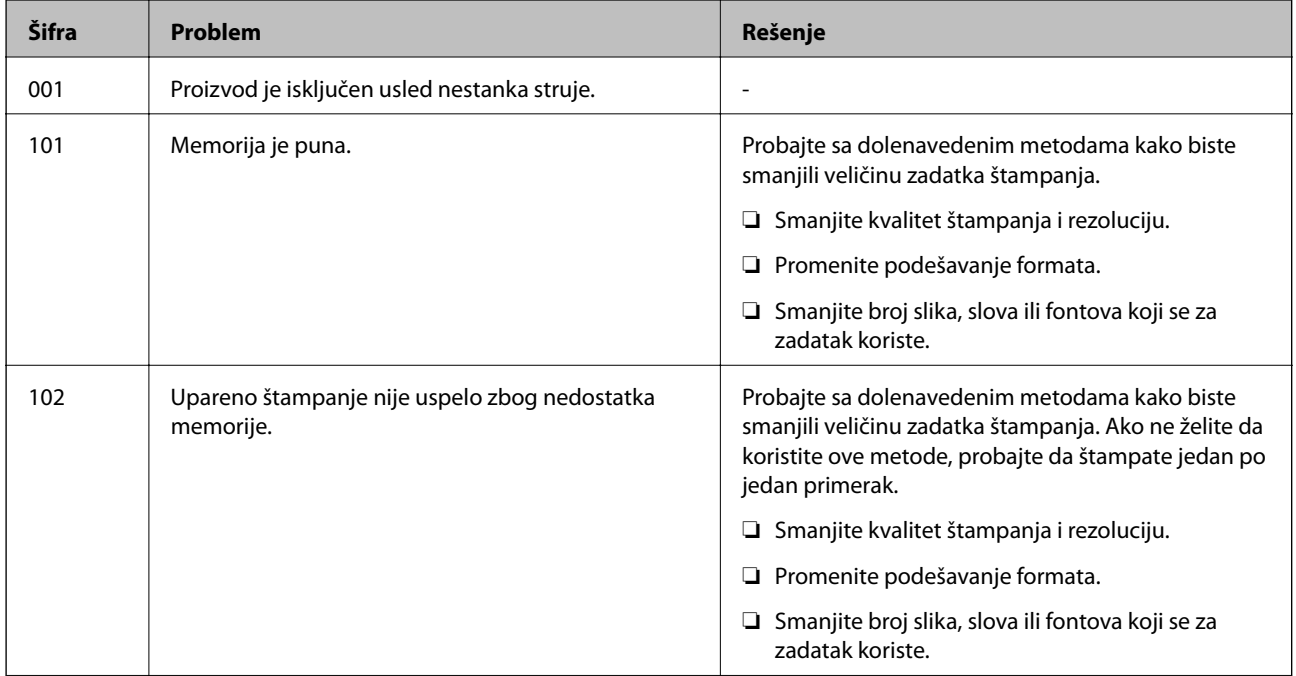

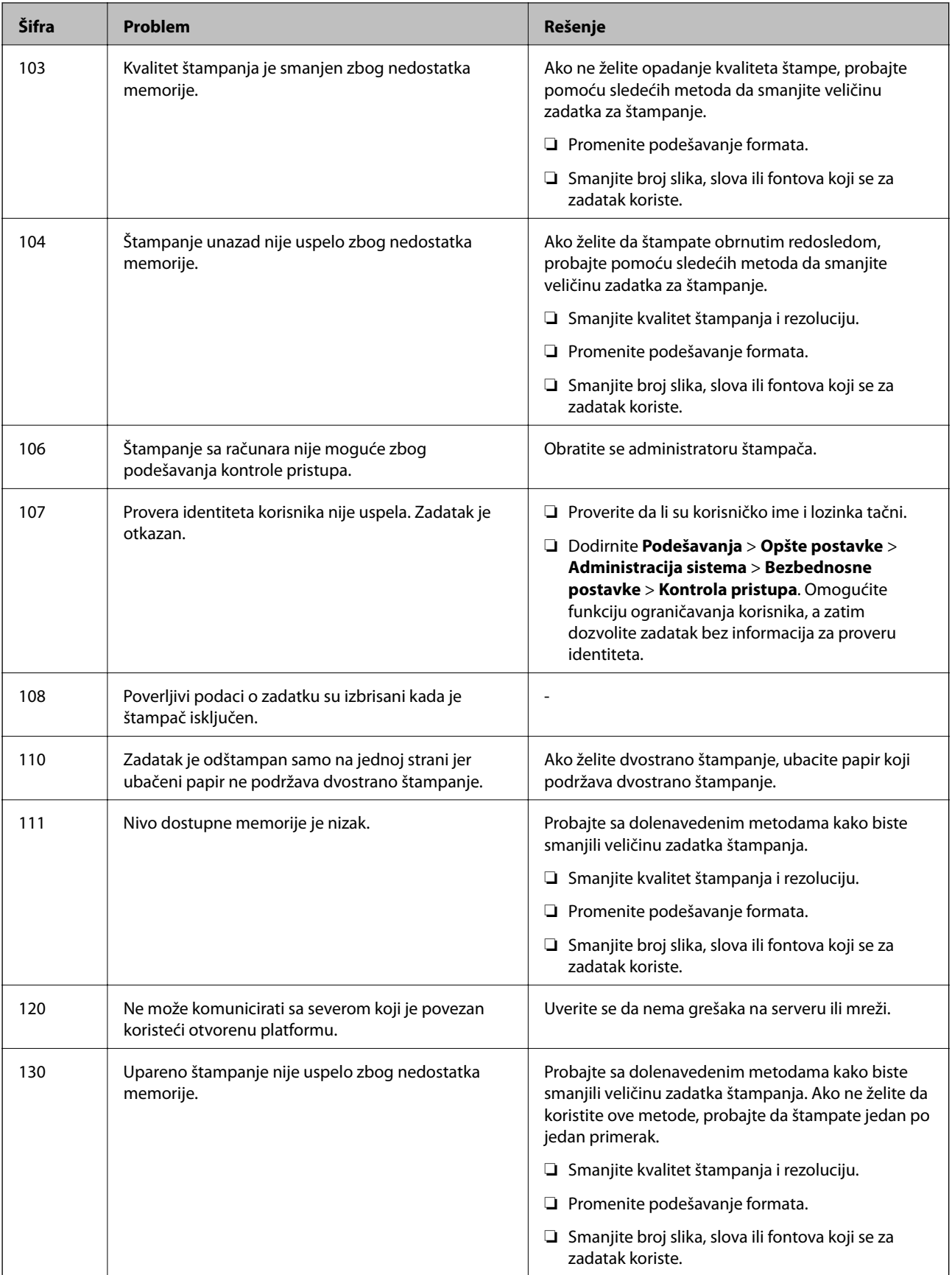

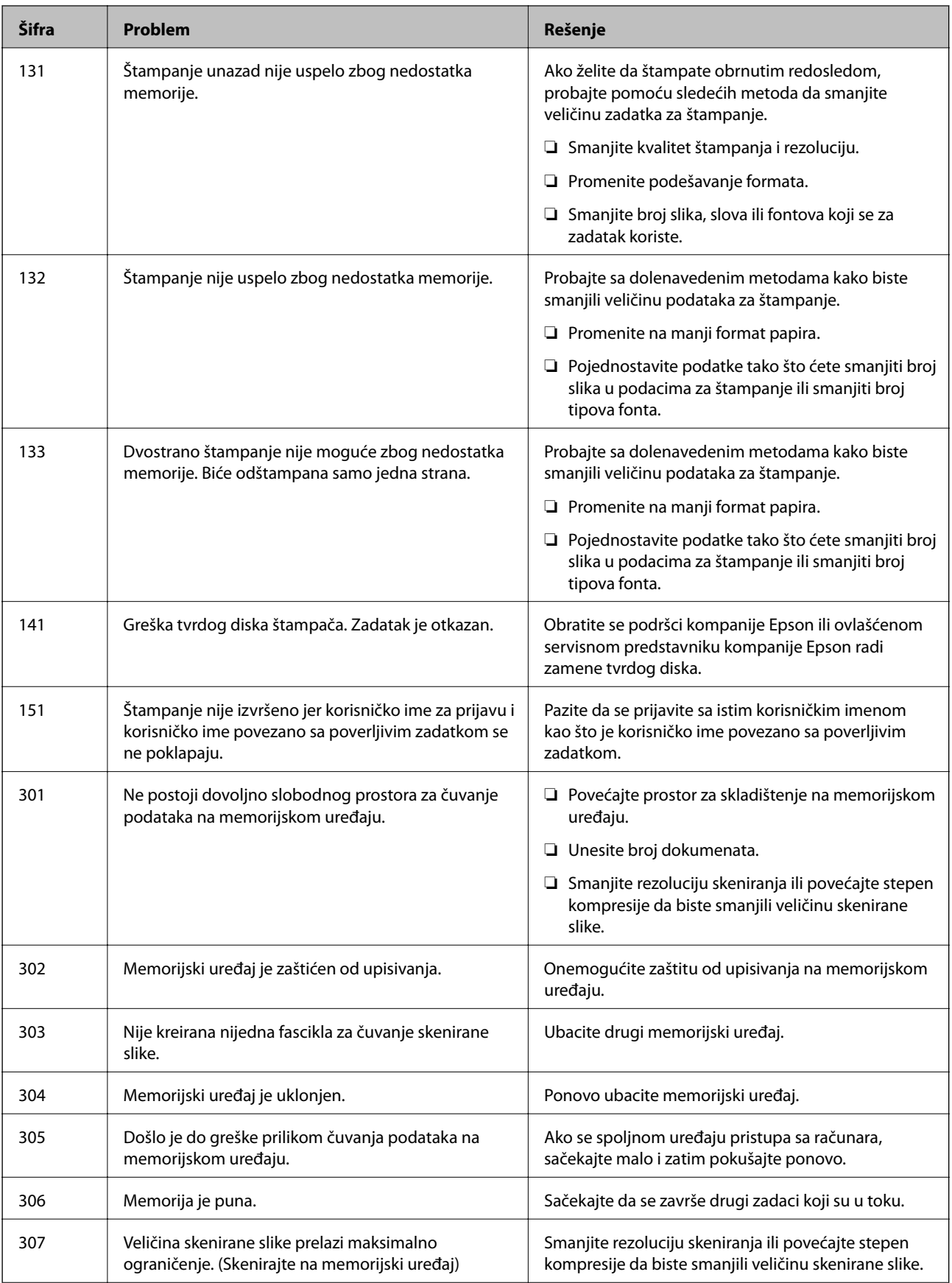

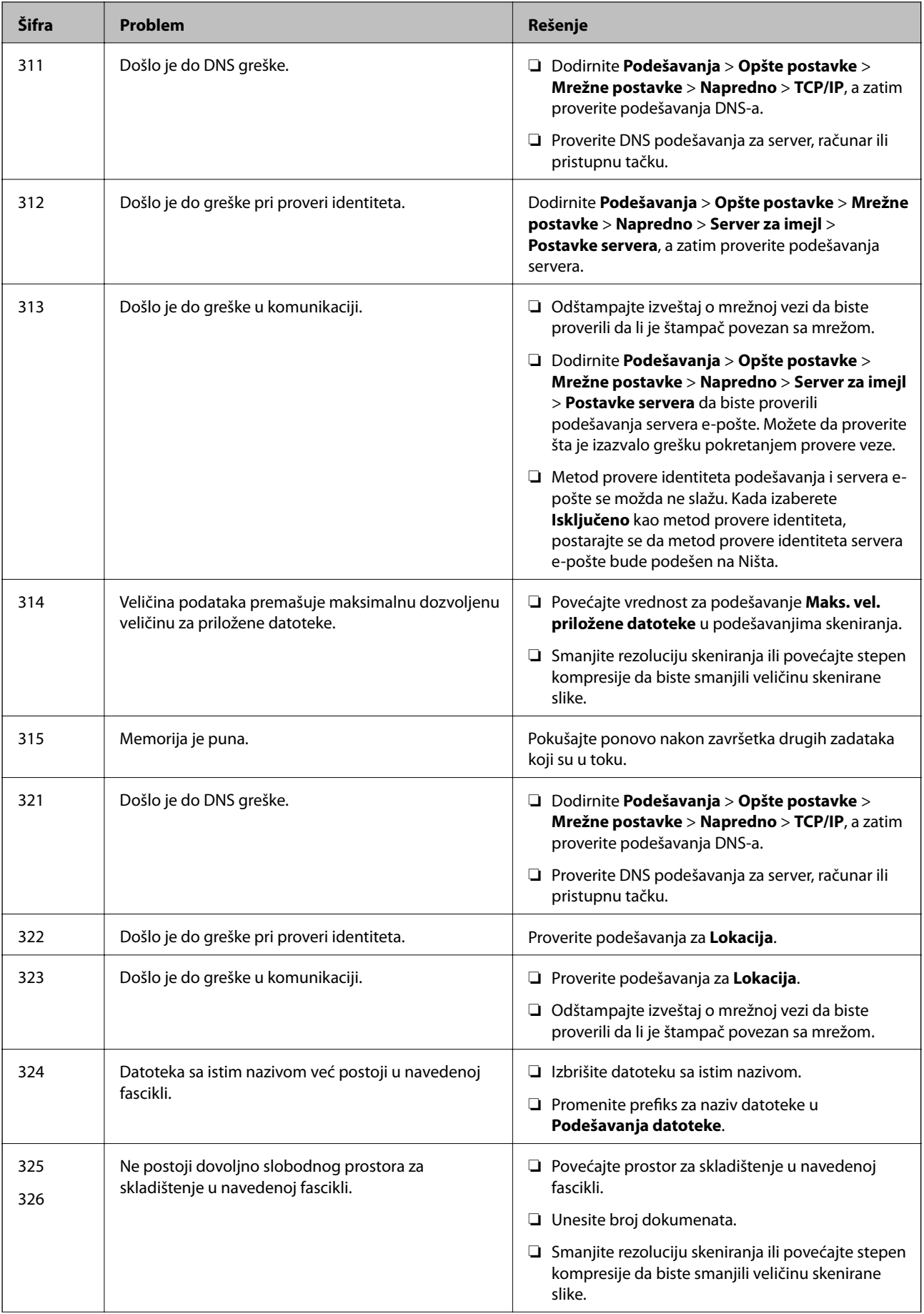

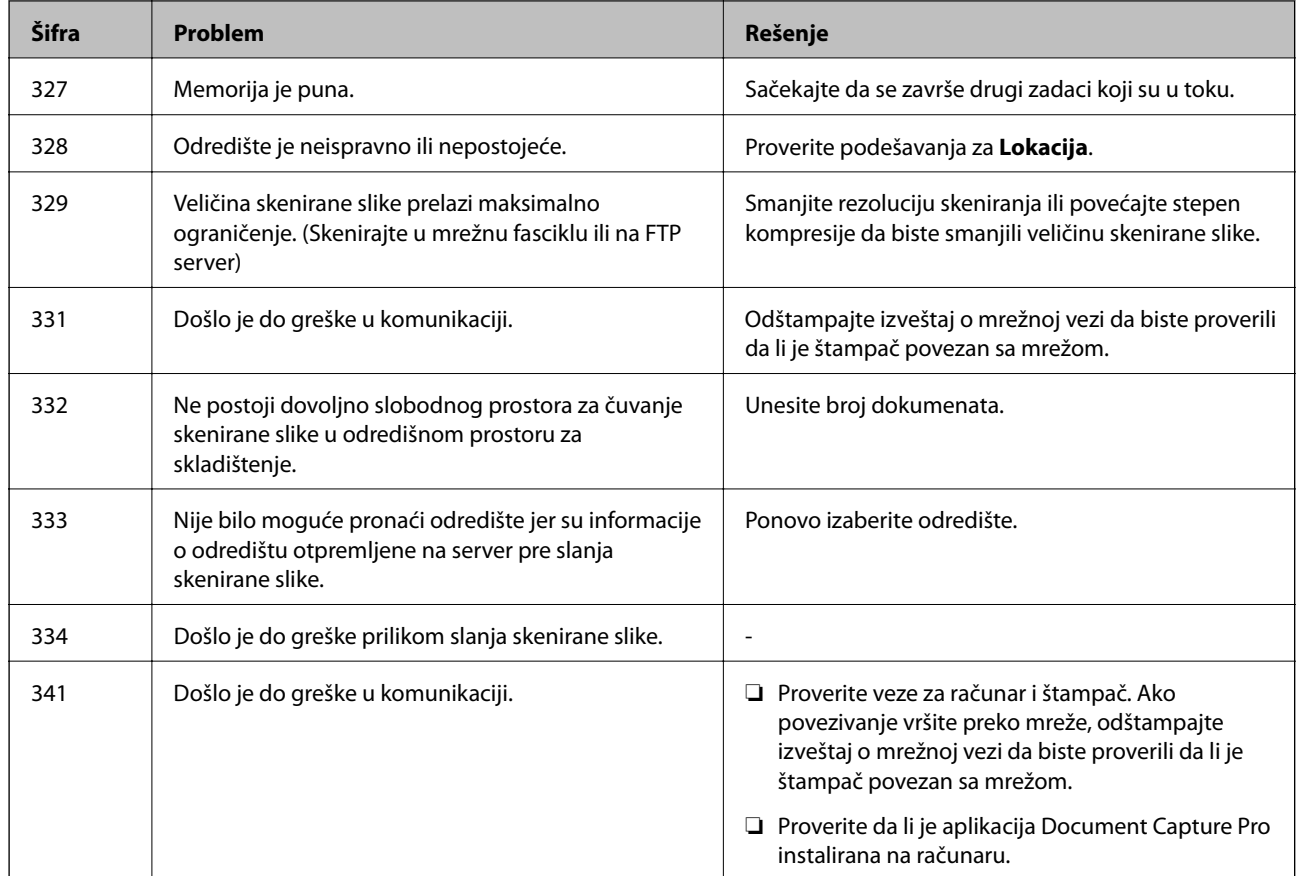

#### **Povezane informacije**

- & ["Opcije menija za Mrežne postavke u Opšte postavke" na strani 42](#page-41-0)
- & ["Opcije menija za Postavke veb usluge u Opšte postavke" na strani 43](#page-42-0)
- & ["Umetanje i vađenje spoljnog USB uređaja" na strani 36](#page-35-0)

## **Problemi sa kopiranjem**

## **Nemoguće kopiranje**

- ❏ Ovaj štampač ima funkcije koje omogućavaju administratoru da ograniči operacije korisnika. Potrebno vam je korisničko ime i lozinka za prijavu kada pravite kopije. Ako ne znate lozinku, obratite se administratoru štampača.
- ❏ Ako je došlo do greške na štampaču, kao što je zaglavljeni papir, neće moći da štampate. Proverite kontrolnu tablu štampača i sledite uputstva na ekranu da biste otklonili grešku.

#### **Povezane informacije**

- & ["Kontrola pristupa i prijava" na strani 22](#page-21-0)
- ◆ ["Opisi na ekranu" na strani 155](#page-154-0)
- $\rightarrow$  ["Sređivanje zaglavljenog papira" na strani 156](#page-155-0)

## **Problemi sa kvalitetom kopija**

## **Pojavljuju se vidljive trake ili je boja bleda**

Moguće je da su mlaznice glave za štampanje začepljene. Izvršite proveru mlaznica da biste se uverili da li su mlaznice glave za štampanje začepljene. Očistite glavu za štampanje ako je bilo koja od mlaznica glave za štampanje začepljena.

## **Na kopiranoj slici pojavljuju se nejednake boje, mrlje, tačke ili prave linije**

- ❏ Očistite staklo skenera i automatski mehanizam za uvlačenje papira.
- ❏ Nemojte prejako da pritiskate original prilikom kopiranja sa staklo skenera.
- ❏ Kada se stvaraju mrlje na papiru, smanjite podešavanje gustine kopiranja na kontrolnoj tabli.

#### **Povezane informacije**

- & ["Čišćenje štampača" na strani 150](#page-149-0)
- $\rightarrow$  ["Opcije menija za kopiranje" na strani 50](#page-49-0)

## **Talasaste linije (moiré) se pojavljuju na kopiranoj slici**

Promenite podešavanje smanjenja ili povećavanja ili postavite original pod neznatno drugačijim uglom.

#### **Povezane informacije**

 $\rightarrow$  ["Opcije menija za kopiranje" na strani 50](#page-49-0)

## **Slika sa druge strane originala se pojavljuje na kopiranoj slici**

- ❏ Ako je original tanak, postavite ga na staklo skenera, a zatim preko njega stavite crni papir.
- ❏ Smanijte podešavanje gustine kopiranja na kontrolnoj tabli.

#### **Povezane informacije**

& ["Opcije menija za kopiranje" na strani 50](#page-49-0)

## **Nemoguće kopiranje na očekivan način**

## **Položaj, veličina ili margine odštampanog dokumenta nisu ispravni**

- ❏ Kada postavljate originale na automatski mehanizam za uvlačenje dokumenata, pomerite vođice za papir do ivice papira.
- ❏ Prilikom postavljanja originala na staklo skenera, poravnajte ugao originala sa uglom obeleženim simbolom na okviru staklo skenera. Ako su ivice kopije isečene, odmaknite original od ugla.
- ❏ Prilikom stavljanja originala na staklo skenera (staklo skenera), očistite staklo skenera (staklo skenera) i poklopac za dokumente. Ako na staklu ima prašine ili mrlja, može se desiti da se oblast za kopiranje poveća kako bi se prašina ili mrlje obuhvatili, što dovodi do pogrešnog položaja za kopiranje ili smanjivanja slike.
- ❏ Izaberite odgovarajuću vrednost za **Veličina dokumenta** u podešavanjima kopiranja.
- ❏ Ubacite papir okrenut na odgovarajuću stranu i pomerite vođice za papir do ivica papira.

#### **Povezane informacije**

- & ["Postavljanje originala" na strani 32](#page-31-0)
- & ["Čišćenje štampača" na strani 150](#page-149-0)
- & ["Opcije menija za kopiranje" na strani 50](#page-49-0)

## **Problemi sa skeniranjem**

## **Cannot Start Scanning**

- ❏ If you are scanning with the ADF, check that the document cover and ADF cover are closed.
- ❏ Connect the USB cable securely to the printer and the computer. If you are using a USB hub, try to connect the printer directly to the computer.
- ❏ If you connect the printer to a SuperSpeed USB port using a USB 2.0 cable, a communication error may occur on some computers. In this case, re-connect the printer using one of the following methods.
	- ❏ Use a USB 3.0 cable.
	- ❏ Connect to a Hi-Speed USB port on the computer.
	- ❏ Connect to a SuperSpeed USB port other than the port that generated the communication error.
- ❏ If you scan at a high resolution over a network, a communication error may occur. Lower the resolution.
- ❏ Make sure that the correct printer (scanner) is selected on Epson Scan 2.

#### **Check whether or not the printer is recognized when using Windows**

In Windows, make sure the printer (scanner) is displayed in **Scanner and Camera**. The printer (scanner) should be displayed as "EPSON XXXXX (printer name)". If the printer (scanner) is not displayed, uninstall and then reinstall Epson Scan 2. See the following to access **Scanner and Camera**.

❏ Windows 10

Click on the start button, and then select **Windows System** > **Control Panel**, enter "Scanner and Camera" in the search charm, click **View scanners and cameras**, and then check if the printer is displayed.

❏ Windows 8.1/Windows 8/Windows Server 2012 R2/Windows Server 2012

Select **Desktop** > **Settings** > **Control Panel**, enter "Scanner and Camera" in the search charm, click **Show Scanner and Camera**, and then check if the printer is displayed.

❏ Windows 7/Windows Server 2008 R2

Click the start button and select **Control Panel**, enter "Scanner and Camera" in the search charm, click **View scanners and cameras**, and then check if the printer is displayed.

❏ Windows Vista/Windows Server 2008

Click the start button, select **Control Panel** > **Hardware and Sound** > **Scanners and Cameras**, and then check if the printer is displayed.

❏ Windows XP/Windows Server 2003 R2/Windows Server 2003

Click the start button, select **Control Panel** > **Printers and Other Hardware** > **Scanner and Cameras**, and then check if the printer is displayed.

#### **Povezane informacije**

- & ["Deinstaliranje aplikacija" na strani 147](#page-146-0)
- $\rightarrow$  ["Instaliranje najnovijih aplikacija" na strani 144](#page-143-0)

## **Problemi sa skeniranom slikom**

## **Nejednake boje, prašina, mrlje i sl. se pojavljuju prilikom skeniranja sa stakla skenera**

- ❏ Očistite staklo skenera.
- ❏ Uklonite otpatke ili prašinu koja se uhvatila za original.
- ❏ Ne pritiskajte previše original niti poklopac za dokumente. Ako previše pritiskate, može doći do pojave zamućenja, razmazivanja i mrlja.

#### **Povezane informacije**

& ["Čišćenje štampača" na strani 150](#page-149-0)

## **Pojavljuju se ravne linije prilikom skeniranja sa ADF-a**

❏ Očistite ADF

Ravne linije mogu da se pojave na slici kada otpaci ili prašina dospeju u ADF.

❏ Uklonite otpatke ili prašinu koja se uhvatila za original.

#### **Povezane informacije**

& ["Čišćenje štampača" na strani 150](#page-149-0)

## **Kvalitet slike je grub**

- ❏ U Epson Scan 2, podesite sliku pomoću stavki na kartici **Napredna podešavanja** i zatim skenirajte.
- ❏ Ako je rezolucija niska, pokušajte da povećate rezoluciju i zatim skenirajte.

#### **Povezane informacije**

& ["Skeniranje pomoću programa Epson Scan 2" na strani 77](#page-76-0)

### **Pomak se pojavljuje u pozadini slika**

Slike sa pozadine originala mogu se pojaviti na skeniranoj slici.

❏ U Epson Scan 2, izaberite karticu **Napredna podešavanja** i zatim podesite **Osvetljenje**.

Ova funkcija možda neće biti dostupna zavisno od podešavanja na kartici **Glavna podešavanja** > **Vrsta slike** ili drugih podešavanja na kartici **Napredna podešavanja**.

- ❏ U Epson Scan 2, izaberite karticu **Napredna podešavanja** i zatim **Opcija slike** > **Poboljšanje teksta**.
- ❏ Kada skenirate sa stakla skenera, postavite crni papir ili podlogu za radni sto preko originala.

#### **Povezane informacije**

- & ["Skeniranje pomoću programa Epson Scan 2" na strani 77](#page-76-0)
- & ["Postavljanje originala" na strani 32](#page-31-0)

## **Tekst je nejasan**

- ❏ U Epson Scan 2, izaberite karticu **Napredna podešavanja** i zatim **Opcija slike** > **Poboljšanje teksta**.
- ❏ U Epson Scan 2, kada je **Vrsta slike** na kartici **Glavna podešavanja** podešen na **Crno-belo**, podesite **Granica** na kartici **Napredna podešavanja**. Kada povećate **Granica**, crna postaje jača.
- ❏ Ako je rezolucija niska, pokušajte da povećate rezoluciju i zatim skenirajte.

#### **Povezane informacije**

& ["Skeniranje pomoću programa Epson Scan 2" na strani 77](#page-76-0)

### **Pojavljuju se moare obrasci (mrežolike senke)**

Ako je original štampani dokument, moare obrasci (mrežolike senke) mogu da se pojave na skeniranoj slici.

❏ Na kartici **Napredna podešavanja** u programu Epson Scan 2, podesite **Deekranizacija**.

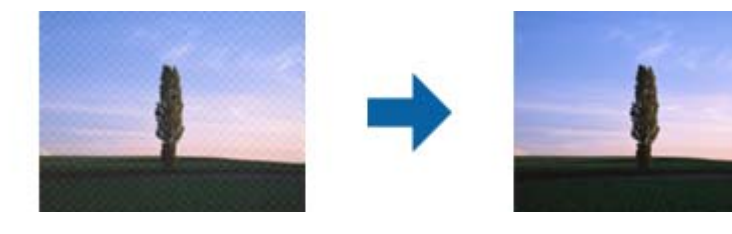

❏ Promenite rezoluciju, a zatim ponovite skeniranje.

#### **Povezane informacije**

& ["Skeniranje pomoću programa Epson Scan 2" na strani 77](#page-76-0)

### **Ne može se skenirati tačna oblast na staklu skenera**

❏ Proverite da li original leži pravilno uz oznake za poravnavanje.

- ❏ Ako nedostaje ivica skenirane slike, malo pomerite original od ivice stakla skenera.
- ❏ Kada skenirate sa kontrolne table i izaberete funkciju automatskog opsecanja oblasti skeniranja, uklonite sve smeće i prljavštinu sa stakla skenera i poklopca za dokumente. Ako originala ima bilo kakvog smeća ili prljavštine, opseg skeniranja se povećava da bi ih obuhvatio.

#### **Povezane informacije**

- $\rightarrow$  ["Postavljanje originala" na strani 32](#page-31-0)
- & ["Čišćenje štampača" na strani 150](#page-149-0)

### **Tekst se ne prepoznaje pravilno kada se sačuva kao Pretraživ PDF**

- ❏ U prozoru **Opcije formata slike** u Epson Scan 2, proverite da li je **Jezik teksta** pravilno postavljen na kartici **Tekst**.
- ❏ Proverite da li je original ravno postavljen.
- ❏ Koristite original sa jasnim tekstom. Prepoznavanje teksta može opasti za sledeće tipove originala.
	- ❏ Originali koji su kopirani više puta
	- ❏ Originali primljeni faksom (niska rezolucija)
	- ❏ Originali na kojima je razmak između slova ili redova suviše mali
	- ❏ Originali sa išpartanim linijama ili podvlačenjem preko teksta
	- ❏ Originali sa ručno pisanim tekstom
	- ❏ Originali sa pregibima ili naborima
- ❏ U Epson Scan 2, kada je **Vrsta slike** na kartici **Glavna podešavanja** podešen na **Crno-belo**, podesite **Granica** na kartici **Napredna podešavanja**. Kada povećate **Granica**, oblast crne boje postaje veća.
- ❏ U Epson Scan 2, izaberite karticu **Napredna podešavanja** i zatim **Opcija slike** > **Poboljšanje teksta**.

#### **Povezane informacije**

& ["Skeniranje pomoću programa Epson Scan 2" na strani 77](#page-76-0)

### **Ne mogu se rešiti problemi na skeniranoj slici**

Ako se isprobali sva rešenja i niste rešili problem, pokrenite podešavanja Epson Scan 2 pomoću Epson Scan 2 Utility.

#### *Napomena:*

Epson Scan 2 Utility je aplikacija koja se isporučuje uz Epson Scan 2.

- 1. Pokrenite Epson Scan 2 Utility.
	- ❏ Windows 10/Windows Server 2016

Kliknite na dugme start, a zatim izaberite **EPSON** > **Epson Scan 2 Utility**.

❏ Windows 8.1/Windows 8/Windows Server 2012 R2/Windows Server 2012

Unesite naziv aplikacije u polje za pretragu, a zatim izaberite prikazanu ikonu.

#### **Rešavanje problema**

❏ Windows 7/Windows Vista/Windows XP/Windows Server 2008 R2/Windows Server 2008/Windows Server 2003 R2/Windows Server 2003

Kliknite na dugme Start i izaberite **Svi programi** ili **Programi** > **EPSON** > **Epson Scan 2 Utility** > **Epson Scan 2**.

❏ Mac OS

Izaberite **Kreni** > **Aplikacije** > **Epson Software** > **Epson Scan 2 Utility**.

- 2. Izaberite karticu **Drugo**.
- 3. Kliknite na **Resetuj**.

*Napomena:*

Ako pokretanje postupka ne reši problem, deinstalirajte i ponovo instalirajte Epson Scan 2.

#### **Povezane informacije**

- & ["Deinstaliranje aplikacija" na strani 147](#page-146-0)
- $\rightarrow$  ["Instaliranje najnovijih aplikacija" na strani 144](#page-143-0)

## **Memorisanje skeniranih slika u deljenoj fascikli nije moguće**

### **Provera poruka na štampaču**

Kada dođe do grešaka, na kontrolnoj tabli štampača se prikazuju poruke o greškama.

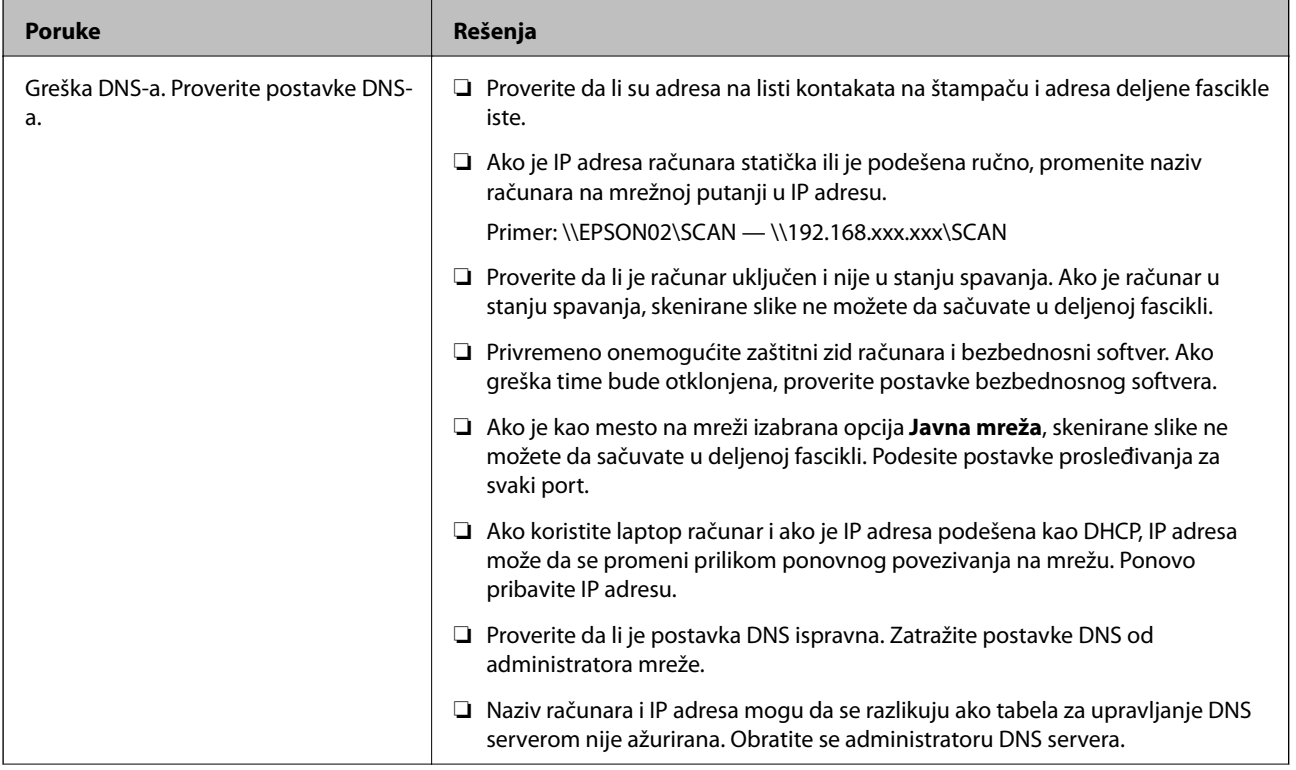

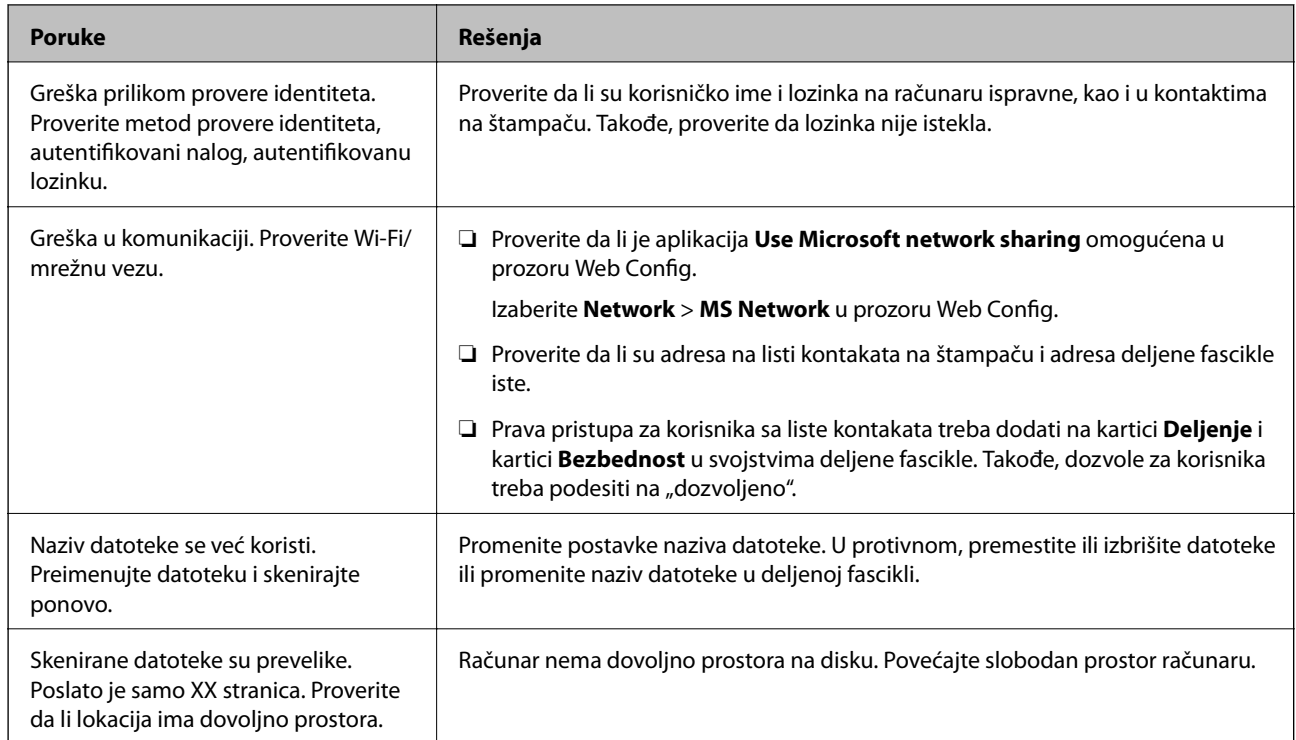

#### *Provera trenutka u kojem je došlo do greške*

Prilikom memorisanja skeniranih slika u deljenu fasciklu, postupak memorisanja se odvija na sledeći način.Posle toga možete da proverite trenutak u kojem je došlo do greške.

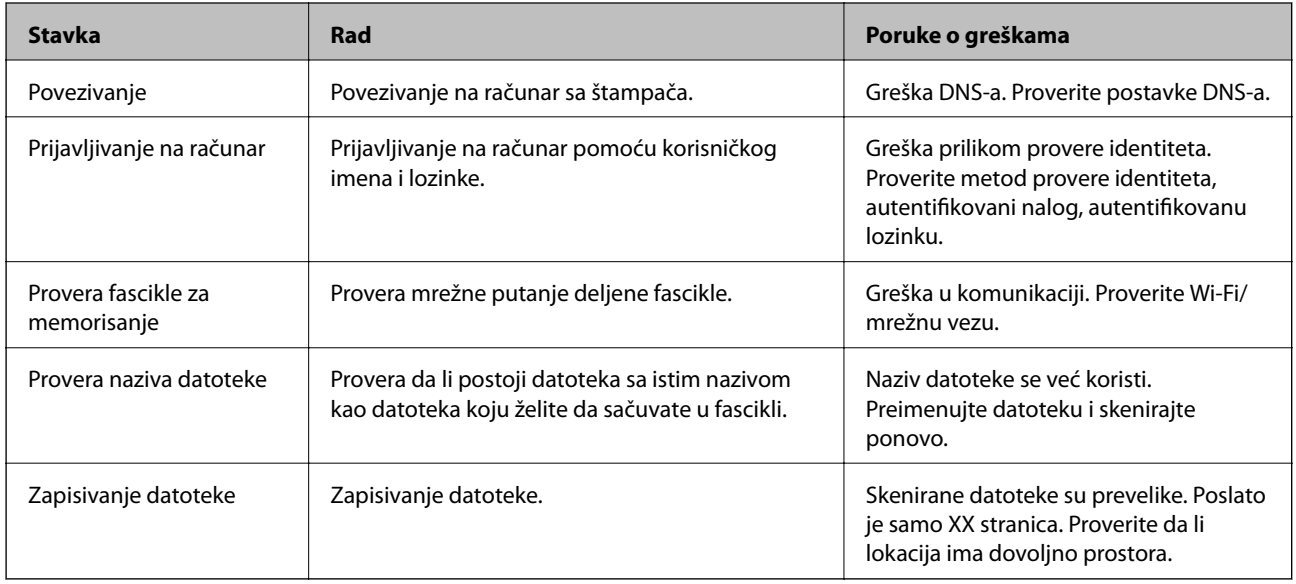

## **Memorisanje skeniranih slika dugo traje**

Proverite sledeće stavke.

- ❏ Proverite da li je postavka DNS ispravna.
- ❏ Proverite da li je svaka postavka DNS ispravna kada proveravate Web Config.
- ❏ Uverite se da je naziv DNS domena ispravan.

## **Prelazak između privatne i javne mreže**

Mesto na mreži se podešava kao profil za mrežne veze u operativnom sistemu Windows 7 ili novijem. Deljene postavke i postavke zaštitnog zida se podešavaju prema mestu na mreži.

Koristite profil **Privatna mreža**, **Kućna mreža**, ili **Mreža na poslu** za pristup mreži kod kuće ili na poslu. Za pristup javnim LAN mrežama kao što su mreže na aerodromu ili na stanici koristite profil **Javna mreža** koji je bezbedniji od profila za privatnu mrežu.

Koristite profil **Privatna mreža**, **Kućna mreža** ili **Mreža na poslu** za čuvanje skeniranih slika u deljenoj fascikli.

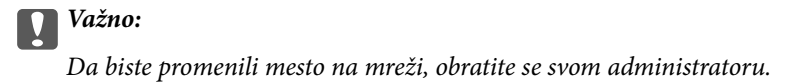

#### *Napomena:*

U zavisnosti od okruženja, kao mesto na mreži će se koristiti *Domenska mreža*.

Izaberite mesto na mreži prilikom prvog povezivanja računara na mrežu. Kada kao mesto na mreži izaberete javnu mrežu, skenirane slike ne možete da sačuvate u deljenoj fascikli. Ponovo podesite mesto na mreži.

Nazivi mesta na mreži se razlikuju u operativnim sistemima Windows 10/Windows 8.1/Windows 8 i Windows 7.

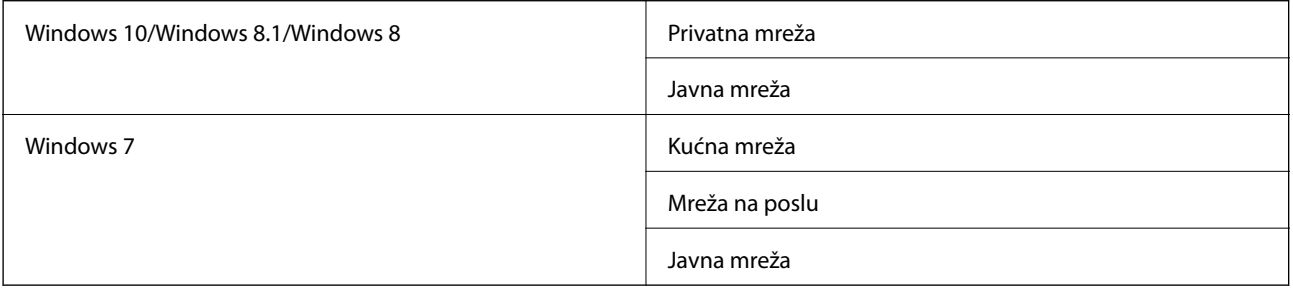

Mesto na mreži možete da proverite u odeljku **Kontrolna tabla** > **Centar za mrežu i deljenje**.

#### *Promena mesta na mreži*

Operacije za promenu mesta na mreži se razlikuju u zavisnosti od operativnog sistema.

#### **Promena mesta na mreži — Windows 10**

### *Napomena:*

Prijavite se kao administrator.

- 1. Kliknite na znak Windows da biste prikazali početni meni a zatim kliknite na ikonu podešavanja.
- 2. U prozoru **Postavke** kliknite na **Mreža i Internet**.
- 3. U prozoru **Mreža i Internet** kliknite na naziv mreže na koju ste povezani.
	- ❏ Izaberite **Wi-Fi** ako koristite bežičnu vezu.
	- ❏ Izaberite **Wi-Fi** ako koristite kablovsku vezu.
- 4. Ako je u prozoru prikazano mnogo SSID identifikatora, pomerite prikaz liste a zatim kliknite na **Napredne opcije**.
- 5. Podesite **Postavi ovaj računar kao podložan prepoznavanju**.Izaberite **Uključeno** da biste skenirane slike čuvali u deljenoj fascikli.
	- ❏ Izaberite **Uključeno** (privatna mreža) ako se povezujete na kućnu mrežu ili mrežu na poslu.
	- ❏ Izaberite **Isključeno** (javna mreža) ako se povezujete na javnu mrežu.

#### *Napomena:*

Mesto na mreži možete da proverite u odeljku *Centar za mrežu i deljenje*.

#### **Promena mesta na mreži — Windows 8.1**

#### *Napomena:*

Prijavite se kao administrator.

- 1. Prikažite polje tako što ćete postaviti pokazivač miša u donji desni ugao ekrana a zatim kliknite na **Postavke**.
- 2. Kliknite na **Promena postavki računara** u prozoru **Postavke**.
- 3. Kliknite na **Mreža** u prozoru **Postavke računara**.
- 4. Kliknite na ikonu mreže na koju ste povezani u prozoru **Mreža**.
- 5. Podesite **Pronalaženje uređaja i sadržaja**.Izaberite **Uključeno** da biste skenirane slike čuvali u deljenoj fascikli.
	- ❏ Izaberite **Uključeno** (privatna mreža) ako se povezujete na kućnu mrežu ili mrežu na poslu.
	- ❏ Izaberite **Isključeno** (javna mreža) ako se povezujete na javnu mrežu.

#### *Napomena:*

- ❏ Kada se prijavljujete kao administrator, prikazuje se *Pronalaženje uređaja i sadržaja*.
- ❏ Mesto na mreži možete da proverite u odeljku *Centar za mrežu i deljenje*.

#### **Promena mesta na mreži — Windows 8**

#### *Napomena:*

Prijavite se kao administrator.

- 1. Prikažite polje tako što ćete postaviti pokazivač miša u donji desni ugao ekrana a zatim kliknite na **Postavke**.
- 2. Kliknite na ikonu mreže na koju ste povezani u prozoru **Postavke**.
- 3. Kliknite desnim tasterom kiša u prozoru **Mreža** a zatim kliknite na **Uključivanje ili isključivanje deljenja** u prikazanom meniju.
- 4. Prikazuje se poruka **Želite li da uključite deljenje između računara i povežete se sa uređajima na ovoj mreži?** Izaberite odgovor koji odgovara vašem mestu na mreži.Izaberite **Da** da biste skenirane slike čuvali u deljenoj fascikli.
	- ❏ Izaberite **Da** (privatna mreža) ako se povezujete na kućnu mrežu ili mrežu na poslu.
	- ❏ Izaberite **Ne** (javna mreža) ako se povezujete na javnu mrežu.

#### **Rešavanje problema**

#### *Napomena:*

Mesto na mreži možete da proverite u odeljku *Centar za mrežu i deljenje*.

#### **Promena mesta na mreži — Windows 7**

*Napomena:* Prijavite se kao administrator.

- 1. Kliknite na dugme za početak a zatim izaberite **Kontrolna tabla**.
- 2. Otvorite **Centar za mrežu i deljenje**.
	- ❏ Prikaz **Kategorija**: Izaberite **Mreža i internet** > **Centar za mrežu i deljenje**.
	- ❏ Prikaz **Male ikone**: Kliknite na **Centar za mrežu i deljenje**.
- 3. Kliknite na mesto na mreži u odeljku **Prikaz aktivnih mreža**.
- 4. Podesite mesto na mreži.
	- ❏ Izaberite **Kućna mreža** ili **Mreža na poslu** ako se povezujete na kućnu mrežu ili mrežu na poslu.
	- ❏ Izaberite **Javna mreža** ako se povezujete na javnu mrežu.
- 5. Proverite sadržaj a zatim kliknite na **Zatvori**.

## **Ostali problemi sa skeniranjem**

### **Skeniranje je sporo**

- ❏ Smanjite rezoluciju, a zatim ponovite skeniranje. Kada je rezolucija visoka, skeniranje može da potraje neko vreme.
- ❏ Brzina skeniranja možda ne može da se smanji, u zavisnosti od funkcija prilagođavanja slike u programu Epson Scan 2.
- ❏ Na ekranu **Konfiguracija**, koji se prikazuje klikom na dugme u programu Epson Scan 2, ako podesite **Tihi režim** na kartici **Skeniraj** brzina skeniranja može da bude smanjena.

#### **Povezane informacije**

& ["Skeniranje pomoću programa Epson Scan 2" na strani 77](#page-76-0)

### **Slanje skenirane slike putem e-pošte nije moguće**

Proverite da li ste konfigurisali podešavanja servera e-pošte.

## **Skeniranje se zaustavlja prilikom skeniranja u PDF/Multi-TIFF**

- ❏ Ako skenirate koristeći Epson Scan 2, možete neprekidno da skenirate najviše 999 stranica u PDF formatu i najviše 200 stranica u formatu Multi-TIFF. Kada skenirate koristeći kontrolnu tablu, možete neprekidno da skenirate najviše 50 stranica u režimu jednostranog skeniranja pomoću ADF i najviše 100 stranica u režimu dvostranog skeniranja pomoću ADF i kada skenirate pomoću staklo skenera.
- ❏ Za skeniranje velikih količina dokumenata, preporučujemo skeniranje u nijansama sive.
- ❏ Povećajte prazan prostor na tvrdom disku računara. Skeniranje se može zaustaviti ako nema dovoljno praznog prostora.
- ❏ Probajte da skenirate u nižoj rezoluciji. Skeniranje se prekida ako ukupna količina podataka dostigne ograničenje.

#### **Povezane informacije**

& ["Skeniranje pomoću programa Epson Scan 2" na strani 77](#page-76-0)

## **Problemi sa štampanjem**

## **Štampanje sa računara nije moguće**

#### **Provera priključka**

- ❏ Dobro povežite USB kabl sa štampačem i računarom.
- ❏ Ako koristite USB čvorište, pokušajte da priključite štampač direktno na računar.
- ❏ Ako povežete štampač na izuzetno brzi USB port (SuperSpeed) pomoću USB 2.0 kabla, na nekim računarima može se pojaviti greška u komunikaciji. U tom slučaju, ponovo povežite štampač pomoću jednog od sledećih načina.
	- ❏ Koristite USB 3.0 kabl.
	- ❏ Povežite se na brzi USB port na računaru.
	- ❏ Povežite se na izuzetno brzi USB port, osim onog dobijenog greškom u komunikaciji.
- ❏ Ako ne možete da štampate preko mreže, pogledajte stranu koja opisuje metod za mrežno povezivanje sa računara.

#### **Provera softvera i podataka**

- ❏ Instalirajte upravljački program štampača.
- ❏ Ako štampate sliku koja se sastoji od velike količine podataka, računar možda neće imati dovoljno memorije. Štampajte sliku niže rezolucije ili manje veličine.

#### **Provera statusa štampača sa računara (Windows)**

Kliknite na **Red za štampu** na kartici **Održavanje** upravljačkog programa štampača, a zatim proverite sledeće.

❏ Proverite da li ima pauziranih zadataka štampanja.

Ako je potrebno, otkažite štampanje.

❏ Postarajte se da štampač nije neaktivan ili na čekanju.

Ako je štampač neaktivan ili na čekanju, opozovite podešavanje neaktivnosti ili čekanja u meniju **Štampač**.

❏ Postarajte se da štampač bude izabran kao podrazumevani štampač u meniju **Štampač** (trebalo bi da na stavci u meniju stoji znak potvrde).

Ako štampač nije izabran kao podrazumevani, podesite ga kao podrazumevani štampač.

❏ Uverite se da je u odeljku **Svojstvo** > **Port** u meniju **Štampač** pravilno izabran štampač. Izaberite "USBXXX" za USB vezu ili "EpsonNet Print Port" za mrežnu vezu.

#### **Provera statusa štampača sa računara (Mac OS)**

- ❏ Štampač možda neće raditi kada je ograničavanje funkcija za korisnike omogućeno. Obratite se administratoru štampača.
- ❏ Postarajte se da status štampača ne bude **Pauza**.

Izaberite **Željene postavke sistema** u meniju > **Štampači i skeneri** (ili **Štampanje i skeniranje**, **Štampanje i faks**), a zatim dva puta kliknite na štampač. Ako je štampač pauziran, kliknite na **Nastavi** (ili **Nastavi rad štampača**).

#### **Povezane informacije**

 $\rightarrow$  ["Instaliranje najnovijih aplikacija" na strani 144](#page-143-0)

## **Štampanje sa iPhone ili iPad nije moguće**

- ❏ Instalirajte Epson iPrint na pametni telefon.
- ❏ Povežite iPhone ili iPad na istu mrežu (SSID) kao štampač.

#### **Povezane informacije**

& ["Aplikacija za podešavanje operacija štampača \(Web Config\)" na strani 142](#page-141-0)

## **Štampanje je pauzirano**

Držanje poklopaca štampača otvorenim prilikom štampanja pauzira zadatak štampanja. Zatvorite poklopce ako ste ih otvorili tokom štampanja.

## **Problemi sa odštampanim materijalom**

### **Pojavljuju se vidljive trake ili je boja bleda**

Moguće je da su mlaznice glave za štampanje začepljene. Izvršite proveru mlaznica da biste se uverili da li su mlaznice glave za štampanje začepljene. Očistite glavu za štampanje ako je bilo koja od mlaznica glave za štampanje začepljena.

## **Kvalitet štampe je loš**

Proverite sledeće ako je kvalitet štampe loš.

#### **Provera štampača**

Moguće je da su mlaznice glave za štampanje začepljene. Izvršite proveru mlaznica da biste se uverili da li su mlaznice glave za štampanje začepljene. Očistite glavu za štampanje ako je bilo koja od mlaznica glave za štampanje začepljena.

#### **Provera papira**

- ❏ Koristite papir koji ovaj štampač podržava.
- ❏ Budite pažljivi kada rukujete papirom i skladištite ga. Papir skladištite na mestu s niskom vlažnošću vazduha i ponovo zatvorite pakovanja papira nakon otvaranja.

#### **Provera podešavanja štampanja**

- ❏ Izaberite odgovarajuće podešavanje vrste papira koje odgovara vrsti papira koji je ubačen u štampač.
- ❏ Štampajte koristeći podešavanje boljeg kvaliteta.

#### **Provera kertridža sa mastilom**

Trudite se da koristite originalne Epson kertridže sa bojom. Upotreba neoriginalnih kertridža sa bojom može da dovede do opadanja kvaliteta štampanja.

#### **Povezane informacije**

- & ["Provera začepljenih mlaznica" na strani 153](#page-152-0)
- & ["Dostupne vrste papira i kapaciteti" na strani 26](#page-25-0)
- & ["Vrste papira koje nisu dostupne" na strani 29](#page-28-0)
- & ["Skladištenje papira" na strani 30](#page-29-0)
- & ["Kertridž sa mastilom" na strani 133](#page-132-0)

## **Papir je umrljan ili izgužvan**

- ❏ Proverite da li se može koristiti s ovim proizvodom.
- ❏ Proverite kako se ubacuje papir i broj listova.
- ❏ Proverite u kakvom je stanju papir. Ako papir upije vlagu, postaje naboran i uvija se, što može izazvati probleme.
- ❏ Ako se papir često zamrlja ili izgužva, pokušajte da koristite tek otvoren papir.
- ❏ Papir koji ste otvorili držite zatvoren u plastičnoj kesi.
- ❏ Pokušajte sa režimom **Debeo papir**. Dodirnite **Podešavanja** > **Opšte postavke** > **Podešavanja štampača** > **Debeo papir**. Pogledajte LDC ekran štampača radi opcija podešavanja.
- ❏ Ako je papir još uvek umrljan nakon što omogućite **Debeo papir**, smanjite gustinu papira ili gustinu kopiranja.
- ❏ Kada obavljate ručno dvostrano štampanje, uverite se da se mastilo u potpunosti osušilo pre ponovnog ubacivanja papira.

#### **Povezane informacije**

- & ["Dostupne vrste papira i kapaciteti" na strani 26](#page-25-0)
- & ["Vrste papira koje nisu dostupne" na strani 29](#page-28-0)
- & ["Rukovanje papirom" na strani 29](#page-28-0)
- & ["Skladištenje papira" na strani 30](#page-29-0)
- & ["Podešavanje tipa papira" na strani 32](#page-31-0)

### **Položaj, veličina ili margine odštampanog dokumenta nisu ispravni**

- ❏ Ubacite papir okrenut na odgovarajuću stranu i pomerite vođice za papir do ivica papira.
- ❏ Izaberite odgovarajuću postavku veličine papira.
- ❏ Prilagodite podešavanje margina u aplikaciji tako da bude u okviru oblasti na kojoj se može štampati.

#### **Povezane informacije**

- & ["Kako ubaciti papir" na strani 30](#page-29-0)
- & ["Površina na kojoj se može štampati" na strani 183](#page-182-0)

## **Odštampani znakovi nisu tačni ili su izobličeni**

- ❏ Dobro povežite USB kabl sa štampačem i računarom.
- ❏ Ako su zadaci za štampanje pauzirani, odštampani znakovi mogu biti oštećeni.
- ❏ Nemojte ručno stavljati računar u režim **Hibernacija** ili **Mirovanje** kada je štampanje u toku. Sledeći put kada uključite računar može doći do štampanja stranica sa izobličenim tekstom.
- ❏ Ako koristite upravljački program štampača koji ste prethodno koristili, odštampani znakovi mogu biti izobličeni. Proverite da li je upravljački program štampača koji koristite namenjen za ovaj štampač. Proverite naziv štampača na vrhu prozora upravljačkog programa štampača.

## **Šabloni u obliku mozaika na otiscima**

Kada štampate slike ili fotografije, koristite podatke visoke rezolucije. Slike na veb-sajtovima su često niske rezolucije, iako izgledaju dovoljno dobro na ekranu, pa kvalitet štampe može opasti.

### **Problem sa odštampanim materijalom nije moguće rešiti**

Ako ste isprobali sva rešenja i time niste rešili problem, pokušajte da deinstalirate drajver štampača, a zatim ga ponovo instalirate.

#### **Povezane informacije**

- & ["Deinstaliranje aplikacija" na strani 147](#page-146-0)
- & ["Instaliranje najnovijih aplikacija" na strani 144](#page-143-0)

## **Drugi problemi sa štampanjem**

## **Štampanje je suviše sporo**

- ❏ Zatvorite sve nepotrebne aplikacije.
- ❏ Smanjite podešavanje kvaliteta. Štampanje visokog kvaliteta usporava brzinu štampanja.
- ❏ Omogućite Prioritetna brzina štampanja.
	- ❏ Kontrolna tabla

Dodirnite **Podešavanja** na početnom ekranu, dodirnite **Opšte postavke** > **Podešavanja štampača** > **Prioritetna brzina štampanja**, a zatim izaberite **Uklj.**.

- ❏ Onemogućavanje nečujnog režima. Ova funkcija usporava štampanje.
	- ❏ Kontrolna tabla

Dodirnite na početnom ekranu, a zatim dodirnite **Tihi režim**.

- ❏ Za dvostrano štampanje jedna strana papira se odštampa i osuši, a zatim se štampa druga strana. Pošto se vreme sušenja razlikuje zavisno od okruženja, kao što su temperatura ili vlažnost, ili podaci o štampanju, brzina štampanja može biti sporija.
- ❏ Funkcija koja sprečava da dođe do oštećenja štampača zbog visokih unutrašnjih temperatura je aktivna. I dalje možete da štampate dok je ova funkcija aktivna.
- ❏ U zavisnosti od podataka koji se štampaju i okruženja, štampaču je potrebno duže vreme da obradi zadatke za štampanje ili se brzina štampanja smanji kako bi se održao kvalitet štampe.

#### **Povezane informacije**

& ["Opcije menija za Podešavanja štampača u Opšte postavke" na strani 38](#page-37-0)

## **Problemi sa drajverom PostScript štampača**

#### *Napomena:*

Stavke menija i tekst na drajveru štampača razlikuju se u zavisnosti od okruženja vašeg računara.

### **Štampanje se ne obavlja prilikom korišćenja drajvera PostScript štampača**

- ❏ Podesite podešavanje **Jezik štampanja** na **Automatski** ili **PS3** na kontrolnoj tabli.
- ❏ Ako se pošalje veliki broj zadataka štampanja, moguće je da štampač neće raditi u operativnom sistemu Windows. Izaberite opciju **Štampaj direktno na štampaču** na kartici **Napredne opcije** u svojstvima štampača.

#### **Povezane informacije**

& ["Opcije menija za Podešavanja štampača u Opšte postavke" na strani 38](#page-37-0)

## **Štampanje se ne obavlja ispravno prilikom korišćenja drajvera PostScript štampača**

- ❏ Ako je datoteka kreirana u aplikaciji koja dozvoljava promenu formata podataka, kao što je Adobe Photoshop, postarajte se da se podešavanja u aplikaciji podudaraju sa podešavanjima drajvera štampača.
- ❏ Može doći do neispravnog štampanja EPS datoteka kreiranih u binarnom formatu. Prilikom kreiranja EPS datoteka u aplikaciji, format podesite na ASCII.
- ❏ U operativnom sistemu Windows štampač ne može da štampa binarne podatke kada je sa računarom povezan pomoću USB interfejsa. Postavite podešavanje **Protokol izlaza** na kartici **Podešavanje uređaja** u svojstvima štampača na **ASCII** ili **TBCP**.
- ❏ Za operativni sistem Windows, izaberite odgovarajuće zamenske fontove na kartici **Podešavanja uređaja** u svojstvima štampača.

## **Štampanje se odvija previše sporo prilikom korišćenja drajvera PostScript štampača**

Postavite podešavanje **Thick-Paper1** na **Thick-Paper2** u drajveru štampača.

## **Problemi sa opcionim dodacima**

## **Finisher Unit i High Capacity Tray nisu prepoznati**

Podešavanje opcionu jedinicu u upravljačkom programu štampača.

#### **Povezane informacije**

- & "Podešavanje opcione jedinice u upravljačkom programu štampača Windows" na strani 179
- & ["Podešavanje opcione jedinice u upravljačkom programu štampača Mac OS" na strani 180](#page-179-0)

## **Podešavanje opcione jedinice u upravljačkom programu štampača — Windows**

#### *Napomena:*

Prijavite se na računar kao administrator.

- 1. Otvorite karticu **Izborna podešavanja** u svojstvima štampača.
	- ❏ Windows 10/Windows Server 2019/Windows Server 2016

Kliknite na dugme Start i izaberite **Windows Sistem** > **Kontrolna tabla** > **Prikaz uređaja i štampača** u **Hardver i zvuk**. Kliknite desnim tasterom miša na štampač ili pritisnite i zadržite, zatim izaberite **Svojstva štampača**, a zatim kliknite na karticu **Izborna podešavanja**.

❏ Windows 8.1/Windows 8/Windows Server 2012 R2/Windows Server 2012

Izaberite **Radna površina** > **Podešavanja** > **Kontrolna tabla** > **Prikaz uređaja i štampača** u **Hardver i zvuk**. Kliknite desnim tasterom miša na štampač ili pritisnite i zadržite, zatim izaberite **Svojstva štampača**, a zatim kliknite na karticu **Izborna podešavanja**.

<span id="page-179-0"></span>❏ Windows 7/Windows Server 2008 R2

Kliknite na dugme Start, izaberite **Kontrolna tabla** > **Hardver i zvuk** > **Skener i fotoaparati**, a zatim proverite da li je štampač prikazan. Kliknite desnim tasterom miša na štampač, zatim izaberite **Svojstva štampača**, a zatim kliknite na **Izborna podešavanja**.

❏ Windows Vista/Windows Server 2008

Kliknite na dugme za početak, a zatim izaberite **Radna površina** > **Štampači** u **Hardver i zvuk**. Kliknite desnim tasterom miša na štampač, zatim izaberite **Svojstvo**, a zatim kliknite na **Izborna podešavanja**.

❏ Windows XP

Kliknite na dugme Start i izaberite **Kontrolna tabla** > **Štampači i drugi hardver** > **Skeneri i fotoaparati**, a zatim proverite da li je štampač prikazan.

- 2. Izaberite **Pribavi od štampača**, a zatim kliknite na **Dobiti**.
- 3. Kliknite na **U redu**.

## **Podešavanje opcione jedinice u upravljačkom programu štampača — Mac OS**

- 1. Izaberite **Željene postavke sistema** u meniju > **Štampači i skeneri** (ili **Štampanje i skeniranje**, **Štampanje i faks**), a zatim izaberite štampač. Kliknite na **Opcije i materijal za štampanje** > **Opcije** (ili **Upravljački program**).
- 2. Izvršite podešavanja u skladu sa vrstom opcione jedinice.
- 3. Kliknite na **U redu**.

## **Papir se ne izbacuje u Finisher Unit**

- ❏ Uklonite sve ostatke papira koji su ostali u Finisher Unit.
- ❏ Uklonite sve predmete koji se nalaze oko ladice Finisher Unit.

#### **Povezane informacije**

- & ["Opisi na ekranu" na strani 155](#page-154-0)
- & ["Sređivanje zaglavljenog papira" na strani 156](#page-155-0)

## **Izgubljen ključ za Paper Cassette Lock**

Obratite se podršci kompanije Epson ili ovlašćenom servisnom predstavniku kompanije Epson.

#### **Povezane informacije**

& ["Veb-sajt za tehničku podršku" na strani 200](#page-199-0)
# **Drugi problemi sa štampanjem**

Opisuje glavne probleme i rešenja.

# **Pojavljivanje traka**

Moguće je da su mlaznice glave za štampanje začepljene. Dodirnite **Podešavanja** — **Održavanje** — **Provera mlaz. glave za štamp.** na početnom ekranu. Pratite uputstva na ekranu za štampanje šablona za proveru mlaznica.

# **Napajanje se ne uključuje/isključuje**

- ❏ Proverite da li je električni kabl dobro uključen. Takođe uključite direktno u utičnicu koja je dobro pričvršćena za zid.
- ❏ Malo duže držite pritisnuto dugme za napajanje.
- ❏ Ako vaš štampač ima prekidač, vodite računa da prekidač bude uključen. Ako je prekidač isključen, uključite ga i uključite napajanje. Ako se brzo isključi, izvucite električni kabl, a zatim se obratite administratoru sistema ili pružaocu usluga.

#### **Povezane informacije**

& ["Uključivanje i isključivanje" na strani 16](#page-15-0)

### **Kontrolna tabla se zatamni**

Štampač je u režimu mirovanja. Dodirnite bilo koji deo dodirnog ekrana da biste uključili prikaz.

### **Blagi strujni udar prilikom dodirivanja štampača**

Ako je mnogo perifernih uređaja priključeno na računar, može se desiti da osetite blagi strujni udar kada dodirnete štampač. Instalirajte žicu za uzemljenje u računar sa kojim je priključen štampač.

### **Uređaj pravi buku dok radi**

Ako je buka u toku rada uređaja prevelika, omogućite Tihi režim.

**Podešavanja** — **Opšte postavke** — **Podešavanja štampača** — **Tihi režim**

#### **Povezane informacije**

& ["Opcije menija za Podešavanja štampača u Opšte postavke" na strani 38](#page-37-0)

### **Datum i vreme su netačni**

Pravilno podesite datum i vreme na kontrolnoj tabli. Može se desiti da sat pokazuje netačno vreme nakon nestanka struje zbog udara groma ili u slučaju da je struja dugo bila isključena.

### **Povezane informacije**

& ["Opcije menija za Osn. podešavanja u Opšte postavke" na strani 36](#page-35-0)

# **Spoljni memorijski uređaj nje prepoznat**

**Podešavanja** > **Opšte postavke** > **Podešavanja štampača** > **Memorijski uređaj** kako biste omogućili interfejs memorijskog uređaja.

### **Povezane informacije**

& ["Opcije menija za Podešavanja štampača u Opšte postavke" na strani 38](#page-37-0)

### **Ne mogu se sačuvati podaci u spoljnu memoriju**

- ❏ Uverite se da spoljna memorija nije zaštićena od upisivanja.
- ❏ Proverite da li ima dovoljno prostora u spoljnoj memoriji. Ne može se sačuvati ako je preostali prostor mali.

# **Zaboravili ste lozinku**

Ukoliko zaboravite administratorsku lozinku, obratite se Epson podršci. Servisno osoblje treba da se pobrine za to.

### **Povezane informacije**

& ["Kontaktiranje Epson-ove podrške za korisnike" na strani 200](#page-199-0)

### **Dvostrano štampanje je suviše sporo**

Za dvostrano štampanje jedna strana papira se odštampa i osuši, a zatim se štampa druga strana. Pošto se vreme sušenja razlikuje zavisno od okruženja, kao što su temperatura ili vlažnost, ili podaci o štampanju, brzina štampanja može biti sporija.

### **Kontrolna tabla ne reaguje**

- ❏ Nemojte lepiti tanki sloj preko dodirne table. Pošto je to optička dodirna tabla, prestaće da reaguje.
- ❏ Isključite napajanje, a zatim obrišite ekran pomoću meke, suve krpe. Ako na dodirnoj tabli ima spajalica ili prljavštine, neće reagovati.

# **Dodatak**

# **Tehničke specifikacije**

# **Specifikacije štampača**

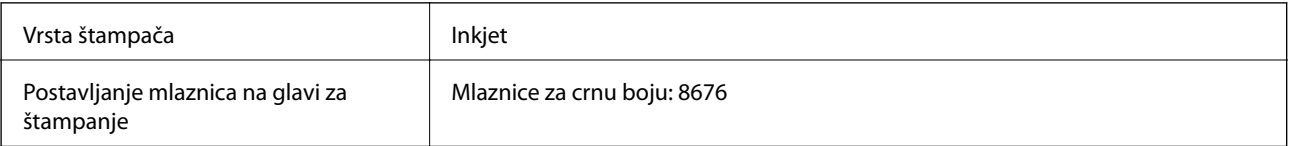

### **Površina na kojoj se može štampati**

### *Površina na kojoj se može štampati za pojedinačne listove*

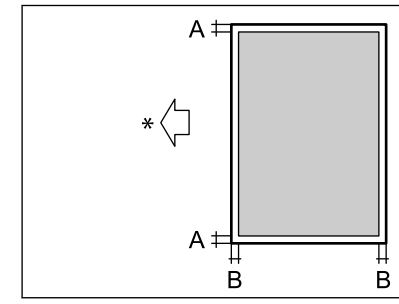

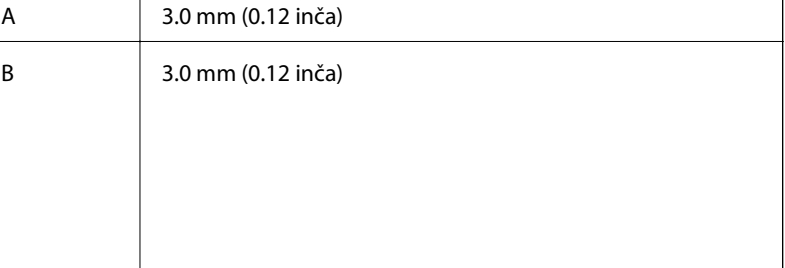

 $\overline{\phantom{a}}$ 

\* Smer papira koji se uvlači.

### *Površina na kojoj se može štampati za koverte*

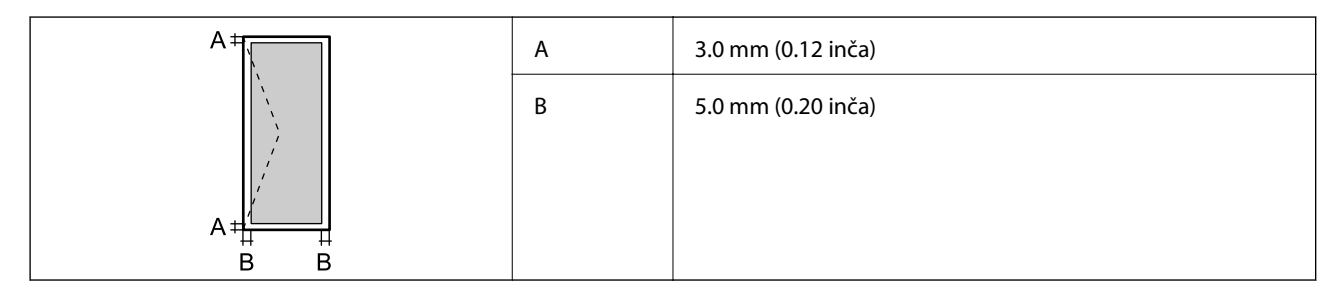

# **Specifikacije skenera**

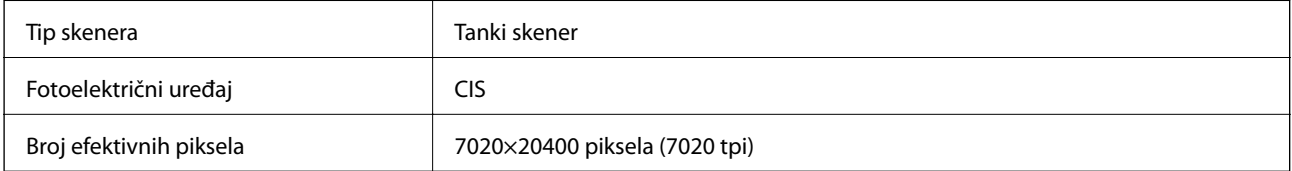

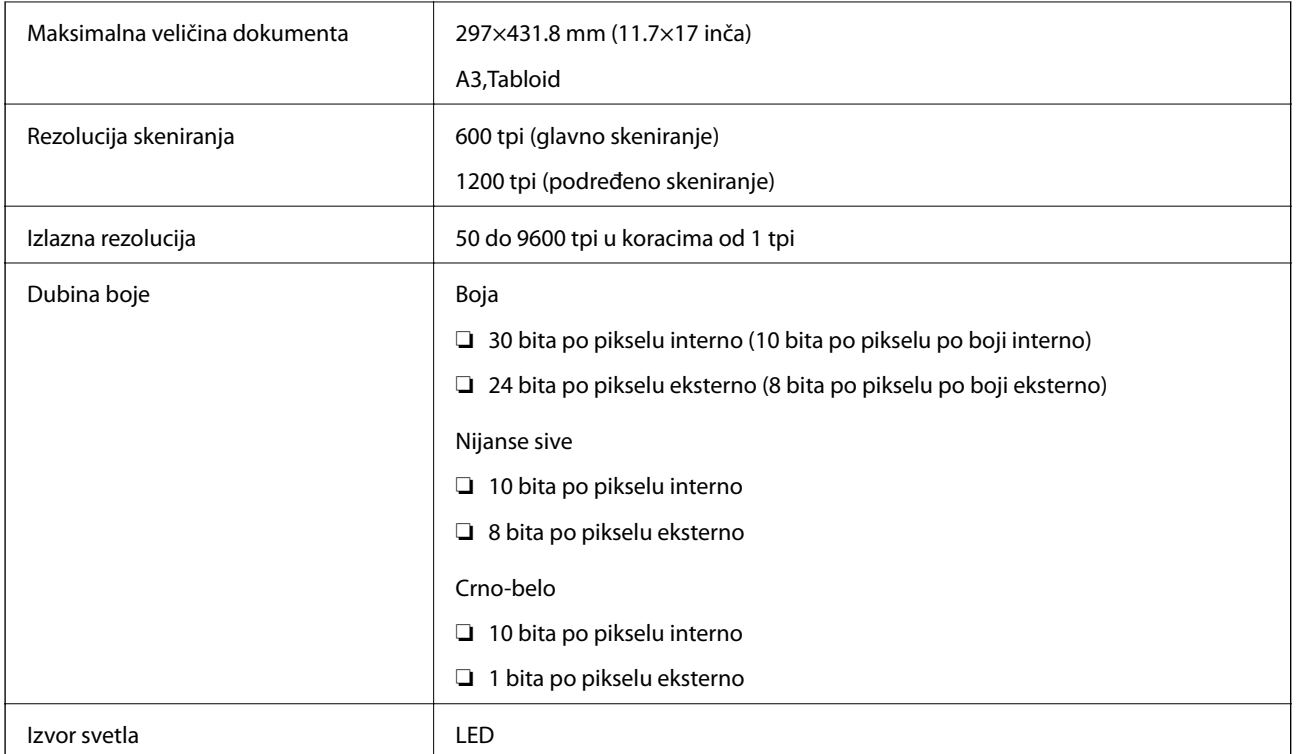

# **Specifikacije interfejsa**

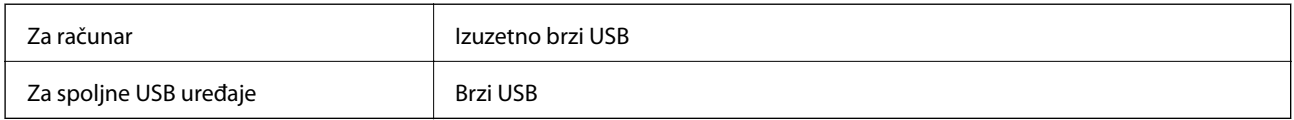

# **Lista mrežnih funkcija**

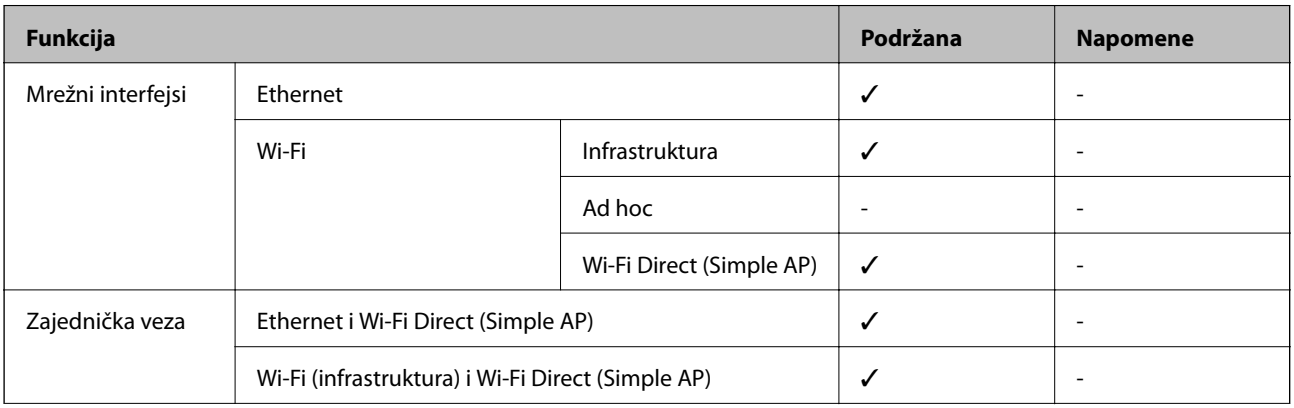

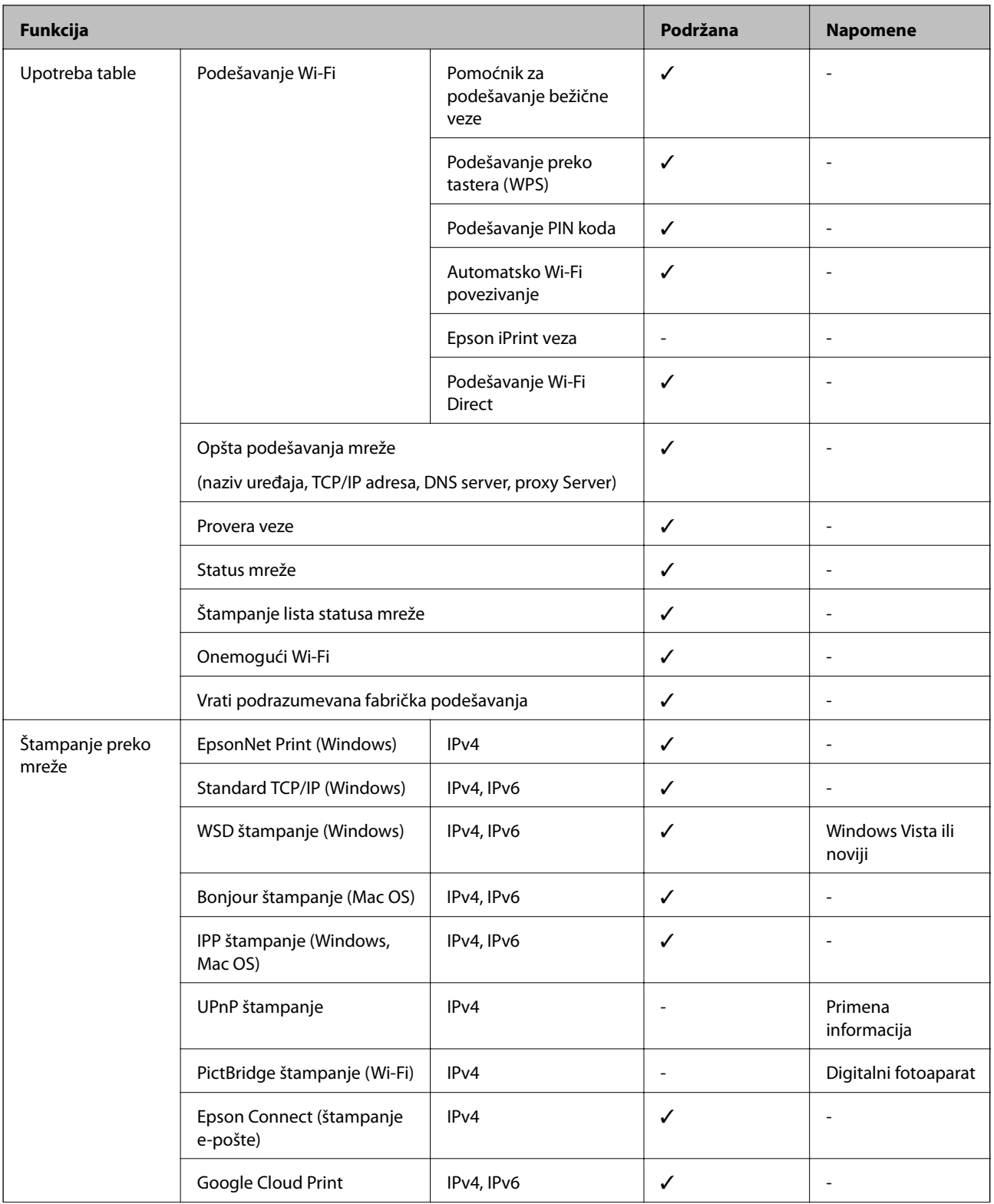

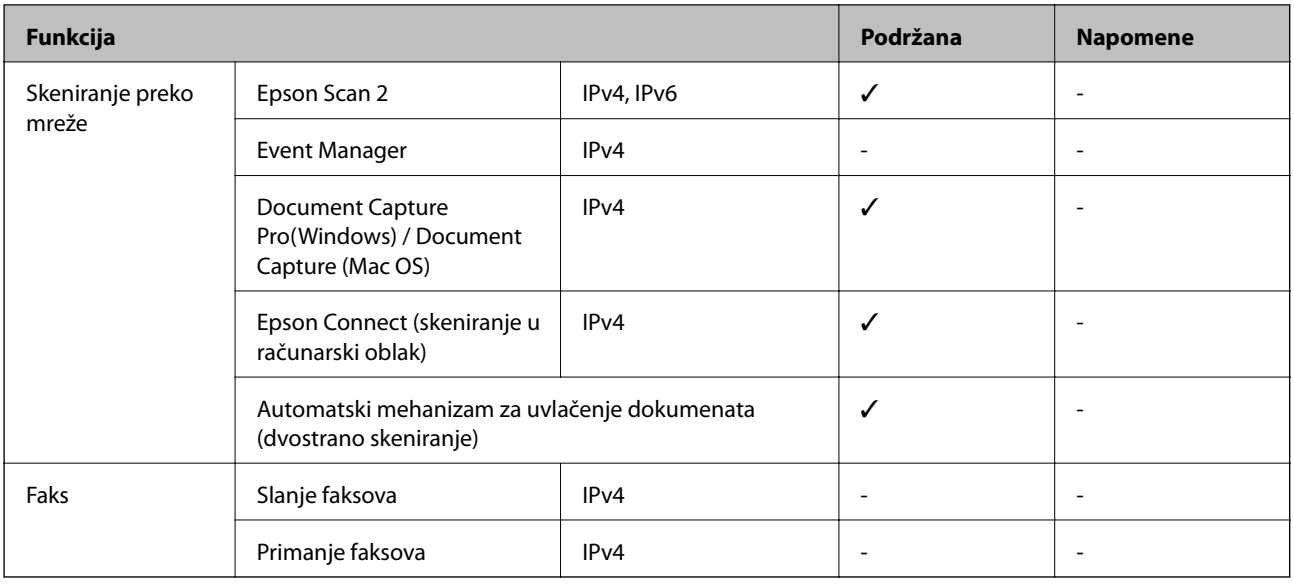

# **Specifikacije bežične veze**

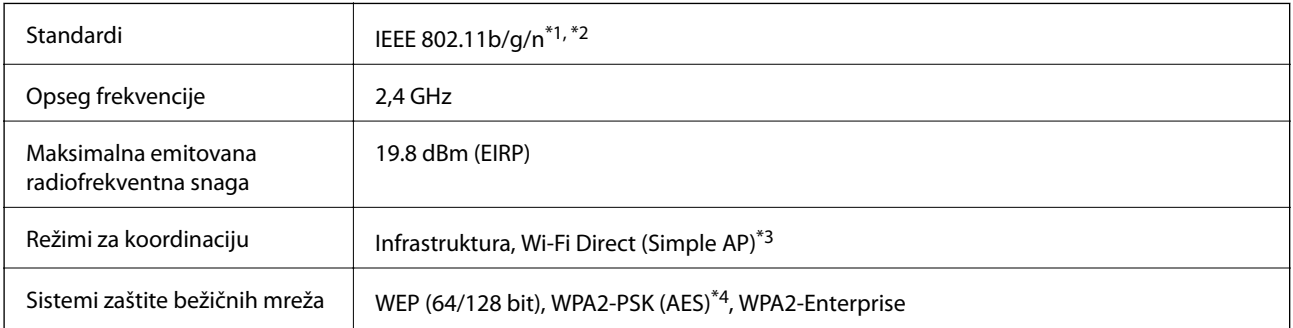

\*1 Usaglašen sa IEEE 802.11b/g/n ili IEEE 802.11b/g u zavisnosti od mesta kupovine.

\*2 IEEE 802.11n je dostupno samo za HT20.

- \*3 Nije podržan za IEEE 802.11b.
- \*4 Pridržava se standarda WPA2 sa podrškom za WPA/WPA2 Personal.

# **Specifikacije Ethernet mreže**

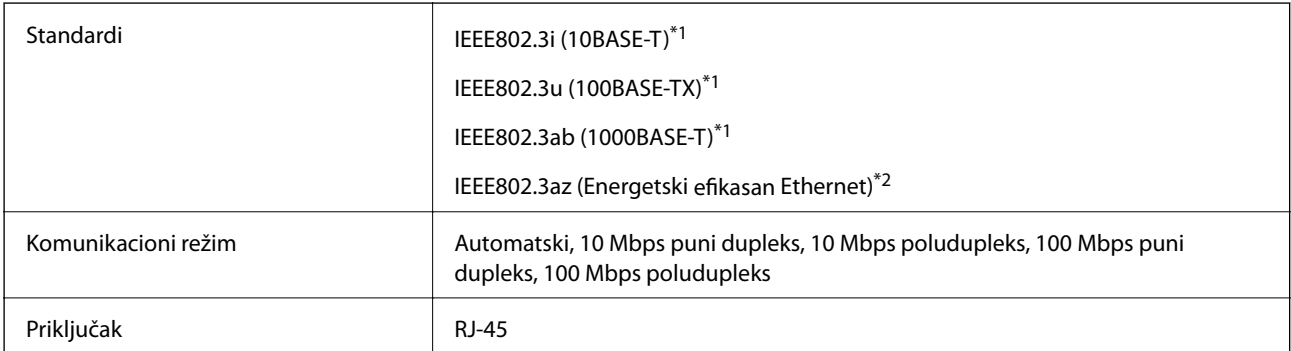

\*1 Koristite STP (kabl s upredenim paricama) kabl kategorije 5e ili više radi sprečavanja rizika od smetnji na radio talasima.

\*2 Priključeni uređaj treba da je usaglašen sa standardima IEEE802.3az.

### **Bezbednosni protokol**

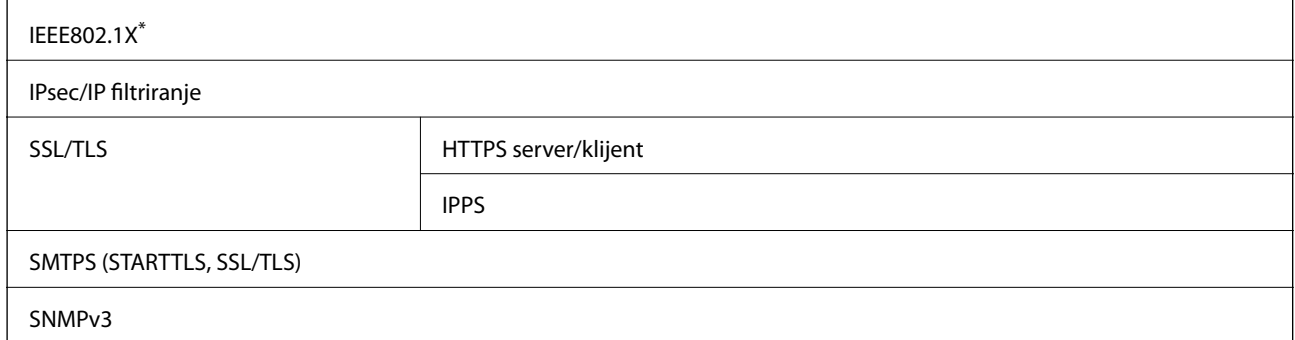

\* Morate da koristite uređaj za povezivanje koji je usaglašen sa IEEE802.1X.

# **Kompatibilnost sa PostScript nivo 3**

PostScript koji se koristi na ovom štampaču kompatibilan je sa PostScript nivo 3.

### **Podržane eksterne usluge**

Google Cloud Print

# **Specifikacije spoljašnjih USB uređaja**

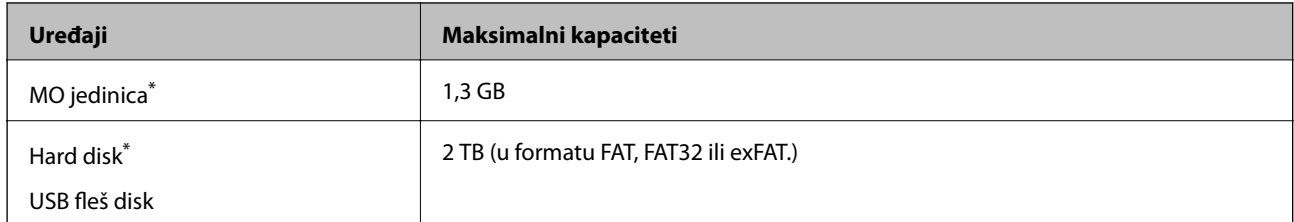

\* Ne preporučujemo vam da koristite spoljne USB uređaje koji se napajaju preko USB-a. Koristite samo spoljne USB uređaje sa zasebnim izvorom napajanja naizmeničnom strujom.

Ne možete koristiti sledeće uređaje:

- ❏ uređaj koji zahteva upotrebu posebnog upravljačkog programa
- ❏ uređaj sa bezbednosnim podešavanjima (lozinka, šifrovanje i sl.)
- ❏ uređaj sa ugrađenim USB čvorištem

Epson ne može da garantuje rad spoljašnjih povezanih uređaja.

# **Specifikacije podržanih podataka**

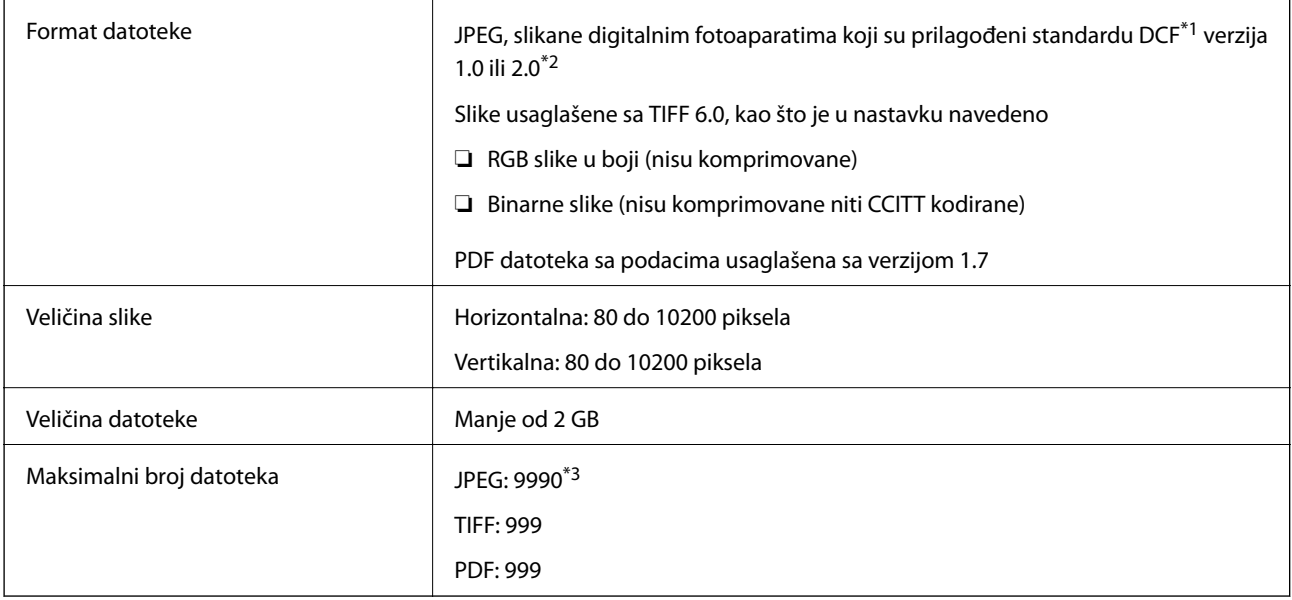

\*1 Design rule for Camera File system, pravilo dizajna za sistem datoteka fotoaparata.

\*2 Podaci o fotografiji uskladišteni na digitalnim fotoaparatima sa ugrađenom memorijom nisu podržani.

\*3 Do 999 datoteka može biti prikazano istovremeno. (Ako broj datoteka pređe 999, datoteke se prikazuju u grupama.)

#### *Napomena:*

"×" se prikazuje na LCD ekranu kada štampač ne prepoznaje datoteku slike. U ovoj situaciji, ako izaberete raspored sa više slika, biće štampani prazni odeljci.

# **Dimenzije**

### **Samo štampač**

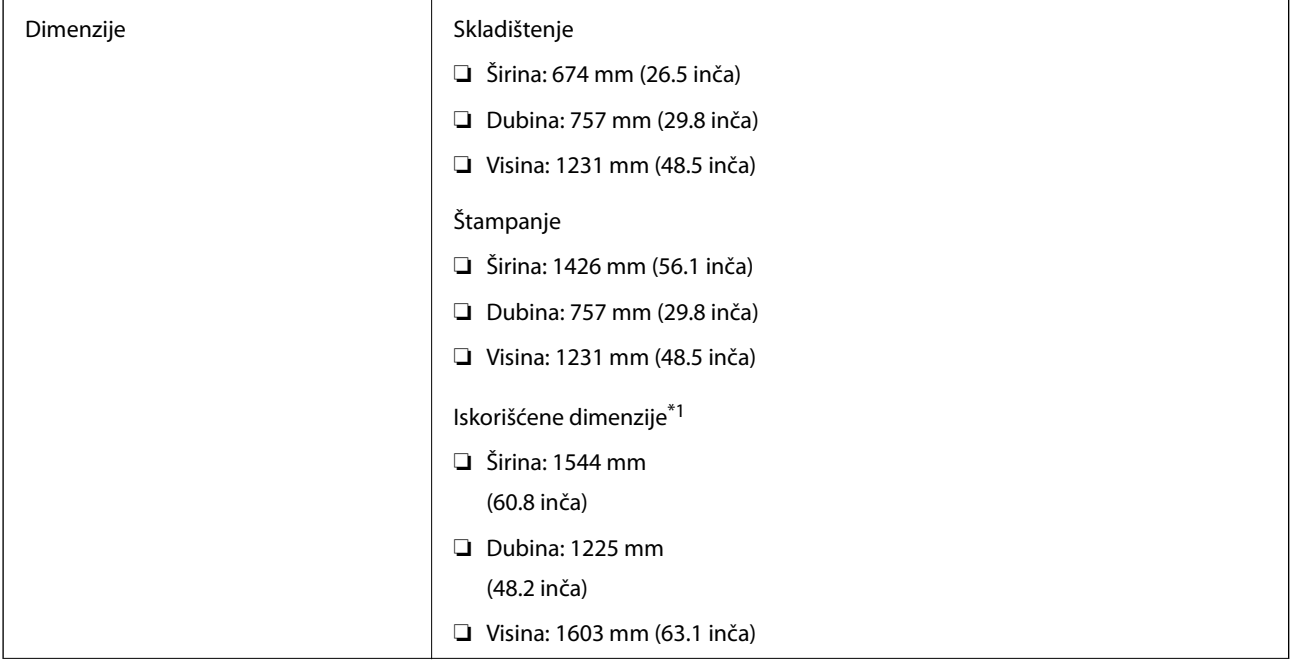

**Dodatak**

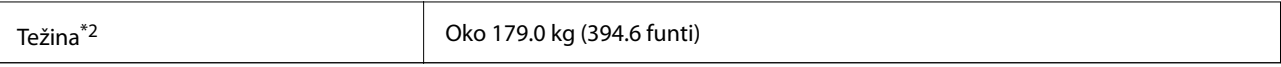

\*1 Dimenzije kada su otvoreni poklopac, izlazna ladica, kaseta za papir, i ADF.

\*2 Bez kertridža sa mastilom, kutija za održavanje i kabla za napajanje.

### **Štampači sa opcionim uređajima**

Ovo su dimenzije štampača sa ugrađenim Finisher Unit, Finisher Bridge Unit i High Capacity Tray.

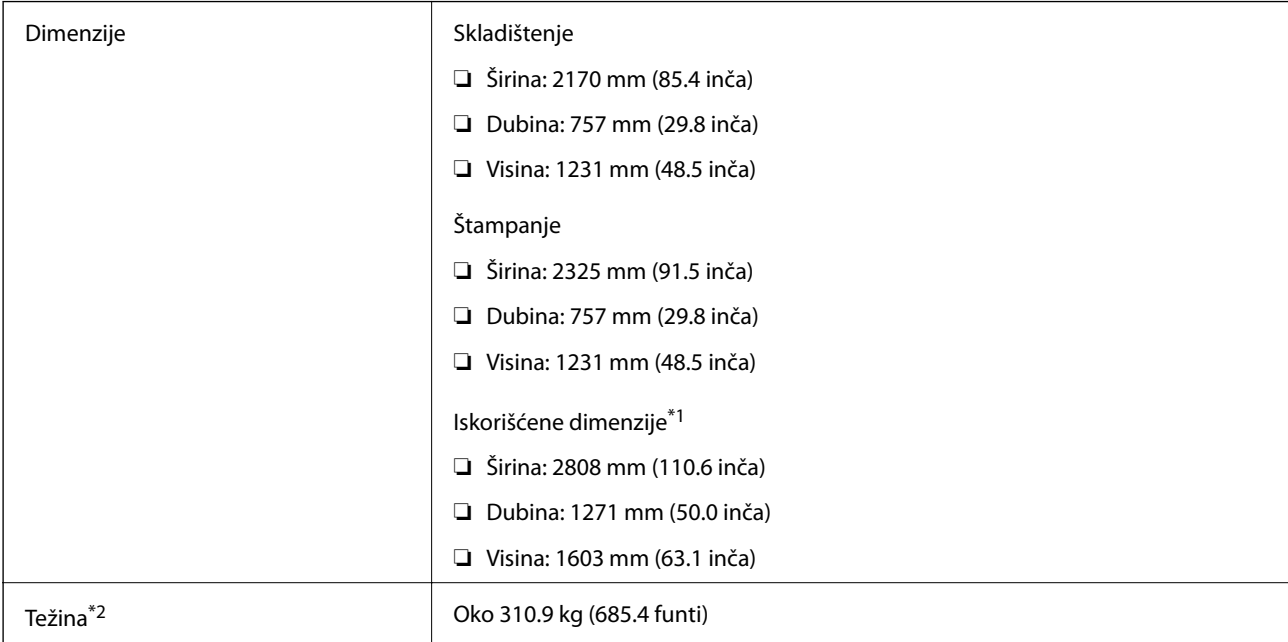

\*1 Dimenzije kada su otvoreni poklopac, izlazna ladica, kaseta za papir, i ADF.

\*2 Bez kertridža sa mastilom, kutija za održavanje i kabla za napajanje.

# **Specifikacije napajanja**

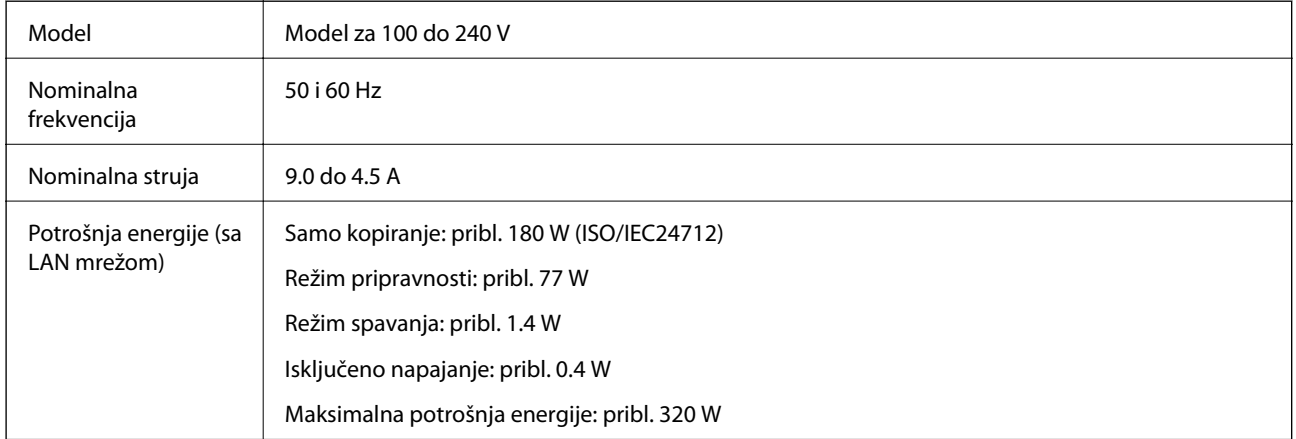

#### *Napomena:*

❏ Na nalepnici na štampaču pogledajte njegov napon.

❏ Korisnici u Evropi treba da potraže detalje o potrošnji električne energije na sledećoj internet stranici. <http://www.epson.eu/energy-consumption>

### **Specifikacije u vezi sa okruženjem**

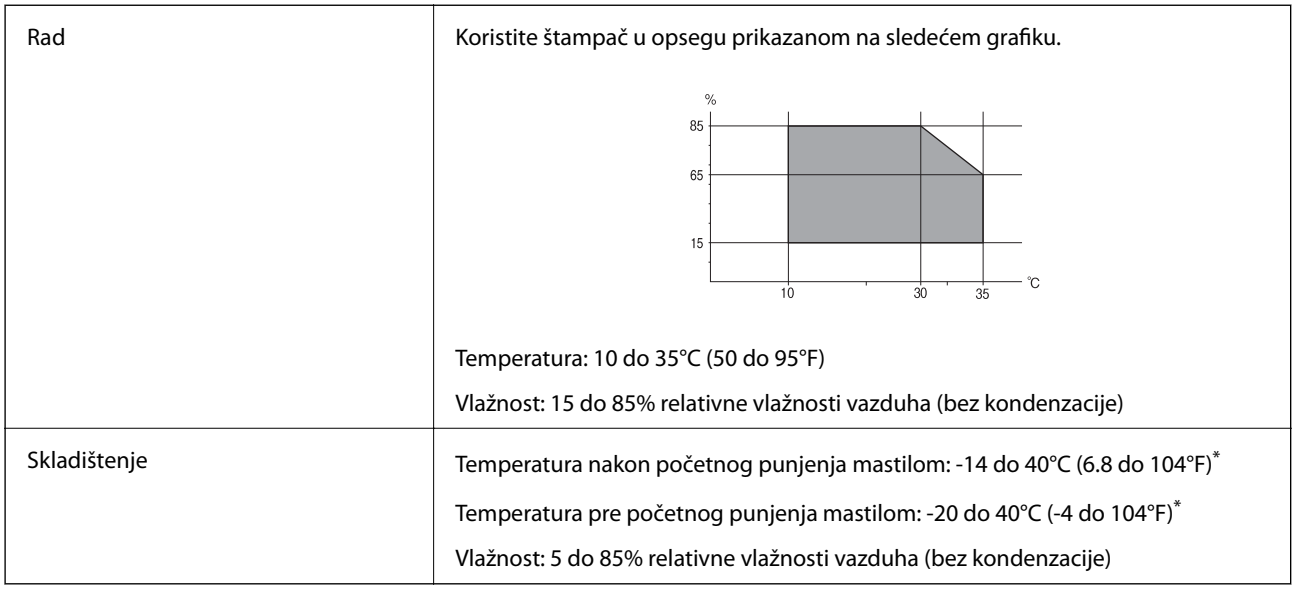

\* Može se skladištiti mesec dana pri temperaturi od 40°C (104°F).

### **Specifikacije u vezi sa okruženjem za kertridže sa mastilom**

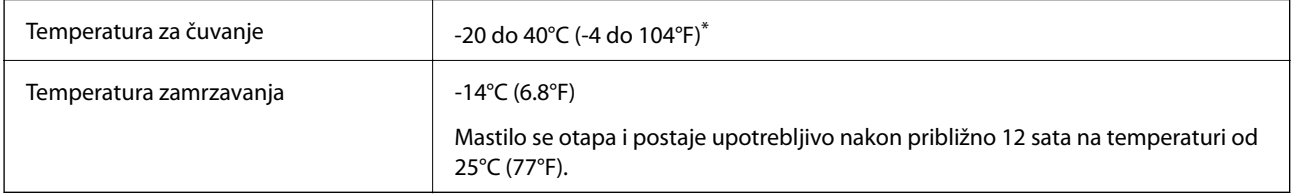

\* Može se skladištiti mesec dana pri temperaturi od 40°C (104°F).

# **Zahtevi sistema**

- ❏ Windows 10 (32 bita, 64 bita)/Windows 8.1 (32 bita, 64 bita)/Windows 8 (32 bita, 64 bita)/Windows 7 (32 bita, 64 bita)/Windows Vista (32 bita, 64 bita)/Windows XP SP3 ili noviji (32 bita)/Windows XP Professional x64 Edition SP2 ili noviji/Windows Server 2019/Windows Server 2016/Windows Server 2012 R2/Windows Server 2012/Windows Server 2008 R2/Windows Server 2008/Windows Server 2003 R2/Windows Server 2003 SP2 ili noviji
- ❏ macOS Mojave/macOS High Sierra/macOS Sierra/OS X El Capitan/OS X Yosemite/OS X Mavericks/OS X Mountain Lion/Mac OS X v10.7.x/Mac OS X v10.6.8

#### *Napomena:*

- ❏ Mac OS možda neće podržavati neke aplikacije i funkcije.
- ❏ UNIX sistem datoteka (UFS) za Mac OS nije podržan.

# **Specifikacije opcionog proizvoda**

# **Specifikacije za Finisher Unit**

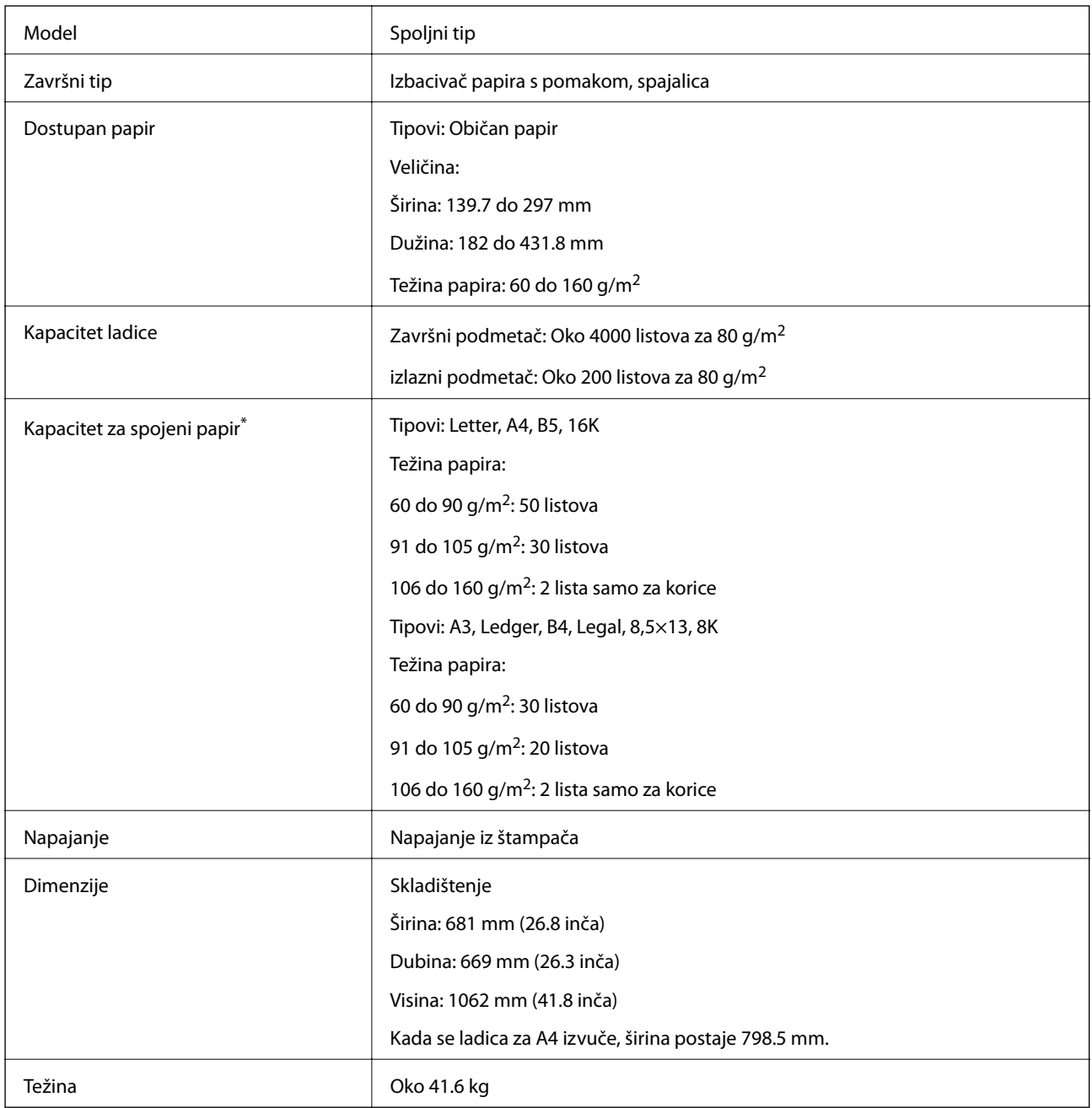

\* Ovi brojevi se zasnivaju na proceni kompanije Epson. Čak i kada je tip papira ili debljina papira u okviru ovog opsega, papir možda neće biti spojen do mogućeg broja listova koji možete spojiti zavisno od svojstava papira i okruženja.

# **Specifikacije za Finisher Bridge Unit**

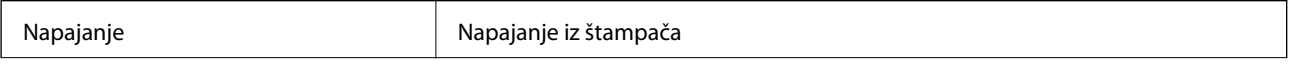

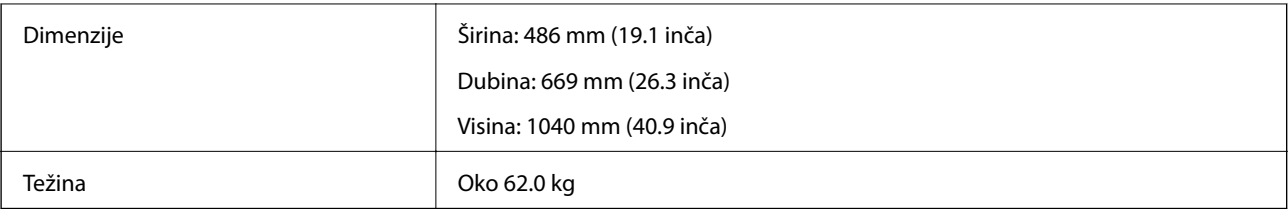

# **Specifikacije za High Capacity Tray**

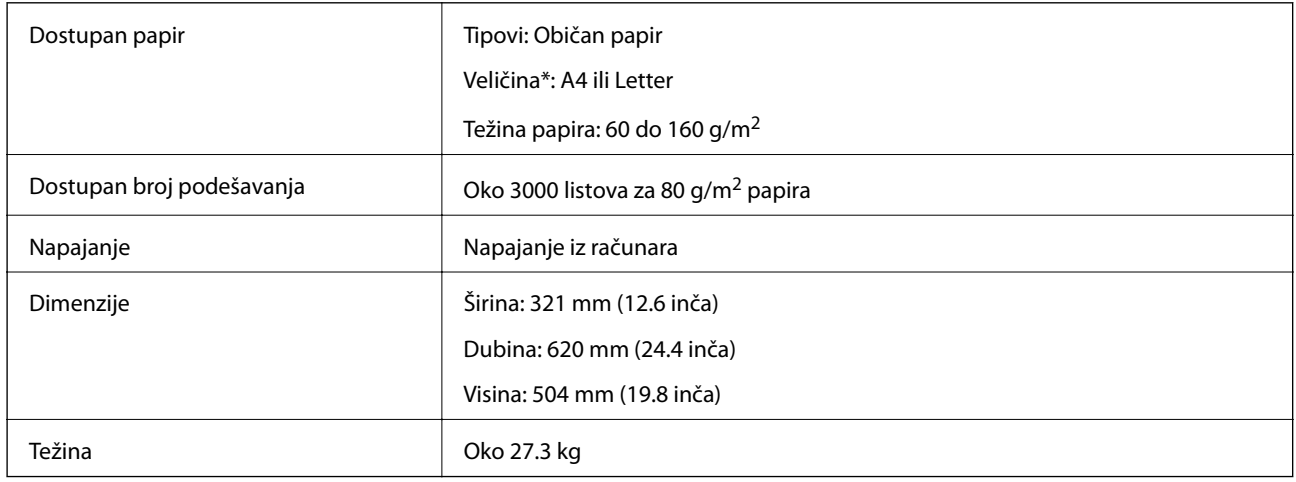

\*: Dostupne veličine papira određene su i fiksne kada je štampač instaliran.

# **Informacije o fontu**

# **Fontovi dostupni za PostScript**

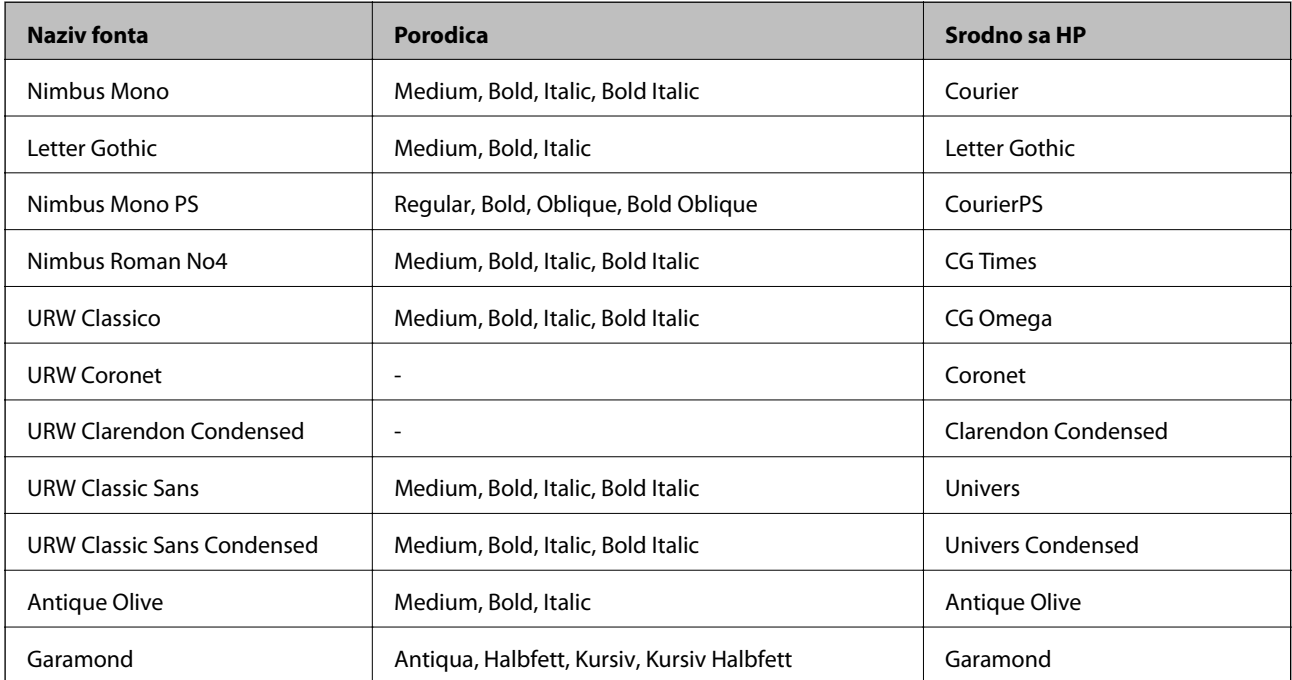

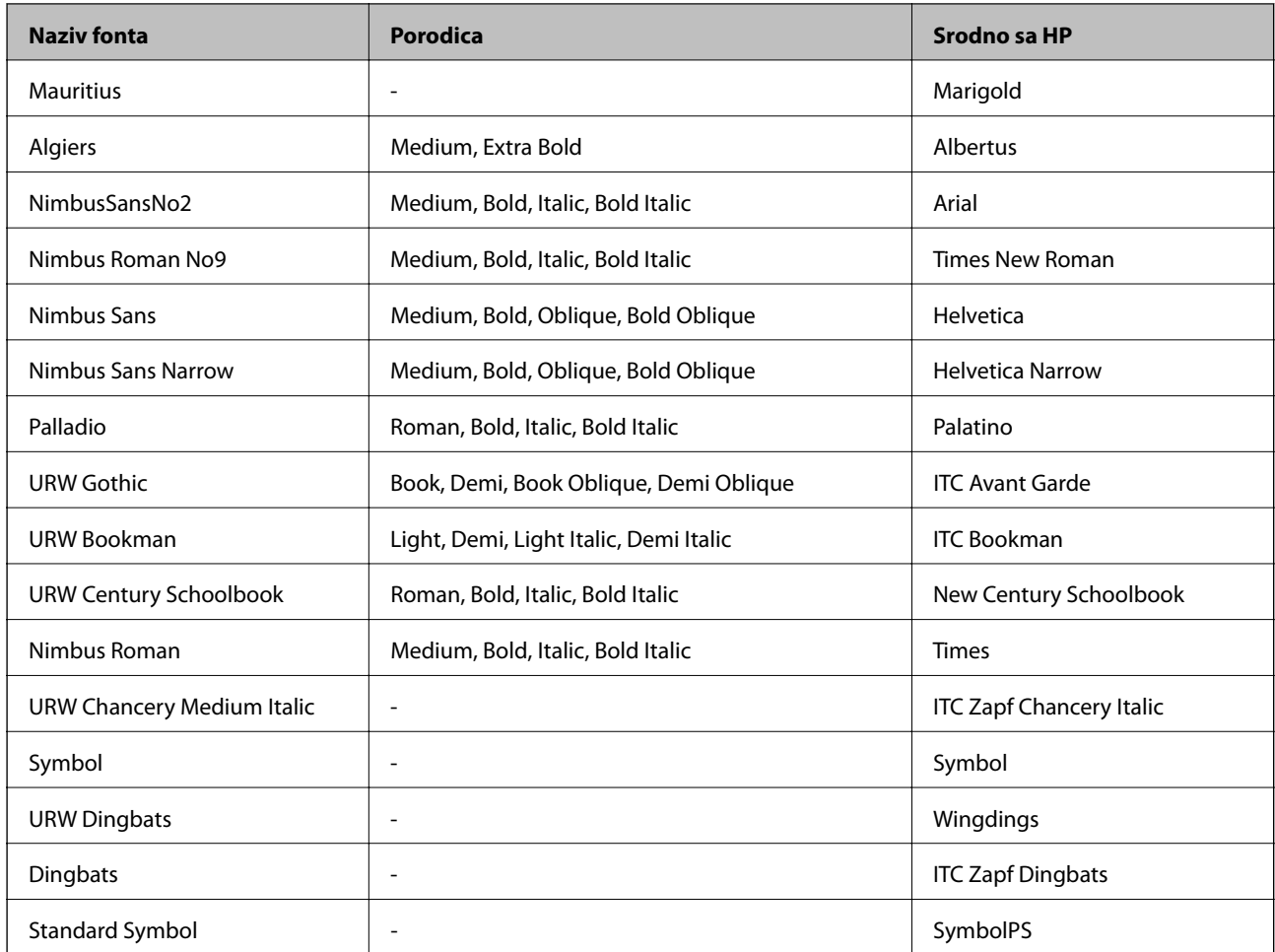

# **Fontovi dostupni za PCL (URW)**

### **Font podesive veličine**

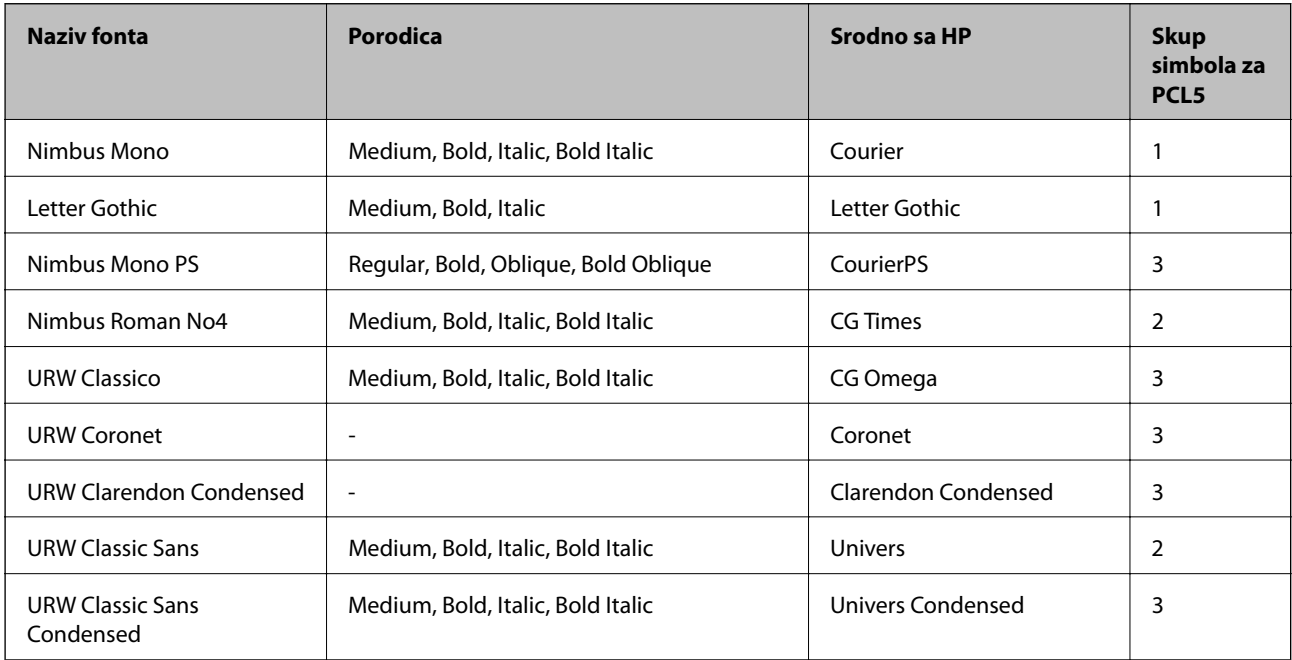

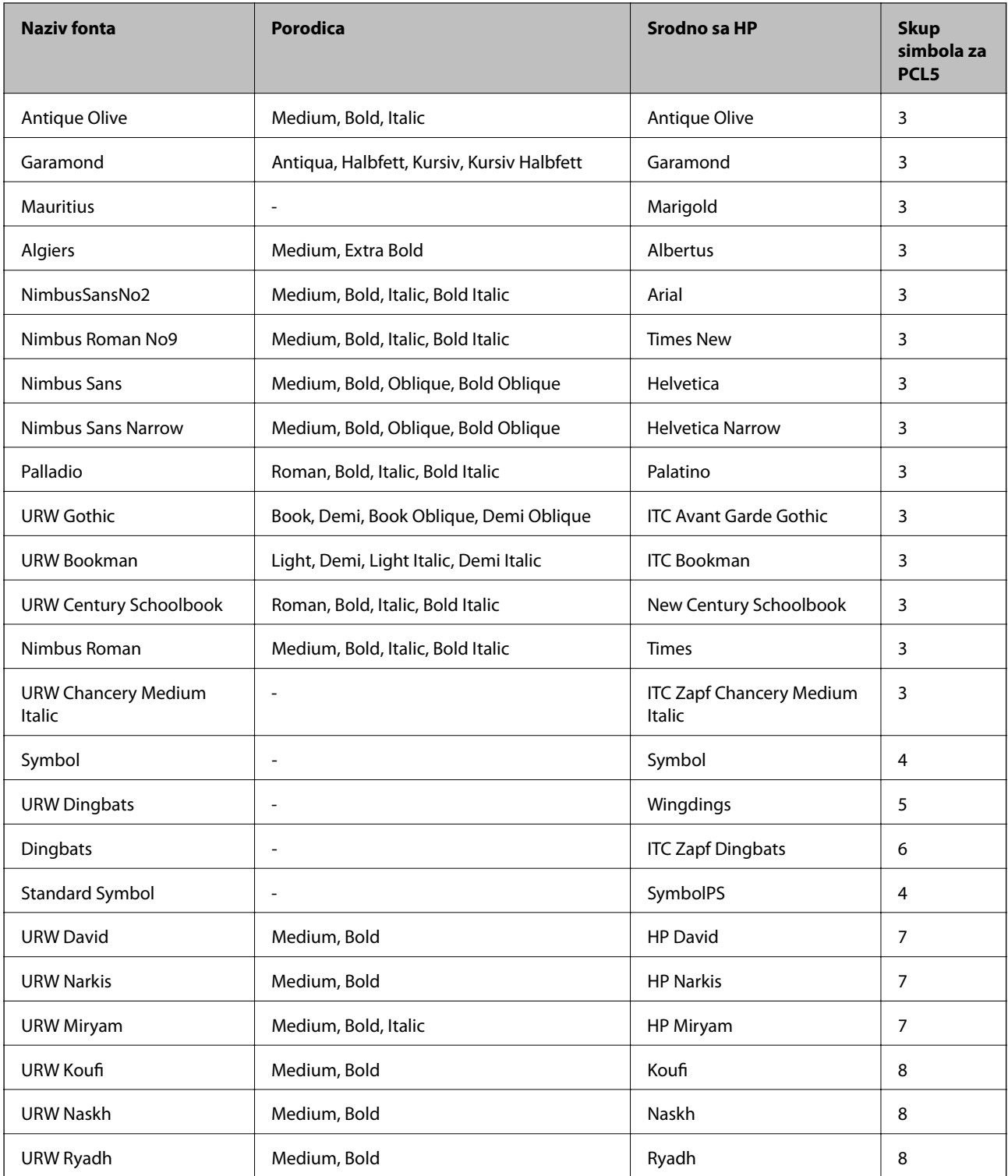

### **Bitmapirani font**

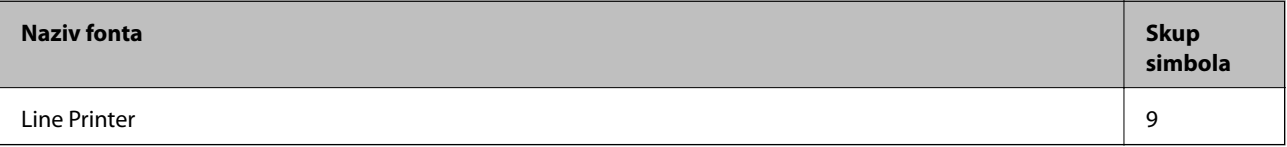

### **OCR/Bitmapirani font za bar kodove (samo za PCL5)**

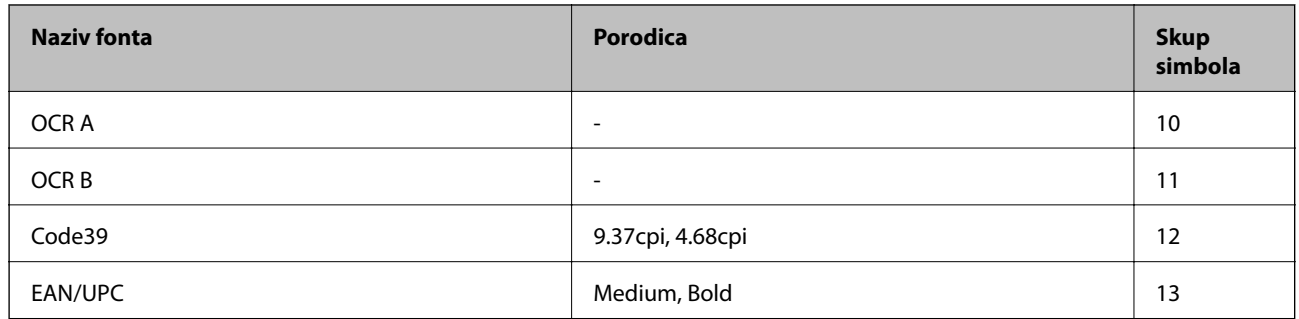

#### *Napomena:*

U zavisnosti od gustine štampanja ili kvaliteta ili boje papira, fontovi OCR A, OCR B, Code39 i EAN/UPC mogu biti nečitljivi. Odštampajte uzorak i postarajte se da fontove bude moguće čitati pre štampanja veliog obima.

# **Lista skupova simbola**

Štampač može da pristupi mnoštvu skupova simbola. Mnogi od ovih simbola razlikuju se samo u međunarodnim znakovima koji su posebni za svaki jezik.

Kada razmišljate o tome koji font da koristite, trebalo bi da razmotrite koje simbole ćete kombinovati sa fontom.

#### *Napomena:*

Pošto veći deo softvera automatski koristi fontove i simbole, verovatno nikada nećete morati da prilagođavate podešavanja štampača. Međutim, ako pravite sopstvene programe za upravljanje štampačem ili ako koristite stariji softver koji ne može da kontroliše fontove, detalje o skupovima simbola potražite u sledećim odeljcima.

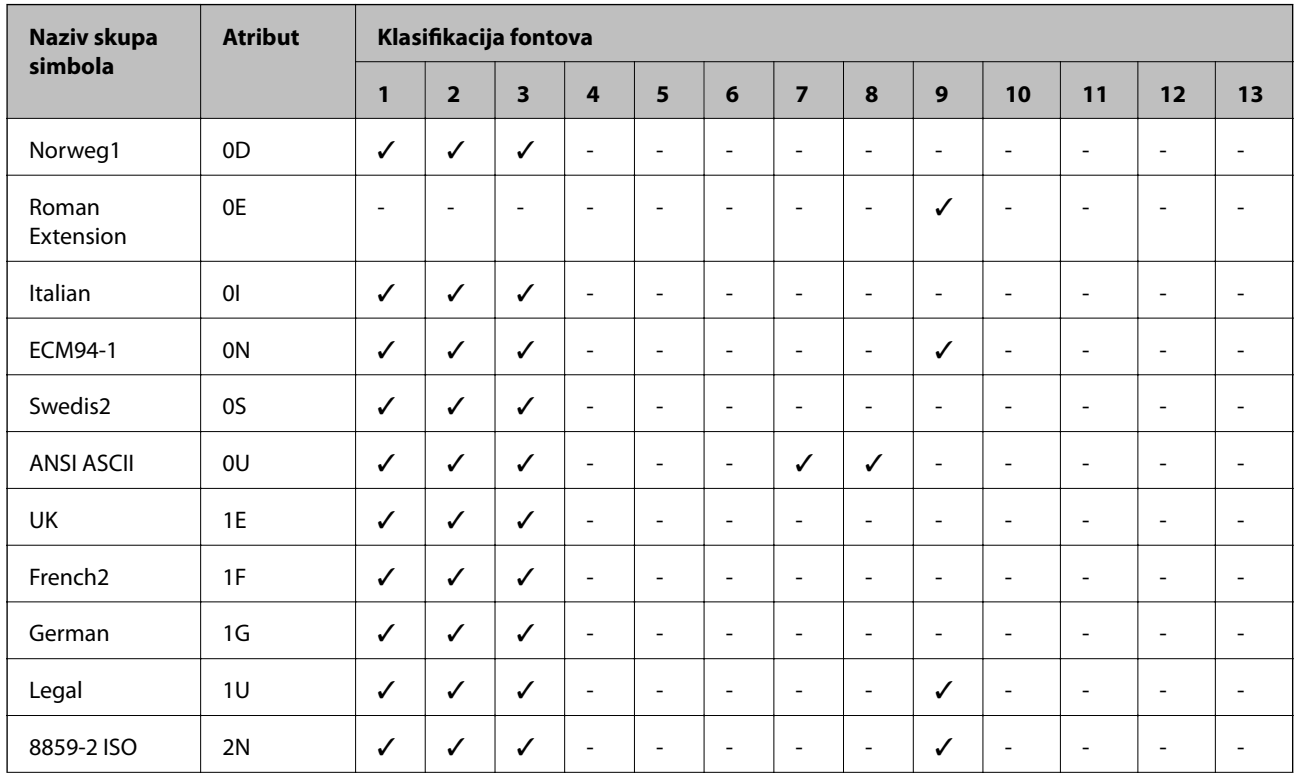

### **Lista skupova simbola za PCL 5**

### **Dodatak**

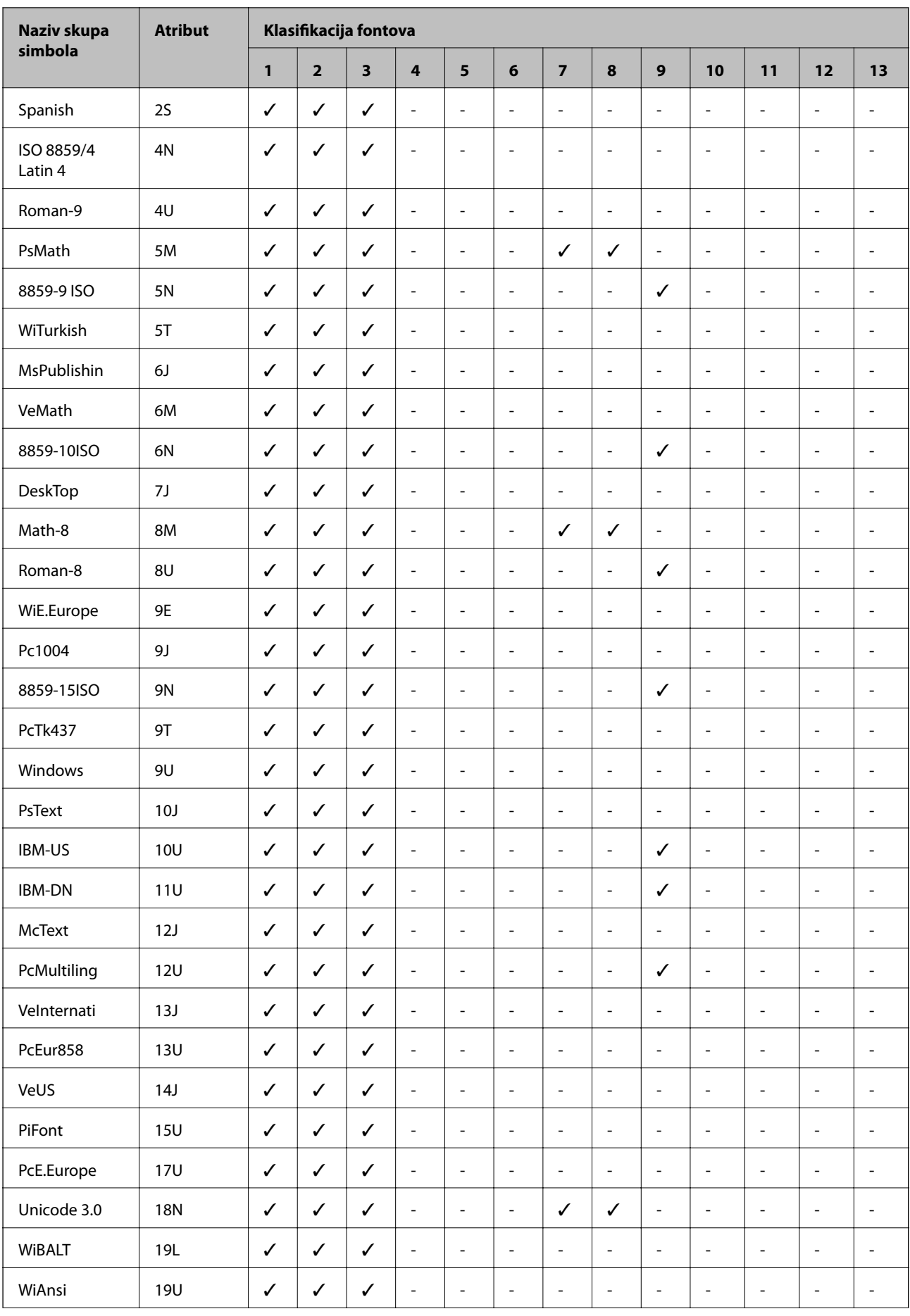

### **Dodatak**

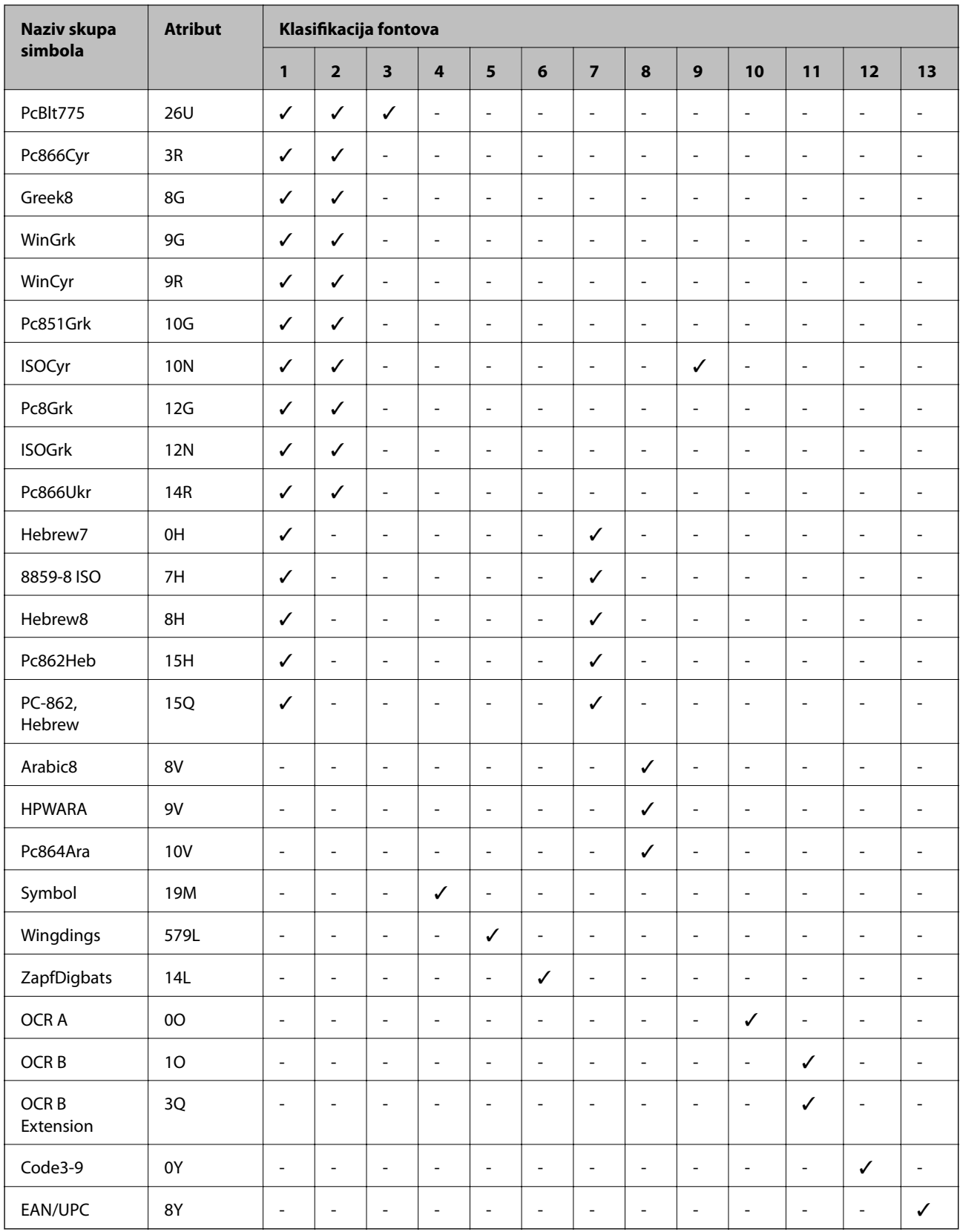

# **Informacije u vezi sa propisima**

# **Standardi i odobrenja**

### **Standardi i odobrenja za model za SAD**

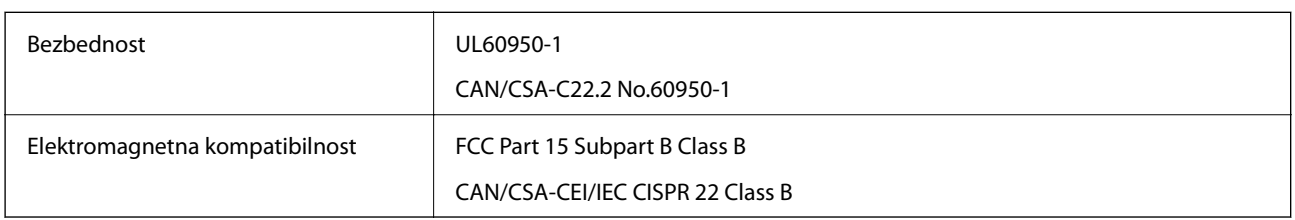

Ova oprema sadrži bežični modul koji je naveden u nastavku.

Proizvođač: Askey Computer Corporation

Tip: WLU6320-D69 (RoHS)

Ovaj proizvod je u skladu sa delom 15 pravila FCC i RSS-210 pravila IC. Epson ne preuzima odgovornost ni za kakvo nepoštovanje zahteva za zaštitu nastalo nepreporučenim modifikovanjem proizvoda. Rad mora da ispuni sledeća dva uslova: (1) ovaj uređaj ne sme da izaziva štetne smetnje i (2) ovaj uređaj mora da prihvati sve primljene smetnje, uključujući i smetnje koje mogu da izazovu neželjeno ponašanje uređaja.

Da bi se sprečile radio smetnje licenciranog uređaja, predviđeno je da se uređaj koristi u zatvorenom prostoru i dalje od prozora kako bi se obezbedila maksimalna zaštita. Oprema (ili njena antena za odašiljanje) koja se instalira na otvorenom podleže licenciranju.

Ova oprema ispunjava FCC/IC granice izloženosti radijaciji propisane za nekontrolisano okruženje i ispunjava FCC smernice za izloženost radio frekvenciji (RF) u Dodatku C za OET65 i RSS-102 pravila za izlaganje IC radio frekvenciji (RF). Ova oprema treba da bude instalirana i da se njom upravlja tako da hladnjak bude minimalno 7,9 inča (20 cm) ili više od tela druge osobe (isključujući ekstremitete: ruke, zglobovi, stopala i članci).

### **Standardi i odobrenja za model za Evropu**

Za evropske korisnike

Ovim putem kompanija Seiko Epson Corporation izjavljuje da je sledeći model radio opreme usaglašen sa Direktivom 2014/53/EU. Puni tekst izjave o usaglašenosti sa standardima EU dostupan je na sledećem veb-sajtu.

<http://www.epson.eu/conformity>

C572A

Za upotrebu samo u Irskoj, Ujedinjenom Kraljevstvu, Austriji, Nemačkoj, Lihtenštajnu, Švajcarskoj, Francuskoj, Belgiji, Luksemburgu, Holandiji, Italiji, Portugalu, Španiji, Danskoj, Finskoj, Norveškoj, Švedskoj, Islandu, Hrvatskoj, Kipru, Grčkoj, Sloveniji, Malti, Bugarskoj, Češkoj, Estoniji, Mađarskoj, Letoniji, Litvaniji, Poljskoj, Rumuniji i Slovačkoj.

Epson ne preuzima odgovornost ni za kakvo nepoštovanje zahteva za zaštitu nastalo nepreporučenim modifikovanjem proizvoda.

 $\epsilon$ 

### **Standardi i odobrenja za model za Australiju**

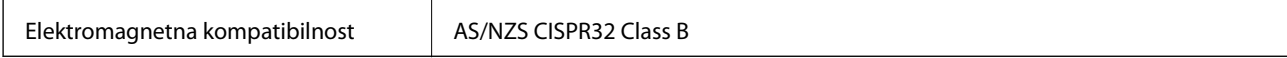

Kompanija Epson ovim izjavljuje da dolenavedeni modeli opreme ispunjavaju osnovne zahteve i druge relevantne odredbe AS/NZS4268:

C572A

Epson ne preuzima odgovornost ni za kakvo nepoštovanje zahteva za zaštitu nastalo nepreporučenim modifikovanjem proizvoda.

# **Nemački Plavi anđeo**

Pogledajte sledeći veb-sajt da biste proverili da li ovaj štampač zadovoljava standarde nemačkog Plavog anđela ili ne.

<http://www.epson.de/blauerengel>

# **Ograničenja u vezi sa kopiranjem**

Pridržavajte se sledećih ograničenja kako biste odgovorno i legalno koristili štampač.

Kopiranje sledećih stavki je zabranjeno zakonom:

- ❏ Papirne novčanice, metalni novac, državne hartije od vrednosti koje se mogu prodati, državne obveznice i municipalne obveznice
- ❏ Neiskorišćene poštanske markice, razglednice sa unapred odštampanim markicama i ostala zvanična poštanska roba sa važećom poštarinom
- ❏ Državne taksene marke i hartije od vrednosti izdate na osnovu pravnog postupka

Budite obazrivi ako kopirate sledeće stavke:

- ❏ Privatne hartije od vrednosti koje se mogu prodati (akcije, prenosive menice, čekovi itd.), mesečne propusnice, markice za prevoz itd.
- ❏ Pasoši, vozačke dozvole, papiri sa tehničkog pregleda, nalepnice za korišćenje autoputeva, bonovi za hranu, karte itd.

#### *Napomena:*

Kopiranje ovih stavki je možda takođe zabranjeno zakonom.

Odgovorna upotreba materijala zaštićenih autorskim pravima:

Štampači se mogu zloupotrebiti nedozvoljenim kopiranjem materijala zaštićenih autorskim pravima. Osim ako ne postupate po savetu iskusnog pravnika, pokažite odgovornost i poštovanje tako što ćete objavljeni materijal kopirati samo uz prethodnu dozvolu od strane vlasnika autorskog prava.

# <span id="page-199-0"></span>**Kako dobiti pomoć**

# **Veb-sajt za tehničku podršku**

Ako vam je potrebna dodatna pomoć, posetite Epson-ov veb-sajt za podršku koji je naveden u nastavku. Izaberite zemlju ili region i idite na odeljak za podršku na lokalnom Epson veb-sajtu. Na sajtu možete da nađete i najnovije drajvere, odgovore na česta pitanja, priručnike i ostali materijal za preuzimanje.

#### <http://support.epson.net/>

<http://www.epson.eu/Support> (Evropa)

Ako vaš Epson proizvod ne radi pravilno i ne možete da rešite problem, za pomoć se obratite Epson-ovoj korisničkoj službi.

### **Kontaktiranje Epson-ove podrške za korisnike**

### **Pre nego što se obratite kompaniji Epson**

Ako vaš proizvod kompanije Epson ne radi pravilno i vi ne možete da rešite problem pomoću informacija za rešavanje problema u priručnicima vašeg proizvoda, za pomoć se obratite službi za podršku kompanije Epson. Ako služba za podršku kompanije Epson za vašu oblast nije navedena ispod, obratite se distributeru kod koga ste proizvod kupili.

Predstavnici službe za podršku kompanije Epson će biti u mogućnosti da vam pomognu mnogo brže ako im pružite sledeće informacije:

❏ Serijski broj proizvoda

(Oznaka sa serijskim brojem proizvoda se obično nalazi sa zadnje strane proizvoda.)

- ❏ Model proizvoda
- ❏ Verziju softvera proizvoda

(Kliknite na **About**, **Version Info**, ili slično dugme u okviru softvera proizvoda.)

- ❏ Marku i model vašeg računara
- ❏ Naziv i verziju operativnog sistema vašeg računara
- ❏ Nazivi i verzije softverskih aplikacija koje obično koristite sa vašim proizvodom

#### *Napomena:*

U zavisnosti od proizvoda, u njegovoj memoriji mogu biti smeštene mrežne postavke. Postavke mogu da se izgube usled kvara ili popravke proizvoda. Epson neće biti odgovoran za gubitak bilo kojih podataka niti za pravljenje rezervnih kopija ili vraćanje postavki, čak ni tokom garantnog roka. Preporučujemo vam da sami napravite rezervne kopije svojih podataka ili da vodite beleške.

### **Pomoć za korisnike u Evropi**

Informacije o načinu kontaktiranja Epsonove korisničke podrške potražite u panevropskoj garanciji.

### **Pomoć za korisnike na Tajvanu**

Kontakti za informacije, podršku i servis su:

### **Internet**

#### [http://www.epson.com.tw](http://www.epson.com.tw/)

Dostupne su informacije o specifikacijama proizvoda, drajveri za preuzimanje i pitanja u vezi s proizvodom.

#### **Epson služba za pomoć korisnicima**

Telefon: +886-2-80242008

Naš tim službe za pomoć korisnicima vam preko telefona može pomoći u vezi sa sledećim pitanjima:

- ❏ Pitanja u vezi s prodajom i informacije o proizvodu
- ❏ Pitanja ili problemi u vezi s korišćenjem proizvoda
- ❏ Pitanja u vezi s popravkom i garancijom

### **Servisni centar za popravke:**

<http://www.tekcare.com.tw/branchMap.page>

TekCare korporacija je ovlašćeni servisni centar za Epson Taiwan Technology & Trading Ltd.

### **Pomoć za korisnike u Australiji**

Epson Australia želi da vam obezbedi najviši nivo korisničke podrške. Pored priručnika za proizvod, na raspolaganju su vam sledeći izvori informacija:

#### **Internet adresa**

#### [http://www.epson.com.au](http://www.epson.com.au/)

Pristupite veb-stranicama Epson Australia. Korisno je povremeno svraćati ovde! Ovaj sajt sadrži oblast za preuzimanje drajvera, podatke za kontaktiranje Epson-a, informacije o novim proizvodima i tehničku podršku (epoštom).

#### **Epson služba za pomoć korisnicima**

Telefon: 1300-361-054

Epson služba za pomoć korisnicima predstavlja poslednji resurs za pružanje saveta našim klijentima. Operateri službe za pomoć korisnicima mogu vam pomoći pri instalaciji, podešavanju i rukovanju proizvodom kompanije Epson. Naše osoblje službe za pomoć korisnicima pre kupovine može vam ponuditi literaturu o novim proizvodima kompanije Epson i dati vam informacije o lokaciji najbližeg distributera ili servisa. Ovde možete dobiti odgovore na razna pitanja.

Savetujemo vam da unapred pripremite sve relevantne informacije pre nego što pozovete. Što više informacija pripremite, brže ćemo vam pomoći da rešite problem. U ove informacije spadaju priručnici za Epson proizvode, podaci o tipu računara, operativnom sistemu, aplikacionim programima, kao i ostale informacije koje smatrate bitnim.

#### **Transport proizvoda**

Epson preporučuje da ambalažu proizvoda zadržite za budući transport.

### **Pomoć za korisnike na Novom Zelandu**

Epson New Zealand želi da vam obezbedi najviši nivo korisničke podrške. Pored dokumentacije za proizvod, na raspolaganju su vam sledeći izvori informacija:

### **Internet adresa**

#### [http://www.epson.co.nz](http://www.epson.co.nz/)

Pristupite internet stranicama Epson New Zealand. Korisno je povremeno svraćati ovde! Ovaj sajt sadrži oblast za preuzimanje drajvera, podatke za kontaktiranje Epson-a, informacije o novim proizvodima i tehničku podršku (epoštom).

### **Epson služba za pomoć korisnicima**

Telefon: 0800 237 766

Epson služba za pomoć korisnicima predstavlja poslednji resurs za pružanje saveta našim klijentima. Operateri službe za pomoć korisnicima mogu vam pomoći pri instalaciji, podešavanju i rukovanju proizvodom kompanije Epson. Naše osoblje službe za pomoć korisnicima pre kupovine može vam ponuditi literaturu o novim proizvodima kompanije Epson i dati vam informacije o lokaciji najbližeg distributera ili servisa. Ovde možete dobiti odgovore na razna pitanja.

Savetujemo vam da unapred pripremite sve relevantne informacije pre nego što pozovete. Što više informacija pripremite, brže ćemo vam pomoći da rešite problem. U ove informacije spadaju dokumentacija za Epson proizvode, podaci o tipu računara, operativnom sistemu, aplikacionim programima, kao i ostale informacije koje smatrate bitnim.

### **Transport proizvoda**

Epson preporučuje da ambalažu proizvoda zadržite za budući transport.

### **Pomoć za korisnike u Singapuru**

Izvori informacija, podrška i usluge koje pruža Epson Singapore su:

#### **Internet**

#### [http://www.epson.com.sg](http://www.epson.com.sg/)

Dostupne su informacije o specifikacijama proizvoda, drajveri za preuzimanje, odgovori na česta pitanja, pitanja u vezi s prodajom i tehnička podrška preko e-pošte.

#### **Epson služba za pomoć korisnicima**

Besplatan telefon: 800-120-5564

Naš tim službe za pomoć korisnicima vam preko telefona može pomoći u vezi sa sledećim pitanjima:

- ❏ Pitanja u vezi s prodajom i informacije o proizvodu
- ❏ Pitanja u vezi s korišćenjem proizvoda ili rešavanjem problema
- ❏ Pitanja u vezi s popravkom i garancijom

### **Pomoć za korisnike na Tajlandu**

Kontakti za informacije, podršku i servis su:

#### **Internet**

#### [http://www.epson.co.th](http://www.epson.co.th/)

Dostupne su informacije o specifikacijama proizvoda, drajveri za preuzimanje, odgovori na česta pitanja i e-pošta.

#### **Epson kol-centar**

Telefon: 66-2685-9899

Adresa e-pošte: support@eth.epson.co.th

Naš tim u kol-centru vam preko telefona može pomoći u vezi sa sledećim pitanjima:

- ❏ Pitanja u vezi s prodajom i informacije o proizvodu
- ❏ Pitanja ili problemi u vezi s korišćenjem proizvoda
- ❏ Pitanja u vezi s popravkom i garancijom

### **Pomoć za korisnike u Vijetnamu**

Kontakti za informacije, podršku i servis su:

#### **Epson servisni centar**

65 Truong Dinh Street, District 1, Hochiminh City, Vietnam. Telefon (Ho Chi Minh City): 84-8-3823-9239, 84-8-3825-6234 29 Tue Tinh, Quan Hai Ba Trung, Hanoi City, Vietnam Telefon (Hanoi City): 84-4-3978-4785, 84-4-3978-4775

### **Pomoć za korisnike u Indoneziji**

Kontakti za informacije, podršku i servis su:

#### **Internet**

- [http://www.epson.co.id](http://www.epson.co.id/)
- ❏ Informacije o specifikacijama proizvoda, drajveri za preuzimanje
- ❏ Odgovori na česta pitanja, pitanja u vezi s prodajom, pitanja putem e-pošte

#### **Epson linija za pomoć korisnicima**

Telefon: +62-1500-766 Faks: +62-21-808-66-799 Naš tim na liniji za pomoć korisnicima vam preko telefona ili faksa može pomoći u vezi sa sledećim pitanjima: ❏ Pitanja u vezi s prodajom i informacije o proizvodu ❏ Tehnička podrška

### **Epson servisni centar**

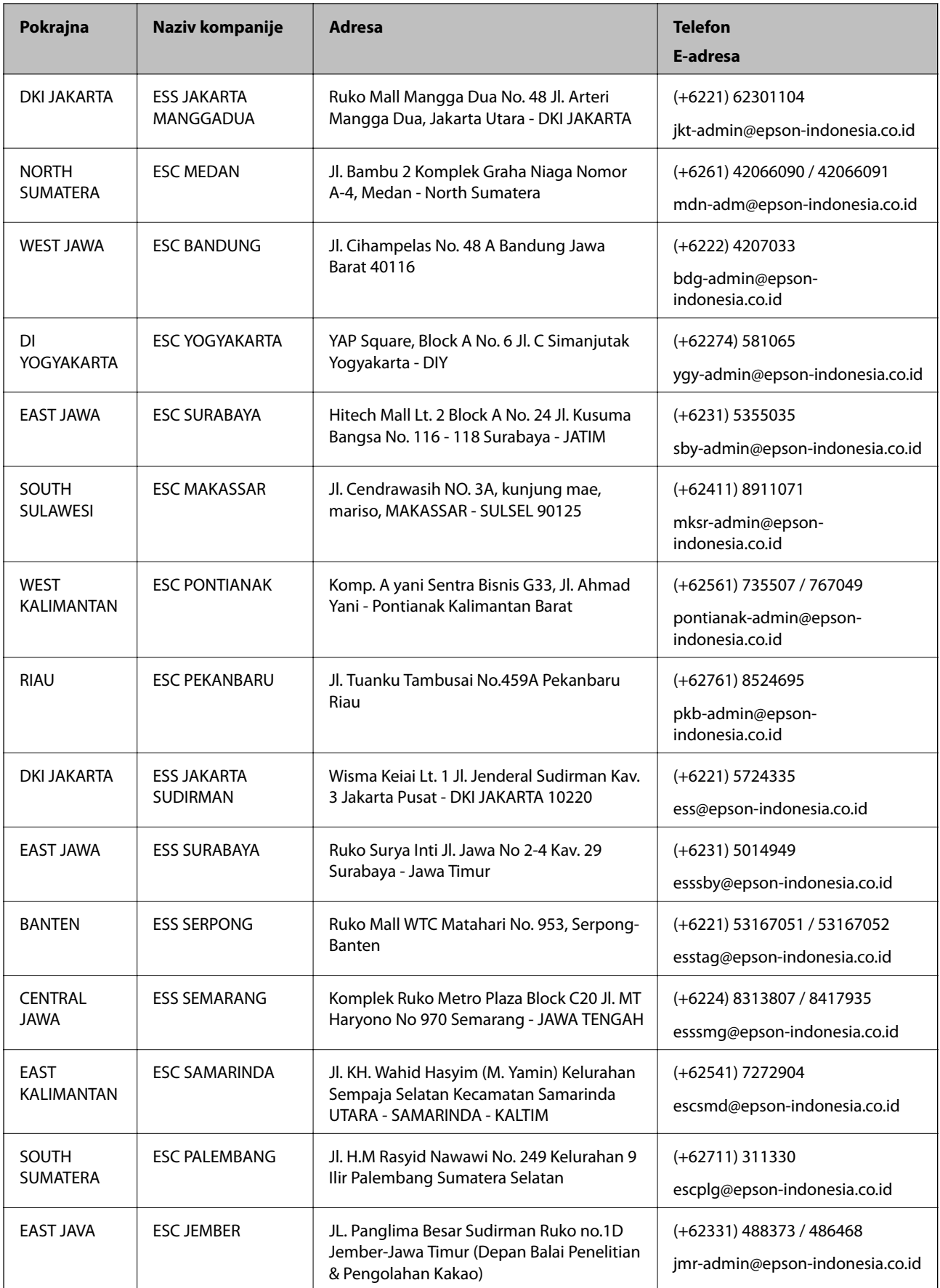

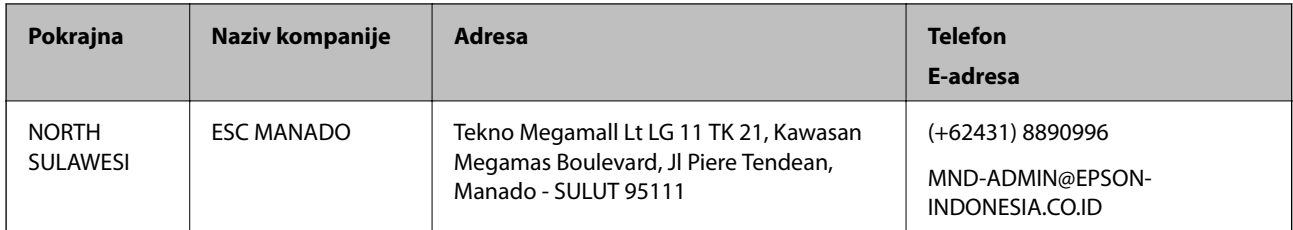

Za druge gradove koji ovde nisu navedeni, pozovite liniju za pomoć korisnicima na telefon: 08071137766.

### **Pomoć za korisnike u Hongkongu**

Pozivamo vas da kontaktirate Epson Hong Kong Limited da biste dobili tehničku podršku kao i druge postprodajne usluge.

### **Glavna stranica na internetu**

#### [http://www.epson.com.hk](http://www.epson.com.hk/)

Epson Hong Kong je uspostavio lokalnu glavnu internet stranicu na kineskom i engleskom da bi korisnicima pružio sledeće informacije:

- ❏ Informacije o proizvodu
- ❏ Odgovori na često postavljana pitanja
- ❏ Najnovije verzije drajvera za Epson proizvode

### **Linija za tehničku podršku**

Takođe možete kontaktirati naše tehničko osoblje na sledeće brojeve telefona i faksa:

Telefon: 852-2827-8911

Faks: 852-2827-4383

### **Pomoć za korisnike u Maleziji**

Kontakti za informacije, podršku i servis su:

### **Internet**

#### [http://www.epson.com.my](http://www.epson.com.my/)

- ❏ Informacije o specifikacijama proizvoda, drajveri za preuzimanje
- ❏ Odgovori na česta pitanja, pitanja u vezi s prodajom, pitanja putem e-pošte

#### **Epson kol-centar**

Telefon: +60 1800-8-17349

- ❏ Pitanja u vezi s prodajom i informacije o proizvodu
- ❏ Pitanja ili problemi u vezi s korišćenjem proizvoda
- ❏ Pitanja u vezi s popravkom i garancijom

### **Dodatak**

### **Sedište**

Telefon: 603-56288288 Faks: 603-5628 8388/603-5621 2088

### **Pomoć za korisnike u Indiji**

Kontakti za informacije, podršku i servis su:

### **Internet**

[http://www.epson.co.in](http://www.epson.co.in/)

Dostupne su informacije o specifikacijama proizvoda, drajveri za preuzimanje i pitanja u vezi s proizvodom.

### **Linija za pomoć korisnicima**

❏ Servis, informacije o proizvodu i poručivanje potrošnog materijala (BSNL linije)

Besplatan broj: 18004250011

Dostupan od 9 do 18, od ponedeljka do subote (osim državnim praznicima)

❏ Servis (CDMA i mobilni korisnici)

Besplatan broj: 186030001600

Dostupan od 9 do 18, od ponedeljka do subote (osim državnim praznicima)

### **Pomoć za korisnike na Filipinima**

Za tehničku podršku kao i ostale usluge nakon prodaje, pozivamo korisnike da kontaktiraju Epson Philippines Corporation na brojeve telefona, faksa i adresu e-pošte navedene u nastavku:

### **Internet**

#### [http://www.epson.com.ph](http://www.epson.com.ph/)

Dostupne su informacije o specifikacijama proizvoda, drajveri za preuzimanje, odgovori na često postavljana i pitanja putem e-pošte.

### **Epson Philippines briga o kupcima**

Besplatan telefon: (PLTD) 1-800-1069-37766

Besplatan telefon: (Digital) 1-800-3-0037766

Metro Manila: (+632)441-9030

Veb-stranica:<https://www.epson.com.ph/contact>

E-adresa: customercare@epc.epson.som.ph

Dostupan od 9 do 18, od ponedeljka do subote (osim državnim praznicima)

Naš tim za brigu o kupcima vam preko telefona može pomoći u vezi sa sledećim pitanjima:

❏ Pitanja u vezi s prodajom i informacije o proizvodu

❏ Pitanja ili problemi u vezi s korišćenjem proizvoda

❏ Pitanja u vezi s popravkom i garancijom

### **Epson Philippines Corporation**

Centralna linija: +632-706-2609 Faks: +632-706-2663

# **Autorska prava**

Nijedan deo ove publikacije ne sme se reprodukovati, uskladištiti u sistemu za preuzimanje ili prenositi u bilo kom obliku ili na bilo koji način: elektronski, mehanički, fotokopiranjem, snimanjem ili na drugi način, bez prethodne pismene dozvole korporacije Seiko Epson. Upotrebom informacija koje se nalaze u ovom dokumentu ne preuzima se nikakva odgovornost za patente. Ne preuzima se odgovornost ni za štete koje nastanu usled korišćenja informacija iz ovog dokumenta. Informacije navedene u ovom dokumentu su namenjene samo za upotrebu s ovim proizvodom kompanije Epson. Epson nije odgovoran za upotrebu ovih informacija s drugim proizvodima.

Korporacija Seiko Epson i njena povezana društva ne odgovaraju kupcu ovog proizvoda niti drugim licima za štetu, gubitke, potraživanja ili troškove nastale usled nezgode, nepravilne upotrebe ili zloupotrebe ovog proizvoda, neovlašćenih modifikacija, popravki ili izmena proizvoda i (osim u SAD) nedoslednog pridržavanja uputstava korporacije Seiko Epson za rad i održavanje proizvoda.

Korporacija Seiko Epson i njena povezana društva nisu odgovorni ni za kakvu štetu ili probleme nastale usled korišćenja opcionih ili potrošnih proizvoda koje korporacija Seiko Epson nije označila kao originalne Epsonove proizvode oznakom Original Epson Products ili odobrene Epsonove proizvode oznakom Epson Approved Products.

Korporacija Seiko Epson nije odgovorna ni za kakvu štetu nastalu usled elektromagnetnih smetnji do kojih dolazi zbog korišćenja interfejs kablova koje korporacija Seiko Epson nije označila kao odobrene Epsonove proizvode oznakom Epson Approved Products.

© 2019 Seiko Epson Corporation

Sadržaj ovog priručnika i specifikacije ovog proizvoda podložni su promenama bez prethodne najave.

# **Zaštitni znakovi**

- ❏ EPSON® predstavlja registrovani žig, a EPSON EXCEED YOUR VISION ili EXCEED YOUR VISION žig korporacije Seiko Epson.
- ❏ Epson Scan 2 software is based in part on the work of the Independent JPEG Group.

### ❏ libtiff

Copyright © 1988-1997 Sam Leffler

Copyright © 1991-1997 Silicon Graphics, Inc.

Permission to use, copy, modify, distribute, and sell this software and its documentation for any purpose is hereby granted without fee, provided that (i) the above copyright notices and this permission notice appear in all copies of the software and related documentation, and (ii) the names of Sam Leffler and Silicon Graphics may not be used in any advertising or publicity relating to the software without the specific, prior written permission of Sam Leffler and Silicon Graphics.

THE SOFTWARE IS PROVIDED "AS-IS" AND WITHOUT WARRANTY OF ANY KIND, EXPRESS, IMPLIED OR OTHERWISE, INCLUDING WITHOUT LIMITATION, ANY WARRANTY OF MERCHANTABILITY OR FITNESS FOR A PARTICULAR PURPOSE.

IN NO EVENT SHALL SAM LEFFLER OR SILICON GRAPHICS BE LIABLE FOR ANY SPECIAL, INCIDENTAL, INDIRECT OR CONSEQUENTIAL DAMAGES OF ANY KIND, OR ANY DAMAGES WHATSOEVER RESULTING FROM LOSS OF USE, DATA OR PROFITS, WHETHER OR NOT ADVISED OF THE POSSIBILITY OF DAMAGE, AND ON ANY THEORY OF LIABILITY, ARISING OUT OF OR IN CONNECTION WITH THE USE OR PERFORMANCE OF THIS SOFTWARE.

- ❏ Microsoft®, Windows®, Windows Server®, and Windows Vista® are registered trademarks of Microsoft Corporation.
- ❏ Apple, Macintosh, Mac OS, OS X, Bonjour, ColorSync, Safari, iPad, iPhone, iPod touch, iTunes, and TrueType are trademarks of Apple Inc., registered in the U.S. and other countries.
- ❏ Google Cloud Print, Chrome, Chrome OS, and Android are trademarks of Google LLC.
- ❏ Albertus, Arial, Coronet, Gill Sans, Joanna and Times New Roman are trademarks of The Monotype Corporation registered in the United States Patent and Trademark Office and may be registered in certain jurisdictions.
- ❏ ITC Avant Garde Gothic, ITC Bookman, Lubalin Graph, Mona Lisa, ITC Symbol, Zapf Chancery and Zapf Dingbats are trademarks of International Typeface Corporation registered in the U.S. Patent and Trademark Office and may be registered in certain other jurisdictions.
- ❏ Clarendon, Eurostile and New Century Schoolbook are trademarks of Linotype GmbH registered in the U.S. Patent and Trademark Office and may be registered in certain other jurisdictions.
- ❏ Wingdings is a registered trademark of Microsoft Corporation in the United States and other countries.
- ❏ CG Omega, CG Times, Garamond Antiqua, Garamond Halbfett, Garamond Kursiv, Garamond Halbfett Kursiv are trademarks of Monotype Imaging, Inc. and may be registered in certain jurisdictions.
- ❏ Antique Olive is a trademark of M. Olive.
- ❏ Marigold and Oxford are trademarks of AlphaOmega Typography.
- ❏ Helvetica, Optima, Palatino, Times and Univers are trademarks of Linotype Corp. registered in the U.S. Patent and Trademark Office and may be registered in certain other jurisdictions in the name of Linotype Corp. or its licensee Linotype GmbH.
- ❏ PCL is a trademark of Hewlett-Packard Company.
- ❏ Adobe, the Adobe logo, Acrobat, Photoshop, PostScript®3™, and Reader are either registered trademarks or trademarks of Adobe Systems Incorporated in the United States and/or other countries.

### ❏ Arcfour

This code illustrates a sample implementation of the Arcfour algorithm.

Copyright © April 29, 1997 Kalle Kaukonen. All Rights Reserved.

Redistribution and use in source and binary forms, with or without modification, are permitted provided that this copyright notice and disclaimer are retained.

THIS SOFTWARE IS PROVIDED BY KALLE KAUKONEN AND CONTRIBUTORS ''AS IS'' AND ANY EXPRESS OR IMPLIED WARRANTIES, INCLUDING, BUT NOT LIMITED TO, THE IMPLIED WARRANTIES OF MERCHANTABILITY AND FITNESS FOR A PARTICULAR PURPOSE ARE DISCLAIMED. IN NO EVENT SHALL KALLE KAUKONEN OR CONTRIBUTORS BE LIABLE FOR ANY DIRECT, INDIRECT, INCIDENTAL, SPECIAL, EXEMPLARY, OR CONSEQUENTIAL DAMAGES (INCLUDING, BUT NOT LIMITED TO, PROCUREMENT OF SUBSTITUTE GOODS OR SERVICES; LOSS OF USE, DATA, OR PROFITS; OR BUSINESS INTERRUPTION) HOWEVER CAUSED AND ON ANY THEORY OF LIABILITY, WHETHER IN CONTRACT, STRICT LIABILITY, OR TORT (INCLUDING NEGLIGENCE OR OTHERWISE) ARISING IN ANY WAY OUT OF THE USE OF THIS SOFTWARE, EVEN IF ADVISED OF THE POSSIBILITY OF SUCH DAMAGE.

❏ QR Code is a registered trademark of DENSO WAVE INCORPORATED in Japan and other countries.

❏ Intel® is a registered trademark of Intel Corporation.

❏ The N-Mark is a trademark or registered trademark of NFC Forum, Inc. in the United States and in other countries.

❏ Opšta napomena: ostali nazivi proizvoda upotrebljeni su u ovom dokumentu isključivo u identifikacione svrhe i možda predstavljaju zaštitne znakove svojih vlasnika.Epson se odriče svih prava na te žigove.